<span id="page-0-0"></span>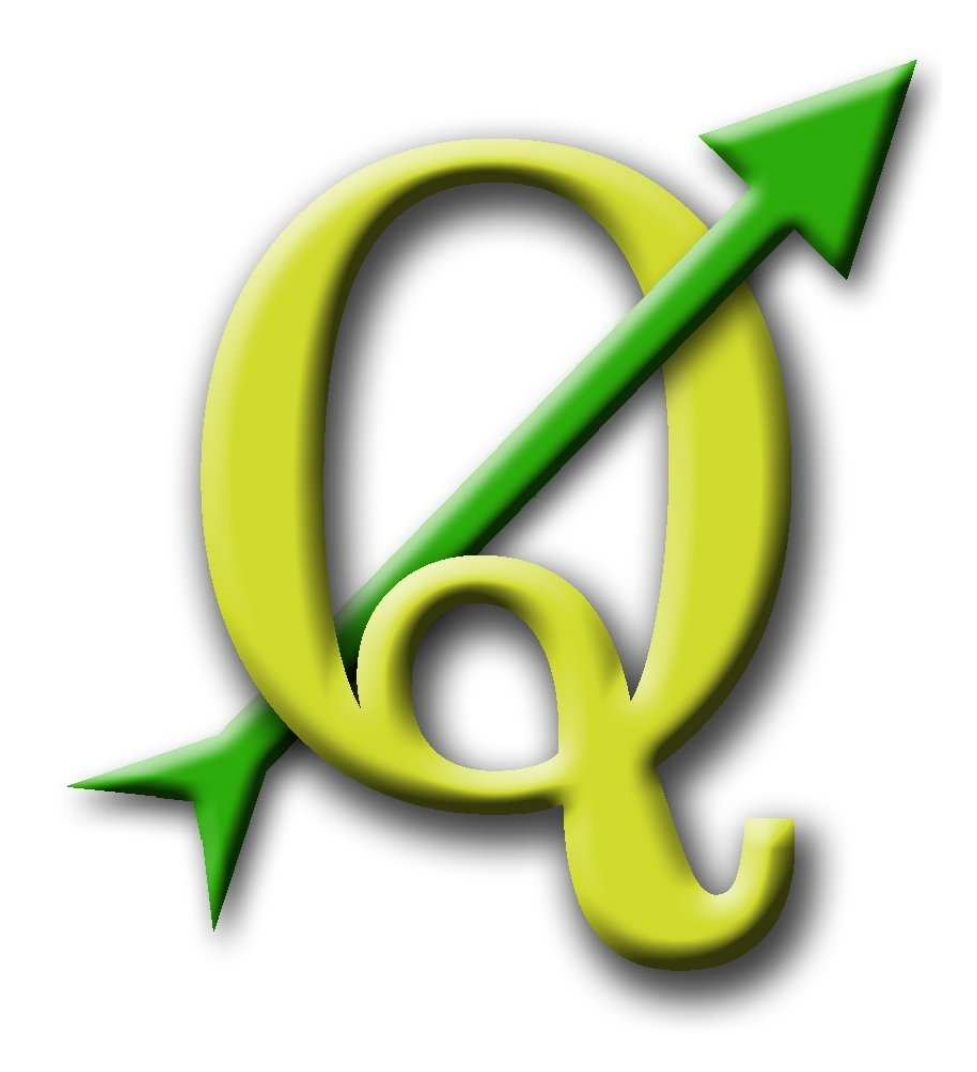

# Quantum GIS

**Benutzerhandbuch** 

Version 1.1 'Pan'

### <span id="page-1-0"></span>**Präambel**

Dieses Werk ist das offizielle Handbuch zur Benutzung und Installation der Software Quantum GIS. Die in diesem Werk genannten Soft- und Hardwarebezeichnungen sind in den meisten Fällen auch eingetragene Warenzeichen und unterliegen als solche den gesetzlichen Bestimmungen. Quantum GIS ist unter der GNU General Public License veröffentlicht. Weitere Informationen finden Sie auf der Quantum GIS Homepage <http://qgis.osgeo.org>.

Die in diesem Werk enthaltenen Angaben, Daten, Ergebnisse usw. wurden von den Autoren nach bestem Wissen erstellt und mit Sorgfalt überprüft. Dennoch sind inhaltliche Fehler nicht völlig auszuschließen. Daher erfolgen alle Angaben ohne jegliche Verpflichtung oder Garantie. Die Autoren und Herausgeber übernehmen aus diesem Grund auch keinerlei Verantwortung oder Haftung für Fehler und deren Folgen. Hinweise auf eventuelle Irrtümer werden gerne entgegengenommen.

Dieses Dokument wurde mit LATEX gesetzt. Es ist als LATEX-Quelltext erhältlich unter [subversion,](http://www.qgis.org/wiki/index.php/Manual_Writing) und kann online als PDF Dokument unter <http://www.qgis.org/de/dokumentation/handbuecher.html> heruntergeladen werden.

#### **Verweise in diesem Dokument**

Das Dokument enthält interne und externe Verweise. Wenn Sie auf einen internen im PDF in blau gehaltenen Verweis klicken, springen Sie innerhalb des Dokuments. Klicken Sie auf einen externen im PDF in rot gehaltenen Verweis, dann wird mit Ihrem Webbrowser eine Seite im Internet geöffnet. In der HTML Version sind die Farben der Verweise identisch.

#### **Autoren des englischsprachigen User Guides:**

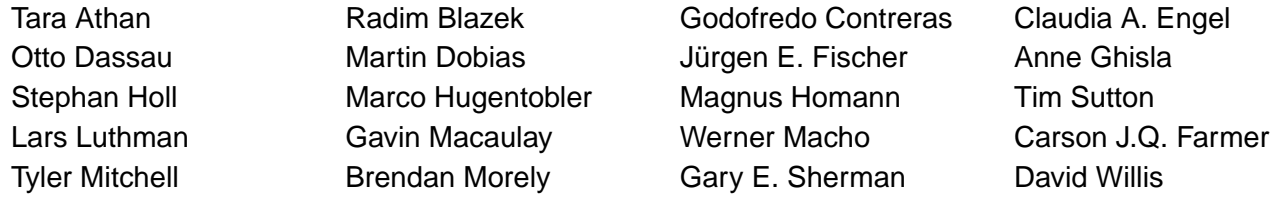

Herzlichen Dank an Tisham Dhar für die Vorbereitung der MSYS-Umgebung, an Tom Elwertowski und William Kyngesburye für ihre Hilfe bei den MAC OSX Kapiteln und an Carlos Dávila, Paolo Cavallini and Christian Gunning für die Überarbeitung und Kontrolle.

#### **Übersetzung ins Deutsche:**

Die Übersetzung des Benutzerhandbuches wurde vom Kanton Solothurn gesponsort und von Otto Dassau durchgeführt.

### **Copyright c 2004 - 2009 Quantum GIS Development Team**

**Internet:** <http://qgis.osgeo.org>

# <span id="page-2-0"></span>**Inhaltsverzeichnis**

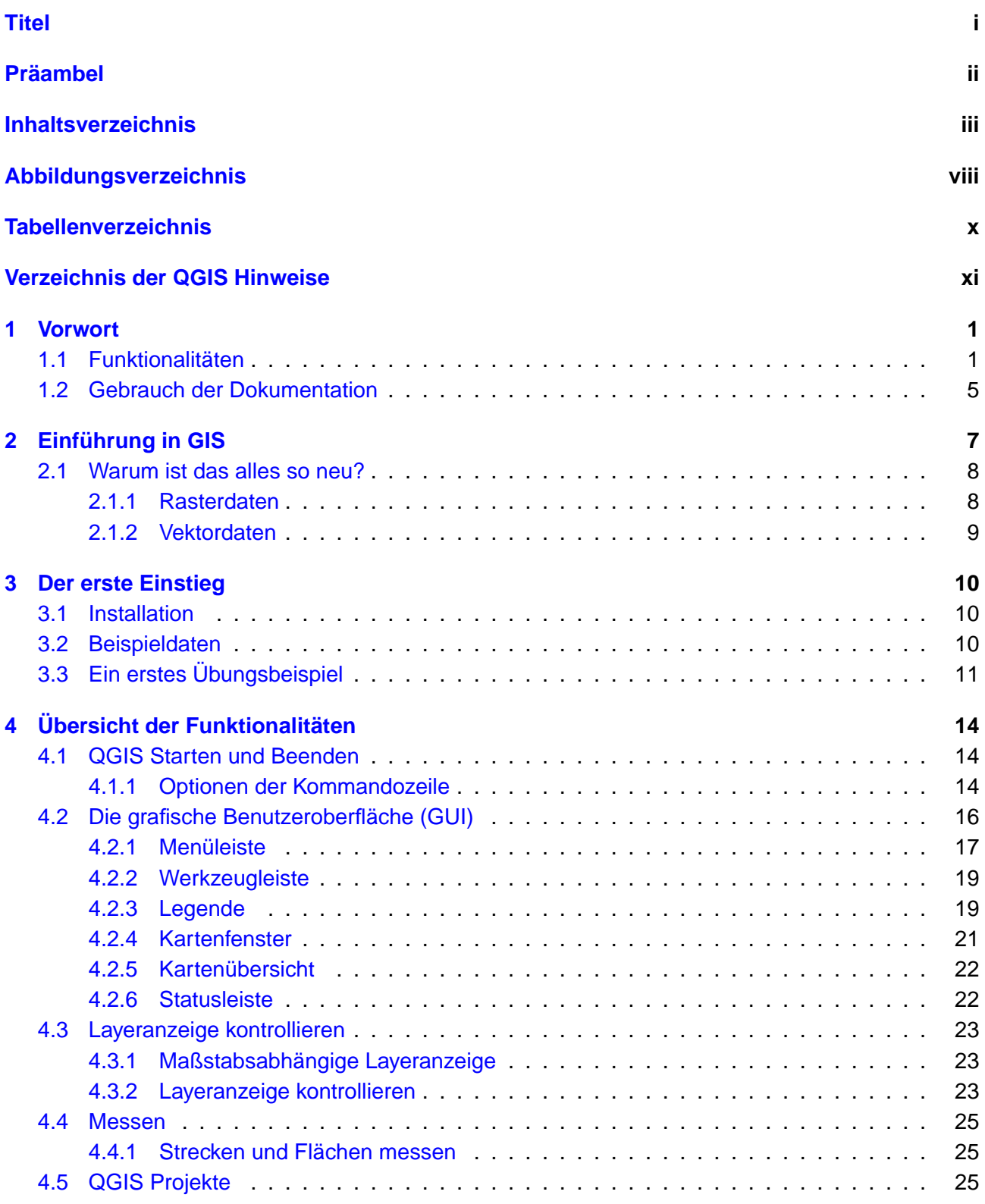

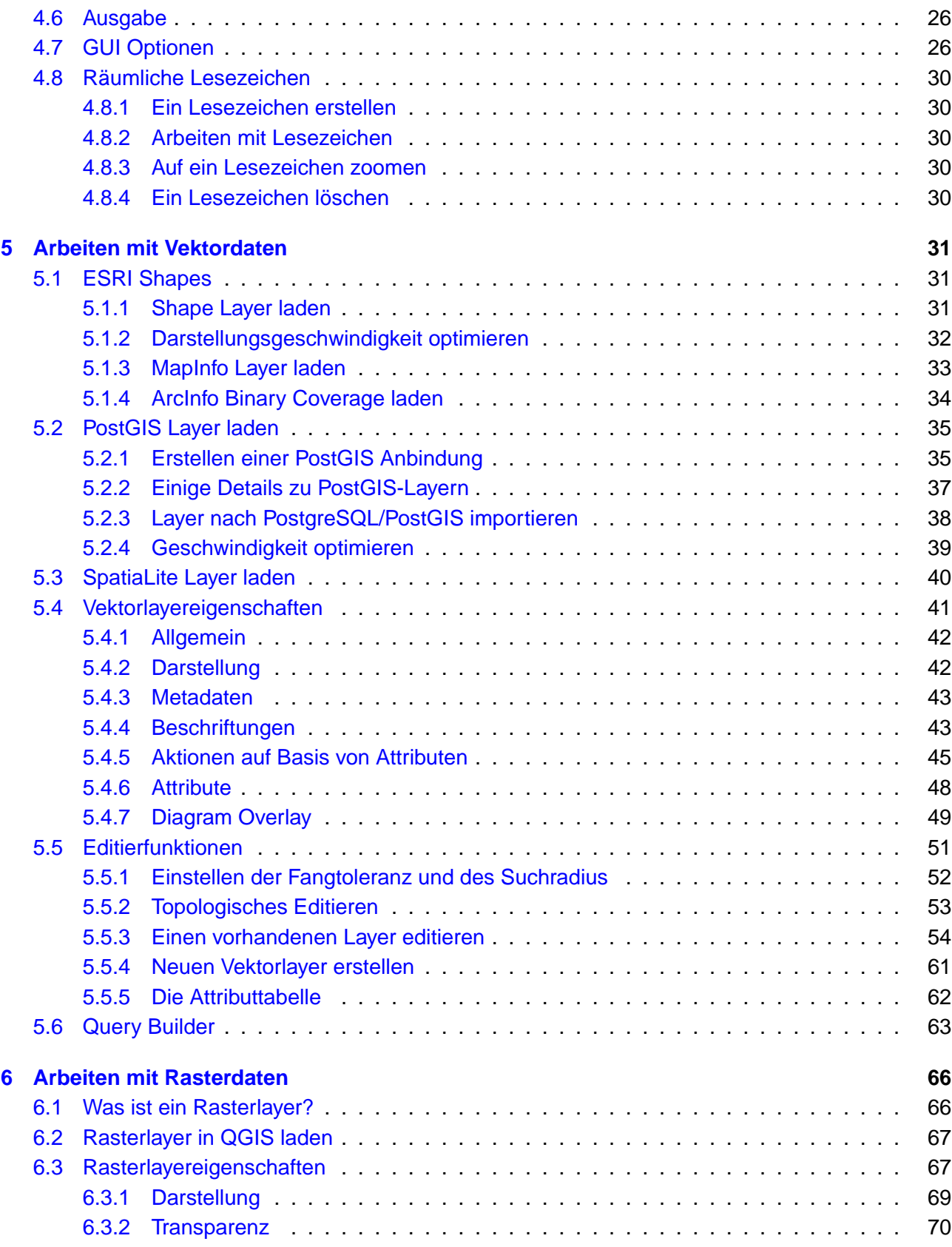

#### Inhaltsverzeichnis

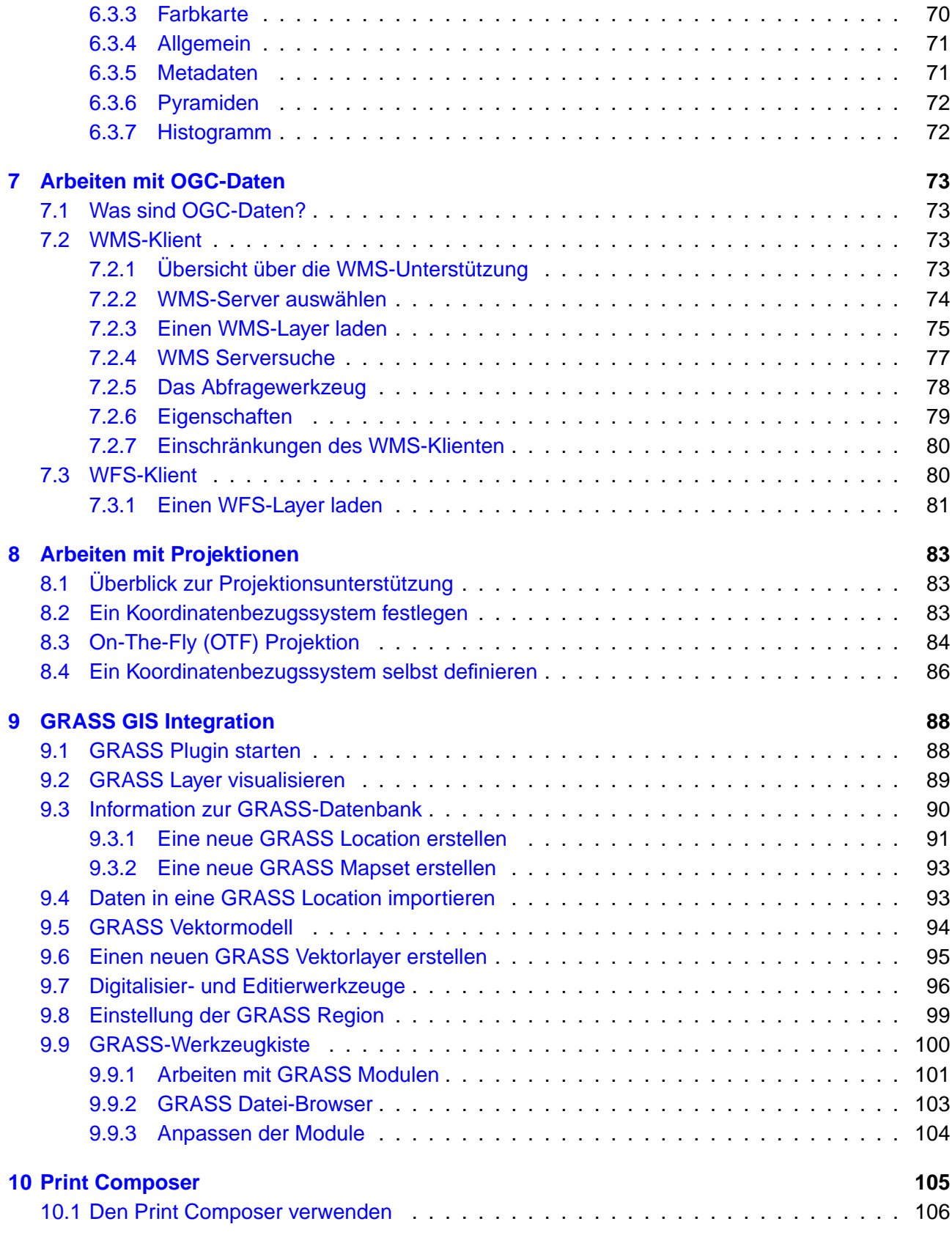

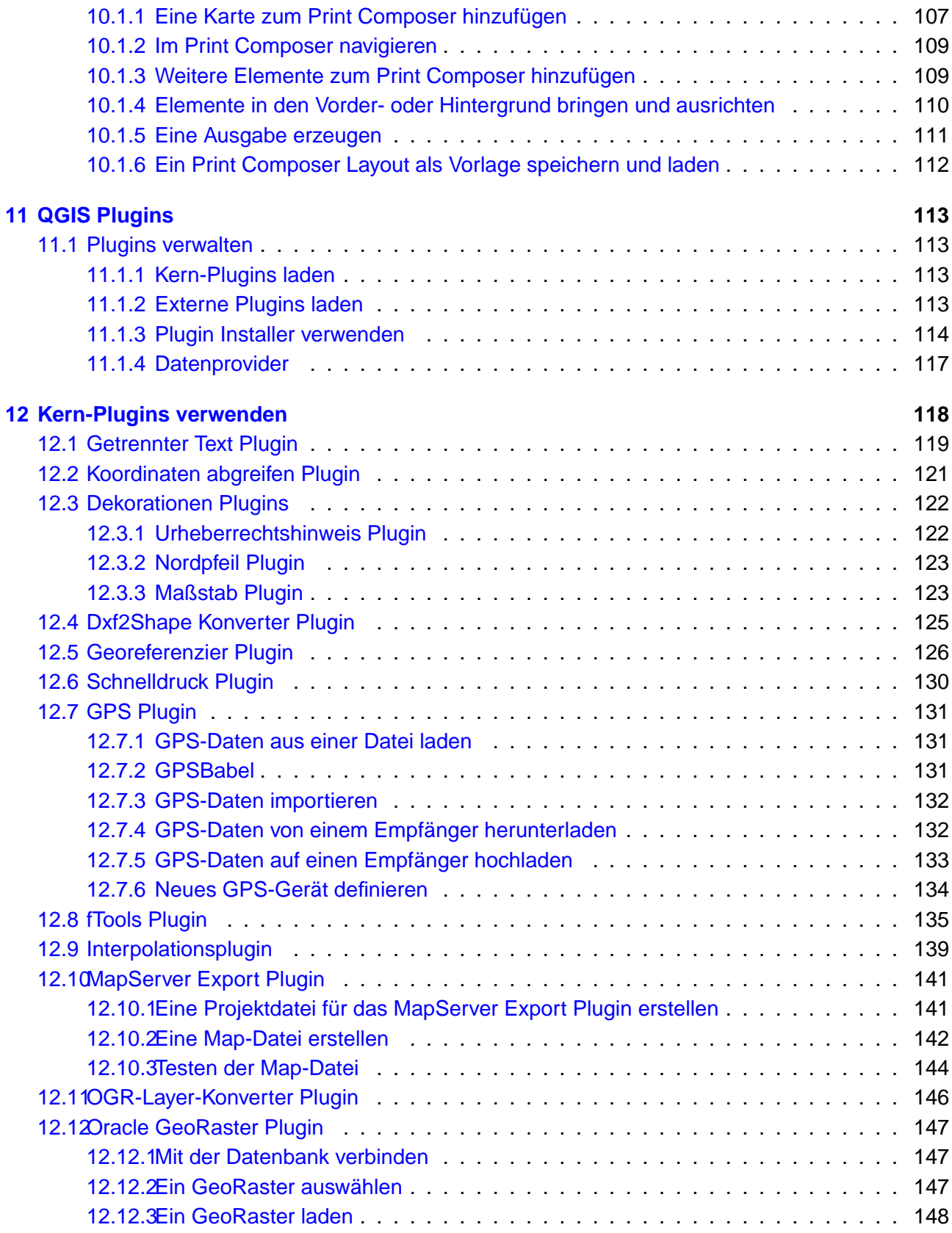

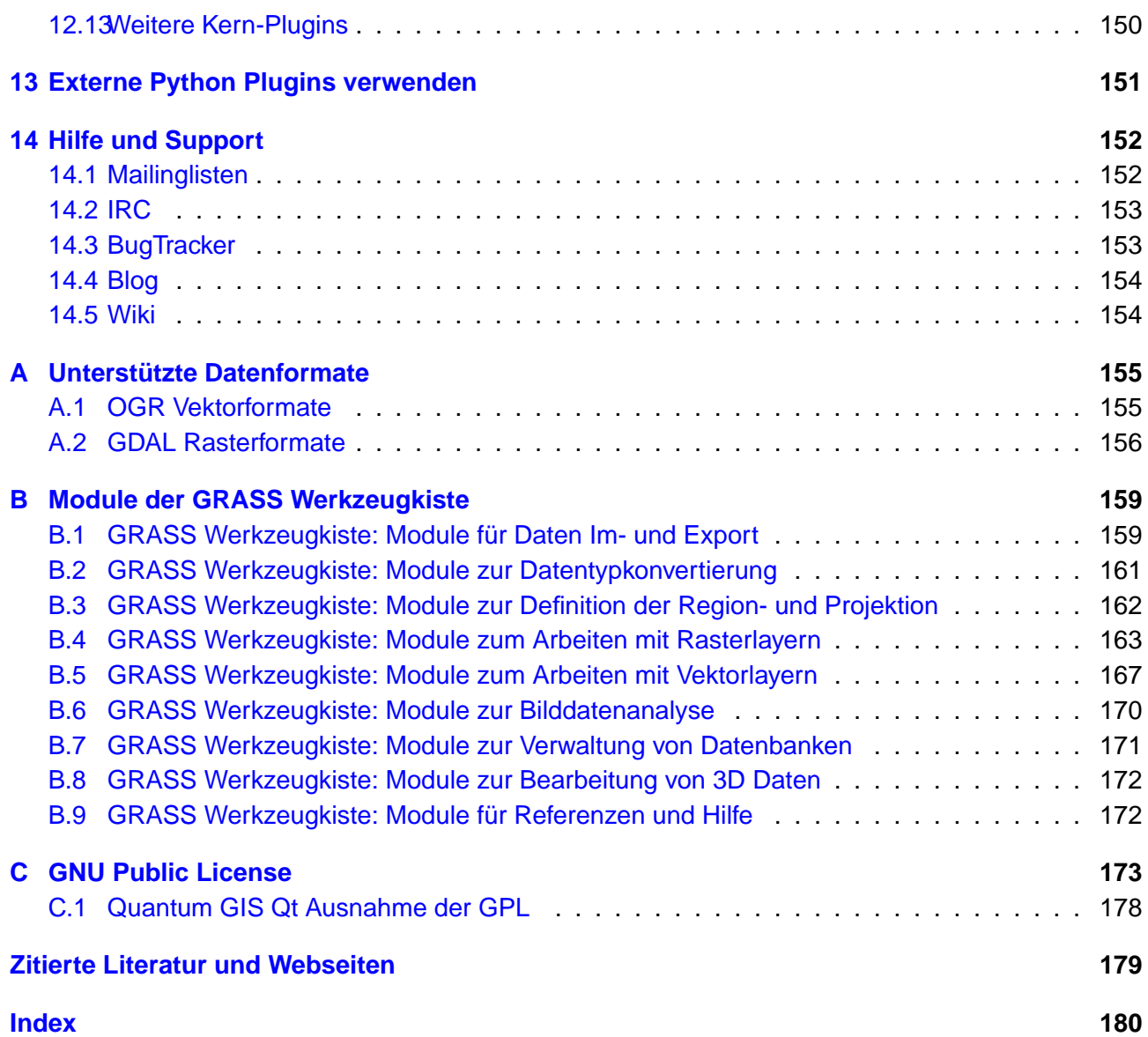

# <span id="page-7-0"></span>**Abbildungsverzeichnis**

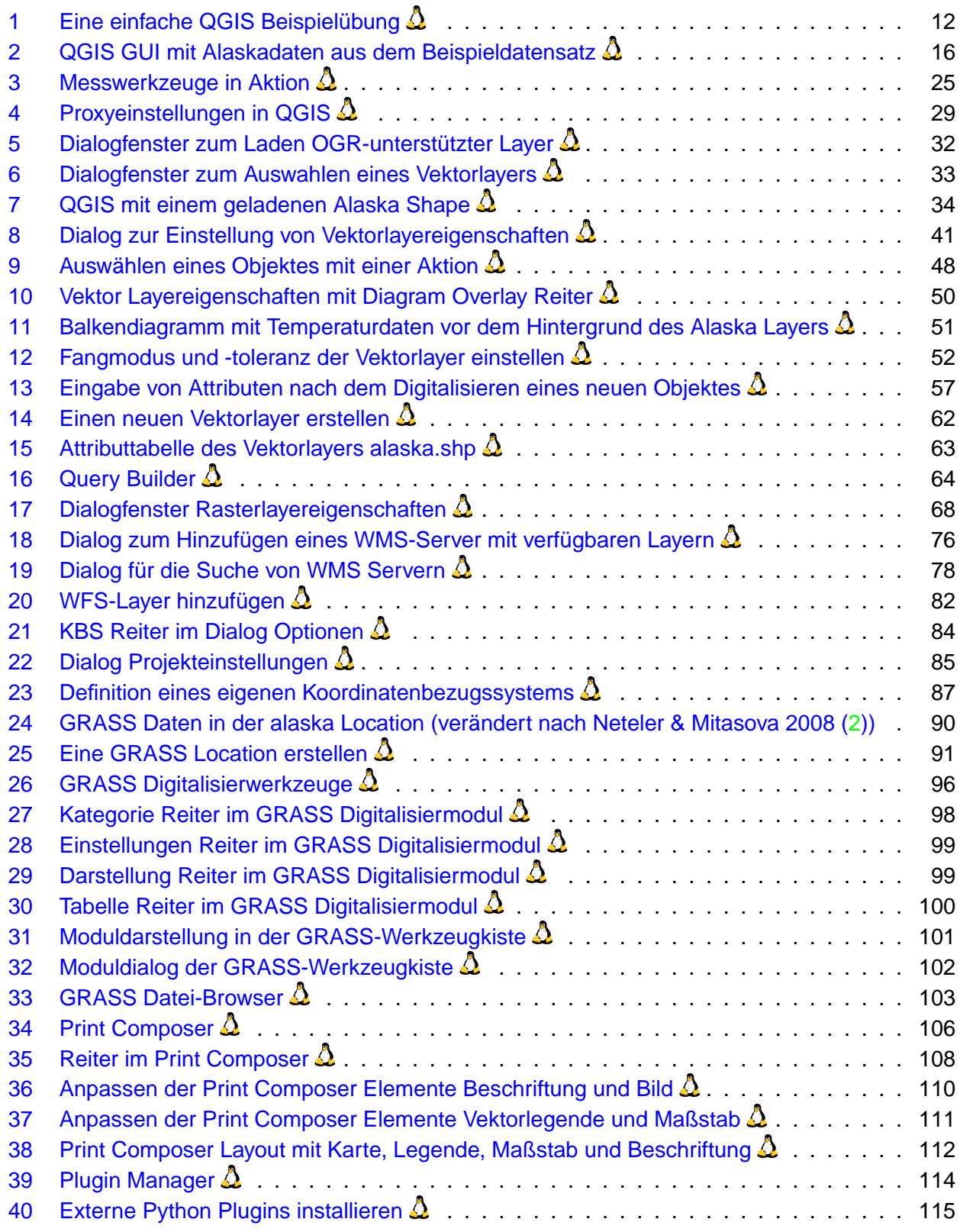

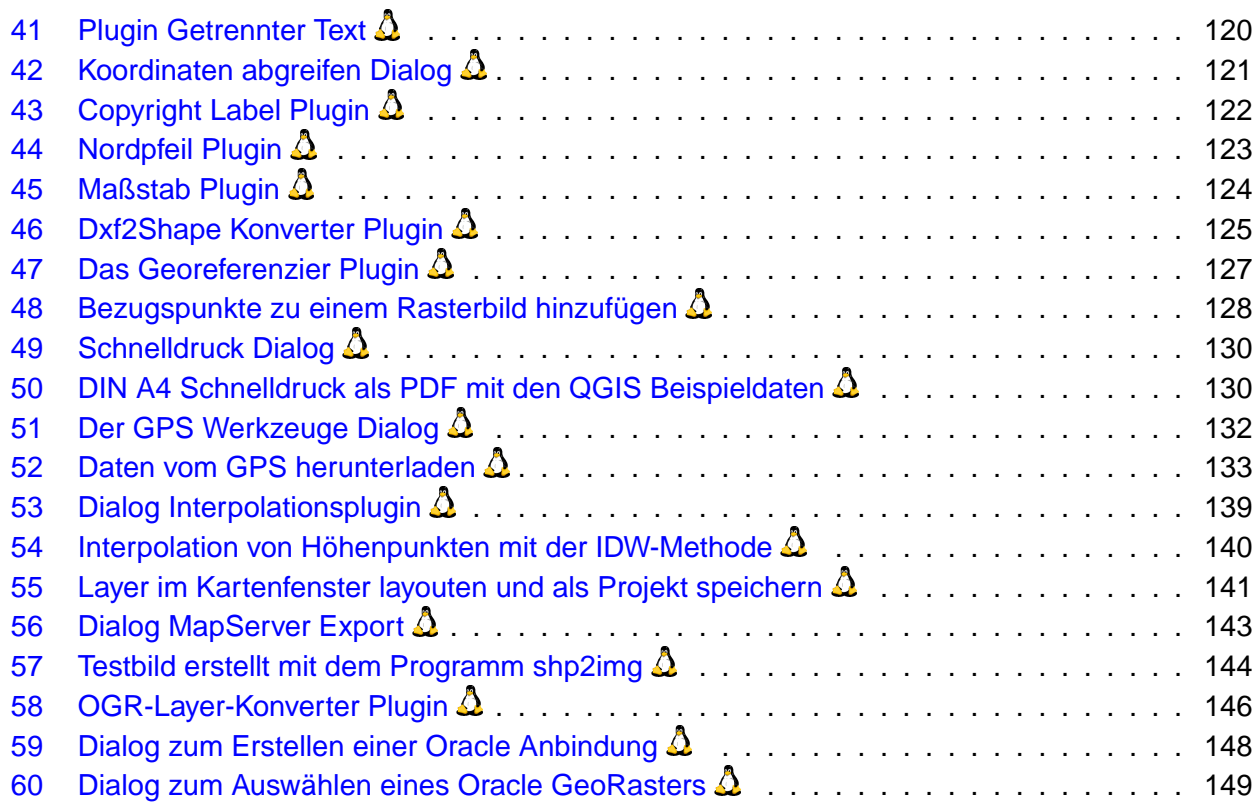

# <span id="page-9-0"></span>**Tabellenverzeichnis**

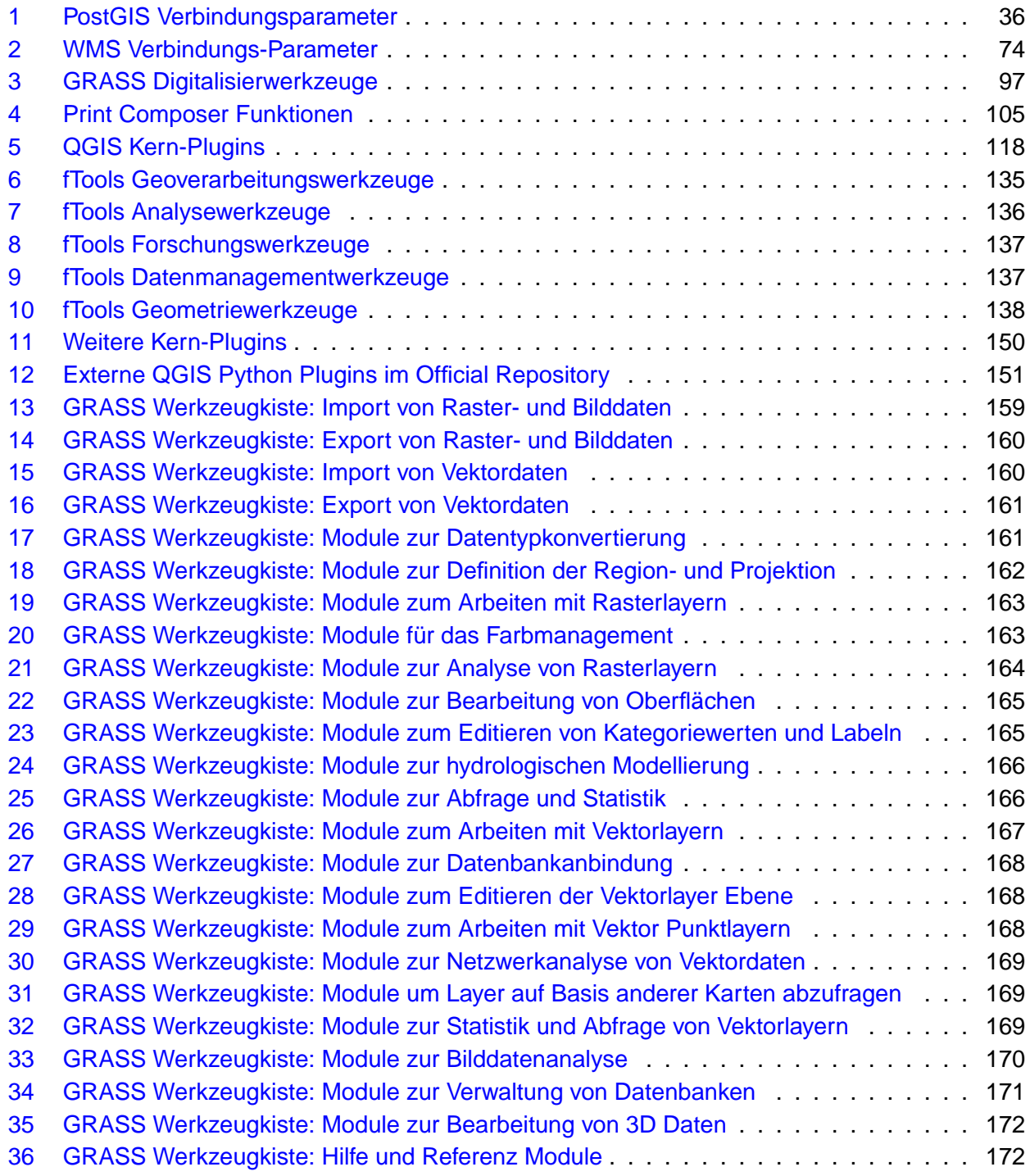

# **QGIS Hinweise**

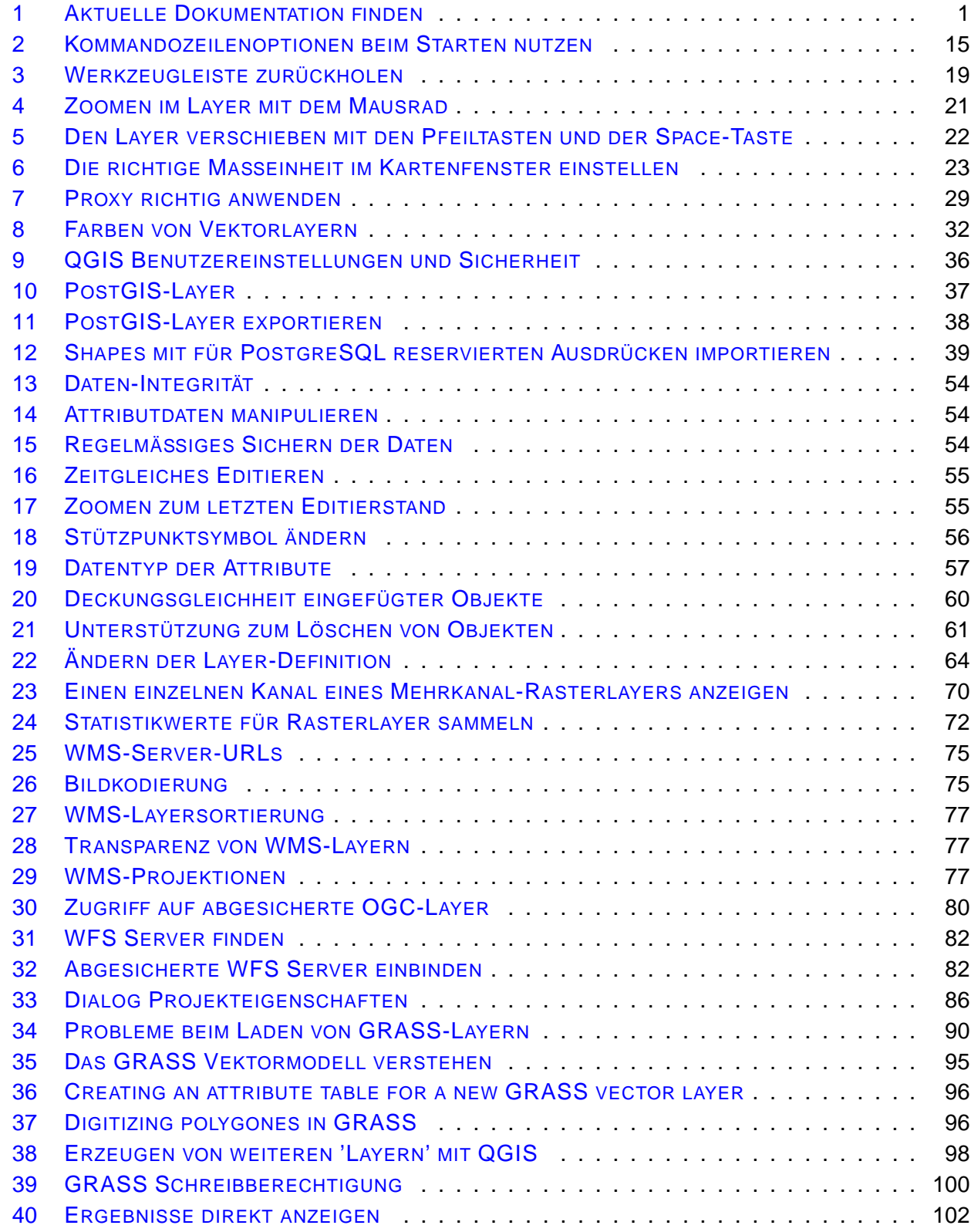

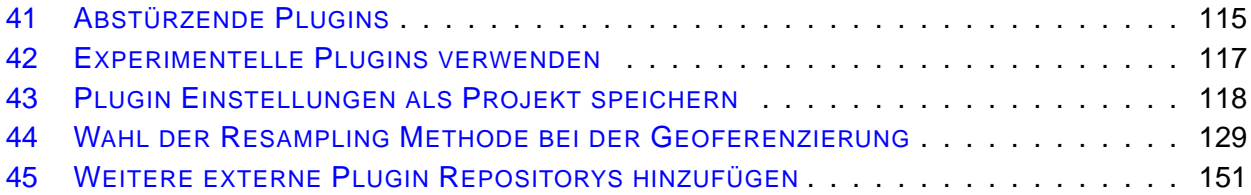

# <span id="page-12-0"></span>**1 Vorwort**

Willkommen in der wunderbaren Welt der Geographischen Informationssysteme (GIS)! Quantum GIS ist ein Freies (Open Source) GIS. Die Idee zu dem Projekt wurde im Mai 2002 geboren und bereits im Juni desselben Jahres bei SourceForge etabliert. Wir haben hart daran gearbeitet, traditionell sehr teure GIS Software kostenfrei für jeden, der Zugang zu einem PC hat, bereitzustellen. QGIS kann unter den meisten Unices, Windows und MacOSX betrieben werden. QGIS wurde mit Hilfe des Qt toolkit (<http://www.trolltech.com>) und C++ entwickelt. Dadurch ist QGIS sehr benutzerfreundlich und besitzt eine einfach zu bedienende und intuitive grafische Benutzeroberfläche.

QGIS soll ein einfach zu benutzendes GIS sein und grundlegende GIS-Funktionalitäten bieten. Das anfängliche Ziel bestand darin, einen einfachen Geo-Datenviewer zu entwickeln. Dieses Ziel wurde bereits mehr als erreicht, so dass QGIS mittlerweile von vielen Anwendern für ihre tägliche Arbeit eingesetzt wird. QGIS unterstützt eine Vielzahl von Raster- und Vektorformaten. Mit Hilfe der Plugin-Architektur können weitere Funktionalitäten einfach ergänzt werden (vgl. Appendix [A](#page-166-0) für eine vollständige Liste derzeit unterstützter Datenformate).

QGIS wird unter der GNU Public License (GPL) herausgegeben. Für die Entwicklung des Programms bedeutet dies das Recht, den Quellcode einzusehen und entsprechend der Lizens verändern zu dürfen. Für die Anwendung der Software ist damit garantiert, dass QGIS kostenfrei aus dem Internet heruntergeladen, genutzt und weitergegeben werden kann. Eine vollständige Kopie der Lizenz ist dem Programm beigefügt und kann auch im Appendix [C](#page-184-0) eingesehen werden.

<span id="page-12-2"></span>**Hinweis 1** AKTUELLE DOKUMENTATION FINDEN Die aktuellste Version dieses Dokumentes wird unter <http://download.osgeo.org/qgis/doc/manual/> und im Dokumentationsbereich der QGIS Webseite <http://qgis.osgeo.org/documentation/> bereitgestellt.

#### <span id="page-12-1"></span>**1.1 Funktionalitäten**

Quantum GIS bietet zahlreiche GIS Funktionalitäten, die über Kernmodule und Plugins bereitgestellt werden. Die wichtigsten sind hier als Überblick in sechs Kategorien unterteilt aufgelistet.

#### **Daten visualisieren**

Es ist möglich, Vektor- und Rasterdaten in unterschiedlichen Formaten und aus verschiedenen Projektionen anzuschauen und zu überlagern, ohne die Daten selbst in irgendeiner Art und Weise konvertieren zu müssen. Zu den unterstützten Datenformaten gehören z.B.:

• PostgreSQL/PostGIS, Vektorformate<sup>1</sup>, welche durch die installierten OGR Bibliotheken unterstützt werden. Dazu zählen die Formate ESRI Shape, MapInfo, SDTS oder auch GML;

<sup>1</sup>OGR-unterstützte Datenbanken wie Oracle oder MySQL werden derzeit noch nicht von QGIS unterstützt.

#### 1 VORWORT

- Raster- und Bilddatenformate, welche durch die installierten GDAL Bibliotheken unterstützt werden, wie etwa GeoTiff, Erdas Img., ArcInfo Ascii Grid, JPEG oder PNG;
- SpatiaLite Datenbanken (siehe Kapitel [5.3\)](#page-51-0)
- GRASS Raster- und Vektordaten aus einer GRASS Datenbank (Location/Mapset);
- Online Geodaten, welche mittels OGC-konforme WMS- (Web Map Service) oder WFS-Dienste (Web Feature Service) bereitgestellt werden.

#### **Daten erkunden, abfragen und Karten layouten**

In QGIS können Daten mit Hilfe der einfach zu bedienenden grafischen Benutzeroberfläche interaktiv erkundet und abgefragt werden. Darüberhinaus ist es möglich, druckfertige Karten zu layouten. Zu den zahlreichen Funktionalitäten gehört:

- Umprojizieren von Daten "On The Fly" (OTF)
- Drucklayouts erstellen mit dem Map Composer
- Kartenübersichtsfenster
- Räumliche Bookmarks
- Identifizieren/Selektieren von Objekten
- Editieren/Visualisieren/Suchen von Attributdaten
- Objekte beschriften
- Eigenschaften und Darstellung von Vektor- und Rasterdaten ändern
- Überlagerung des Kartenfensters mit einem Gradnetz über das fTool Plugin
- Hinzufügen von Nordpfeil, Maßstab und Copyright Informationen
- Speichern und Laden von QGIS Projekten

#### **Daten erstellen, editieren, verwalten und exportieren**

In QGIS können Vektordaten erstellt, editiert, verwaltet und in unterschiedliche Formate exportiert werden. Rasterdaten müssen derzeit noch in eine GRASS Datenbank importiert werden, um editiert und in andere Formate exportiert werden zu können. QGIS bietet aktuell folgende Funktionalitäten:

- Digitalisierfunktionen für OGR-unterstützte Vektorformate sowie GRASS Vektorlayer
- Erstellen und Editieren von ESRI Shapes und GRASS Vektorlayern
- Geocodierung von Bilddaten mit Hilfe des Georeferenzier-Plugins
- GPS Werkzeuge zum Import und Export von GPX Daten, zur Konvertierung anderer GPS-Datenformate ins GPX-Format sowie das direkte Importieren und Exportieren von GPX Daten auf ein GPS-Gerät. Unter GNU/Linux auch über USB.
- Erstellen von PostGIS Layern aus ESRI Shapes mit dem SPIT Plugin mit erweiterten Funktionen bei der Arbeit mit PostGIS Tabellen.
- Verwaltung von Vektor-Attributen in der neuen Attributtabelle (siehe Kapitel [\(5.5.5\)](#page-73-0)) oder dem Table Manager Plugin.

#### **Daten analysieren**

Mit den QGIS fTools können PostgreSQL/PostGIS und OGR-unterstützte Vektorformate räumlich analysiert werden. Zu den Funktionalitäten des Plugins gehört Geometrie- und Attributdaten Management sowie Module zur Analyse und Geoprozessierung von Vektordaten. Mit dem GRASS Plugin können zusätzlich mehr als 300 GRASS Module auf Geodaten, die in einer GRASS Datenbank abgelegt sind, angewendet werden (siehe Kapitel [9\)](#page-99-0).

#### **Karten im Internet veröffentlichen**

QGIS kann auch dazu verwendet werden, um Mapfiles für Daten zu erstellen und dann z.B. mit Hilfe eines installierten UMN MapServer über das Internet zur Verfügung zu stellen. Darüberhinaus kann QGIS als WMS und WFS Client und als WMS Server verwendet werden.

#### **Erweiterung der QGIS Funktionalität mittels Plugins**

QGIS bietet eine erweiterbare Plugin-Architektur und kann dadurch an die individuellen Benutzeransprüche angepasst werden. Hierzu stellt QGIS Bibliotheken zur Verfügung die verwendet werden können, um eigene Plugins oder auch eigenständige Applikationen in C++ oder Python zu schreiben.

#### • **Kern Plugins**

WFS Layer hinzufügen Import von ASCII-Tabellen Koordinaten aus dem Kartenfenster abgreifen Copyright Information, Nordpfeil und Maßstab hinzufügen Erstellen eines Diagramm-Layers auf Basis von Vektorattributdaten Dxf2Shp Konverter Raster Georeferenzierung fTools für die Analyse von Shapes GPS Werkzeuge GRASS GIS Integration Vektorpunkte interpolieren OGR Layer in andere Vektorformate konvertieren Einfaches Drucklayout erstellen ESRI Shapes nach PostgreSQL/PostGIS importieren Export als MapServer Mapfile

Python Konsole Python Plugin Installer

#### • **Externe Python Plugins**

QGIS stellt eine wachsende Anzahl von externen Python Plugins bereit, die von Anwendern erstellt wurden. Diese werden in einem offiziellen sowie zahlreichen inoffiziellen PyQGIS Repositories vorgehalten und können mit Hilfe des Python Plugin Installers in QGIS integriert werden (siehe Kapitel [11\)](#page-124-0).

#### <span id="page-16-0"></span>**1.2 Gebrauch der Dokumentation**

In diesem Abschnitt werden unterschiedliche Schreibstile vorgestellt, die innerhalb der Dokumentation verwendet werden, um das Lesen intuitiver zu machen.

#### **GUI Schreibstile**

Die Schreibstile der Grafischen Benutzeroberfläche versuchen, das Erscheinungsbild der GUI nachzuahmen. Allgemein soll der Benutzer dadurch besser in der Lage sein, Elemente und Icons der GUI schneller mit den Inhalten der Dokumentation zu verknüpfen.

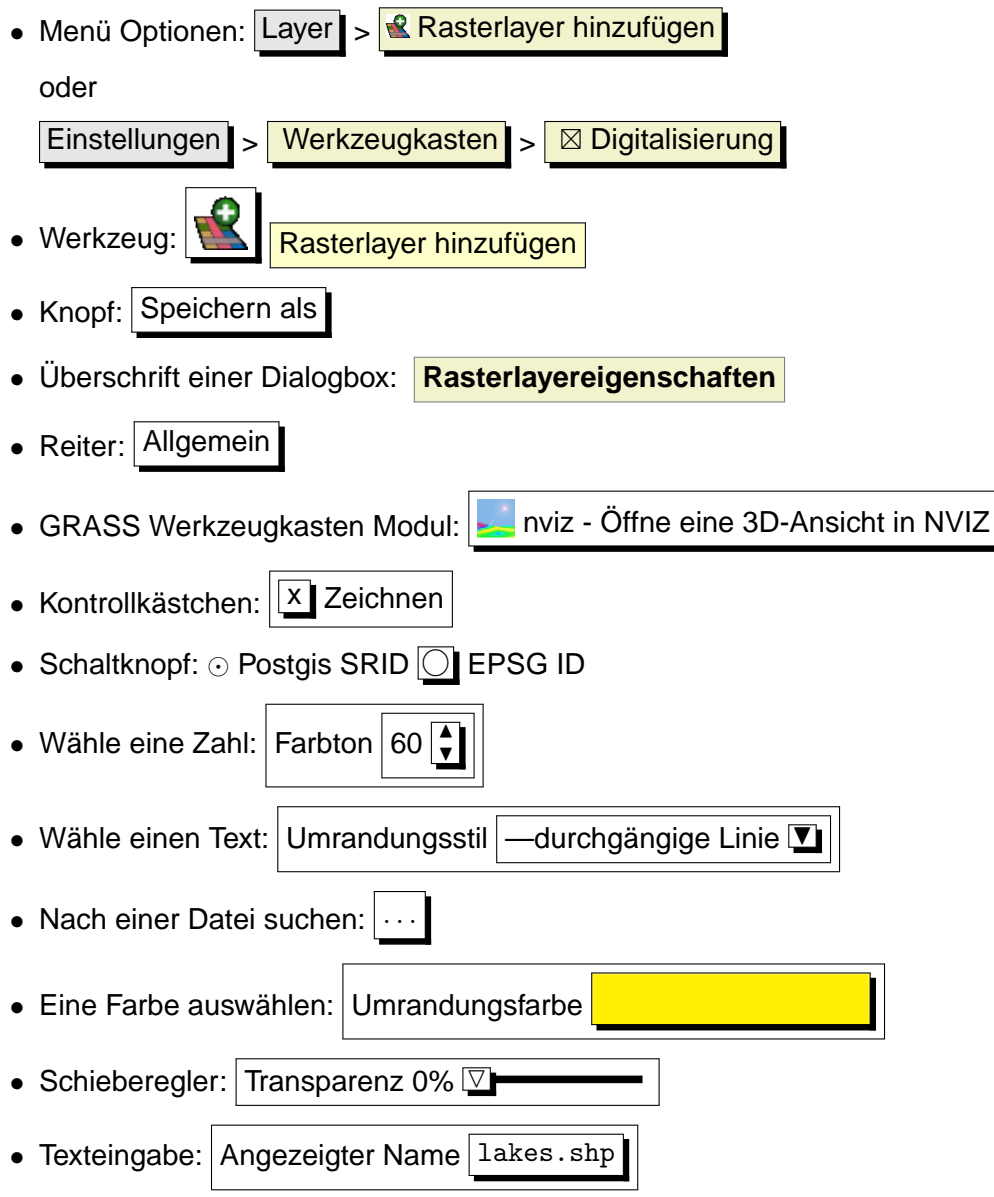

Ein Schatten zeigt, dass dieses GUI Element mit der Maus anwählbar ist.

#### **Text oder Tastatur Schreibstile**

Die Dokumentation enthält Schreibstile, um eine bessere visuelle Verknüpfung mit bestimmten Textformen, Tastaturkommandos und Programmierelementen zu ermöglichen.

- Querverweise: <http://qgis.osgeo.org>
- $\bullet$  Einzelne Taste drücken: Drücke $\lceil p \rceil$ ✝ ✆
- Tastenkombination  $\widehat{O}$ ✝ Ctrl+B): Drücke und halte die Ctrl-Taste und drücke auf die B-Taste.
- Name einer Datei: lakes.shp
- Name einer Klasse: **NewLayer**
- Name einer Methode: classFactory
- Server: *myhost.de*
- User Text: qgis --help

Programmcode wird durch eine definierte Schrift und Schriftweite angezeigt:

```
PROJCS["NAD_1927_Albers",
  GEOGCS["GCS_North_American_1927",
```
#### **Betriebssystemspezifische Anweisungen**

Einige Text- oder GUI-Anweisungen können sich für verschiedene Betriebssysteme unterscheiden: Drücke { PM Datei X QGIS} > Beenden, um QGIS zu schließen. Dieses Kommando bedeutet: QGIS wird unter Linux, Unix und Windows beendet, indem man im Hauptmenü Datei auf Beenden drückt, während man unter Macintosh OSX im Hauptmenü QGIS auf Beenden drückt. Längere Texte können folgendermaßen formatiert sein:

- $\Delta$  mache dies;
- $\bullet$   $\bullet$  klicke hier;
- X drücke etwas anderes.

oder als Paragraph.

 $\Delta$  X Mache dies und das. Dann klicke dies und dies und dies und dies und dies und dies und dies und dies und dies.

 $\triangle$ . Mache dies. Dann drücke dies und dies und dies und dies und dies und dies und dies und dies und dies und dies

Abbildungen innerhalb der Dokumentation können unter verschiedenen Betriebssystemen erstellt worden sein. Das jeweilige Betriebssystem wird dabei am Ende der Abbildungsüberschrift mit einem Icon angezeigt.

# <span id="page-18-0"></span>**2 Einführung in GIS**

Ein Geographisches Informationssystem (GIS)[\(1\)](#page-190-2)<sup>2</sup> besteht aus einer Auswahl verschiedener Software, die einem ermöglicht, geografische Daten zu erstellen, zu visualisieren, abzufragen und zu analysieren. Geografische Daten beziehen sich dabei auf Informationen über die geografische Lage von Objekten. Dies bedingt meist eine geografische Koordinate oder die Zuweisung eines Längen und Breitengrades. Neben der Bezeichnung Geografische Daten ist Räumliche Daten ein ebenfalls häufig benutzter Begriff, genau wie GIS-Daten, Kartendaten, Location-Daten, Koordinatendaten und räumliche Geometriedaten.

Applikationen, die mit räumlichen Daten arbeiten, leisten eine Vielzahl unterschiedlicher Funktionen. Kartenerstellung ist dabei die am einfachsten zu begreifende GIS-Applikation. Mit Hilfe von Programmen werden dabei aus räumlichen Daten Karten erstellt, die digital auf PCs oder analog auf Papier gedruckt werden. Die Daten können dabei statisch (einfaches Bild) oder dynamisch (durch den Benutzer veränderbar) bereitgestellt werden.

Viele Menschen nehmen irrtümlicherweise an, dass GIS-Applikationen nur zur Kartenerstellung benutzt werden. Räumliche Datenanalyse ist jedoch eine weitere wichtige Funktion von Geographischen Informationssystemen. Einige typische Analysen sind:

- 1. Messen von Distanzen zwischen geografischen Punkten
- 2. Berechnung von Flächengrößen (z.B.: Quadratmeter) innerhalb einer Region
- 3. Bestimmung der Überlappung unterschiedlicher räumlicher Objekte
- 4. Bestimmung der überlappten Flächen innerhalb einer Region
- 5. Die Anzahl von Ortschaften entlang einer definierten Distanz
- 6. und so weiter...

Dies mag einfach erscheinen, wird jedoch täglich für viele verschiedene Fragestellungen angewendet und benötigt. Die Ergebnisse derartiger Analysen können auf Karten visualisiert oder in Form von Tabellen als Entscheidungshilfe dienen.

Das aktuelle Phänomen von ortsbasierten Diensten 'location-based services' verspricht dabei die räumliche Integration unterschiedlichster Informationen. Oft werden diese aus einer Kombination von Karten und darauf basierenden Analysen erstellt. Stellen Sie sich vor, Sie besitzen ein mobiles Telefon, dass ihre genaue geografische Position ermittelt. Wenn Sie die entsprechende Software nutzen, kann Ihnen das Telefon sagen, welche Restaurants sich in der Nähe befinden. Während dies eine neuartige GIS-Technlogie ist, ist das Analysieren von Geodaten und das Bereitstellen daraus gewonnener Informationen als eine Basis dafür zu verstehen.

<sup>2</sup>Dieses Kapitel ist von Tyler Mitchell (<http://www.oreillynet.com/pub/wlg/7053>) und wurde unter der Creative Commons License veröffentlicht. Tyler ist der Autor des Buches Web Mapping Illustrated, veröffentlicht von O'Reilly, 2005.

#### 2 EINFÜHRUNG IN GIS

#### <span id="page-19-0"></span>**2.1 Warum ist das alles so neu?**

Nun ja, ist es nicht. Es gibt heute viele Geräte auf dem Markt, die mobile räumliche Dienste anbieten, darunter auch viele Freie (Open Source) GIS-Applikationen. Die Existenz solcher Geräte ist nicht neu. GPS-Geräte sind z.B. heute für uns noch recht neu, werden aber von Unternehmen bereits seit mehr als 10 Jahren eingesetzt. Datenanalysen oder die digitale Erfassung der Umwelt mit dem PC auf Basis von Luftbildern war auch bereits früher ein kommerzieller Markt, der sich aber hauptsächlich auf Industrien aus dem Umweltsektor konzentriert hat.

Neu an all dem ist, wie die neueste Hard- und Software angewendet wird und von wem. Traditionell waren Anwender von GIS-Applikationen hochspezialisierte Forscher oder Techniker, die in der Anwendung von CAD-ähnlichen Anwendungen geschult waren. Mittlerweile bietet die Leistungsfähigkeit moderner Heim-PCs zusammen mit Freier (Open Source) Software einer Armada von Hobbyanwendern, Internetentwicklern usw. die Möglichkeit, geografische Daten selber zu nutzen und zu erstellen. Die Lernkurve ist dabei immer flacher geworden, während die Anzahl der Anwendungsmöglichkeiten stetig gestiegen ist.

Wie werden Geodaten gespeichert? Kurz gesagt gibt es zwei Datenmodelle, die heutzutage benutzt werden, ergänzend zu traditionell in tabellarischer Form abgelegten Informationen, die weiterhin eine wichtige Rolle bei der räumlichen Analyse spielen.

#### <span id="page-19-1"></span>**2.1.1 Rasterdaten**

Das eine Datenmodell wird als Rasterdaten, oder einfach als 'Raster' bezeichnet. Ein typisches Beispiel hierfür sind Satelliten- und Luftbilder, genauso wie Höhenmodelle. Abgesehen von ein paar Ausnahmen können fast alle Daten als Raster dargestellt und gespeichert werden.

Ein Raster ist ein gleichmäßiges Gitter, das aus Zellen besteht, oder im Falle eines Bildes aus Pixeln. Ein Raster hat eine definierte Anzahl von Zeilen und Spalten. Jede Zelle hat einen numerischen Wert und eine bestimmt geografische Größe (z.B.: 30x30 Meter).

Sich mehrfach überlagernde Raster werden benutzt, um Bilder mit mehr als einem Farbwert zu repräsentieren. Ein Beispiel hierfür sind die Rot-, Grün- und Blaukanäle eines Satellitenbildes. Jeder Kanal eines Satellitenbildes ist ein einzelnes, sich mit den anderen Kanälen räumlich überlappendes Raster, das jeweils eine bestimmte Wellenlänge des Lichts darstellt. Wie man sich gut vorstellen kann, benötigt ein großes Raster mehr Speicherplatz als ein kleines, und je kleiner die Zellen eines Rasters sind, desto mehr Details können zwar dargestellt werden, aber desto mehr Speicherplatz wird benötigt. Die Kunst besteht darin, die Balance zwischen der maximalen Detailschärfe für die Analyse und einem möglichst geringen Speichervolumen zu finden.

#### <span id="page-20-0"></span>**2.1.2 Vektordaten**

Vektordaten sind das andere Datenmodell und werden ebenso in GIS-Applikationen genutzt. Falls Sie in der Schule bei den Themen Trigonometrie und Koordinatensysteme wach geblieben sind, sind Sie sicher vertraut mit den Qualitäten und Besonderheiten von Vektoren. Einfach gesagt beschreiben Vektoren einen Ort durch eine Anzahl von Koordinaten. Jede Koordinate bezieht sich auf einen bestimmtem geografischen Punkt mit Hilfe von X- und Y-Werten.

Besser vorstellen kann man sich dies anhand einer kartesischen Ebene. Diese Diagramme aus der Schule mit einer x- und einer y-Achse. Vielleicht haben Sie es benutzt, um die sinkenden Renten oder steigenden Hypotheken darzustellen. Das Konzept ist ähnlich zur räumlichen Datenanalyse und Kartenerstellung.

Es gibt verschiedene Wege, um geografische Koordinaten darzustellen, abhängig von den Absichten und Zielen. Das Thema Kartenprojektionen ist dabei jedoch sehr komplex und wird an dieser Stelle daher nicht weiter erklärt.

Es gibt drei Arten von Vektordaten, die progressiv aufeinander aufbauen und dadurch immer komplexere Formen annehmen.

- 1. **Punkte** Eine einzelne Koordinate (X Y) repräsentiert ein diskretes geografisches Objekt.
- 2. **Linien** Multiple Koordinaten (x1 y1, x2 y2, x3 y4, ... xn yn), die in einer bestimmten Anordnung miteinander verbunden sind. Etwa wie eine Linie von Punkt (x1 y1) nach Punkt (x2 y2) und so weiter. Die Strecken zwischen den einzelnen Punkten sind Liniensegmente. Sie haben eine Länge und eine Richtung entsprechend der Anordnung der Punkte. Technisch gesehen ist eine Linie ein Paar von Koordinaten, die miteinander verbunden sind, wobei eine Linienkette aus mehreren Linien zusammengesetzt ist.
- 3. **Polygone** Wenn Linien aus mehr als zwei Punkten bestehen und der letzte Punkte der Linie identisch mit dem ersten ist, wird das als Polygon bezeichnet. Dreiecke, Kreise, Rechtecke usw. sind Polygone. Die Schlüsseleigenschaft eines Polygons besteht darin, dass eine definierte Fläche dargestellt wird.

# <span id="page-21-0"></span>**3 Der erste Einstieg**

Dieses Kapitel gibt eine kurze Einführung in die Installation von QGIS, verweist auf Alaska-Beispieldaten von der QGIS Webseite und zeigt anhand eines einfachen Beispiels, wie einfach es ist, Raster- und Vektordaten in QGIS zu visualisieren.

#### <span id="page-21-1"></span>**3.1 Installation**

Die Installation von QGIS ist sehr einfach. Standard Installationspakete gibt es für MS Windows und Mac OS X. Für viele GNU/Linux Betriebssysteme stehen Binärpakete (.rpm und .deb) oder entsprechende Software Repositories zur Verfügung, die man im Installationsmanager des jeweiligen Betriebsystems eintragen kann. Aktuelle Informationen zu den Binärpaketen finden sich auf der QGIS Webseite unter <http://qgis.osgeo.org/download/>.

#### **Kompilieren des Quellcodes**

Wenn Sie QGIS aus dem Quellcode kompilieren wollen, finden Sie die entsprechende Dokumentation im Coding and Compilation Guide unter der URL <http://qgis.osgeo.org/documentation/>. Die Installationsanweisungen sind ausserdem im QGIS Quellcode als Datei INSTALL enthalten.

#### <span id="page-21-2"></span>**3.2 Beispieldaten**

Die Dokumentation zeigt eine Reihe von Beispielen, die auf den Geodaten des QGIS Beispieldatensatzes basieren.

Während der Installation unter Windows gibt es die Option, den QGIS Beispieldatensatz mit herunterzuladen. Wenn die Option ausgewählt wurde, werden die Daten nach Eigene Dateien in einen Ordner GIS Database heruntergeladen. Mit dem Windows Explorer können Sie die Daten bei Bedarf nachträglich in ein anderes Verzeichnis verschieben. Wenn Sie die Option bei der Installation nicht ausgewählt haben, können Sie

- bereits auf Ihrem Rechner vorhandene GIS Daten verwenden;
- den QGIS Beispieldatensatz nachträglich von der QGIS Webseite <http://qgis.osgeo.org/download> herunterladen; oder
- QGIS deinstallieren, wieder neu installieren und dabei die entsprechende Option auswählen.

 $\Delta X$  Für GNU/Linux und Mac OSX wird momentan noch kein fertiges Installationspaket für den Beispieldatensatz als rpm, deb or dmg bereitgestellt. Sie müssen daher die Datei qgis\_sample\_data als ZIP- oder TAR-Archiv von der URL <http://download.osgeo.org/qgis/data/> herunterladen und auf Ihrem Rechner entpacken.

Der QGIS Beispieldatensatz enthält Geodaten von Alaska und deckt sämtliche Übungen und Screenshots dieser Dokumentation ab, inklusive einer kleinen GRASS GIS Datenbank. Das Koordinatenbezugssystem ist Albers Equal Area mit der Maßeinheit 'feet' (EPSG-Code 2964).

```
PROJCS["Albers Equal Area",
    GEOGCS["NAD27",
        DATUM["North_American_Datum_1927",
            SPHEROID["Clarke 1866",6378206.4,294.978698213898,
                AUTHORITY["EPSG","7008"]],
            TOWGS84[-3,142,183,0,0,0,0],
            AUTHORITY["EPSG","6267"]],
        PRIMEM["Greenwich",0,
            AUTHORITY["EPSG","8901"]],
        UNIT["degree",0.0174532925199433,
            AUTHORITY["EPSG","9108"]],
        AUTHORITY["EPSG","4267"]],
    PROJECTION["Albers_Conic_Equal_Area"],
    PARAMETER["standard_parallel_1",55],
    PARAMETER["standard_parallel_2",65],
    PARAMETER["latitude_of_center",50],
    PARAMETER["longitude_of_center",-154],
    PARAMETER["false_easting",0],
    PARAMETER["false_northing",0],
    UNIT["us_survey_feet",0.3048006096012192]]
```
Wenn Sie QGIS überwiegend als grafische Benutzeroberfläche für GRASS GIS verwenden möchten, finden Sie weitere GRASS GIS Beispiel-Locations (z.B.: Spearfish oder South Dakota) auf der offiziellen GRASS Website unter der URL:

<span id="page-22-0"></span><http://grass.osgeo.org/download/data.php>.

#### **3.3 Ein erstes Übungsbeispiel**

Nachdem Sie QGIS installiert und den Beispieldatensatz heruntergeladen und entpackt haben, beginnen wir mit einem einfachen und kurzen Beispiel. Ziel ist es, einen Raster- und einen Vektorlayer zu laden und wir verwenden dazu den Rasterlayer qgis\_sample\_data/raster/landcover.img und den Vektorlayer qgis\_sample\_data/gml/lakes.gml aus dem QGIS Beispieldatensatz.

#### **QGIS starten**

 $\bullet$   $\spadesuit$  Starten Sie QGIS, indem Sie  $_{\rm qgis}$  in die Kommandozeile tippen und  $\rm (\bar{F})$ ✝  $\overline{\text{Return}}$  drücken.

#### 3 DER ERSTE EINSTIEG

- **19** Starten Sie QGIS über das Start Menü, das QGIS Desktop Icon oder durch doppelklicken auf eine evtl. bereits vorhandene QGIS Projektdatei.
- X Doppelklicken Sie auf das QGIS Icon in Ihrem Programmordner.

#### **Laden eines Raster- und Vektorlayers aus dem Beispieldatensatz**

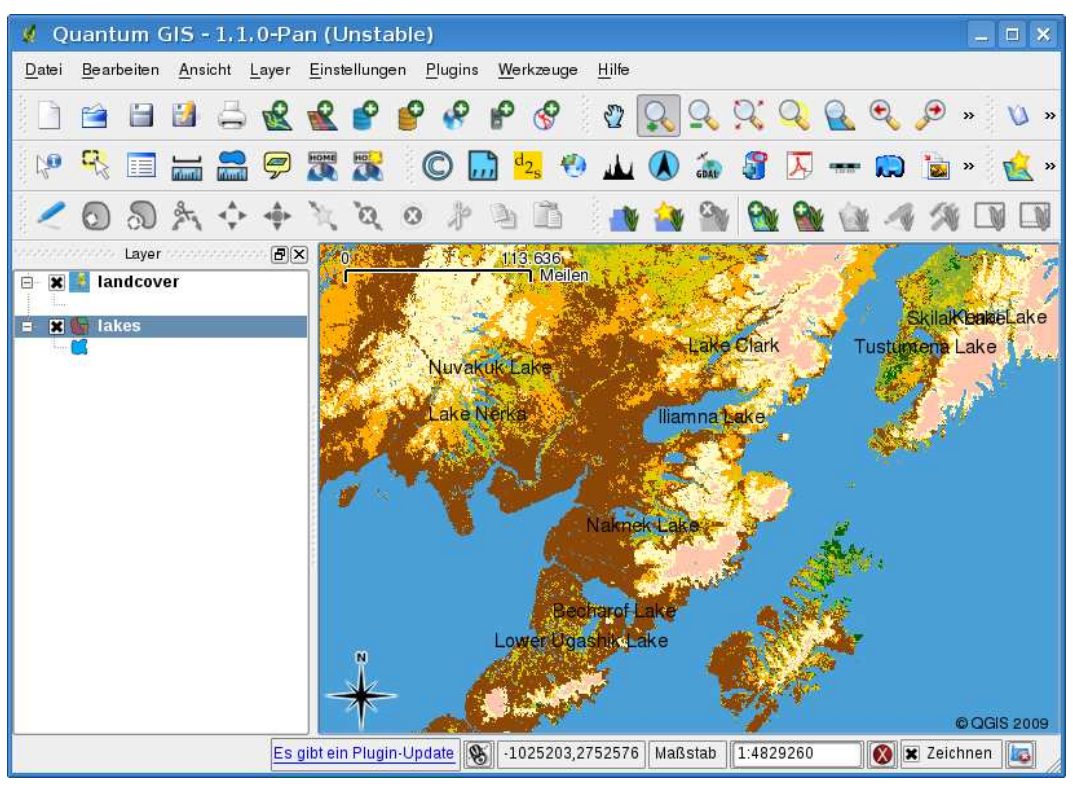

<span id="page-23-0"></span>**Abbildung 1:** Eine einfache QGIS Beispielübung  $\Omega$ 

1. Drücken Sie auf den **Rasterlayer hinzufügen** Knopf.

- 2. Browsen Sie zum Ordner qgis\_sample\_data/raster/, wählen Sie die ERDAS Img Datei landcover.img und klicken dann auf Öffnen
- 3. Wenn die Datei nicht aufgelistet ist, prüfen Sie in der 'Dateien des Typs' Combobox im unteren Bereich des Dialogs, ob der richtige Datentyp, in diesem Fall Erdas Imagine Images (\*.img, \*.IMG) eingestellt ist.
- 4. Nun drücken Sie auf den **WEI Vektorlayer hinzufügen** Knopf und wählen im Dialogfenster als als Quelltyp ⊙ Datei aus.
- 5. Klicken Sie auf Durchsuchen, browsen Sie zum Ordner qgis\_sample\_data/gml/, wählen Sie

die GML Datei lakes.gml aus und klicken auf Öffnen

- 6. Nun klicken Sie auf Ok , um den Vektorlayer anzuzeigen.
- 7. Zoomen Sie in einen Bereich in dem sich ein paar Seen befinden.
- 8. Doppelklicken Sie auf lakes in der Legende. Der Dialog **Layereigenschaften** öffnet sich.
- 9. Klicken Sie auf den Darstellung Reiter und wählen Sie die Farbe Blau als Füllfarbe.
- 10. Wählen Sie den Beschriftungen Reiter und aktivieren Sie  $|\mathbf{X}|$  Zeige Beschriftungen an Wählen Sie als Beschreibungsfeld die Attributspalte NAMES.
- 11. Drücken Sie nun auf Anwenden  $\vert$ .

Sie sehen, wie einfach es ist, Raster- und Vektorlayer in QGIS zu visualisieren. Gehen Sie nun weiter zu den folgenden Kapiteln, um mehr über die vorhandenen Funktionalitäten, Einstellungsmöglichkeiten und ihre Benutzung zu erfahren.

## <span id="page-25-0"></span>**4 Übersicht der Funktionalitäten**

Nach der einfachen Übung aus Kapitel [3](#page-21-0) geben wir an dieser Stelle eine umfassende Übersicht der QGIS Funktionalitäten. Eine detailiertere Beschreibung der einzelnen Funktionalitäten findet dann in den folgenden Kapiteln der Dokumentation statt.

#### <span id="page-25-1"></span>**4.1 QGIS Starten und Beenden**

In Kapitel [3.3](#page-22-0) wurde bereits kurz gezeigt, wie QGIS gestarted wird. Dies wird hier wiederholt und Sie werden sehen, dass QGIS darüberhinaus noch eine Reihe von Kommandozeilen Optionen zur Verfügung stellt.

- $\Delta$  Wenn QGIS bereits in einem ausführbaren Pfad installiert ist, können Sie QGIS in einem Kommandozeilenfenster mit dem Befehl: qgis starten, oder durch einen Doppelklick auf das QGIS Icon auf dem Desktop
- **19.** Starten Sie QGIS über das Start Menü, das QGIS Desktop Icon oder durch Doppelklicken auf eine evtl. bereits vorhandene QGIS Projektdatei.
- X Doppelklicken Sie auf das QGIS Icon in Ihrem Programmordner.

Um QGIS zu beenden, klicken im Menü {**Ω AV**. Datei **A** QGIS} > Beenden, oder benutzen Sie die **Tastenkombination** (C  $($ Ctrl+Q $).$ ✆

#### <span id="page-25-2"></span>**4.1.1 Optionen der Kommandozeile**

 $\Omega$  Wenn Sie QGIS in der Kommandozeile starten, stehen eine Reihe von Optionen zur Verfügung. Eine Liste erhalten Sie, indem Sie qgis --help eingeben. Die Ausgabe zeigt folgende Informationen:

```
qgis --help
Quantum GIS - 1.1.0-Pan (Unstable)
Quantum GIS (QGIS) is a viewer for spatial data sets, including
raster and vector data.
Usage: qgis [options] [FILES]
  options:
        [--snapshot filename] emit snapshot of loaded datasets to given file
        [--lang language] use language for interface text
        [--project projectfile] load the given QGIS project
        [--extent xmin,ymin,xmax,ymax] set initial map extent
        [--help] this text
```
FILES: Files specified on the command line can include rasters, vectors, and QGIS project files (.qgs): 1. Rasters - Supported formats include GeoTiff, DEM and others supported by GDAL

2. Vectors - Supported formats include ESRI Shapefiles and others supported by OGR and PostgreSQL layers using the PostGIS extension

#### <span id="page-26-0"></span>**Hinweis 2** KOMMANDOZEILENOPTIONEN BEIM STARTEN NUTZEN

Sie können einen oder mehrere Kartenlayer in der Kommandozeile angeben, wenn Sie QGIS starten. Z.B.: Wenn Sie sich in dem Ordner qgis\_sample\_data befinden, können Sie durch folgendes Kommando QGIS mit einem Vektor- und einen Rasterlayer starten: qgis ./raster/landcover.img ./gml/lakes.gml

#### **Kommandozeilenoption** --snapshot

Diese Option ermöglicht es, einen PNG-Snapshot des aktuellen Kartenfensters zu erstellen. Dies ist z.B. sinnvoll, wenn Sie zahlreiche Projekte angelegt haben und Snapshots von den Daten machen wollen.

QGIS erstellt ein PNG-Bild mit 800x600 Pixeln. Sie können hinter der Option --snapshot einen Dateinamen angeben.

#### **Kommandozeilenoption** --lang

Auf Basis der Systemsprache Ihres Rechners wird auch die Sprache der QGIS-Oberfläche eingestellt. Wenn Sie diese ändern möchten, können Sie das mit der Option --lang erreichen. Eine Liste der unterstützten Sprachen finden Sie mit dem entsprechenden Länderkürzel unter <http://wiki.qgis.org/qgiswiki/TranslatorsCorner>

#### **Kommandozeilenoption** --project

Es ist auch möglich, beim Starten von QGIS ein Projekt zu laden. Fügen Sie dazu die Option --project mit dem Namen ihres Projektes hinzu und QGIS lädt alle darin enthaltenen Daten direkt beim Start.

#### **Kommandozeilenoption** --extent

Um QGIS in einem bestimmten Ausschnitt Ihrer Daten zu starten, kann diese Option genutzt werden. Dazu wird durch die Eingabe von Eckkoordinaten eine 'Bounding Box' eingestellt. Die Koordinaten müssen durch Komma getrennt angegeben werden.

--extent xmin,ymin,xmax,ymax

#### 4 ÜBERSICHT DER FUNKTIONALITÄTEN

#### <span id="page-27-0"></span>**4.2 Die grafische Benutzeroberfläche (GUI)**

Beim Starten von QGIS öffnet sich die grafische Benutzeroberfläche (GUI) wie in der folgenden Abbildung zu sehen. Die gelben Nummern von 1 bis 6 beziehen sich auf die sechs Hauptbereiche des Interfaces und werden im Folgenden genauer beschrieben.

<span id="page-27-1"></span>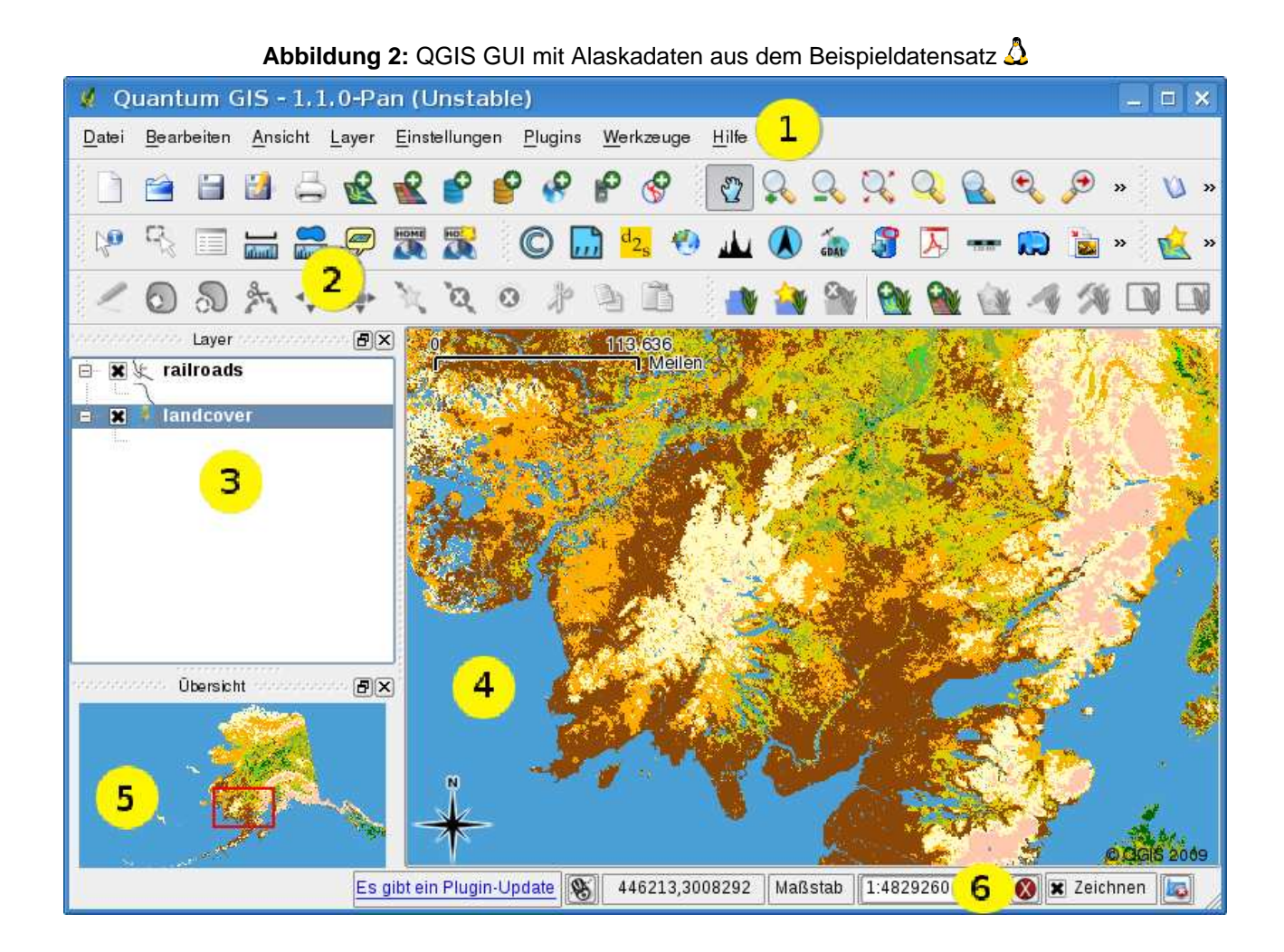

**Bemerkung:** Das Aussehen einzelner Bereiche (Menüleiste, etc.) kann abweichen in Abhängigkeit vom Betriebssystem und weiteren Einstellungen.

Die QGIS Benutzeroberfläche ist in sechs Bereiche unterteilt:

- 
- 1. Menüleiste **4. Kartenfenster**
- 2. Werkzeugleiste 5. Kartenübersicht
- 
- 
- 3. Legende 6. Statusleiste

#### <span id="page-28-0"></span>**4.2.1 Menüleiste**

Die Menüleiste bietet Zugriff auf verschiedene Anwendungen mit Hilfe eines hierarchischen Menüs. Das Hauptmenü mit einer kurzen Beschreibung der enthaltenen Funktionen wird hier zusammen mit dem jeweiligen Icon, das auch in der Werkzeugleiste zu finden ist und der Tastenkombination aufgelistet. Obwohl fast jede Anwendung der Menüleiste ein entsprechendes Icon in der Werkzeugleiste besitzt, ist die Anordnung unterschiedlich. Die Werkzeugleiste mit der entsprechenden Anwendung ist hinter jedem Menüeintrag als Kontrollkästchen angegeben. Weitere Informationen über die Werkzeuge in der Werkzeugleiste finden Sie in Abschnitt [4.2.2.](#page-30-0)

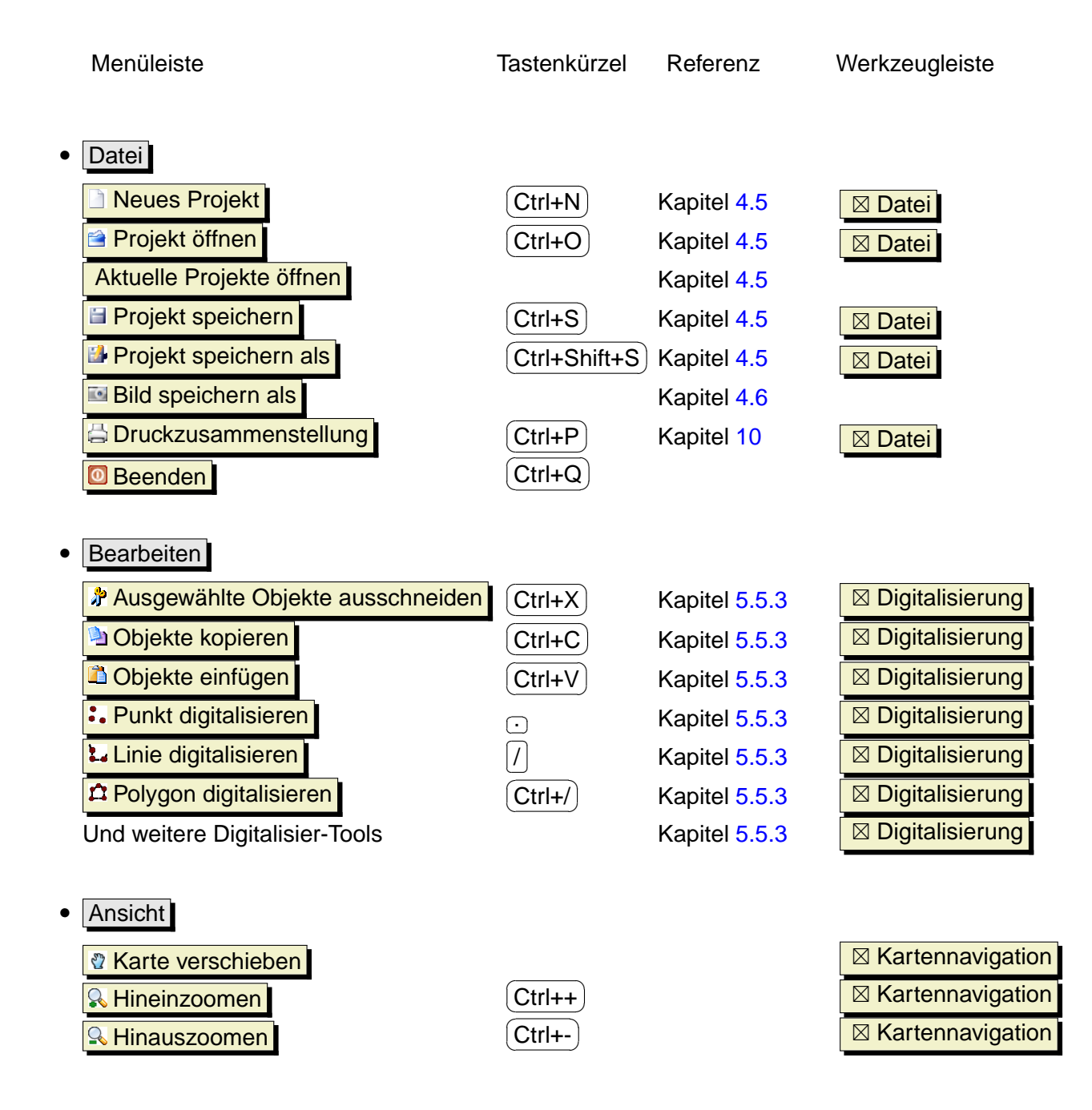

4 ÜBERSICHT DER FUNKTIONALITÄTEN

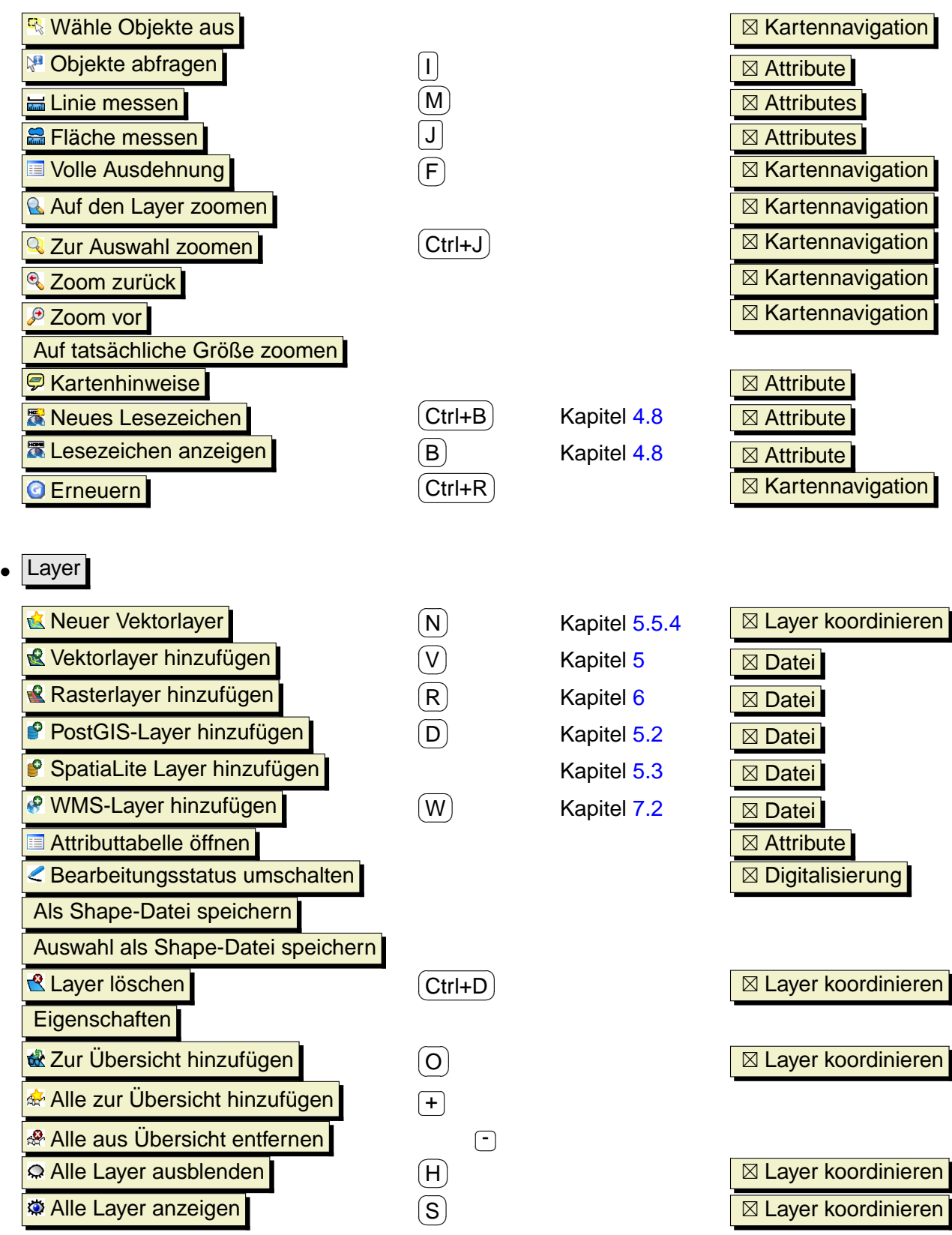

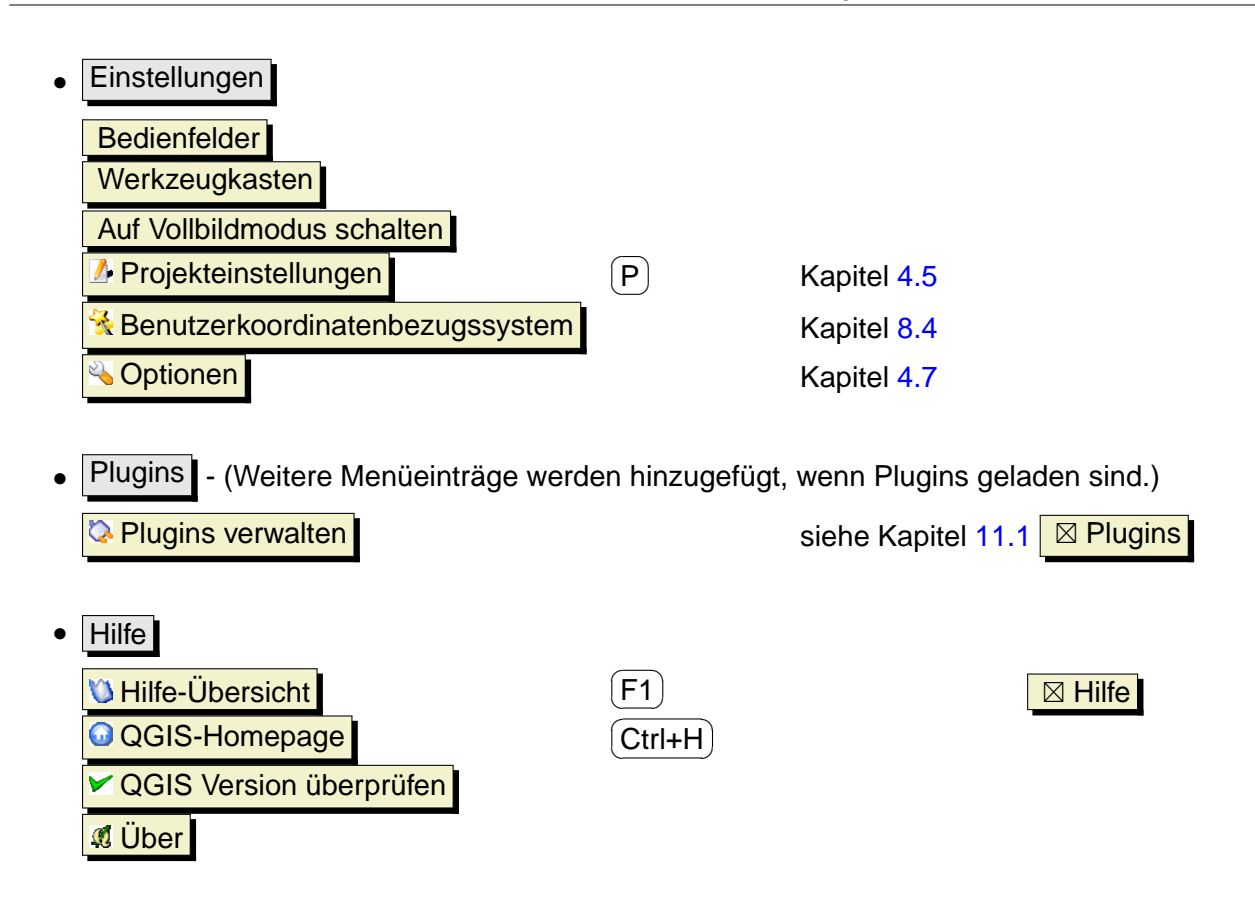

#### <span id="page-30-0"></span>**4.2.2 Werkzeugleiste**

Die Werkzeugleiste bietet mit Hilfe von Icons Zugriff auf alle Funktionen aus der Menüleiste sowie ein paar zusätzliche Tools, um mit der Karte zu interagieren. Jedes Icon der Werkzeugleiste bietet eine kurze Beschreibung ihrer Funktion. Indem Sie mit der Maus über das Icon fahren, erscheint es.

Jedes Untermenü der Werkzeugleiste kann nach eigenen Wünschen verschoben werden und jedes Untermenü kann auch an bzw. ausgeschaltet werden, indem Sie mit der Maus in einen freien Bereich der Werkzeugleiste fahren und auf den rechten Mausknopf drücken.

<span id="page-30-2"></span>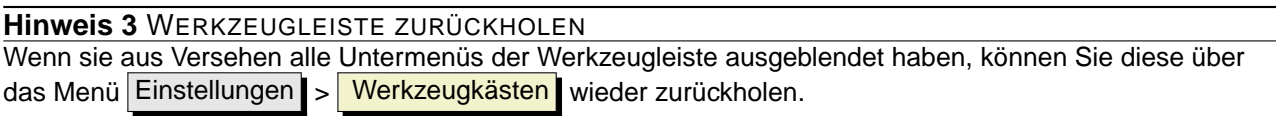

#### <span id="page-30-1"></span>**4.2.3 Legende**

Die Kartenlegende wird dazu benutzt, die Sichtbarkeit und die Z-Anordnung der Kartenlayer festzulegen. Z-Anordnung bedeutet, dass ein weiter oben in der Legende angeordneter Layer über einem

#### 4 ÜBERSICHT DER FUNKTIONALITÄTEN

weiter unten angeordneten Layer im Kartenfenster angezeigt wird. Mit der 'Checkbox' kann ausgewählt werden, ob ein Layer angezeigt werden soll, oder nicht.

Einzelne Layer können in der Legende zu Gruppen zusammengefasst werden. Gehen Sie dazu in den Bereich der Kartenlegende, klicken auf die rechte Maustaste und wählen Sie **Gruppe hinzufügen .** Ein neuer Ordner erscheint und sie können Layer mit der Maus in diesen Ordner per 'drag and drop' verschieben. Um Layer wieder zurück in die Haupebene zu holen, gehen Sie mit der Maus in den Order ihrer Gruppe, wählen Sie einen Layer aus, klicken auf den rechten Mausknopf und wählen **Als Top-Level Objekt machen** aus. Um dem Gruppenordner einen anderen Namen zu geben, wählen Sie mit der Maus einen Ordner aus, klicken auf die rechte Maustaste und wählen **Umbenennen** 

Die angezeigten Elemente der rechten Maustaste-Funktion sind abhängig davon, ob es sich um einen Raster- oder Vektorlayer handelt. Für geladene GRASS Vektorlayer steht die Funktion Bearbeitungsstatus umschalten nicht zur Verfügung. Vergleichen Sie dazu das Kapitel [9.7](#page-107-0) für weitere Informationen zum Editieren von GRASS Vektorlayern.

#### • **Rechte-Maustaste Menü für Rasterlayer**

- **–** Auf die Layerausdehnung zoomen
- **–** Auf besten Maßstab zoomen (100%)
- **–** In der Übersicht anzeigen
- **–** Entfernen
- **–** Eigenschaften
- **–** Umbenennen
- **–** Gruppe hinzufügen
- **–** Alles ausklappen
- **–** Alles zusammenfalten
- **–** Zeige Dateigruppen
- **Rechte-Maustaste Menü für Vektorlayer**
	- **–** Auf die Layerausdehnung zoomen
	- **–** In der Übersicht anzeigen
	- **–** Entfernen
	- **–** Attributtabelle öffnen
	- **–** Bearbeitungsstatus umschalten (nicht für GRASS layer)
	- **–** Als Shapefile abspeichern
	- **–** Auswahl als Shapefile abspeichern
- **–** Eigenschaften
- **–** Umbenennen
- **–** Gruppe hinzufügen
- **–** Alles ausklappen
- **–** Alles zusammenfalten
- **–** Zeige Dateigruppen
- **Rechte Maustasten-Menü für Layergruppen**
	- **–** Entfernen
	- **–** Umbenennen
	- **–** Gruppe hinzufügen
	- **–** Alles ausklappen
	- **–** Alles zusammenfalten
	- **–** Zeige Dateigruppen

Wenn Sie Vektorlayer mit identischen Attributen anzeigen, kann die Darstellung der Symbole gruppiert werden. Dies bewirkt, dass bei Veränderung der Symbologie eines Layers entsprechend auch die Symbologie der anderen Layer in der Gruppe angepasst wird. Um die Darstellung von Symbolen gleicher Layer zu gruppieren, gehen Sie mit der Maus in die Kartenlegende, klicken auf die rechte Maustaste und wählen Zeige Dateigruppen . Diese können von einer Gruppe nun mit der Maus in eine andere verschoben werden. Dadurch wird die Darstellung der Symbole gruppiert. Bitte beachten Sie, dass dies nur möglich ist, wenn zwei Vektorlayer vom gleichen Typ (Punkt, Linie oder Polygon) sind und gleiche Attribute beinhalten.

#### <span id="page-32-0"></span>**4.2.4 Kartenfenster**

Dies ist der Ergebnisbereich von QGIS - hier werden die Daten visualisiert. Die Karten, die hier angezeigt werden, hängen davon ab, welche Raster- und Vektorlayer Sie ausgewählt haben (vgl. folgende Abschnitte). Innerhalb des Kartenfensters können Sie 'zoomen', verschieben ('pan') und eine Vielzahl weiterer Funktionen aus der Werkzeugleiste anwenden. Das Kartenfenster und die Legende sind miteinander verknüpft. Layer im Kartenfenster spiegeln Veränderungen in der Legende wider.

#### <span id="page-32-1"></span>**Hinweis 4** ZOOMEN IM LAYER MIT DEM MAUSRAD Sie können das Mausrad benutzen, um im Kartenfenster in Layer hinein- bzw. hinauszuzoomen. Platzieren Sie dazu den Mauszeiger im Kartenfenster und drehen Sie das Mausrad nach vorne (Hinauszoomen) oder nach hinten zum Hineinzoomen. Der Mauszeiger bildet dabei das Zentrum. Sie können das Verhalten des Mausrades in der Menüleiste Einstellungen > Optionen unter dem Reiter Kartenwerkzeuge einstellen

#### <span id="page-33-2"></span>**Hinweis 5** DEN LAYER VERSCHIEBEN MIT DEN PFEILTASTEN UND DER SPACE-TASTE

Sie können die Pfeiltasten verwenden, um den Layer zu verschieben. Platzieren Sie dazu den Mauszeiger im Kartenfenster und drücken Sie auf die rechte Pfeiltaste um nach Osten zu verschieben, die linke Pfeiltasten für Westen, die Hoch-Pfeiltasten für Norden und die Unten-Pfeiltasten für Süden. Sie können einen Layer auch mit der Space-Taste verschieben. Bewegen Sie dazu einfach die Maus während Sie die Space-Taste gedrückt halten.

#### <span id="page-33-0"></span>**4.2.5 Kartenübersicht**

Im Kartenübersichtsfenster wird die Gesamtausdehnung eines Gebietes anhand eines ausgewählten Layers als Übersicht dargestellt. Dadurch ist es sehr einfach, einen schnellen Überblick über die genaue Position im Kartenfenster zu bekommen. Beschriftungen werden nicht in der Kartenübersicht angezeigt. Sie können einen einzelnen Layer in der Kartenübersicht anzeigen lassen, indem Sie diesen mit der Maus auswählen und mit der rechten Maustaste auf das Kontrollkästchen  $x$  Zur Übersicht hinzufügen klicken. Dazu können auch die entsprechenden Icons in der Werkzeugleiste genutzt werden.

Sie können mit der Maus auch das rote Rechteck, welches für den aktuell angezeigten Ausschnitt steht, in der Kartenübersicht verschieben. Dadurch wird automatisch der Ausschnitt im Kartenfenster angepasst.

#### <span id="page-33-1"></span>**4.2.6 Statusleiste**

Die Statusleiste zeigt die aktuelle Position als Koordinate (z.B. in Meter oder Dezimalgrad) während der Mauszeiger über dem Kartenfenster verschoben wird. Links von der Koordinatenanzeige ist ein kleiner Knopf mit dem Sie auswählen können, ob die Koordinaten des Bezugsystems oder der Ausdehnung des Kartenfensters angezeigt werden sollen, während der Mauszeiger bewegt wird.

Ein Fortschrittsbalken in der Statusleiste zeigt den Fortschritt des Zeichnens der einzelnen Layer im Kartenfenster. In einigen Fällen, etwa wenn statistische Informationen über Rasterlayer errechnet werden, wird der Fortschritt dieser Operation angezeigt.

Wenn ein neues externes Plugin oder ein Plugin Update im Internet verfügbar ist, wird diese Information auch in der Statusleiste angezeigt. Mit dem Kontrollkästchen auf der rechten Seite der Statusleiste kann eingestellt werden, ob Layer angezeigt werden sollen oder nicht (vgl. Abschnitt [4.3\)](#page-34-0). Ganz rechts außen befindet sich ein Kamera-Icon. Wenn Sie es anklicken, öffnet sich das Menü für die Projektionseigenschaften des aktuellen Projektes.

### <span id="page-34-3"></span>**Hinweis 6** DIE RICHTIGE MASSEINHEIT IM KARTENFENSTER EINSTELLEN Wenn Sie QGIS starten, ist als Maßeinheit Grad voreingestellt und sagt QGIS, dass alle Koordinaten des Layers in Grad vorliegen. Um die korrekte Maßeinheit anzeigen zu lassen, können Sie es im Reiter Allgemein im Menü Einstellungen > Projekteinstellungen einstellen oder sie wählen das passende Bezugskoordinatensystem (KBS) aus, indem Sie auf das Kamera-Icon KBS Status in der unteren rechten Ecke der Statusleiste klicken. Dann wird die Maßeinheit entsprechend der KBS eingestellt, z.B.:

# <span id="page-34-0"></span>**4.3 Layeranzeige kontrollieren**

'+units=m'.

Im Normalfall findet eine Wiedergabe der ausgewählten Layer immer dann statt, wenn eine 'Erneuerung' notwendig ist. Die Abläufe, die eine 'Erneuerung' der Wiedergabe verursachen sind:

- Einen Layer hinzufügen
- Karten verschieben, hinein- oder herauszoomen
- Größe des QGIS-Fensters verändern
- Layer ein- oder ausblenden

QGIS ermöglicht es, den Wiedergabeprozess auf verschiedene Arten zu kontrolliere

#### <span id="page-34-1"></span>**4.3.1 Maßstabsabhängige Layeranzeige**

Die maßstabsabhängige Wiedergabe erlaubt es, einen mini- und maximalen Maßstab anzugeben, in dessen Rahmen ein Layer angezeigt wird. Um die maßstababhängige Wiedergabe einzustellen, öffnen Sie den **Eigenschaften** Dialog eines Layers, indem Sie diesen in der Legende doppelt anklicken, im Reiter | Allgemein | die entsprechenden Einstellungen vornehmen und das Kontrollkästchen  $\|x\|$  Benutze maßstabsabhängiges Zeichnen aktivieren.

Sie können es einstellen, in dem Sie erst mit der Maus im Kartenfenster den gewünschten Maßstab wählen und dann die Werte aus der Statusleiste übernehmen.

#### <span id="page-34-2"></span>**4.3.2 Layeranzeige kontrollieren**

Die Kartenwiedergabe kann auf folgende Art kontrolliert werden:

#### 4 ÜBERSICHT DER FUNKTIONALITÄTEN

#### **a) Wiedergabe unterdrücken**

Um die Wiedergabe einer Karte zu unterdrücken, klicken Sie auf das Kontrollkästchen  $||x||$  Zeichnen auf der rechten Seite der Statusleiste. Wenn das Kontrollkästchen nicht aktiv ist, führt QGIS keine Erneuerung der Wiedergabe des Kartenfensters durch, wie in Abschnitt [4.3](#page-34-0) beschrieben. Beispiele, bei denen das Unterdrücken der Wiedergabe angewendet wird, sind:

- Viele Layer hinzufügen und ihre Symbologie vor der Visualisierung einstellen
- Eine oder mehrere große Layer hinzufügen und erst die maßstabsabhängige Wiedergabe einstellen
- Eine oder mehrere große Layer hinzufügen und erst in ein bestimmtes Gebiet hineinzoomen
- Eine Kombination aus den oben genannten Punkten

Wenn Sie die Checkbox  $\overline{X}$  Zeichnen aktivieren, findet automatisch eine Erneuerung der Wiedergabe des Kartenfensters statt.

#### **b) Option für Layer hinzufügen**

Sie können für das Hinzuladen neuer Layer eine Einstellung vornehmen, die bewirkt, dass diese beim Laden ersteinmal nicht angezeigt werden. Um diese Option zu nutzen, deaktivieren Sie in der Menüleiste unter Einstellungen  $\frac{1}{2}$  Optionen im Reiter Darstellung das Kontrollkästchen  $\overline{X}$  Standardmäßig werden alle neuen Layer im Kartenfenster angezeigt  $\overline{z}$  Dadurch werden alle neu geladenen Layer erstmal nicht angezeigt (unsichtbar).

#### **c) Anpassen des Kartenfensters bei der Wiedergabe**

Normalerweise werden in QGIS Inhalte von Layern erst visualisiert, wenn sämtliche Daten geladen sind. Um zu bewirken, dass die Inhalte von Layern direkt beim Lesen angezeigt werden, verändern Sie in der Menüleiste unter Einstellungen  $\triangleright$  Optionen  $\cdot$  im Reiter Darstellung  $\cdot$  die Anzahl von Objekten, nach deren Zeichung die Anzeige aktualisiert werden soll. Der Wert 0 (Standard) verhindert die Aktualisierung während des Zeichnens. Bei zu niedrigem Wert leidet die Leistung, da ständig ein Update der Widergabe stattfindet. Zu Beginn ist oftmals ein Wert von 500 sinnvoll.

#### **d) Die Qualität der Wiedergabe beinflussen**

Um die Wiedergabequalität der Layer zu beeinflussen gibt es drei Möglichkeiten. Öffnen Sie den Reiter Darstellung im Menü Einstellungen > Optionen und aktivieren bzw. deaktivieren Sie folgende Kontrollkästchen:

- x Linien auf Kosten der Zeichengeschwindigkeit weniger gezackt zeichnen
- | × || Problem mit falsch gefüllten Polygonen beheben
$\mathbf{X}$  Karte kontinuierlich neuzeichnen, wenn Teiler zwischen Legende und Karte verschoben wird

# **4.4 Messen**

•

Das Messen funktioniert nur korrekt, wenn Sie ein Koordinatenbezugssystem mit einer Projektion (z.B. UTM) verwenden. Wenn die geladene Karte als Geografisches Koordinatensystem abgebildet wird (z.B. Latitude/Longitude), sind die Messergebnisse falsch. Sie müssen dann ein passendes KBS mit einer Projektion verwenden (Siehe Kapitel [8\)](#page-94-0).

### **4.4.1 Strecken und Flächen messen**

QGIS kann reale Distanzen zwischen Punkten auf Basis eines vorgegebenen Ellipsoiden messen. Dazu wählen Sie im Menü Einstellungen > Optionen im Reiter Kartenwerkzeuge einen Ellipsoiden aus. Das Tool ermöglicht es, Punkte im Kartenfenster auszuwählen. Jedes Längensegment wird in einem Popup angezeigt und zusätzlich auch die Gesamtlänges aller Längensegmente. Um das Messen von Strecken zu beenden, klicken Sie auf die rechte Maustaste.

Auch Flächengrößen können gemessen werden. Das Popup zeigt dabei die akkumulierte Flächengröße.

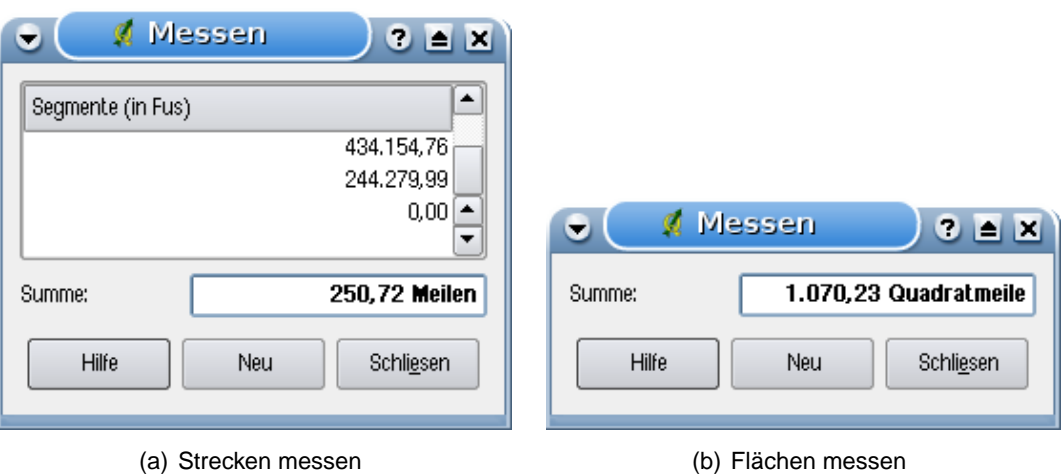

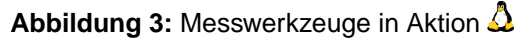

# <span id="page-36-0"></span>**4.5 QGIS Projekte**

Der Status einer gerade laufenden QGIS-Sitzung wird als Projekt bezeichnet. Sie können in QGIS immer nur an einem Projekt zur Zeit arbeiten. Einstellungen beziehen sich daher immer auf ein

# 4 ÜBERSICHT DER FUNKTIONALITÄTEN

bestimmtes Projekt oder dienen als Standard-Einstellung für ein neues Projekt (vgl. Abschnitt [4.7\)](#page-37-0). QGIS kann den aktuellen Status eines Projektes in einer Projektdatei speichern. Wählen Sie dazu in der Menüleiste Datei | > **E Projekt speichern |** oder Datei | > **E Projekt speichern als** 

Gespeicherte QGIS Projekte können über das Menü Datei > <sup>e</sup> Projekt öffnen oder Datei > Aktuelle Projekte öffnen geladen werden. Wenn Sie ihr aktuelles QGIS Projekt löschen möchten, um neue Layer zu laden, wählen Sie Datei > <sup>1</sup> Neues Projekt . Jede dieser Menüoptionen fragt vor der Durchführung nach, ob Sie das aktuelle Projekt speichern möchten, wenn Sie nach dem Öffnen Veränderungen vorgenommen haben.

In einer Projektdatei sind folgenden Informationen gespeichert:

- Hinzugefügte Layer
- Einstellungen der Layer, inklusive Symbologie
- Projektion für das Kartenfenster
- Zuletzt gewählte Ausdehnung im Kartenfenster

Die Projektdatei wird im XML-Format gespeichert. Dadurch können Sie die Datei auch außerhalb von QGIS editieren, wenn Sie wissen, was Sie tun. Projektdateien aus älteren QGIS-Version funktionieren meist leider nicht. Um darauf hingewiesen zu werden, können Sie im Reiter Allgemein im Menü Einstellungen > Optionen das Kontrollkästchen  $\lfloor x \rfloor$ Warnung ausgeben, wenn QGIS-Projekt einer früheren Version geöffnet wird $\lfloor$ auswählen.

# **4.6 Ausgabe**

Abgesehen von der Möglichkeit, ein geöffnetes QGIS-Projekt in einer Projektdatei zu speichern, wie im obigen Kapitel [4.5](#page-36-0) beschrieben, gibt es noch zwei weitere Ausgabemöglichkeiten im Menü Datei :

- Die Menüoption Bild speichern als öffnet einen Dialog, über den Sie das aktuelle Kartenfenster im PNG- oder JPG-Format speichern können. Zusätzlich wird ein Worldfile mit der Endung PNGW oder JPGW im selben Ordner erstellt, so dass das Bild georeferenziert ist.
- Die Menüoption **B** Druckzusammenstellung öffnet den Print Composer Dialog, in dem Sie das aktuelle Kartenfenster layouten und drucken können (Siehe Kapitel [10\)](#page-116-0).

# <span id="page-37-0"></span>**4.7 GUI Optionen**

Einige grundlegende Optionen für QGIS können über die verschiedenen Reiter im Menü Einstellungen | > **& Optionen** eingestellt werden:

# **Allgemein**

- x Bei Bedarf nachfragen, ob geänderte Projekte gespeichert werden sollen
- x Warnung ausgeben, wenn QGIS-Projekt einer früheren Version geöffnet wird
- Ändere Auswahl- und Hintergrundfarbe
- Ändere das Icon-Thema (Wähle zwischen default, classic, gis und nkids)
- x Layernamen in der Legende grossschreiben
- x Klassifikationsattributnamen in der Legende anzeigen
- x Splashscreen beim Start nicht anzeigen
- Attributtabelle gedockt öffnen

### **Darstellung**

- **x** Standardmäßig werden alle neuen Layer im Kartenfenster angezeigt
- Anzahl von Objekten nach deren Zeichnung die Anzeige aktualisiert werden soll.
- x Linien auf Kosten der Zeichengeschwindigkeit weniger gezackt zeichnen
- | x || Problem mit falsch gefüllten Polygonen beheben

### **Kartenwerkzeuge**

- Suchradius für die Objektidentifikation und zur Maptippanzeige einstellen
- Definiere Ellipsoid für Abstandsberechnung
- Definiere Gummibandfarbe für das Messwerkzeug
- Definiere Mausradaktion (Zoom, Zoomen und mittig zentrieren, Zur Mausposition zoomen, Nichts)
- Definiere Zoomfaktor für das Mausrad

# **Überlagern**

• Einstellung des Plazierungsalgorithmus für Labelanzeige (Wähle zwischen Zentrum (Standard), Kette, Popmusik-Tabu-Kette, Popmusik-Tabu und Popmusik-Kette)

### **Digitalsierung**

• Definiere Linienbreite und -farbe des Gummibandes beim Digitalisieren

# 4 ÜBERSICHT DER FUNKTIONALITÄTEN

- Definiere voreingestellten Fangmodus (zum Stützpunkt, zum Segment, zum Stützpunkt und Segment)
- Definiere voreingestellte Fangtoleranz in Layereinheiten
- Definiere Suchradius für Knickpunktbearbeitung in Layereinheiten
- Definiere Markierstil von Knickpunkten (Wähle zwischen Kreuz, halbtransparenter Kreis und Keine)
- **X Eingabe der Attributwerte bei der Einstellung neuer Objekte unterdrücken**

# **KBS (Koordinatenbezugssystem)**

- x KBS (Koordinatenbezugssystem) abfragen
- x Projektweite KBS-Voreinstellung
- x Untenstehende globale Voreinstellung wird geutzt
- Globale Voreinstellung wählen

### **Sprache**

- $\mathbf{X}$  System-Locale überschreiben und stattdessen eine andere Spracheinstellung benutzen
- Information der derzeit aktiven Spracheinstellung des Systems

### **Proxy**

- $x$  Proxy für Webzugriff benutzen und entsprechend Host, Port, Benutzer und Passwort definieren.
- Definieren Sie den **Proxytyp** entsprechend ihrer Bedürfnisse:
	- **DefaultProxy**: Proxy wird auf Grundlage des Proxy der Anwendung festgelegt.
	- **–** Socks5Proxy : Proxy für jede Art von Verbindung. Unterstützt TCP, UDP, Bindung an einen Port (eingehende Verbindungen) und Authentifizierung.
	- **–** HttpProxy : Umgesetzt mit dem CONNECTBefehl, unterstützt nur ausgehende TCP-Verbindungen und Authentifizierung.
	- **–** HttpCachingProxy : Umgesetzt mit normalen HTTP Befehlen, ist nur im Rahmen von HTTP-Anfragen sinnvoll.
	- **FtpCachingProxy**: Umgesetzt mit FTP proxy, ist nur im Rahmen von FTP-Anfragen sinnvoll.

Im unteren Fenster des Dialogs können Sie einige URLs hinzufügen, die dann von den Proxyeinstel-lungen ausgenommen werden (siehe Abbildung [4\)](#page-40-0), indem Sie auf den Knopf Hinzufügen klicken.

Danach doppelklicken Sie auf das neu erstellte URL-Feld und tragen die entsprechende URL ein, die von den Proxyeinstellungen ausgenommen werden soll. Mit dem Knopf Löschen entfernen Sie die URL wieder.

Wenn Sie weitere Informationen über die verschiedenen Proxyeinstellungen benötigen, schauen Sie bitte im Handbuch der QT-Bibliothek nach unter der URL:

<http://doc.trolltech.com/4.5/qnetworkproxy.html#ProxyType-enum>.

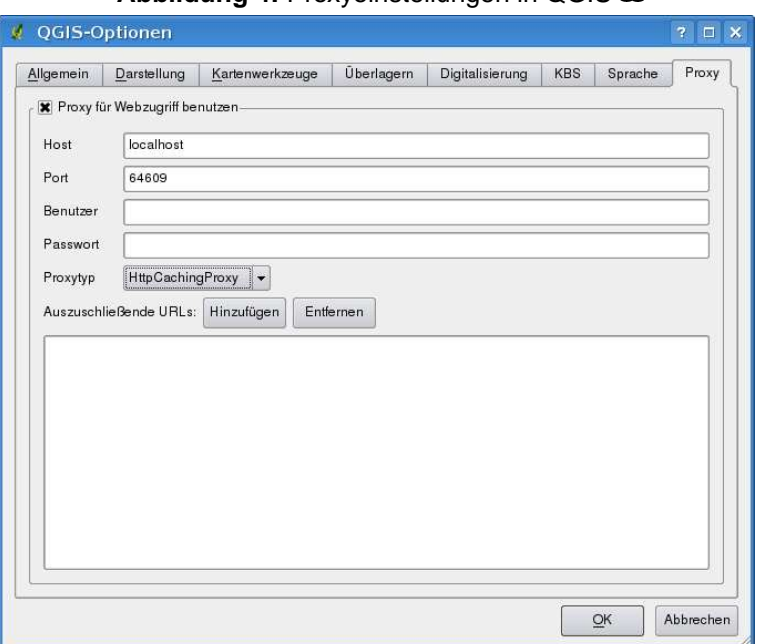

# <span id="page-40-0"></span>**Abbildung 4: Proxveinstellungen in QGIS**

#### **Hinweis 7** PROXY RICHTIG ANWENDEN

Das Verwenden von Proxys kann manchmal schwierig sein. Es ist sinnvoll die oben angesprochenen Proxytypen auszuprobieren, um zu sehen, welcher in dem jeweiligen Fall am besten funktioniert.

Passen Sie die Einstellungen im Dialogfenster **Optionen** entsprechend Ihren Wünschen an. Einige Änderungen können einen Neustart von QGIS notwendig machen, bevor sie aktiv werden.

- $\Delta$  Alle Einstellungen sind im einer Textdatei gespeichert unter: \$HO-ME/.config/QuantumGIS/qgis.conf
- X Alle Einstellungen sind gespeichert in: \$HOME/Library/Preferences/org.qgis.qgis.plist
- **AL** Einstellungen sind gespeichert in der Registry unter:

\\HKEY\AKTUELLER\BENUTZER\Software\QuantumGIS\qgis

# 4 ÜBERSICHT DER FUNKTIONALITÄTEN

# **4.8 Räumliche Lesezeichen**

Räumliche Lesezeichen ermöglichen es, geografische Orte zu markieren und als Lesezeichen abzuspeichern, um dorthin später zurückzufinden.

### **4.8.1 Ein Lesezeichen erstellen**

Um ein Lesezeichen zu erstellen:

- 1. Zoomen oder verschieben Sie das Kartenfenster in einen Ausschnitt Ihrer Wahl.
- 2. Wählen Sie in der Menüleiste <mark>Ansicht I</mark> > <mark>I Neues Lesezeichen I</mark> oder drücken Sie (O  $($ Ctrl-B $).$ ☎
- 3. Geben Sie eine Beschreibung für das Lesezeichen ein (bis zu 255 Zeichen).
- 4. Klicken Sie auf  $OK$ , um das Lesezeichen zu speichern oder auf Cancel um kein Lesezeichen zu erstellen.

Sie können mehrere Lesezeichen mit demselben Namen erstellen.

### **4.8.2 Arbeiten mit Lesezeichen**

Um ein bestehendes Lesezeichen zu editieren, wählen Sie in der Menüleiste Ansicht Zeige Lesezeichen . Das Dialogfenster erlaubt es, auf ein Lesezeichen zu zoomen oder es zu löschen. Sie können die Koordinaten oder den Namen des Lesezeichens nicht verändern.

### **4.8.3 Auf ein Lesezeichen zoomen**

Im Dialogfenster **Räumliches Lesezeichen** klicken Sie auf das gewünschte Lesezeichen und wählen dann den Knopf Zoomen auf |. Sie können auch auf ein Lesezeichen zoomen, indem Sie es mit einem Doppelklick auswählen.

# **4.8.4 Ein Lesezeichen löschen**

Um ein Lesezeichen aus dem Dialogfenster **Räumliches Lesezeichen** zu löschen, klicken Sie auf das gewünschte Lesezeichen, dann auf den Knopf Löschen und bestätigen Sie es mit Ja oder Nein **I**.

# **5 Arbeiten mit Vektordaten**

QGIS unterstützt eine Vielzahl unterschiedlicher Vektorformate, inklusive allen Formaten, die durch die OGR-Bibliothek unterstützt werden, wie etwa das ESRI Shape, MapInfo MIF (Austauschformat) und MapInfo TAB (Natives Format). Eine Liste von Vektorformaten, die durch die OGR-Bibliothek unterstützt werden, finden Sie in Anhang [A.1.](#page-166-0)

QGIS unterstützt auch PostGIS-Layer in einer PostgreSQL Datenbank mit Hilfe des PostGIS-Plugins. Unterstützung für weitere Datenformate (z.B.: ASCII-Tabellen oder GPS-Daten) sind mittels weiterer Plugins realisiert.

In diesem Abschnitt wird beispielhaft beschrieben, wie man mit ESRI Shapes, PostGIS- und SpatiaLite-Layern arbeitet. Viele Funktionen in QGIS sind unabhängig vom verwendeten Datenformat und verhalten sich daher identisch. Dies ist gewollt und bezieht sich u.a. auf Abfrage, Selektion, Beschriftung und Attributfunktionen.

Das Arbeiten mit GRASS GIS Vektorlayern bildet an manchen Stellen eine Ausnahme und wird daher in Kapitel [9](#page-99-0) explizit beschrieben.

# **5.1 ESRI Shapes**

ESRI Shape ist das Standard Vektorformat in QGIS und wird durch die OGR Simple Feature Library <http://www.gdal.org/ogr> bereitgestellt. Ein Shape besteht aus mindestens drei Dateien:

- .shp Datei (enthält die Geometrien)
- .dbf Datei (enthält die Attribute im dBase-Format)
- .shx Datei (enthält den räumlichen Index)

Darüberhinaus kann eine Datei mit .prj Endung existieren. Diese enthält die Projektionsinformationen des Shapes. Es können noch weitere Dateien zu einem Shape gehören. Details dazu finden sich in der technischen Spezifikation unter

<http://www.esri.com/library/whitepapers/pdfs/shapefile.pdf> .

# **5.1.1 Shape Layer laden**

Um ein Shape zu laden, starten Sie QGIS und klicken auf das Icon <mark>Vektorlayer hinzufügen∣</mark> in der Werkzeugleiste oder mit der Taste <u>⊖</u> ✝ V). Mit demselben Tool können Sie auch alle anderen durch OGR unterstützten Formate laden.

Wählen Sie aus den möglichen Quelltypen ⊙ Datei und klicken Sie auf den Knopf Durchsuchen

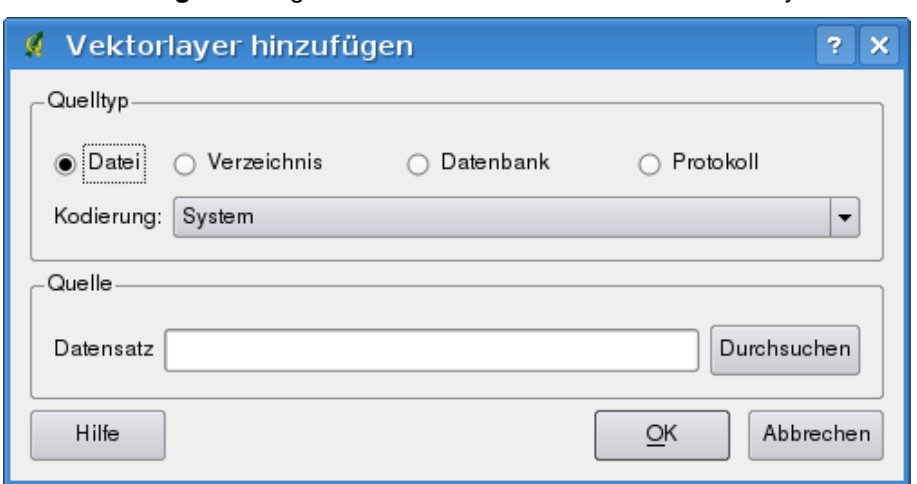

**Abbildung 5:** Dialogfenster zum Laden OGR-unterstützter Layer

Dadurch erscheint ein weiterer Dialog zum Öffnen eines OGR-Vektorlayers (siehe Abbildung [6\)](#page-44-0), mit dessen Hilfe Sie in Ihrem Dateisystem navigieren und die entsprechenden zu ladenden Dateien auswählen können. Die Auswahlbox Dateien des Typs | . . . II ermöglicht es, im Vorfeld ein Dateiformat

auszuwählen.

Außerdem kann auch der Kodierungstyp für das Shape eingestellt werden, falls dies notwendig ist.

Durch Auswahl eines Shapes und Anklicken des Knopfes Öffnen wird die Datei in QGIS geladen. In Abbildung [7](#page-45-0) sehen Sie das Ergebnis, nachdem die Beispieldatei alaska.shp geladen wurde.

**Hinweis 8** FARBEN VON VEKTORLAYERN

Wenn Sie einen neuen Vektorlayer in QGIS laden, werden Farben zufällig zugewiesen. Wenn Sie mehrere neue Vektorlayer laden, werden jeweils unterschiedliche Farben zugewiesen.

Nach dem Laden können Sie mit den Navigationstools aus der Werkzeugleiste beliebig zoomen oder den Layer verschieben. Um den **Eigenschaften** -Dialog eines Vektorlayers zu öffnen, doppelklicken Sie auf den Layernamen in der Legende oder zeigen Sie mit der Maus auf den Layernamen, drücken Sie die rechte Maustaste und wählen **Eigenschaften**. Vergleichen Sie Abschnitt [5.4.2](#page-53-0) für weitere Informationen zum Editieren der Eigenschaften von Vektorlayern.

### **5.1.2 Darstellungsgeschwindigkeit optimieren**

Um die Darstellungsgeschwindigkeit zu optimieren, kann ein räumlicher Index erstellt werden. Ein räumlicher Index erhöht die Geschwindigkeit beim Zoomen und Verschieben. Räumliche Indizes haben in QGIS die Endung .qix.

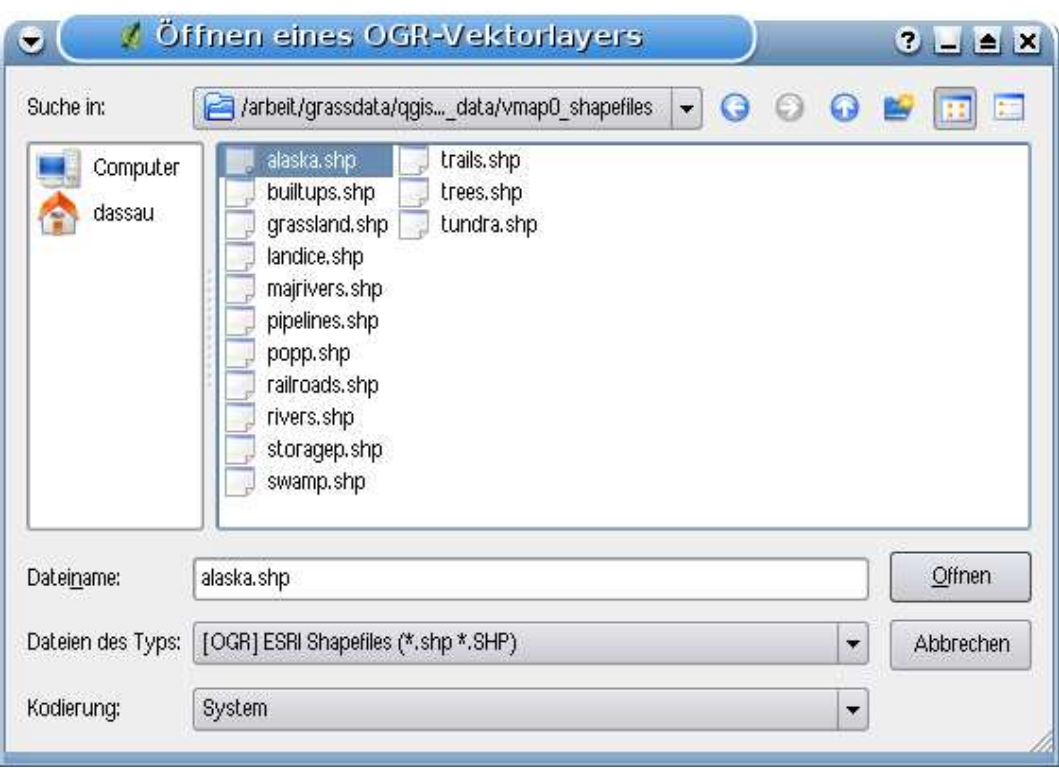

<span id="page-44-0"></span>**Abbildung 6:** Dialogfenster zum Auswahlen eines Vektorlayers  $\Delta$ 

Benutzen Sie folgende Schritte zum Erstellen eines räumlichen Index:

- Laden Sie ein Shape
- Öffnen Sie den **Eigenschaften** -Dialog des Vektorlayers, indem Sie auf den Namen des Layers in der Legende doppelklicken oder mit der rechten Maustaste **Eigenschaften** auswählen.
- In dem Reiter Allgemein klicken Sie auf den Erstellen -Knopf im Bereich Räumlichen Index erstellen

П

# **5.1.3 MapInfo Layer laden**

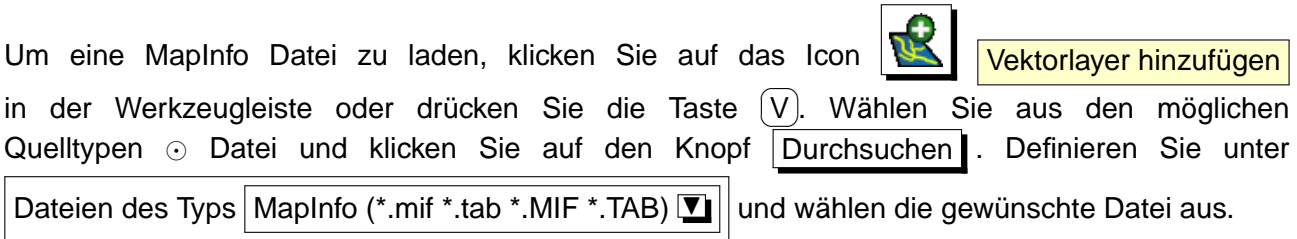

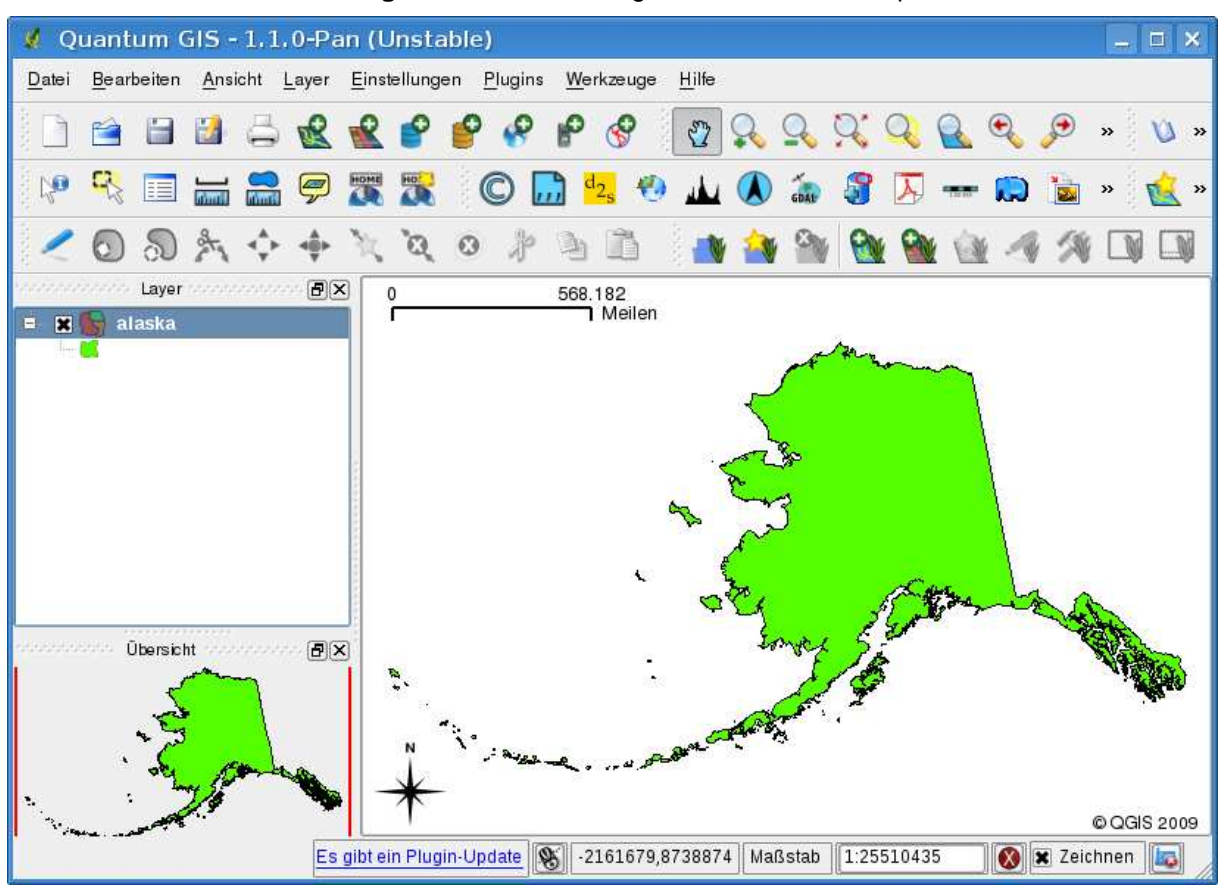

<span id="page-45-0"></span>**Abbildung 7:** QGIS mit einem geladenen Alaska Shape  $\Delta$ 

# **5.1.4 ArcInfo Binary Coverage laden**

Um ein ArcInfo Coverage zu laden, klicken Sie auf das Icon VET Vektorlayer hinzufügen in der Werkzeugleiste oder drücken Sie die Taste  $\widehat{\setminus}$  $\overline{\phantom{a}}$ V. Wählen Sie aus den möglichen Quelltypen ⊙ Verzeichnis, wählen Sie als Typ ArcInfo Binary Coverage II und klicken Sie auf den Knopf Durchsuchen . Wählen Sie nun den Ordner mit den ArcInfo Binary Coverage Dateien aus, in der sich beispielweise folgende Dateien befinden können:

- .lab Attributlayer laden (Flächenattribute oder Punktdaten)
- .cnt Polygon-Centroid-Layer laden
- .arc Linienlayer laden
- .pal Polygonlayer laden

Klicken Sie auf Ok |. Es öffnet sich jetzt ein weiterer Dialog mit einer Liste der vorhandenen Unterlayer, die sich in dem ausgewählten Ordner befinden. Wählen Sie die gewünschten Layer aus und klicken Sie wieder auf  $Ok$ , um diese in QGIS anzuzeigen.

Auf die gleiche Art und Weise können auch andere Verzeichnis-basierte Vektorlayer geladen werden, wie etwa das U.K. National Transfer Format, das raw TIGER Format des U.S. Census Bureau oder auch GRASS Vektorlayer. Letztere werden normalerweise aber über das GRASS Plugin geladen (siehe Kapitel [9\)](#page-99-0).

# **5.2 PostGIS Layer laden**

PostGIS-Ebenen sind in einer PostgreSQL Datenbank gespeichert. Der Vorteil von PostGIS liegt in der Fähigkeitkeit, räumliche Indizes, Filterungen und Abfragen bereitszustellen. Vektorfunktionen wie Selektieren und Abfragen funktionieren besser als bei Ebenen, die durch die OGR-Bibliothek geladen wurden.

Um PostGIS benutzen zu können, brauchen Sie folgende Schritte:

- Verknüpfen Sie QGIS mit einer PostgreSQL Datenbank (falls dies noch nicht geschehen ist)
- Stellen Sie eine Verbindung zur Datenbank her
- Wählen Sie einen PostGIS Layer aus
- Optional nutzen Sie eine SQL WHERE-Abfrage, um zu definieren, welche Objekte des Layers angezeigt werden sollen.
- Laden Sie den Layer

# **5.2.1 Erstellen einer PostGIS Anbindung**

Beim ersten Einbinden einer PostGIS-Datenbank muss eine Anbindung erstellt und gespeichert wer-

den. Klicken Sie dazu auf das Icon **Finnen PostGIS-Layer hinzufügen** in der Werkzeugleiste oder aus dem Menü Layer . Der PostGIS Tabelle(n) hinzufügen-Dialog erscheint daraufhin. Um eine neue Anbindung zu erstellen, klicken Sie auf den Knopf Neu . Sie können dazu auch auf das Icon

Vektorlayer hinzufügen klicken, und aus den möglichen Quelltypen ⊙ Datenbank auswählen und dann auf den Knopf Neu | drücken. Der Dialog **Neue PostGIS-Verbindung erzeugen** öffnet sich, und Sie können die notwendigen Parameter aus Tabelle [1](#page-47-0) eingeben und speichern.

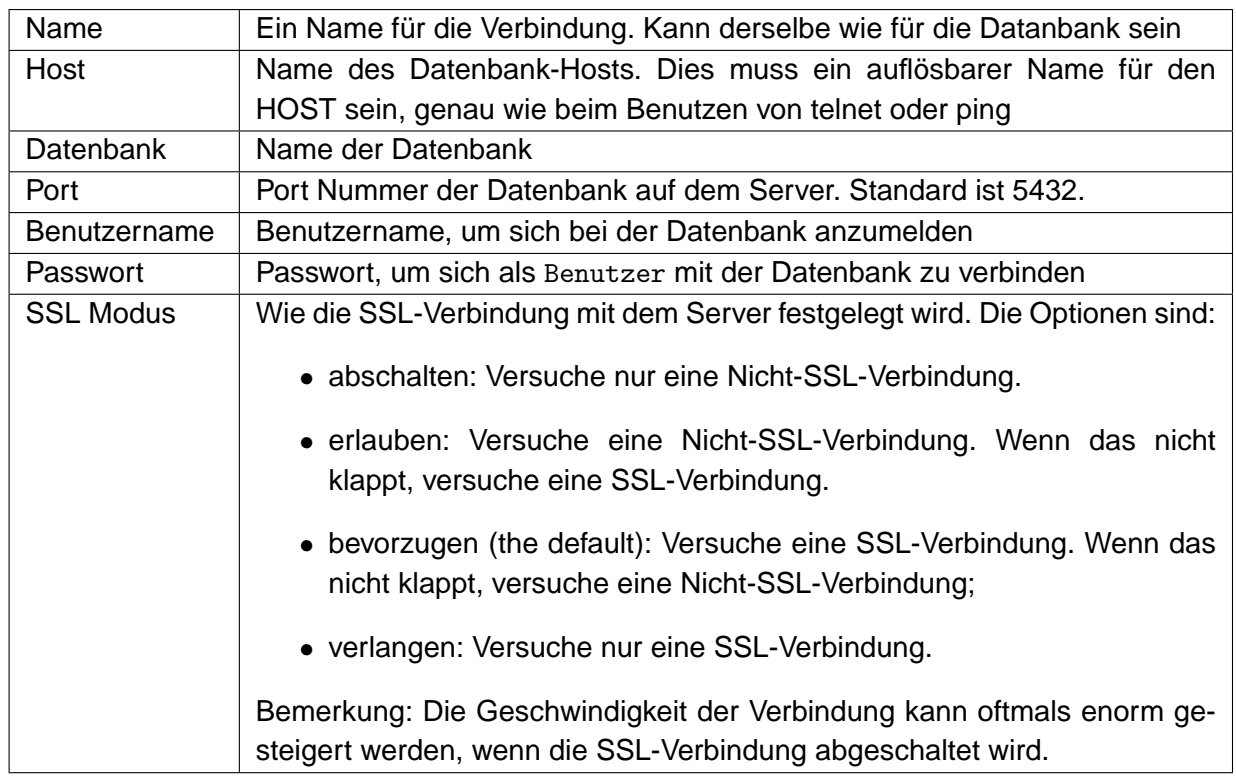

#### <span id="page-47-0"></span>**Tabelle 1:** PostGIS Verbindungsparameter

Optional können noch die folgenden Kontrollkästchen aktiviert werden:

#### • **X** Passwort speichern

- $x$  Nur in geometry\_columns nachschauen
- $\overline{X}$  Nur im 'public' Schema nachschauen

Wenn alle Parameter eingetragen sind, kann die Verbindung getestet werden, indem Sie auf den Knopf Teste Verbindung drücken.

### **Hinweis 9** QGIS BENUTZEREINSTELLUNGEN UND SICHERHEIT

Ihre Einstellungen für QGIS werden abhängig von Ihrem Betriebssystem gespeichert. Unter  $\Delta$  ist dies in Ihrem Homeverzeichnis unter .qt/qgisrc. Unter **in it es in der Registry. Abhängig von Ihrer Arbeitsumgebung** kann das Speichern von Passworten in den QGIS-Einstellungen ein Sicherheitsrisiko darstellen.

# **Laden eines Layers aus der PostGIS Datenbank**

Nachdem Sie eine oder mehrere Verbindungen definiert und gespeichert haben, können Sie einzelne Ebenen aus PostGIS laden. Natürlich brauchen Sie dazu Daten in PostgreSQL/PostGIS. Eine Beschreibung zum Import von Daten nach PostgreSQL/PostGIS lesen Sie Abschnitt [5.2.3.](#page-49-0)

Um eine Ebene aus PostGIS zu laden, führen Sie folgende Schritte durch:

- Wenn der **PostGIS Tabelle(n) hinzufügen** Dialog noch nicht geöffnet ist, klicken Sie auf den Knopf **Finder PostGIS-Layer hinzufügen** in der Werkzeugleiste
- Wählen Sie eine Verbindung aus dem Drop-Down Menü und klicken auf Verbinden
- Suchen Sie einen Layer, den Sie laden möchten
- Wählen Sie den Layer durch doppelklicken aus. Sie können mehrere Ebenen auswählen, indem wannon e<br>Sie die S ✝ Sholden Eayer daren deppenmenen das. Sie nermen men er Ebenen das Mannen, maem<br>Shift - Taste beim Auswählen gedrückt halten. Weitere Informationen, z.B. zum Umgang mit dem PostgreSQL Query-Builder finden Sie in Abschnitt [5.6.](#page-74-0)
- Klicken Sie auf den Knopf Hinzufügen , um den Layer zu laden.

### **Hinweis 10** POSTGIS-LAYER

Normalwerweise ist ein PostGIS-Layer über einen Eintrag in der geometry\_columns Tabelle definiert. Seit Version 0.9.0 ist QGIS in der Lage, Layer zu laden, die keinen Eintrag in der geometry\_columns Tabelle besitzen. Dies bezieht sich auf Tabellen und Views. Um einen 'spatial view' zu definieren, brauchen Sie ein kraftvolles System, um die Daten zu visualisieren. Beziehen Sie sich auf das PostgreSQL Handbuch, um weitere Informationen über die Erstellung von Views zu erhalten.

# **5.2.2 Einige Details zu PostGIS-Layern**

Dieser Abschnitt enthält einige Details, wie QGIS auf PostgreSQL zugreift. Meistens soll QGIS eine Liste mit ein paar Datenbanktabellen bereitstellen, die bei Bedarf geladen werden können. Wenn Sie Probleme mit dem Laden von Layern aus PostgreSQL haben, können die nun folgenden Informationen vielleicht eine Hilfe sein, die Fehlermeldungen von QGIS besser zu verstehen und eine Lösung zu finden, die PostgreSQL Tabellen- oder Viewdefinition anzupassen, und somit den Layer laden zu können.

QGIS braucht eine Spalte in der PostgreSQL Tabelle, die als eindeutiger Schlüssel für den Layer genutzt werden kann. Für Tabellen bedeutet dies, dass die Tabelle normalerweise einen Primärschlüssel braucht oder eine Spalte mit eindeutiger Zuordnung. Für QGIS muss diese Spalte außerdem vom Typ int4 sein (Integer mit 4 Bytes). Als Alternative kann auch die Spalte ctid als Primärschlüssel-Spalte verwendet werden. Wenn eine Tabelle diese Voraussetzungen nicht erfüllt, wird die oid-Spalte genutzt. Die Performanz steigt, wenn für die Spalte ein Index erstellt wurde (für Primärschlüssel wird in PostgreSQL automatisch ein Index erstellt).

Wenn der PostGIS-Layer ein View ist, gelten dieselben Anforderungen, aber Views besitzen keinen Primärschlüssel oder Spalten mit eindeutiger Zuordnung. In diesem Fall wird QGIS versuchen, eine passende Spalte zu finden, die aus der Tabellenspalte erstellt wurde. Dies geschieht, indem die View

Definition SQL-basiert durchsucht wird. Aber es gibt auch einige Aspekte der SQL, die von QGIS ignoriert werden. Dies beinhaltet zum Beispiel die Verwendung von Tabellen Aliases und Spalten, die durch SQL Funktionen generiert wurden. Wenn so eine Primärschlüssel Spalte nicht existiert, wird die Ebene nicht geladen. In diesem Fall ist eine Lösung, den View anzupassen, damit er eine entsprechende Spalte vom Typ int4 enthält, entweder mit einem Primärschlüssel oder eindeutiger Zuordnung und bevorzugt natürlich mit Index.

# <span id="page-49-0"></span>**5.2.3 Layer nach PostgreSQL/PostGIS importieren**

### **shp2pgsql**

Layer können auf unterschiedliche Art nach PostGIS importiert werden. PostGIS selbst stellt ein Tool shp2pgsql bereit, das genutzt werden kann, um Shapes nach PostGIS zu importieren. Um ein Shape mit dem Namen alaska.shp in eine PostgreSQL/PostGIS Datenbank zu importieren, wird folgendes Kommando benutzt:

shp2pgsql -s 2964 alaska.shp alaska\_new | psql gis\_data

Dieser Befehl erzeugt eine neue Tabelle mit dem Namen alaska\_new in der PostgreSQL/PostGIS Datenbank gis\_data. Die neue Ebene wird die ID 2964 als 'spatial reference identifier' (SRID) tragen. Weitere Informationen zu räumlichen Referenzsystemen finden Sie in Abschnitt [8.](#page-94-0)

**Hinweis 11** POSTGIS-LAYER EXPORTIEREN Entsprechend dem Importtool shp2pgsql gibt es auch ein Exporttool, um Daten von PostGIS ins Shape-Format zu exportieren: pgsql2shp. Dieses Tool ist in der PostGIS-Installation enthalten.

### **SPIT Plugin**

QGIS bietet ein Plugin mit dem Namen SPIT (Shapefile to PostGIS Import Tool). SPIT kann dazu benutzt werden, gleichzeitig mehrere Shapes zu laden und bietet dabei auch Support für Schemas. Um das Plugin zu benutzen, öffnen Sie **& Plugins verwalten** im Menü Plugins , wählen das  $X$  SPIT aus und drücken auf  $OK$ . Das SPIT-Icon wird nun in der Plugin-Werkzeugleiste angezeigt.

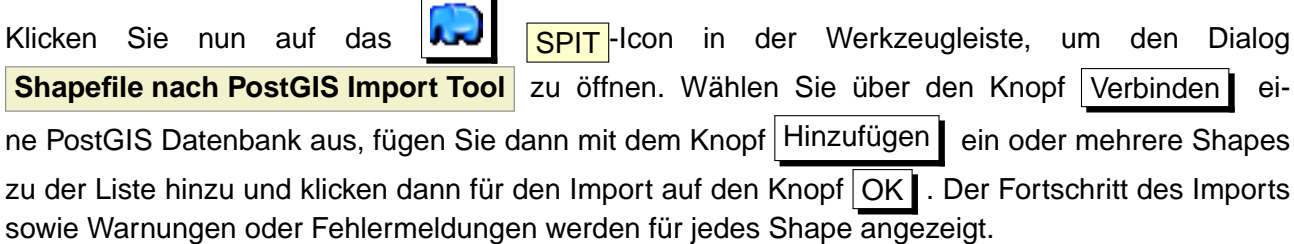

**Hinweis 12** SHAPES MIT FÜR POSTGRESQL RESERVIERTEN AUSDRÜCKEN IMPORTIEREN Wenn Sie ein Shape in der Liste zu importierender Daten haben, welches Felder mit für PostgreSQL reservierten Ausdrücken enthält, erscheint ein Popup mit dem jeweiligen Status der Felder. Sie können die Namen der Felder dann vor dem Import editieren und anpassen. Der Versuch die Datei ohne Änderung zu importieren, wird sehr wahrscheinlich fehlschlagen.

# **ogr2ogr**

Abgesehen von shp2pgsql und SPIT gibt es noch ein weiteres Tool, um Daten nach PostGIS zu importieren: ogr2ogr. Dieses Tool ist Teil der GDAL-Installation. Um ein Shape nach PostGIS zu importieren, kann folgendes Kommando verwendet werden:

```
ogr2ogr -f "PostgreSQL" PG:"dbname=postgis host=myhost.de user=postgres \
password=topsecret" alaska.shp
```
Damit wird das Shape alaska.shp vom Benutzer postgres mit dem Passwort topsecret in die PostGIS Datenbank postgis auf dem Server myhost.de importiert.

Wichtig ist, dass GDAL mit PostgreSQL-Support kompiliert sein muss, damit der Import nach PostGIS möglich ist. Dies kann mit folgendem Kommando getestet werden:

ogrinfo --formats | grep -i post

Wenn Sie das PostgreSQL's Kommando COPY anstatt der Standardmethode INSERT INTO verwenden möchte, müssen Sie vorher die folgende Variable exportieren (verifiziert unter  $\Delta$  und  $\blacktriangleright$ ):

export PG\_USE\_COPY=YES

Der Befehl ogr2ogr erstellt im Gegensatz zu shp2pgsl keinen räumlichen Index. In diesem Fall müssen Sie ihn nachträglich manuell erstellen mit dem SQL-Kommando CREATE INDEX. Die Schritte werden im folgenden Kapitel [5.2.4](#page-50-0) näher beschrieben.

# <span id="page-50-0"></span>**5.2.4 Geschwindigkeit optimieren**

Der Datentransfer von einer PostgreSQL/PostGIS Datenbank kann langsam sein, besonders über ein Netzwerk. Die Geschwindigkeit kann optimiert werden, indem für alle Ebenen in PostgreSQL ein räumlicher Index erstellt wird. PostGIS unterstützt das Erstellen eines GiST (Generalized Search Tree) Index, um den Zugriff auf die Ebenen zu beschleunigen.

Die Syntax zur Erstellung eines GiST<sup>3</sup> Index ist:

```
CREATE INDEX [indexname] ON [tablename]
  USING GIST ( [geometryfield] GIST_GEOMETRY_OPS );
```
Bedenken Sie, dass das Erstellen eines Index bei großen Datenmengen zeitaufwendig ist. Nachdem der Index erstellt ist, sollte ein VACUUM ANALYZE durchgeführt werden (vgl. PostGIS Dokumentation  $(4)$ ).

Im Folgenden sehen Sie ein Beispiel, um einen GiST-Index zu erstellen:

```
gsherman@madison:~/current$ psql gis_data
Welcome to psql 8.3.0, the PostgreSQL interactive terminal.
Type: \copyright for distribution terms
        \h for help with SQL commands
        \? for help with psql commands
        \g or terminate with semicolon to execute query
        \q to quit
gis_data=# CREATE INDEX sidx_alaska_lakes ON alaska_lakes
gis_data-# USING GIST (the_geom GIST_GEOMETRY_OPS);
CREATE INDEX
gis_data=# VACUUM ANALYZE alaska_lakes;
VACUUM
gis_data=# \q
gsherman@madison:~/current$
```
# **5.3 SpatiaLite Layer laden**

Wenn Sie das erste Mal einen Layer aus einer Spatialite Datenbank laden möchten, klicken Sie auf das Icon **Julie SpatiaLite Layer hinzufügen** in der Werkzeugleiste oder indem Sie SpatiaLite Layer hinzufügen. . . im Menü Layer auswählen oder indem Sie die Taste [L ✝ L<sup>e</sup>drücken. Dies öffnet einen Dialog, über den Sie entweder eine Verbindung zu einer bereits in QGIS definierten SpatiaLite Datenbank auswählen oder eine neue Verbindung erstellen können. Um eine neue Verbindung zu erstellen, klicken Sie auf den Knopf Neu und verwenden dann den Dateibrowser, um

<sup>3</sup>Die GiST Index Informationen wurden aus der PostGIS Dokumentation übernommen unter: <http://postgis.refractions.net>

eine entsprechende SpatiaLite Datenbank auszuwählen. Dabei handelt es sich um eine Datei mit der Endung .sqlite.

# **5.4 Vektorlayereigenschaften**

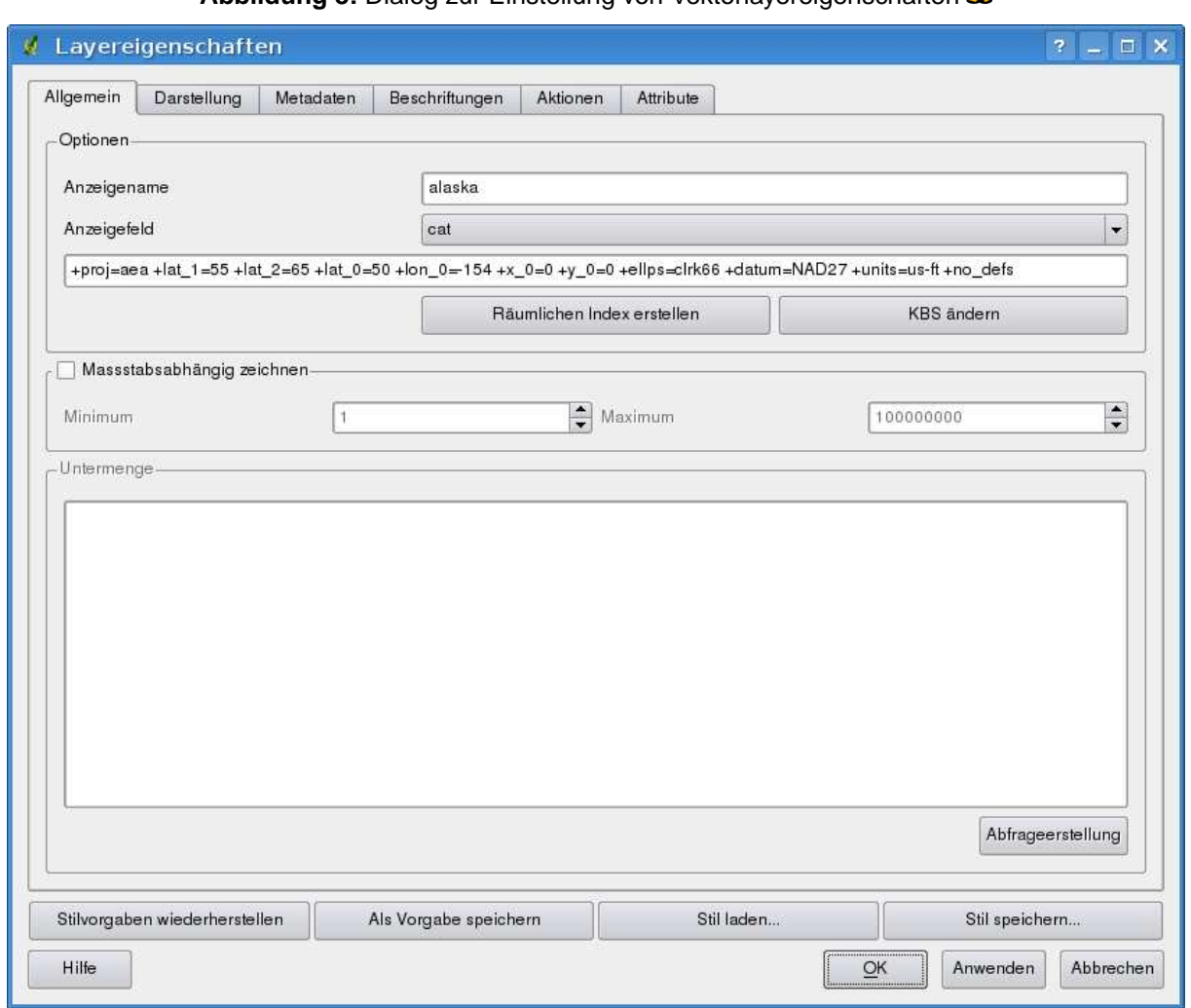

<span id="page-52-0"></span>**Abbildung 8:** Dialog zur Einstellung von Vektorlayereigenschaften  $\Delta$ 

Der Dialog **Layereigenschaften** stellt Einstellungsmöglicheiten und Informationen zu einem Vektorlayer, seiner Darstellung, Metadaten, Beschriftungsoptionen, Aktionen und Attributen bereit. Wenn ein Vektorlayer aus einer PostgreSQL/PostGIS Datenbank geladen wurde, können über den Dialog **Layereigenschaften** auch SQL-Abfragen mit dem **Query Builder** im Reiter Allgemein angewendet werden, indem Sie auf den Knopf Abfrageerstellung klicken. Ansonsten müssen Sie für

OGR-unterstützte Formate den **Query Builder** Dialog über den Knopf Erweiterte Suche im Attributtabellen Fenster starten (vgl. Kapitel [5.6\)](#page-74-0). Um den Dialog für die Layereigenschaften zu öffnen, doppelklicken Sie auf den Namen des Layers in der Legende oder wählen mit der rechten Maustaste **Eigenschaften** aus.

# **5.4.1 Allgemein**

Der Reiter Allgemein im Dialog Layereigenschaften ermöglicht es, den Anzeigenamen in der Legende zu verändern, einen räumlichen Index für PostGIS- sowie OGR-Layer zu erstellen, das Koordinatenbezugssystem des Layers zu definieren und einen Minimum- und Maximumwert für Maßstabsabhängiges Zeichnen festzulegen.

Der Knopf Query Builder ermöglicht es, SQL-Abfragen an die Attributdaten des Layers zu richten. Dieser Knopf ist momentan nur bei PostGIS Layern aktiv. Um den Query Builder auch auf Attributdaten von OGR-Layern anwenden zu können, müssen Sie die Attributtabelle des entsprechenden Layers öffnen und dann auf den Knopf Erweitert... drücken.

### <span id="page-53-0"></span>**5.4.2 Darstellung**

QGIS bietet eine Vielzahl von Funktionen, um die Darstellung von Vektorobjekten zu kontrollieren. Derzeit sind folgende Legendentypen vorhanden:

- **Einfaches Symbol** eine definierte Darstellung wird allen Objekten des Layers zugewiesen.
- **Abgestuftes Symbol** Objekten eines Layers wird in Abhängigkeit von einer Attributspalte und einer definierten Anzahl von Klassen eine Darstellung zugewiesen.
- **Fortlaufende Farbe** Objekten eines Layers wird anhand von definierten, numerischen Werten eine fortlaufende Farbe zugewiesen.
- **Eindeutiger Wert** eine definierte Darstellung wird jeder Objektklasse eines Layers anhand einer definierten Attributspalte zugewiesen.

### **Stiloption**

Innerhalb des Reiters Darstellung können auch Stiloptionen für Vektorlayer definiert werden. Abhängig vom ausgewählten Legendentyp können Vektorobjekte auch klassifiziert dargestellt werden. Die folgenden Stiloptionen stehen zur Verfügung:

- **Umrandungsstil** Definition verschiedener Linienarten und auch keine Linie für Linien und Flächenumrandungen.
- **Umrandungsfarbe** Definition der Farbe für Linien und Umrandunglinien von Objekten

**Umrandungsbreite** - Definition der Linienbreite für Linien und Umrandunglinien von Objekten

**Füllfarbe** - Definition der Füllfarbe von Polygonen.

**Füllstil** - Definition des Füllstils von Polygonen. Neben Ausgefüllt und Nicht gefüllt stehen zahlreiche Schraffurstile und die Möglichkeit eine eigene Textur in Form eines Bildes zu laden. Wählen Sie dazu Füllstil ? Texture  $\blacksquare$  , drücken Sie auf den Knopf  $\lvert \cdots \rvert$  und wählen Sie eine Bilddatei. Aktuell wird als Datenformat \*.jpeg, \*.xpm, und \*.png unterstützt.

Nachdem Sie die Darstellung für den Layer festgelegt haben, können Sie die Definition als Datei mit der Endung \*.qml speichern. Dazu drücken Sie auf den Knopf Stil speichern ... land entsprechend zum Laden einer Stildefinition auf den Knopf Stil laden ...

Wenn Sie möchten, dass immer eine bestimmte Stildefinition verwendet wird, wenn Sie einen Layer laden, klicken Sie auf den Knopf Als Standard speichern . Wenn Sie die Darstellung des Lavers verändern, aber lieber wieder zur abgespeicherten Standard-Stildefinition zurückkehren möchten, drücken Sie den Knopf Standardstil wiederherstellen |

# **Transparenz**

Innerhalb des Reiters | Darstellung | kann auch die Transparenz für den Layer festgelegt werden. Dazu verschieben Sie den Regler Transparenz 0%  $\nabla$  wie in Abbildung [8](#page-52-0) zu sehen. Dies ist sehr nützlich, wenn Sie mehrere Vektorebenen miteinander überlagern möchten.

# **5.4.3 Metadaten**

Der Reiter | Metadaten | enthält allgemeine Informationen zu dem Layer inklusive Angaben zu Datentyp, Datenquelle, Anzahl Objekte, Ausdehnung und Editiermöglichkeiten. Sie finden auch Informationen zur räumlichen Ausdehnung und zum Koordinatenbezugssystem.

# **5.4.4 Beschriftungen**

Im Reiter Beschriftungen | können Sie Objekte beschriften und die Anordnung, den Schriftstil, die Ausrichtung, Pufferung und Position der Beschriftung festlegen.

Als Beispiel stellen wir die Beschriftung der Karte lakes.shp des QGIS Beispieldatensatzes ggis\_example\_dataset vor:

- 1. Laden der Shapes alaska.shp und lakes.shp
- 2. Zoomen Sie ein wenig in ein Gebiet mit ein paar Seen
- 3. Aktivieren die den lakes Layer

- 4. Öffnen Sie den **Layereigenschaften** Dialog
- 5. Klicken Sie auf den Beschriftungen Reiter
- 6. Aktivieren Sie die Checkbox  $||x||$  Zeige Beschriftungen an
- 7. Wählen Sie als Beschreibungsfeld NAMES [1] aus der Attributtabelle
- 8. Geben Sie eine Beschriftungsvorgabe für Seen ein, die keine Beschriftung im NAMES Feld enthalten.
- 9. Wenn eine Spalte Attribute enthält, die über mehrere Zeilen gehen, aktivieren Sie das Kontrollkästchen  $\overline{X}$  Mehrzeilige Beschriftungen?  $\overline{R}$  QGIS wird dann die Zeilenumbrüche entsprechend setzen. Dabei handelt es sich um das **einfache** Zeichen \n, (nicht zwei einzelne Zeichen, wie ein Backslash \gefolgt von dem Zeichen n).
- 10. Klicken Sie auf Anwenden

Nun werden Beschriftungen angezeigt, aber sie sind wahrscheinlich noch zu groß und schlecht plaziert bezogen auf die Objekte des Layers lakes. Klicken Sie auf den Knopf Schrift , ändern Sie Schriftart, -stil und -größe und drücken dann auf OK . Ändern Sie entsprechend auf die Farbe der Beschriftung.

Um die Position der Beschriftungen zu ändern führen Sie folgende Schritte durch:

- 1. Wählen Sie einen der Knöpfe im Platzierungsfeld. In diesem Beispiel klicken auf den Knopf ⊙ Rechts.
- 2. Klicken Sie auf den Knopf Anwenden , um die Veränderungen zu sehen und schließen Sie dann den Dialog.

Nun sehen die Beschriftungen schon besser aus, aber Sie liegen noch ein wenig zu nah an den Objekten. Dies können Sie ändern, indem Sie auf Position klicken und einen X- und Y-Offset einstellen. Mit einem X-Offset mit dem Wert 5 sind die Beschriftungen wahrscheinlich schon besser lesbar. Ansonsten passen Sie die Werte entsprechend an.

Die letzte Anpassung der Beschriftung ist das Puffern. Dies bedeutet, dass die Beschriftung mit einem farblichen Puffer hinterlegt werdem, damit man sie besser lesen kann. Um die Beschriftungen der Karte lakes.shp zu Puffern sind folgende Schritte notwendig:

- 1. Klicken Sie auf Puffer und aktivieren Sie das Kontrollkästchen  $\|x\|$  Beschriftungen freistellen .
- 2. Wählen Sie eine Größe und eine Farbe
- 3. Klicken Sie auf Anwenden , um das Ergebnis zu betrachten.

Wenn Sie mit dem Resultat noch nicht glücklich sind, verändern Sie die Einstellungen weiter, bis es Ihnen gefällt und klicken Sie jeweils immer auf den Knopf Anwenden , um es anzuschauen. Ein Puffer der Größe 2 gibt normalerweise recht ansehnliche Ergebnisse. Sie können die Puffergröße übrigens auch in Karteneinheiten definieren, wenn Ihnen das besser gefällt.

Als weitere Einstellungen im Reiter Beschriftungen ist es möglich, das Erscheinungsbild der Beschriftungen anhand von Angaben aus der Attributtabelle des Layers zu ändern. Über die Bereiche Datendefinierter Stil, Datendefinierter Puffer und Datendefinierte Position können Sie alle notwendigen Parameter anhand von Inhalten aus Attributspalten definieren.

Beachten Sie, dass es im unteren Bereich auch ein kleines **Vorschau**-Feld gibt, in dem alle Änderungen angezeigt werden.

# <span id="page-56-0"></span>**5.4.5 Aktionen auf Basis von Attributen**

QGIS bietet die Möglichkeit, Aktionen auf Basis von Attributen einer Ebene durchzuführen. Dies kann für eine Vielzahl von Aktionen genutzt werden, z.B. um ein Programm mit Abfragen aus der Attributdatenbank zu füttern oder Ergebnisse einer Attributabfrage für ein statistisches Tool bereitzustellen.

Aktionen auf Basis von Attributen sind sinnvoll, wenn sie mit externen Applikationen auf Ergebnisse einer oder mehrerer Attributabfragen von Vektorlayern zugreifen möchten. Ein Beispiel finden Sie im nächsten Abschnitt.

# **Aktionen definieren**

Attribut-Aktionen werden im Dialog **Layereigenschaften** im Reiter Aktionen definiert. Sie brauchen einen Namen für die Aktion und das externe Programm, das während der Aktion gestartet werden soll. Sie können ein oder mehrere Attributfelder einbinden. Alle Zeichen, die mit % und dem Namen eines Feldes beginnen, werden durch den Wert dieses Feldes ersetzt. Die Spezialfelder %% werden ersetzt durch den Wert des Feldes, der auf Basis von Abfrageergebnissen selektiert wird (vgl. Abschnitt [5.4.5\)](#page-56-0). Doppelte Anführungsstriche können dazu benutzt werden, um mehrere Worte als ein Ausdruck gruppiert zu übergeben. Doppelte Anführungsstriche werden ignoriert, wenn davor ein Backslash steht.

Wenn in der Attributtabelle Spaltenamen auftreten, die eine Teilzeichenfolge eines anderen Spaltenamen sind (z.B.: Spalte1 and Spalte10) sollten Sie diese Spaltenamen (und %-Zeichen) in eckige Klammern schreiben (z.B.: [%Spalte10]. Dadurch wird verhindert, dass die [%Spalte10] Spalte interpretiert wird als [%Spalte1] und einer 0 am Ende. Die eckigen Klammern werden von QGIS bei der Ausführung entfernt. Wenn Sie möchten, dass um den Spaltennamen eine eckige Klammer steht, ergänzen Sie den Ausdruck durch zwei weitere eckige Klammern: [[%Spalte10]].

Das Dialogfenster **Abfrageergebnisse** enthält auch eine (abgeleitet) Information in abhängigkeit vom Layertyp. Die hier angezeigten Werte können auf ähnliche Weise eingebunden werden, wie Spalten aus der Attributtabelle, indem vor den erfassten Wert ein (abgeleitet). gestellt wird. Zum Beispiel: Ein Punktlayer zeigt Felder mit der X- und Y-Koordinate. Diese können in der Aktion

genutzt werden mit dem Eintrag %(abgeleitet).X and %(abgeleitet).Y. Diese abgeleiteten Aktionen können nur über den Dialog **Abfrageergebnisse** angesprochen werden, nicht über die **Attributtable** .

Zur besseren Erläuterung zwei Beispiele:

```
konqueror http://www.google.com/search?q=\%nam
konqueror http://www.google.com/search?q=\%\%
```
Im ersten Beispiel wird an den Webbrowser Konqueror eine Google URL übergeben mit dem Wert eines Feldes nam eines Vektorlayers. Beachten Sie, dass sich das bei einer Aktion aufgerufene Programm im Pfad befinden muss. Ansonsten müssen Sie den gesamten Pfad angeben:

/opt/kde3/bin/konqueror http://www.google.com/search?q=\%nam

Das zweite Beispiel nutzt den Ausdruck %%, welcher unabhängig ist von einem speziellen Feld. Beim Ausführen des Befehls wird der Ausdruck %% durch den Wert des jeweils selektierten Feldes ersetzt.

### **Aktionen anwenden**

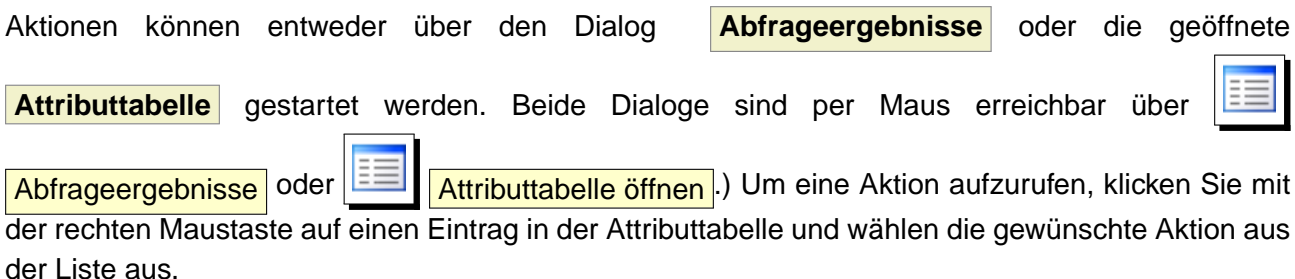

Wenn eine Aktion mit dem Ausdruck %% gestartet werden soll, klicken Sie mit der rechten Maustaste auf einen Eintrag in der **Attributtabelle** oder im Dialog **Abfrageergebnisse** und wählen die gewünschte Aktion aus der Liste aus.

In einem weiteren Beispiel soll gezeigt werden, wie Attributwerte aus eines Vektorlayers abgefragt und in eine Textdatei mit Hilfe der Bash und des echo Kommandos geschrieben werden (funktioniert also nur unter  $\Delta$  und evtl.  $\blacktriangledown$ ). Der Abfragelayer enthält die Felder Art taxon\_name, Latitude 1at und Longitude long. Um eine räumliche Abfrage eines Ortes zu erstellen und die Werte der drei Felder in eine Textdatei zu schreiben, wird folgende Aktion erstellt:

bash -c "echo \"%taxon\_name %lat %long\" >> /tmp/species\_localities.txt"

Nachdem ein paar Orte auf dem Bildschirm ausgewählt wurden (diese erscheinen gelb hinterlegt), starten wir die Aktion mit der rechten Maustaste über den Dialog **Abfrageergebnisse** und können danach in der Textdatei die Ergebnisse ansehen:

Acacia mearnsii -34.0800000000 150.0800000000 Acacia mearnsii -34.9000000000 150.1200000000 Acacia mearnsii -35.2200000000 149.9300000000 Acacia mearnsii -32.2700000000 150.4100000000

Als Übung erstellen wir eine Aktion, bei der Google nach dem Namen des jeweiligen Sees in dem Layer lakes sucht. Als erstes geben wir die URL ein, die wir brauchen, um auf Basis eines Schlüsselwortes zu suchen. Das ist einfach, in dem wir einfach auf der Google Webseite nach einem Begriff suchen und die URL dann kopieren. Das Format, das wir brauchen ist: <http://google.com/search?q=qgis>, wobei qgis das Schlüsselwort ist, nach dem wir suchen wollen. Nun kann es weiter gehen:

- Laden Sie den Layer lakes.shp
- Öffnen Sie die **Layereigenschaften** Dialog, indem Sie doppelt auf den Layernamen lakes in der Legende klicken oder wählen Sie das Menü **Eigenschaften** mit der rechten Maustaste.
- Klicken Sie auf den Reiter Aktionen
- Geben Sie einen Namen für die Aktion ein, z.B: Google Search
- Für diese Aktion ist es notwendig, den Namen des externen Programms anzugeben, mit dem wir das Ergebnis anzeigen lassen wollen. In unserem Fall wählen wir Firefox als Webbrowser.
- Hinter dem Namen des Programms geben wir die URL ein, die wir für die Internetsuche benutzen wollen, aber ohne das Schlüsselwort: <http://google.com/search?q=>
- Der Text im Feld Aktion sollte nun folgendermaßen aussehen: firefox http://google.com/search?q=
- Klicken Sie nun auf die Drop-Down Box mit den Spaltennamen der Attributtabelle des Layers lakes. Der Knopf ist gleich links neben dem Knopf Attribut einfügen.
- Wählen Sie die Attributspalte | NAMES  $\boxed{\bullet}$  | und klicken auf Attribut einfügen
- Die Aktion sieht nun so aus: firefox http://google.com/search?q=%NAMES
- $\bullet$  Abschließend drücken Sie auf Aktion hinzufügen

Damit ist die Aktion fertig für den Einsatz. Der gesamte Befehl der Aktion sollte folgendermaßen aussehen:

firefox <http://google.com/search?q=%NAMES>

Wir können die Aktion nun benutzen. Schließen Sie den **Eigenschaften** Dialog und zoomen Sie in eine Bereich ihrer Wahl mit ein paar Seen. Stellen Sie sicher, dass der Layer lakes in der Legende aktiviert ist. Nun identifizieren Sie einen See. In der Ergebnisanzeige sollte nun die Aktion sichtbar sein:

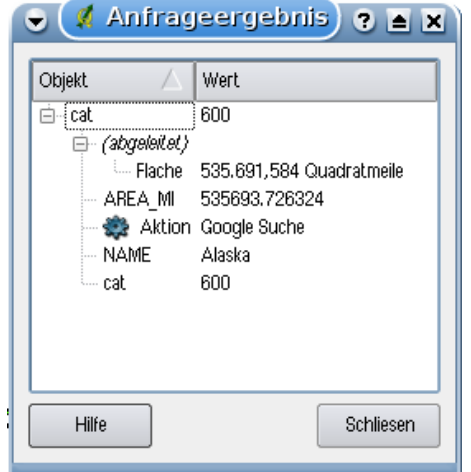

**Abbildung 9:** Auswählen eines Objektes mit einer Aktion  $\Delta$ 

Wenn wir nun auf das Wort action klicken, öffnet sich der Webbrowser Firefox und zeigt uns das Ergebnis der Internetrecherche z.B. nach dem See Tustumena an <http://www.google.com/search?q=Tustumena>. Es ist übrigens auch möglich, weitere Attributspalten zu ergänzen. Dazu fügen Sie einfach ein "+"-Zeichen an das Ende der Aktion, wählen eine weitere Attributspalte und klicken wieder auf den Knopf Attribut einfügen. In unserem Datensatz ist leider keine weitere sinnvolle Attributspalte vorhanden, nach der man im Internet suchen könnte.

Sie können auch mehrere Aktionen für einen Layer definieren. Sie alle werden dann bei der Abfrage von Objekten im Dialog **Abfrageergebnisse** angezeigt und können ausgewählt und benutzt werden. Sie können auch eine Aktion starten, in dem Sie in der Attributtabelle in eine Zeile gehen und mit der rechten Maustaste eine Aktion für genau diesen einen Eintrag ausführen.

Sie sehen, man kann sich eine Vielzahl interessanter Aktionen ausdenken. Wenn Sie z.B. einen Punktlayer mit einzelnen Punkten haben, an denen Photos geschossen wurden, dann können Sie eine Aktion erstellen, über die Sie dann das entsprechende Photo anzeigen lassen können, wenn Sie auf den Punkt in der Karte klicken. Man kann auch zu bestimmten Attributen webbasierte Information ablegen (z.B. in einer HTML-Datei) und diese dann über eine Aktion anzeigen lassen, etwa so wie in dem Google Beispiel.

# **5.4.6 Attribute**

Innerhalb des Reiters Attribute kann die Eingabe von Attributwerten für den Layer beinflusst werden. Aktuell können nur PostGIS-Layer editiert werden, da diese Funktion noch nicht durch

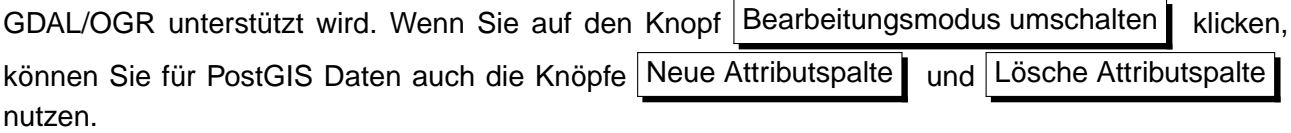

# **Feld zur Definition der Eingabe in eine Spalte**

Innerhalb des des Reiters Attribute | gibt es auch eine Feld Eingabefeld und ein Feld Werte. Diese beiden Felder können verwendet werden, um Werte oder Wertebereiche zu definieren, die während des Editierens einer bestimmten Attributspalte erlaubt sind. Auf Grundlage der Einträge werden unterschiedliche Eingabefenster während des Editierens erstellt:

- Texteingabe: Eingabefeld für einfachen Text (oder numerische Attribute).
- Eindeutige Werte: Eingabefeld für eine Liste eindeutiger, bereits enthaltener Attributwerte die in einer Combobox auswähbar sind.
- Eindeutige Werte (änderbar): Eingabefeld mit einer Kombnation aus Texteingabe und Eindeutige Werte. Das Eingabefeld vervollständigt eingetragene zu eindeutigen Werten, erlaubt aber auch neue Werte.
- Wertabbildung: Eingabefeld für eine Combobox mit Werten, die zuvor im Feld Werte des Reiters Attribute definiert wurden. Mögliche Werte sind (z.B.: high;medium;low). Es ist auch möglich, den Werten ein auf ein gleiches Zeichen limitiertes Zeichen voranzustellen (z.B.: high=1;medium=2;low=3). Das Zeichen und nicht der Wert wird dann in der Combobox angezeigt.
- Klassifizierung: Wenn eindeutige Werteklassen für den Layer vorliegen, werden diese Werteklassen zur Selektion in einer Combobox dargestellt.
- Bereich (änderbar): Eingabefeld, in dem festgelegte Zahlenwerte eines Wertebereichs definiert sind. Der Wertebereich wird durch einen Minimum und einen Maximumwert im Feld Werte des Reiters Attribute definiert und durch Semikolon getrennt (z.B.: 0;360).
- Bereich (Schieberegler): Ein Schieberegler, der die Auswahl eines zuvor festgelegten Wertespanne ermöglicht. Der Wertebereich wird durch einen Minimum, einen Maximumwert und eine Schrittweite im Feld Werte des Reiters Attribute definiert und durch Semikolon getrennt (e.g. 0;360;10).
- Dateiname: Das Eingabefeld enthält einen Knopf  $\vert$ , der es erlaubt eine Datei anzugeben.

# **5.4.7 Diagram Overlay**

Der Reiter Diagram Overlay ermöglicht es, ein Diagramm als Grafik über einen Vektorlayer zu visualisieren. Um diese Funktion zu aktivieren, müssen Sie zuerst den Plugin Manager öffnen und das 'Diagram Overlay' Plugin laden. Danach erscheint ein zusätzlicher Reiter im Dialog

**Layereigenschaften** , über den die Eigenschaften des Diagramms festlegegt werden können (sie-he Abbildung [10\)](#page-61-0).

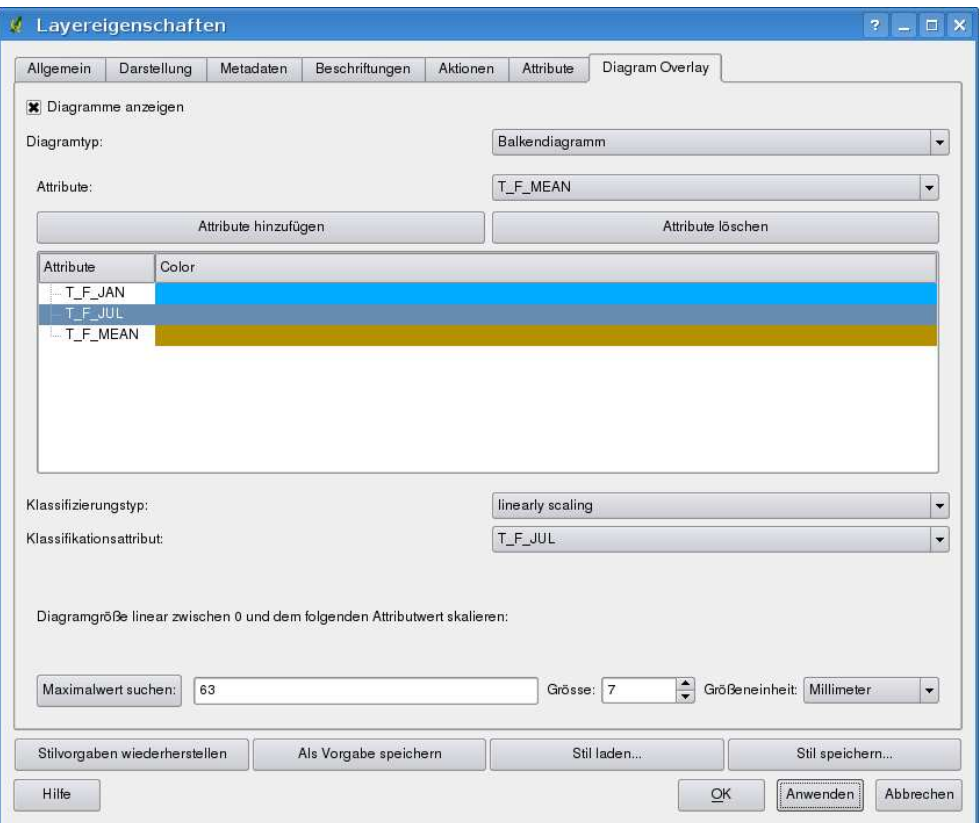

<span id="page-61-0"></span>Abbildung 10: Vektor Layereigenschaften mit Diagram Overlay Reiter  $\Delta$ 

Die aktuelle Implementierung des Moduls ermöglicht es, Torten- und Balkendiagramme auf Basis von Attributspalten zu erstellen und die Größe der Diagramme entsprechend einer Klassifikation linear zu skalieren. Als Beispiel sollen auf dem Hintergrund des Layers alaska.shp Balkendiagramme mit Klimawerten gezeichnet werden. Die Werte dafür entnehmen wir der Attributtabelle des Vektorlayers climate.shp. Beide Layer sind Teil des QGIS Beispieldatensatzes (siehe Kapitel [3.2\)](#page-21-0).

- 1. Als erstes klicken Sie auf das Icon **WEI Vektorlayer hinzufügen**, dann browsen Sie zum QGIS Beispieldatensatz und laden die beiden Vektorlayer alaska.shp und climate.shp.
- 2. Doppelklicken Sie auf den climate Layer in der Kartenlegende, um den Dialog **Layereigenschaften** zu starten.
- 3. Klicken Sie auf den Reiter | Diagram Overlay | und wählen Sie | Balkendiagramm | als Diagrammtyp.
- 4. Im Diagramm wollen wir die Werte von drei Attributspalten T\_F\_JAN, T\_F\_JAN und T\_-

F\_MEAN anzeigen. Als erstes selektieren wir T\_F\_JAN als Attribute und klicken auf Attribute hinzufügen , dann T\_F\_JUL und schließlich T\_F\_MEAN.

- 5. Zum linearen Skalieren der Diagrammgröße definieren wir T\_F\_JUL als Klassifikationsattribut.
- 6. Nun klicken wir auf Maximalwert suchen , wählen einen Wert für die Größe und die Größeneinheit und klicken auf Anwenden , um die Diagramme in QGIS anzuzeigen.
- 7. Sie können nun die Größe weiter anpassen oder die Farben der einzelnen Diagrammbalken ändern, indem Sie auf die Farbe des Attributs doppelklicken und dann eine entsprechende Farbe auswählen. Abbildung [11](#page-62-0) gibt einen ersten Eindruck.
- 8. Abschließend klicken Sie Ok |.

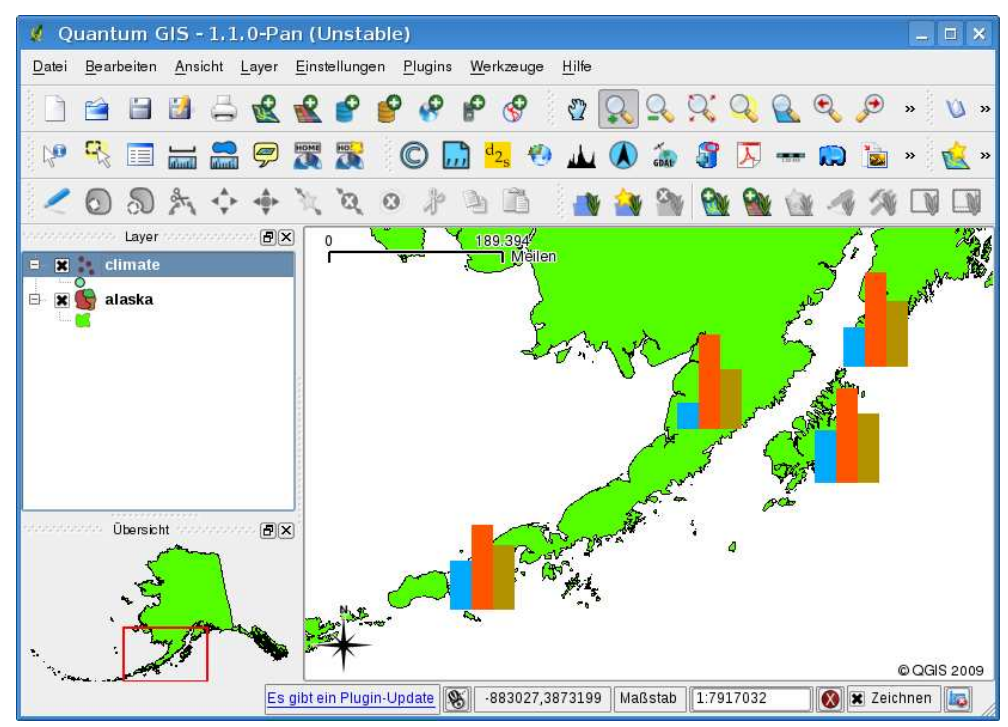

<span id="page-62-0"></span>**Abbildung 11:** Balkendiagramm mit Temperaturdaten vor dem Hintergrund des Alaska Layers  $\Omega$ 

# **5.5 Editierfunktionen**

QGIS bietet einfache Editierfunktionen für Vektordaten. Bevor Sie weiterlesen sollten Sie sich bewusst sein, dass derzeit nicht alle Funktionen ausgereift sind. Bevor Sie also anfangen, Vektorlayer zu editieren, sollten Sie die Daten sichern.

**Bemerkung**: Die Vorgehensweise zum Editieren von GRASS Vektorlayern ist anders und wird in Kapitel [9.7](#page-107-0) beschrieben.

# **5.5.1 Einstellen der Fangtoleranz und des Suchradius**

Bevor wir damit beginnen können, Vektorgeometrien zu editieren, ist es sehr wichtig die Fangtoleranz und den Suchradius für Stützpunkte (Vertices) festzulegen, um optimale Ergebnisse zu erzielen.

# **Fangtoleranz**

Die Fangtoleranz ist der Abstand, den QGIS verwendet, um beim digitalisieren den nächstgelegenen Stützpunkt bzw. das nächstgelegene Liniensegment zu suchen und sich damit zu verbinden. Wenn Sie sich nicht innerhalb der definierten Fangtoleranz befinden, wird der Stützpunkt dort gesetzt, wo sich der Mauszeiger gerade befindet, wenn Sie die Maustaste drücken, ohne darauf zu achten, dass Linienzüge und Flächen geschlossen sind. Es gibt zwei Möglichkeiten, die Fangtoleranz einzustellen:

- 1. Ein allgemeiner, projektweiter Fangmodus kann im Menü Einstellungen > 8 Optionen eingestellt werden. (Unter Mac klicken Sie QGIS > Optionen). Im Reiter Digitalisierung können Sie auswählen, ob sich der Fangmodus auf Stützpunkte, Segmente oder auf Stützpunkte und Segmente beziehen soll. Sie können auch in Layereinheiten definieren, welchen Wert die voreingestellt Fangtoleranz und der Suchradius haben soll. Wenn Sie mit den Alaska-Daten arbeiten bezieht sich die Layereinheit auf feet und ein Wert von etwa 300ft bei einem Maßstab 1:10 000 sollte für die Übungen gut funktionieren.
- 2. Eine Layer-basierter Fangmodus kann festgelegt werden im Menü Einstellungen **Projekteinstellungen**. Im Reiter Allgemein , Sektion Digitalisierung können Sie auf den Knopf Snapping Optionen | drücken und für jeden in QGIS geladenen Vektorlayer einen Fangmodus und Fangtoleranz einstellen, aktivieren oder deaktivieren (vgl. Abbildung [12\)](#page-63-0).

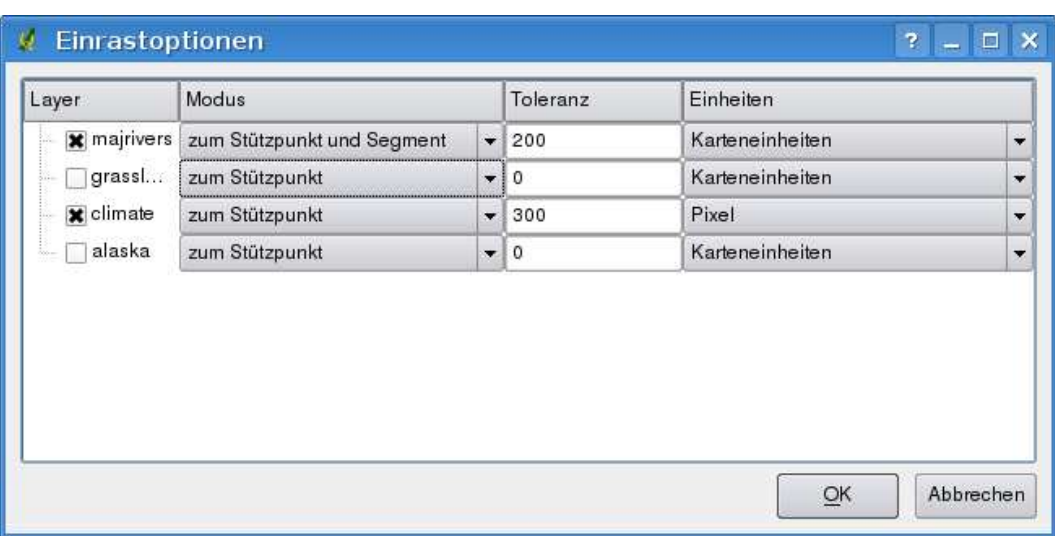

<span id="page-63-0"></span>**Abbildung 12:** Fangmodus und -toleranz der Vektorlayer einstellen  $\Omega$ 

# **Suchradius**

Der Suchradius ist die Distanz, mit der QGIS die nächstgelegenen Stützpunkte zum Mauszeiger findet. Wenn der Mauszeiger sich nicht innerhalb des Suchradius befindet, wird kein Stützpunkt gefunden, solange Sie nicht wirklich direkt auf einen treffen, um diesen z.B. zu verschieben, zu löschen oder anderweitig zu editieren. Beide Parameter, Fangtoleranz und Suchradius sind in Layereinheiten zu definieren und es kann gut sein, dass Sie für ihre Ansprüche ein wenig mit den Werten experimentieren müssen. Dies gilt besonders, wenn es eine große Anzahl von Stützpunkten auf kleiner Fläche sind.

Der Suchradius zum Editieren von Stützpunkten kann eingestellt werden im Reiter Digitalisierung

des Menüs Einstellungen  $\triangleright$   $\blacksquare$  Optionen . Derselbe Ort, an dem auch die Fangtoleranz und der Fangmodus definiert werden.

# **5.5.2 Topologisches Editieren**

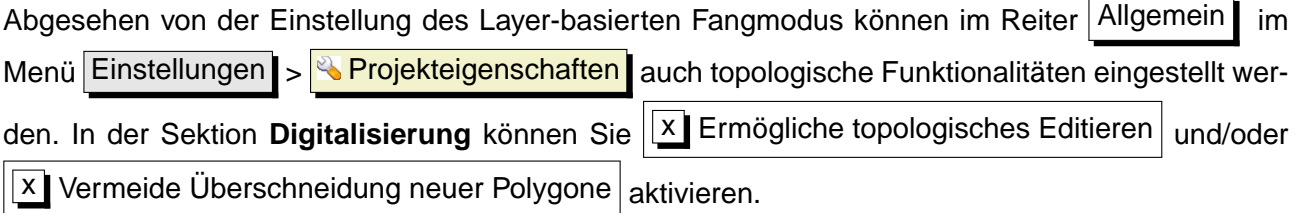

# **Ermögliche topologisches Editieren**

Das Kontrollkästchen  $\overline{X}$  Ermögliche topologisches Editieren unterstützt das Editieren und Kontrollieren gemeinsamer Grenzlinien in Polygon-Layern. QGIS 'erkennt' gemeinsame Flächengrenzen und beim Verschieben des Stützpunktes einer Fläche werden dann automatisch die anderen Flächengrenzen angepasst und mit verschoben.

# **Vermeide Überschneidung neuer Polygone**

Als zweite topologische Funktion gibt es das Kontrollkästchen  $\boxed{\mathbf{x}}$  Vermeide Überschneidung neuer Polygone  $\boxed{\phantom{\mathbf{x}}$  Damit wird es vereinfacht, angrenzende Polygone zu digitalisieren. Wenn bereits ein Polygon digitalisiert wurde, kann das zweite auch mit einer Überlagerung des ersten Polygons erstellt werden und QGIS schneidet dann die Überlagerungen weg, so dass die Flächen exakt aneinander liegen. Der Vorteil ist, dass nicht alle Stützpunkte einer gemeinsamen Grenzlinie digitalisiert werden müssen.

### **5.5.3 Einen vorhandenen Layer editieren**

Standardmäßig lädt QGIS Vektorlayer im 'read-only' Modus, um ungewolltes Editieren zu verhindern. Ansonsten können aber alle Ebenen editiert werden, wenn es der Datenanbieter erlaubt bzw. die Rechte entsprechend gesetzt sind. Das Editieren von Vektorlayern ist am vielseitigsten bei PostgreS-QL/PostGIS Daten.

#### **Hinweis 13** DATEN-INTEGRITÄT

Bitte beachten Sie, Daten vor und während des Editierens regelmäßig zu sichern, um bei Fehlern keine unnötigen Verluste zu erleiden. Auch wenn QGIS mittlerweile sehr stabil ist, was die Daten-Integrität betrifft, sollten Sie sich nicht darauf verlassen

#### **Hinweis 14** ATTRIBUTDATEN MANIPULIEREN

Momentan wird nur für PostGIS-Layer das Hinzufügen und Löschen von Attributspalten unterstützt. In zukünftigen Version wird diese Funktion auch für andere Daten unterstützt, da diese erst kürzlich in GDAL/OGR > 1.6.0 implementiert wurde. Ohne jegliche Garantie kann als Notlösung solange das externe Python Plugin 'Table Manager' verwendet werden.

### **Hinweis 15** REGELMÄSSIGES SICHERN DER DATEN

Bitte schließen Sie die Option | Bearbeitungsmodus ändern regelmäßig. Dadurch werden alle bis dahin gemachten Änderungen gespeichert und es ist sichergestellt, dass die Änderungen auch akzeptiert werden.

Vor jedem Editieren eines Vektorlayers muss dieser in der Legende ausgewählt werden und die Option < Bearbeitungsstatus umschalten in der Werkzeugleiste aktiviert sein. Alternativ können Sie dazu auch mit der rechten Maustaste auf den Namen des Layers in der Legende klicken und die Option im Kontextmenü auswählen. Sobald der Layer im Bearbeitungsstatus ist, erscheinen die Stützpunkte als das von Ihnen gewählte Stützpunktsymbol und zusätzlich werden die Digitalisier-Tools in der Werkzeugleiste aktiv.

### **Mit dem Mausrad im Kartenfenster zoomen und verschieben**

Während des Digitalisierens können Sie auf das Mausrad drücken und dann gleichzeitig das Kartenfenster verschieben. Oder Sie können das Mausrad drehen, um im Kartenfenster hinein- und hinauszuzoomen. Zum Zoomen platzieren Sie den Mauszeiger auf einen Kartenbereich und drehen dann das Mausrad nach vorne (weg von Ihnen) zum Hineinzoomen oder nach hinten (näher an Sie heran) zum Hinauszoomen bewegen. Die Position des Mauszeigers ist dabei das Zentrum des Zoomvorgangs. Sie können das Zoomberhalten des Mausrades in dem Reiter Kartenwerkzeuge des Menüs Einstellungen | > Optionen verändern.

#### **Hinweis 16** ZEITGLEICHES EDITIEREN

Diese QGIS Version kontrolliert nicht, ob zwei Personen gleichzeitig an einem Vektorlayer arbeiten. Die zuletzt schreibende Person gewinnt.

#### **Hinweis 17** ZOOMEN ZUM LETZTEN EDITIERSTAND

Vor dem Editieren eines Vektorlayers sollten Sie in den Bereich zoomen, den Sie verändern möchten. Dadurch wird die zeitaufwendige Darstellung sämtlicher Knotenpunkte des Vektorlayers im Kartenfenster verhindert.

### **Den Layer mit den Pfeiltasten im Kartenfenster verschieben**

Das Verschieben des Layers im Kartenfenster während des Digitalisierens ist mit den Pfeiltasten möglich. Plazieren Sie den Mauszeiger in das Kartenfenster und drücken Sie rechte Pfeiltaste, um den Layer nach Osten zu verschieben, die linke Pfeiltaste für Westen, die Pfeiltaste nach unten für Süden und die Pfeiltaste nach oben für das Verschieben nach Norden.

Sie können auch die gedrückte Leer-Taste dazu verwenden, um den Layer im Kartenfenster zu verschieben, wenn Sie mit dem Mauszeiger darübergehen. Die Leer-Taste übernimmt dabei die Aufgabe der linken Maustaste. Zum Hinein- und Herauszoomen können Sie übrigens auch die **BildHoch** und <u>series manufacture</u> communities and collade connomination of dengono duon dio (E ✝ BildRunter Tasten verwenden, so wie Sie es ansonsten mit dem Mausrad tun können.

All diese Funktionen ermöglichen es Ihnen, in einem Layer zu zoomen oder diesen zu verschieben, ohne das Sie das Digitalisieren unterbrechen müssen.

Folgende Digitalisier-Tools stehen Ihnen zur Verfügung:

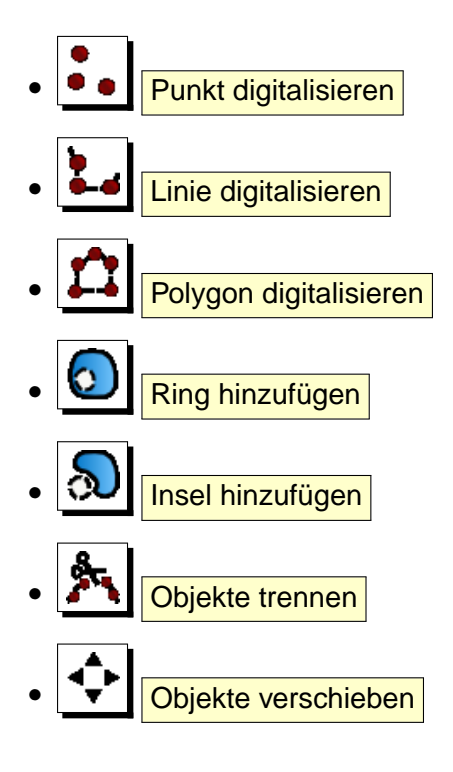

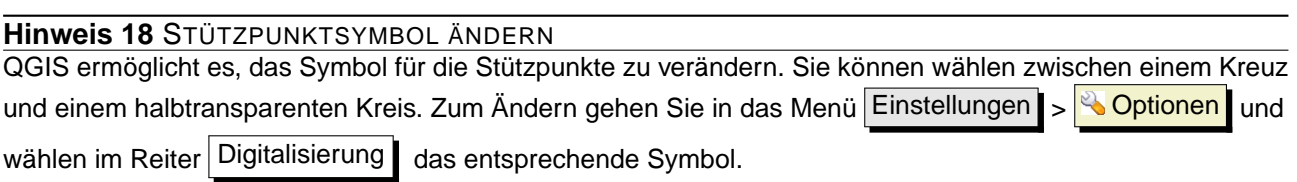

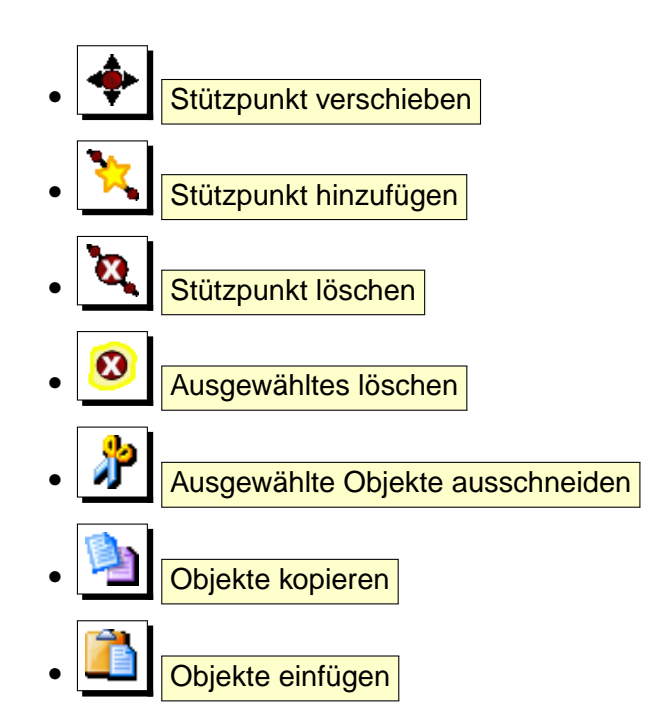

# **Objekte hinzufügen**

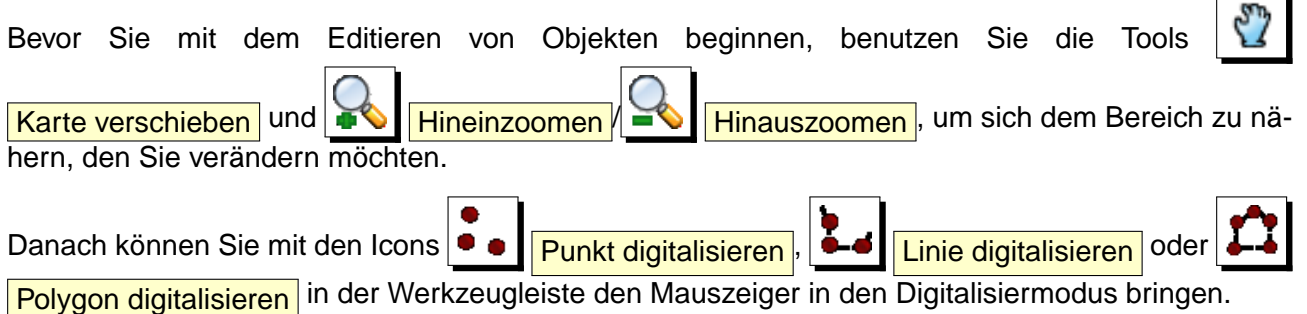

Für jedes Objekt wird erst die Geometrie digitalisiert und dann das Attribut hinzugefügt. Um eine Geometrie zu digitalisieren, klicken Sie mit der linken Maustaste an eine gewünschte Stelle im Kartenfenster, um den ersten Punkt zu erstellen.

Für Linien und Polygone klicken Sie für jeden weiteren Knotenpunkt wieder die linke Maustaste. Zum Beenden klicken Sie irgendwo im Kartenfenster auf die rechte Maustaste, um anzuzeigen, dass die Geometrie ihres Objektes fertig gestellt ist. Dadurch wird das Attributfenster geöffnet und ermöglicht die Attribute für das neue Objekt einzutragen. In Abbildung [13](#page-68-0) ist ein Beispiel für einen fiktiven Fluss

in Alaska gezeigt.

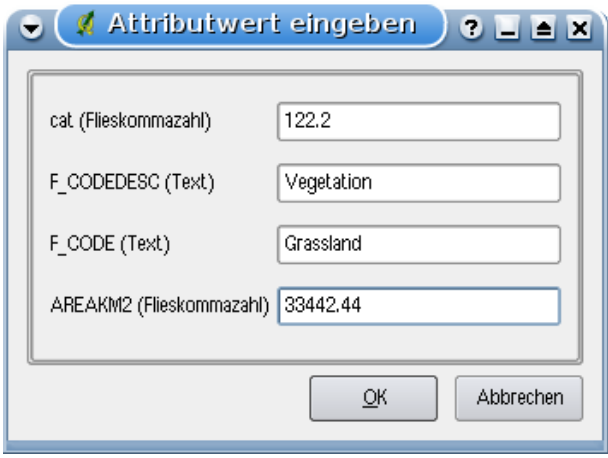

<span id="page-68-0"></span>**Abbildung 13:** Eingabe von Attributen nach dem Digitalisieren eines neuen Objektes  $\Delta$ 

### **Hinweis 19** DATENTYP DER ATTRIBUTE

QGIS kontrolliert beim Editieren von Shapes, ob die eingetragenen Werte dem Datentyp der Attributspalte entspricht (z.B.: Zahl oder Text). Ansonsten ist es nicht möglich, im Dialog **Attributwert eingeben** eine Zahl in eine Textspalte einzutragen, oder umgekehrt. Falls es dennoch notwendig sein sollte, können Sie es nachträglich im Fenster der **Attributtabelle** ändern.

#### **Objekt verschieben**

Mit dem Werkzeug  $\left|\mathbf{F}\right|$  Objekte verschieben können Sie komplette Objekte verschieben.

### **Objekte trennen**

Polygone können mit dem Werkzeug **FAL Objekte trennen** 'durchschnitten' werden. Die neu enstehenden Objekte sind dann jeweils mit den Attributdaten verknüpft.

#### **Stützpunkte eines Objektes editieren**

Für PostgreSQL/PostGIS- und Shape-Layer können die Stützpunkte von Objekten editiert werden. Stützpunkte können direkt editiert werden, ohne vorher auszuwählen, welches Objekt gemeint ist. In einigen Fällen teilen sich Objekte dieselben Knotenpunkte. Folgende Regeln kommen daher zum Einsatz:

• **Linien** - Die zum Mauszeiger nächste Linie wird als Zielobjekt benutzt. Beim Verschieben oder Löschen eines Stützpunktes wird der zum Mauszeiger nächste Stützpunkt auf einer Linie edi-

tiert.

• **Polygone** - Wenn der Mauszeiger sich innerhalb eines Polygons befindet, ist dies das Zielobjekt, ansonsten wird das zum Mauszeiger nächstliegende Objekt benutzt. Beim Verschieben oder Löschen eines Stützpunktes wird der zum Mauszeiger nächste Stützpunkt auf dem Polygon editiert.

Sie sollten den Suchradius beim Digitalisieren über die Menüleiste unter Einstellungen **Optionen** > Digitalisierung größer 0 einstellen. Ansonsten ist QGIS nicht in der Lage, ein Objekt auszuwählen.

# **Stützpunkte hinzufügen**

Sie können einen Stützpunkt zu einem Objekt hinzufügen, indem Sie das Icon Stützpunkt hinzufügen aus der Werkzeugleiste auswählen. Beachten Sie, es macht wenig Sinn, weitere Stützpunkte zu einem Punktobjekt zu ergänzen.

In dieser QGIS Version können Knotenpunkte nur zu bereits vorhandenen Liniensegmenten einer Linie hinzugefügt werden. Wenn Sie eine Linie über ihr Ende hinaus verlängern möchten, müssen Sie erst den letzten Stützpunkt verschieben und können dann weitere Stützpunkte ergänzen.

# **Stützpunkte verschieben**

Sie können Stützpunkte mit dem Icon | Stützpunkt verschieben aus der Werkzeugleiste verschieben.

# **Stützpunkte löschen**

Sie können einen Stützpunkt aus einem Objekt löschen, indem Sie das Icon Stützpunkt löschen aus der Werkzeugleiste auswählen. Beachten Sie, es macht keinen Sinn, einen Stützpunkt aus einem Punktobjekt zu löschen. Löschen Sie in dem Fall das Objekt. Ebenso ist eine Linie, die aus einem Stützpunkt besteht oder ein Polygon, das aus zwei Stützpunkten besteht sinnlos und führt zu fehlerhaften Ergebnissen.

**Warnung:** Ein Stützpunkt ist zum Löschen ausgewählt, sobald Sie mit bei entsprechend gewählten Suchradius der Maus in die Nähe des Stützpunktes klicken. Um dies rückgänggig zu machen, müssen Sie den Editiermodus verlassen und bei der Nachfrage, ob die Veränderungen gespeichert werden sollen Nein auswählen. Dadurch werden aber natürlich auch alle anderen bis dahin vorgenommenen Änderungen verworfen.

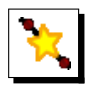

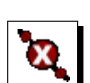

# **Ring hinzufügen**

Sie können Ring-Polygone mit dem Werkzeug **QU Ring hinzufügen** erstellen. Das bedeutet, dass Sie innerhalb eines bestehenden Polygons weitere Polygone digitalisieren können. Diese erscheinen dann als 'Loch', so dass nur der Zwischenraum des inneren und des äußeren Polygons als Ring-Polygon übrig bleibt.

# **Insel hinzufügen**

Mit dem Tool | **10 | Insel hinzufügen** können Sie ein neues Polygons digitalisieren und einem zuvor selektierten Multipolygon zuweisen. Das neue Inselpolygon muss ausserhalb des selektierten Multipolygons digitalisiert werden.

# **Objekte ausschneiden, kopieren und einfügen**

Ausgewählte Objekte können ausgeschnitten, kopiert und an andere Ebenen im aktuellen QGIS-Projekt übergeben (eingefügt) werden, wenn sich der Ziellayer auch im Editiermodus befindet, indem

Sie nach Auswahl des Ziellayers auf den Knopf **Bearbeitungsstatus umschalten** klicken.

Objekte können auch als Text an externe Applikationen übergeben werden: Dabei wird ein Objekt im .csv Format mit ihrer Geometrie im OGC Well-Known Text (WKT) Format erzeugt.

In dieser QGIS Version können Textobjekte außerhalb von QGIS nicht in eine geladene Ebene eingefügt werden. Aber wann macht es Sinn, Objekte zum kopieren, auszuschneiden und einzufügen? Ein Beispiel ist, wenn Sie parallel an mehreren Layern arbeiten und Objekte zwischen den Layern hinund herkopieren möchten. Ein Szenario könnte sein, dass Sie einen neuen Layer erstellen möchten, in dem aber nur einige Objekte aus einem bereits existierenden Layer verwendet werden sollen, wie etwa 5 Seen aus der Karte lakes.shp, die insgesamt aber tausende Seen enthält.

Wir nutzen diese Idee und machen daraus ein kleines Anwendungsbeispiel:

- 1. Laden Sie den Layer, von dem Sie einige Objekte kopieren wollen (Quelle)
- 2. Laden oder erstellen Sie einen Layer, in den die kopierten Objekte eingefügt werden sollen (Ziel)
- 3. Schalten Sie für den Ziel Layer den Bearbeitungsstatus ein
- 4. Stellen Sie die Quelle aktiv, indem Sie es in der Legende anklicken
- 5. Benutzen Sie das Wähle Objekt aus Werkzeug und wählen ein paar Objekte in der Quelle aus
- 6. Klicken Sie auf das Icon **Objekte kopieren**

- 7. Stellen Sie das "Ziel" aktiv, indem Sie es in der Legende anklicken
- 8. Klicken Sie auf das Icon **LET Objekte einfügen**
- 9. Beenden Sie den Bearbeitungsstatus für beide Layer und speichern Sie das Ergebnis ab.

Was passiert, wenn der Quell- und Ziellayer ein unterschiedliches Schema enthält (Spaltennamen und -typen unterscheiden sich)? QGIS verwendet die Einträge, die gleich sind und ignoriert den Rest. Wenn es Ihnen egal ist, ob die Attribute korrekt übernommen werden, dann ist es egal, wie Sie die Spaltennamen und -typen der Attributtabelle erstellen. Wenn auch die Attributdaten korrekt übernommen werden sollen, dann stellen Sie sicher, dass auch die Spaltennamen und -typen beider layer zueinander passen.

**Hinweis 20** DECKUNGSGLEICHHEIT EINGEFÜGTER OBJEKTE

Wenn der Quell- und Ziellayer die gleiche Projektion nutzen, hat das übergebene Objekt die identische Geometrie wie in dem Quelllayer. Wenn der Quell- und Ziellayer eine unterschiedliche Projektion nutzen, kann das übergebene Objekt eine andere Geometrie wie in dem Quelllayer besitzen. Der Grund liegt in auftretenden Rundungsabweichungen bei der Konvertierung zwischen Projektionen.

### **Ausgewählte Objekte löschen**

Wenn Sie ein ganzes Polygon löschen möchten, selektieren Sie es erst mit dem Wähle Objekt aus Werkzeug. Sie können dabei auch mehrere Objekte gleichzeitig auswählen.

Wenn Sie die Objekte ausgewählt haben, klicken Sie auf das Icon  $\Box$  Ausgewähltes löschen Es gibt keine Funktion, um das Löschen wieder rückgängig zu machen. Aber bedenken Sie, dass die Änderungen erst dann wirksam werden, nachdem Sie den Bearbeitungsstatus verändert und die Veränderungen gespeichert haben. Wenn Sie also einen Fehler gemacht haben, können Sie einfach das Speichern abbrechen.

Das Werkzeug **AU Ausgewählte Objekte ausschneiden** kann auch benutzt werden, um Objekte zu löschen. Die Objekte werden gelöscht aber zusätzlich noch im "spatial clipboard' abgelegt. In diesem Fall könnte man dann den letzten Schritt, falls ein Fehler unterlaufen ist, wieder rückgängig

machen, indem wir auf das Werkzeug **Diel Objekte einfügen** drücken. Ausschneiden, kopieren und übergeben von Objekten funktioniert mit den gerade ausgewählten Objekten und können nach Bedarf kombiniert verwendet werden.

# **Fangtoleranz einstellen**

QGIS ermöglicht es, digitalisierte Stützpunkte an andere Stützpunkte desselben Layers anzubinden. Dazu müssen Sie die Fangtoleranz im Menü Einstellungen > Optionen > Digitalisierung ent-
#### **Hinweis 21** UNTERSTÜTZUNG ZUM LÖSCHEN VON OBJEKTEN

Wenn Sie Shapes editieren wird das Löschen von Objekten nur unterstützt, wenn QGIS zu einer GDAL Version 1.3.2 oder höher verlinkt ist. Alle OS X, Windows und GNU/Linux Binärpakete auf der QGIS Downloadseite wurden mit GDAL Version 1.3.2 oder höher erstellt.

sprechend einstellen. (Unter Mac ist es  $QGS$ ) >  $\sim$  Optionen ). Beachten Sie, dass der Wert als Layereinheit oder Pixelwert interpretiert wird.

## **Editierte Layer speichern**

Wenn sich ein Vektorlayer im Editiermodus befindet, werden alle Änderungen im Speicher von QGIS abgelegt. Sie werden also nicht direkt auf den Datenträger oder die Festplatte geschrieben. Wenn Sie den Editierstatus oder QGIS selbst beenden, werden Sie gefragt, ob sie die aktuellen Änderungen speichern möchten.

Wenn die Änderungen nicht gespeichert werden können (z.B.: weil die Festplatte voll ist) bleiben diese 'im-memory' Status erhalten. Sie können somit Veränderungen vornehmen und das Speichern erneut versuchen.

# <span id="page-72-0"></span>**5.5.4 Neuen Vektorlayer erstellen**

Um einen neuen Vektorlayer zu erstellen, wählen Sie in der Menüleiste NA Neuer Vektorlayer

aus dem Menü Layer . Dadurch startet der Dialog **Neuer Vektorlayer** (vgl. Abb. [14\)](#page-73-0). Wählen Sie hier den Typ des neuen Layers(Punkt, Linie oder Polygon).

QGIS kann derzeit noch keine 2,5D Objekte erstellen (z.B. Objekte mit X,Y,Z Koordinaten). Im Moment können nur Shapes erstellt werden. In zukünftigen Versionen werden auch andere durch OGR oder PostgreSQL unterstützte Datenformate erstellt werden können.

Das Erstellen eines GRASS Vektorlayers ist mit dem GRASS-Plugin möglich. Weitere Information dazu finden Sie im Abschnitt [9.6.](#page-106-0)

Um die Erstellung eines neuen Vektorlayers abzuschließen, ergänzen Sie die gewünschten Attributfelder, indem Sie auf den Knopf Hinzufügen klicken und den Namen und Datentyp angeben.

Es werden nur die Datentypen Type real  $\mathbf{V}$  | , Type integer  $\mathbf{V}$  |, and Type string  $\mathbf{V}$  | unterstützt.

Wenn dies getan ist, bestätigen Sie mit Ok | und geben einen Namen für den Vektorlayer ein. Die Endung .shp wird automatisch ergänzt, der neue Layer wird automatisch in die Kartenlegende eingefügt und Sie können den Layer entsprechend dem Kapitel [5.5.3](#page-65-0) editieren.

<span id="page-73-0"></span>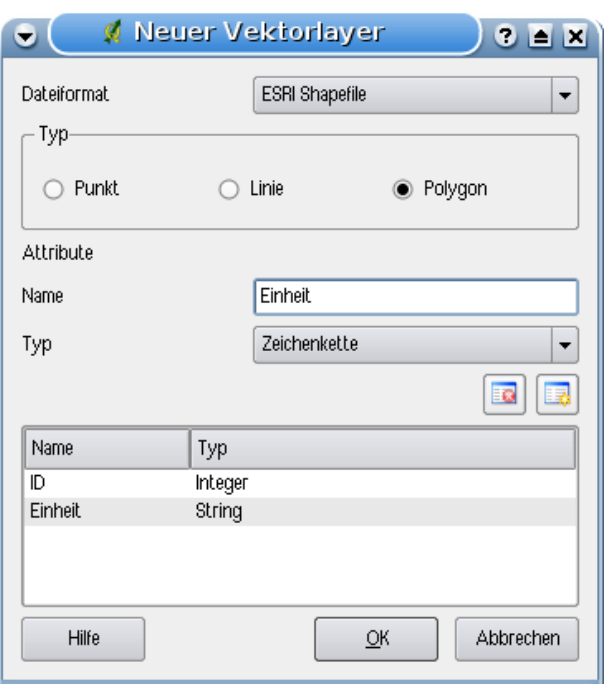

**Abbildung 14:** Einen neuen Vektorlayer erstellen  $\Omega$ 

#### **5.5.5 Die Attributtabelle**

Um die Attributtabelle eines Vektorlayers zu öffnen, machen Sie diesen in der Kartenlegende aktiv. Danach wählen Sie **E Attributtabelle öffnen** im Menü Layer . Es ist auch möglich, die Attributtabelle zu öffnen, indem Sie mit der rechten Maustaste auf den Namen des Layers in der Kartenlegende klicken und dann 'Attributtabelle öffnen' aus dem Menü auswählen. Die dritte und einfachste Variante

besteht darin, direkt auf das Icon  $\leq$  **Attributtabelle öffnen** in der Werkzeugleiste zu klicken.

In der Attributtabelle werden sämtliche Attribute aller Objekte des ausgewählten Vektorlayers angezeigt (siehe Abbildung [15\)](#page-74-0).

Jede Spalte kann sortiert werden, indem Sie auf die Kopfzeile klicken. Ein kleiner Pfeil zeigt die Sortierfolge an. Wenn er nach unten zeigt, werden die Werte von oben nach unten absteigend angezeigt. Wenn der Pfeil nach oben zeigt, werden die von oben nach unten aufsteigend angezeigt. Um eine einfache Abfrage nach Attributen einer Spalte durchzuführen, kann das Suche nach Feld verwendet werden. Wählen Sie zusätzlich zu dem Attributwert noch eine Spalte aus, in welche die Suche erfolgen soll. Danach klicken Sie auf Suchen . Für komplexere Abfragen gibt es den Erweiterte Suche .... Knopf. Damit wird der Query Builder gestartet, der in Kapitel [5.6](#page-74-1) genauer beschrieben wird.

Nach einer Selektion können Sie sich auch nur die selektierten Werte anzeigen lassen, indem Sie

|                         | cat            | NAME      | AREA MI     |    |     |   |        |
|-------------------------|----------------|-----------|-------------|----|-----|---|--------|
| 0                       |                | 1 Alaska  | 0.168541    |    |     |   |        |
| 1                       |                | 2 Alaska  | 0.209257    |    |     |   |        |
| $\overline{\mathbf{c}}$ |                | 3 Alaska  | 0.837275    |    |     |   |        |
| $\mathbf{3}$            |                | 4 Alaska  | 0.322511    |    |     |   |        |
| $\overline{4}$          |                | 5 Alaska  | 1.46241     |    |     |   |        |
| 5                       |                | 6 Alaska  | 2.778535    |    |     |   |        |
| 6                       | $\overline{7}$ | Alaska    | 0.359589    |    |     |   |        |
| 7                       |                | 8 Alaska  | 0.225724    |    |     |   |        |
| 8                       | $\overline{9}$ | Alaska    | 0.136504    |    |     |   |        |
| $\mathbf{9}$            |                | 10 Alaska | 1.272344    |    |     |   |        |
| 10                      | 11             | Alaska    | 0.095759    |    |     |   |        |
| 11                      |                | 12 Alaska | 0.251123    |    |     |   |        |
| 12                      |                | 13 Alaska | 6.964526    |    |     |   |        |
| 13                      |                | 14 Alaska | 5.126354    |    |     |   |        |
| E                       | E.<br>聹        |           | Suchen nach | in | cat | ۰ | Suchen |

<span id="page-74-0"></span>**Abbildung 15:** Attributtabelle des Vektorlayers alaska.shp

auf das Kontrollkästchen  $\|X\|$ Nur gewählte Datensätze zeigen aktivieren. Über die Icons in der unteren linken Ecke der Attributtabelle kann von links nach rechts die Auswahl gelöscht werden, die ausgewählten Objekte nach oben verschoben werden oder die Auswahl invertiert oder in eine Zwiαασgomannon Gojonto nach door verschoodn werden dast die Adelmann invertiert dast in eine ±mit<br>schenablage kopiert werden. Das Kopieren geht auch mit der Tastenkombination Strg-C . Weiterhin können Sie zu den selektierten Werten im Kartenfenster zoomen oder den Bearbeitungsmodus umschalten, um einzelne Werte in der Attributtabelle zu editieren.

# <span id="page-74-1"></span>**5.6 Query Builder**

Der Query Builder ermöglicht es, eine Auswahl einer Attributtabelle zu erstellen und die dazu gehörigen Geometrien im Kartenfenster anzuzeigen. Er kann für alle OGR-unterstützten Formate, GRASSund PostGIS-Ebenen verwendet werden. Wenn Sie beispielsweise einen Layer Städte haben, können Sie alle Städte mit einer Einwohnerzahl > 100000 auswählen und anzeigen lassen. Abbildung [16](#page-75-0) zeigt eine Beispielanwendung des Query Builders mit einem PostGIS-Layer.

Der Query Builder listet die vorhandenen Attributspalten eines Vektorlayers in der linken oberen Box (Felder). Sie können einen Ausschnitt der vorhanden Attributwerte im rechten oberen Feld (Werte) anzeigen, indem Sie eine Attributspalte auswählen und auf den Knopf Stichprobe klicken. Dadurch werden die ersten 25 unterschiedlichen Werte der Attributspalte angezeigt. Um eine vollständige Liste zu bekommen, klicken Sie auf den Knopf | Alle | . Um eine Attributspalte in das untere Fenster (SQL where clause) zu kopieren, doppelklicken sie auf den Namen in der Box (Felder). Um eine Abfrage zu erstellen, können Sie die verschiedenen Operatoren benutzen.

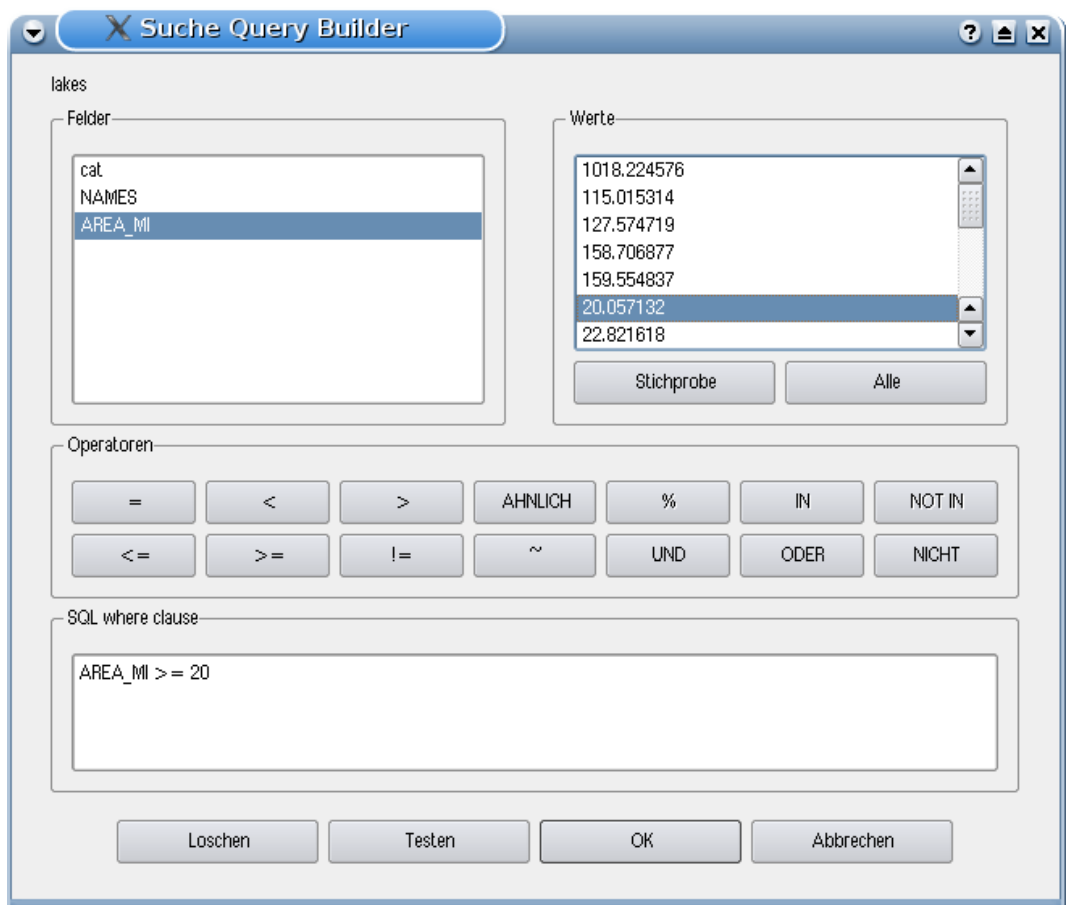

<span id="page-75-0"></span>**Abbildung 16: Query Builder**  $\Delta$ 

Um eine Abfrage zu testen, klicken Sie auf den Knopf Test . Dies erzeugt ein Fenster, in dem die Anzahl der für diese Abfrage zutreffenden Objekte angezeigt wird. Nach erfolgreichem Testen klicken Sie auf den Knopf Ok | . Das SQL-Kommando wird in der SQL-Spalte der Layerliste angezeigt werden.

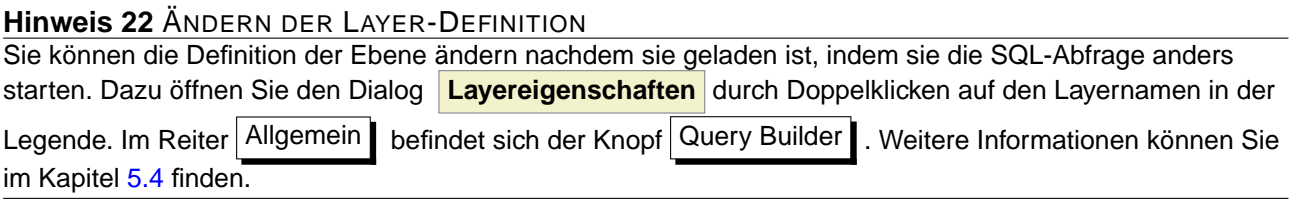

#### **Aufruf des Query Builder für PostGIS-Layer**

Der Query Builder funktioniert grundsätzlich mit allen von QGIS unterstützen Vektorformaten. Im oberen Beispiel haben Sie den Query Builder dazu verwendet, um eine Abfrage eines PostGIS- Layers durchzuführen. Dazu haben Sie den **Layereigenschaften** Dialog des geladenen PostGIS-Layers geöffnet und im Reiter Allgemein auf den Knopf Query Builder geklickt.

### **Aufruf des Query Builder für OGR- und GRASS-Layer**

Dieses Vorgehen funktioniert momentan aber nur für PostGIS-Layer. Um den Query Builder zu öffnen, und einen geladene OGR- oder GRASS-Layer abzufragen, öffnen müssen Sie auf das Icon

E Attributtabelle öffnen in der Werkzeugleiste klicken und dann im Dialogfenster auf den Knopf Erweitert | drücken. Dadurch wird ebenfalls der Query Builder gestartet und ermöglicht Abfragen wie im obigen Abschnitt [5.6](#page-74-1) für PostGIS beschrieben.

# **6 Arbeiten mit Rasterdaten**

Dieses Kapitel beschreibt, wie Rasterlayer visualisiert und ihre Eigenschaften (Darstellung, Farben, Kanäle) festgelegt werden können. QGIS unterstützt eine Vielzahl von Rasterformaten. Bisher getestete Formate sind:

- Arc/Info Binary Grid
- Arc/Info ASCII Grid
- GRASS Raster
- GeoTIFF
- JPEG
- Spatial Data Transfer Standard Grids (mit einigen Einschränkungen)
- USGS ASCII DEM
- Erdas Imagine

Da die Rasterimplementation in QGIS auf der GDAL-Bibliothek basiert, ist es wahrscheinlich, dass auch andere durch GDAL unterstützte Rasterformate unterstützt werden. Vergleichen Sie dazu [A.2](#page-167-0) für weitere Details. oder [http://www.gdal.org/formats\\_list.html](http://www.gdal.org/formats_list.html). Wenn Sie Rasterlayer aus einer GRASS Location laden möchten, lesen Sie bitte in Kapitel [9.2](#page-100-0) weiter.

# **6.1 Was ist ein Rasterlayer?**

Rasterlayer in QGIS sind Gitter aus diskreten Zellen oder Pixeln, die Objekte über, auf oder unter der Erdoberfläche beschreiben. Jede Zelle eines Rasters hat die gleiche Größe und ist meistens rechteckig (in QGIS ist dies immer so). Typische Rasterlayer sind Fernerkungsdaten wie Luft- oder Satellitenbilddaten oder modellierte Daten wie Höhenmodelle.

Im Gegensatz zu Vektorlayern haben Rasterlayer keine Verknüpfung zu einer Attributtabelle mit Werten für jede Zelle.

In Geographischen Informationssystemen (GIS) ist ein Raster eine georeferenzierte Datei mit Informationen, die räumlich korrekt mit anderen Vektorlayern oder Rasterdaten überlagert werden kann. QGIS liest dazu die Projektionsinformationen innerhalb des Rasterlayers (e.g. GeoTiff) oder aus einem passenden Worldfile.

QGIS kann Rasterlayer also korrekt visualisieren aber bisher nur eingeschränkt analysieren.

## **6.2 Rasterlayer in QGIS laden**

Rasterlayer können durch klicken auf das **Raster hinzufügen** Icon oder über die Menüleiste unter View > **Raster hinzufügen** geladen werden. Mehrere Raster können gleichzeitig geladen werden, indem die O ✝ Control) oder (S ✝ Shift)-Taste während der Auswahl der Layer im Dialog **Öffnen einer GDAL Rasterquelle** gedrückt gehalten wird.

## **6.3 Rasterlayereigenschaften**

Um die Darstellung des Rasterlayers anzusehen oder anzupassen, klicken Sie mit der rechten Maustaste auf den Layernamen in der Legende. Dadurch erscheint ein Menü und bietet eine Vielzahl von Optionen:

#### **Rechte-Maustaste Menü für Rasterlayer**

- Auf die Layerausdehnung zoomen
- Auf besten Maßstab zoomen (100%)
- In der Übersicht anzeigen
- Entfernen
- **Eigenschaften**
- Umbenennen
- Gruppe hinzufügen
- Alles ausklappen
- Alles zusammenfalten
- Zeige Dateigruppen

Wählen Sie **Eigenschaften** aus dem Menü, um die Rasterlayereigenschaften anzuzeigen oder doppelklicken Sie einfach auf den Namen des Rasterlayers in der Legende. Abbildung [17](#page-79-0) zeigt das Dialogfenster **Rastereigenschaften** mit verschiedenen Reitern:

- **Darstellung**
- **Transparenz**
- **Farbkarte**

### 6 ARBEITEN MIT RASTERDATEN

- Allgemein
- Metadaten
- $\bullet$  Pyramiden
- Histogramm

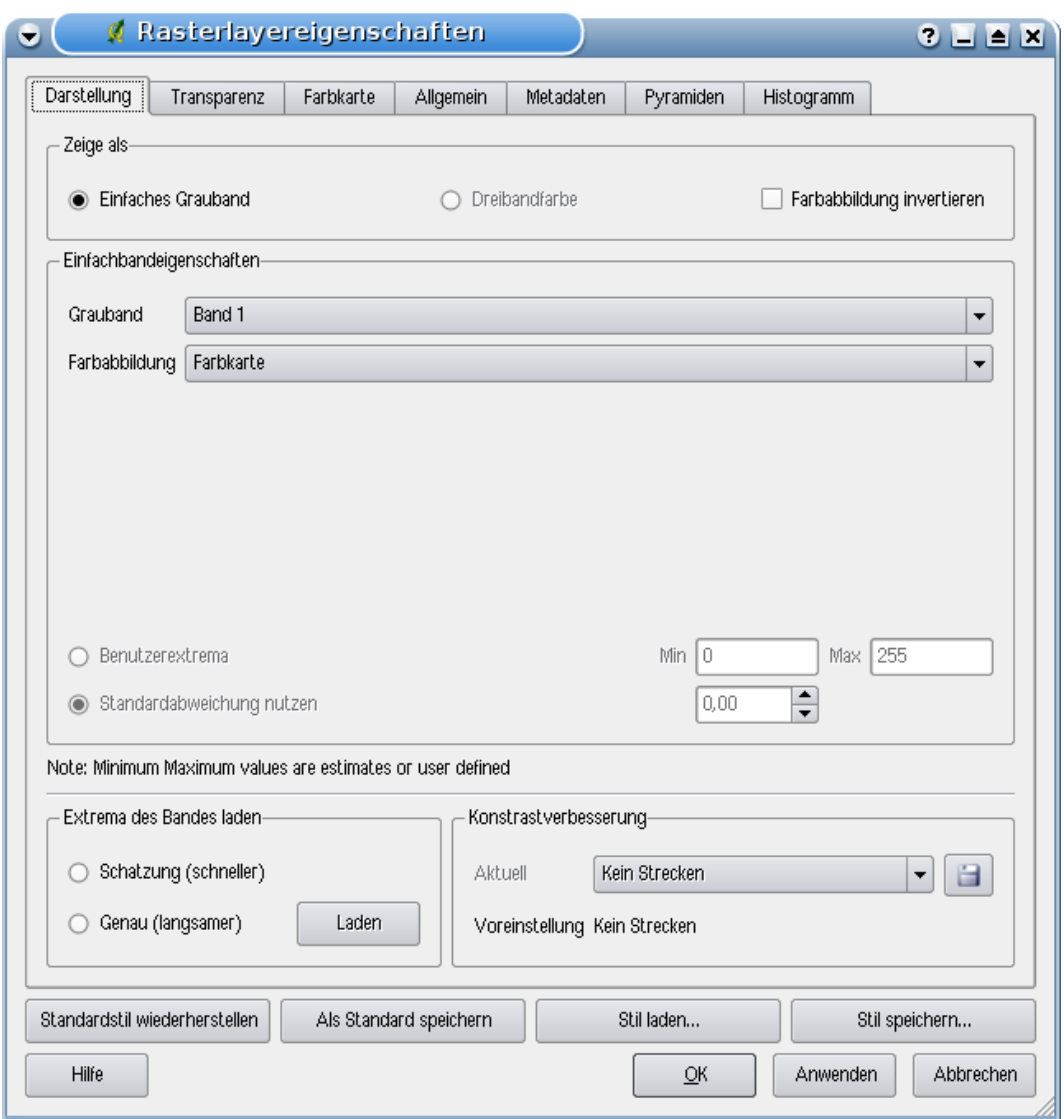

<span id="page-79-0"></span>Abbildung 17: Dialogfenster Rasterlayereigenschaften  $\Delta$ 

## <span id="page-80-0"></span>**6.3.1 Darstellung**

QGIS unterstützt zwei unterschiedliche Arten der Darstellung von Rasterlayern:

- Einfaches Grauband Ein Kanal (Band) des Rasterlayers wird in Graustufen oder definierten Farben dargestellt.
- Dreibandfarbe Wenn der Rasterlayer drei oder mehr Kanäle (Bänder) enthält, werden drei Kanäle des Rasterlayers jeweils als Blau, Grün und Rot Komponente miteinander kombiniert und als Farbkomposit dargestellt.

Für beide Darstellungsvarianten können sie zusätzlich das Kontrollkästchen  $x$  Farbabbildung invertieren auswählen.

#### **Einfachbandeigenschaften**

In diesem Bereich gibt es zwei Auswahlmöglichkeiten. Als erstes können Sie, wenn mehrere Kanäle (Bänder) zur Verfügung stehen auswählen, welcher dargestellt werden soll. Als zweite Option kann die Farbabbildung ausgewählt werden:

- Graustufen (Dies ist Standardeinstellung)
- Pseudofarben
- Ausgeflippt
- Farbkarte

Wenn Sie den Eintrag Farbabbildung Farbkarte [1] auswählen, wird der Reiter Farbkarte aktiv. Lesen Sie dazu mehr im Kapitel [6.3.3.](#page-81-0)

QGIS kann so eingestellt werden, dass nur Rasterzellen gezeigt werden, die Werte innerhalb eines definierten Minimum und Maximum oder einer Standarbweichung zum Mittelwert des Layers enthalten. Dies ist nützlich, wenn man Layer anzeigen lassen möchte, bei denen einzelne Zellen extrem abweichende Werte haben, was einen negativen Einfluss auf die Darstellung in QGIS hat. Diese Extrema des Kanals können Sie manuell eingeben, oder statistisch schätzen oder genau bestimmen. Außerdem können Sie den Kontrast der Kanäle (Bänder) mit folgenden Optionen verbessern:

- Kein Strecken (Dies ist Standardeinstellung)
- Strecke auf MinMax
- Strecken und Zuschneiden auf MinMax
- Zuschneiden auf MinMax

**Hinweis 23** EINEN EINZELNEN KANAL EINES MEHRKANAL-RASTERLAYERS ANZEIGEN

Wenn Sie einen einzelnen Kanal (z.B.: den Rot-Kanal) eines Mehrkanal-Rasterlayers sehen möchten, könnten Sie denken, dass Sie dazu den Wert für den Blau- und Grünkanal auf 'Nicht gesetzt' stellen sollten. Dies ist aber nicht der richtige Weg. Setzen Sie hierzu den Bildtyp auf Graustufen und wählen dann Rot als Kanal, den Sie als Graustufenbild anzeigen möchten.

## **6.3.2 Transparenz**

In QGIS können Rasterlayer in unterschiedlicher Transparenz dargestellt werden.. Wählen Sie den Schieberegler Globale Transparenz %  $\nabla$   $\longrightarrow$  und stellen Sie ein, in welchem Ausmaß darunterliegende Layer im Kartenfenster sichtbar sein sollen. Dies ist z.B. nützlich für die Darstellung einer 'shaded relief' Ansicht. Neben der globalen Transparenz können Sie diese auch auf bestimmte Kanäle (Bänder) und auch Pixelwerte beschränken und Sie können auch Pixelwerte angeben, die als 'Ohne Wert', also NoData-Wert visualisiert werden sollen.

Als Beispiel wollen wir die Wasserflächen aus dem Rasterlayer landcover.img auf eine Transparenz von 50% setzen. Folgende Schritte sind dazu notwendig:

- 1. Laden Sie den Rasterlayer landcover.img aus dem Alaska Beispieldatensatz
- 2. Öffnen Sie den Dialog **Rasterlayereigenschaften** indem Sie auf den Namen landcover in der Legende doppelklicken, oder im Rechte-Maustaste Menü Eigenschaften auswählen.
- 3. Wählen Sie den Reiter Transparenz
- 4. Klicken Sie auf den Knopf **EEN Werte manuell eingeben**. Eine neue Zeile erscheint im Fenster Transparenzpixelliste.
- 5. Tragen Sie die Pixelwerte (in diesem Fall 0 ein) und setzen Sie die Transparenz auf den Wert 50%
- 6. Drücken Sie den Knopf Anwenden | und schauen Sie sich das Ergebnis an.

Es ist sehr einfach und Sie können diese Schritte beliebig oft wiederholen und die Werte anpassen. Wenn Sie die passenden Werte gefunden haben, können Sie diese mit dem Knopf

Exportieren in Datei speichern bzw. bereits abgespeicherte Werte mit dem Knopf Datei importieren wieder laden.

## <span id="page-81-0"></span>**6.3.3 Farbkarte**

Der Reiter Farbkarte ist nur aktiv, wenn Sie im Reiter Darstellung im Bereich Einfachbandeigen-schaften als Farbabbildung den Eintrag Farbkarte gewählt haben (Siehe Kapitel [6.3.1\)](#page-80-0).

Es gibt drei Möglichkeiten der Farbinterpolation:

- Diskret
- Linear
- Genau

Der Knopf Eintrag hinzufügen | ergänzt eine Farbe zur individuellen Farbtabelle. Indem Sie auf einen Wert innerhalb der Spalte Value drücken, können Sie einen bestimmten Pixelwert eintragen. Wenn Sie dann daneben auf das Feld in der Spalte Farbe klicken öffnet sich der Dialog **Farbauswahl** und Sie können dem Pixelwert eine Farbe zuweisen.

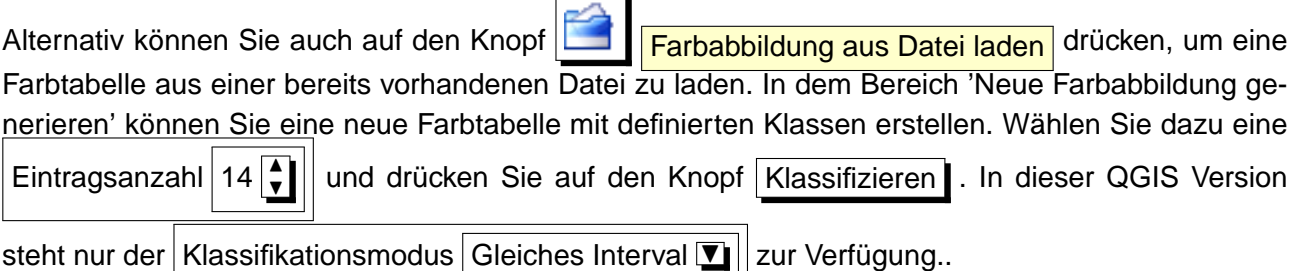

## <span id="page-82-0"></span>**6.3.4 Allgemein**

Im Reiter Allgemein werden allgemeine Informationen zum ausgewählten Rasterlayer angezeigt, wie der Name und Quellpfad des Rasters (kann geändert werden). Außerdem wird ein Thumbnail der Karte gezeigt, die Legende sowie die Farbpalette.

Zusätzlich kann eine skalenabhängige Sichtbarkeit eingestellt werden. Dazu muss das Kontrollkästchen  $\|\overline{x}\|$  Maßstababhängige Sichtbarkeit aktiviert und ein entsprechender Maßstab eingetragen werden.

Außerdem können Sie das Koordinatenbezugssystem als PROJ.4 Text ablesen und mit dem Knopf Ändern verändert.

## **6.3.5 Metadaten**

Der Reiter Metadaten zeigt eine Anzahl von Informationen über den Rasterlayer, inklusive Statistiken über jeden Kanal (Band) innerhalb des Layers. Statistiken werden nach dem Prinzip 'was brauche ich' erstellt. Es kann also gut sein, dass für einen Rasterlayer keine Statistik zur Verfügung steht oder gesammelt wurde.

Wie Sie sehen, kann man in diesem Reiter bisher keine Informationen ändern. Um die Statistik des Rasterlayers zu aktualisieren, wechseln Sie in den Reiter Histogramm und klicken auf den Knopf

#### 6 ARBEITEN MIT RASTERDATEN

Erneuern | (Siehe auch Kapitel [6.3.7\)](#page-83-0)

#### **6.3.6 Pyramiden**

Hochaufgelöste Rasterlayer können das Navigieren in QGIS verlangsamen. Indem Sie geringer aufgelöste Kopien (Pyramiden) erstellen, kann die Darstellung optimiert werden. QGIS wählt dann ensprechend des Zoom-Levels die passende Auflösung. Sie brauchen dazu Schreibrecht in dem Ordner, in dem sich sie Originaldaten befinden und können dann zwischen verschiedenen Resampling-Methoden wählen:

- Durchschnitt
- Nächster Nachbar

Außerdem können Sie das Kontrollkästchen  $\|\mathbf{X}\|$  Wenn möglich interne Pyramiden erzeugen auswählen. Falls es das Datenformaterlaubt, werden die zusätzlichen Informationen dann in den Ausgangslayer geschrieben und nicht in eine Extradatei. Bitte beachten Sie, dass das Erstellen von Pyramiden die Originaldaten verändern und dieser Schritt nicht mehr rückgängig gemacht werden kann. Wenn Sie eine 'nicht pyramidisierte' Version der Daten wünschen, erstellen Sie vorher eine Kopie.

#### <span id="page-83-0"></span>**6.3.7 Histogramm**

Der Reiter Histogramm ermöglicht es, ein Histogramm der Werteverteilung eines Rasterlayers zu erstellen, und damit die Pixelverteilung darzustellen. Es gibt zwei Arten der Visualisierung:

- Balkendiagramm
- Kurvendiagramm

Klicken Sie dazu erst auf den Knopf Erneuern und wählen Sie dann die Kanäle (falls mehrere vorhanden sind) aus, die angezeigt werden sollen. Die Berechneten Werte werden dann auch in dem Reiter Metadaten ergänzt. Zusätzlich können Sie noch die Anzahl der Diagrammspalten festlegen und auswählen, ob  $\|X\|$  Bereichsüberschreitung erlaubt ist, oder ob Sie  $x$  Approximation erlauben

**Hinweis 24** STATISTIKWERTE FÜR RASTERLAYER SAMMELN Um statistische Informationen klicken Sie auf Erneuern. Dieser Vorgang kann zeitaufwendig sein. Bitte seien Sie geduldig, während QGIS Daten sammelt!

# **7 Arbeiten mit OGC-Daten**

QGIS unterstützt WMS und WFS als Datenquellen. Die WMS-Unterstützung ist nativ, die WFS-Unterstützung als Plugin integriert.

# **7.1 Was sind OGC-Daten?**

Das Open Geospatial Consortium (OGC) ist eine internationale Organisation mit mehr als 300 Mitgliedern aus kommerziellen und behördlichen Bereichen, aus der Forschung sowie aus Vereinen (Non-Profit). Die Mitglieder entwickeln und implementieren Standards für den Austausch räumlicher Daten (Datendienste), GIS-Datenprocessing und standardisierte Bereitstellung von Geodaten.

Zur Beschreibung von geographischen Objekten in einem einfachen Datenmodell wurden eine steigende Zahl von Spezifikationen entwickelt, die spezielle Bedürfnisse der Interoperabilität bedienen, räumliche Informationen und GIS einbezogen. Weitere Informationen können unter <http://www.opengeospatial.org/> abgerufen werden.

Wichtige OGC-Spezifikationen sind:

- **WMS** Web Map Service
- **WFS** Web Feature Service
- **WCS** Web Coverage Service
- **CAT** Web Catalog Service
- **SFS** Simple Features for SQL
- **GML** Geography Markup Language

OGC-Dienste werden vermehrt zum Austausch von geographischen Daten zwischen unterschiedlichen GIS-Systemen und -implementierungen verwendet. QGIS unterstützt mittlerweile drei der oben genannten Spezifikationen; einerseits SFS (durch den Postgresql/PostGIS Datenprovider, vgl. [5.2\)](#page-46-0) sowie als WFS und WMS als Klient.

## **7.2 WMS-Klient**

## **7.2.1 Übersicht über die WMS-Unterstützung**

Derzeit kann QGIS als WMS-Klient eingesetzt werden. Es unterstützt die Versionen 1.1, 1.1.1 und 1.3 der WMS-Server. Gut getestet wurden die öffentlich verfügbaren Server wie beispielsweise DEMIS oder NASAs JPL OnEarth-Server.

## 7 ARBEITEN MIT OGC-DATEN

WMS-Server liefern Daten aufgrund einer Anfrage eines Klienten (hier QGIS) als Rasterbild aus. Dabei spielen Ausdehnung, Anzahl der angefragten Layer, Symbolisierungen und Transparenz eine Rolle. Der WMS-Server holt die benötigten Daten dann aus seiner Datenquelle hervor, rendert diese in eine Rasterkarte und sendet das fertige Bild zurück zum Klienten. Das für QGIS typische Rasterformat ist in aller Regel JPEG oder PNG.

WMS ist ein komplett auf Übertragung ausgelegter Dienst (REST = Representational State Transfer). Daraus resultiert die Tatsache, dass die von QGIS generierte URL für das Bild auch in einem Browser eingesetzt werden kann. Das Resultat dieser Anfrage sieht in der Regel genauso aus wie in QGIS. Das ist besonders hilfreich, wenn es beim Einsatz von WMS Probleme geben sollte. Da es sehr viele unterschiedle WMS-Server-Anbieter am Markt gibt (und alle die WMS-Spezifikation etwas unterschiedlich interpretieren), ist eine Überprüfung im Browser sehr hilfreich.

WMS-Layer können sehr einfach hinzugefügt werden, solange man die URL des Servers kennt, eine Verbindung über HTTP zu diesem Server besteht und der angefragte Server auch HTTP versteht.

### <span id="page-85-1"></span>**7.2.2 WMS-Server auswählen**

Wenn Sie die WMS Funktion zum ersten Mal verwenden, sind noch keine Server definiert, mit denen Sie sich verbinden können. Sie starten die Funktion, indem Sie auf das Icon WMS-Layer hinzufügen in der Werkzeugleiste klicken oder im Menü Layer **& WMS-Layer hinzufügen** auswählen.

Der Dialog **Layer von einem Server hinzufügen** erscheint dann. Beim ersten laden eines WMS-Layers sind noch keine Server definiert. Sie können aber einige vordefinierte Server hinzufügen, indem Sie auf den Knopf Standard-Server ergänzen | klicken. Dadurch werden mehrere Server hinzugefügt (z.B. der NASA WMS-Server). Um einen neuen Server selbst zu definieren klicken Sie auf Neu und geben dann die Parameter, die zur Verbindung benötig werden, ein (vgl. Tabelle [2\)](#page-85-0):

<span id="page-85-0"></span>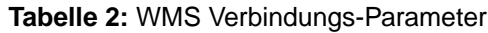

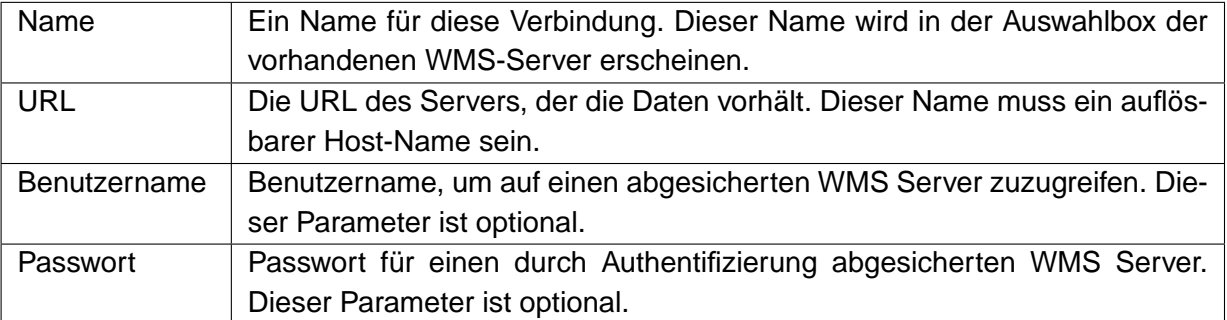

Wenn Sie einen Proxy-Server aufsetzen müssen, um WMS-Dienste auf dem Internet zu empfangen,

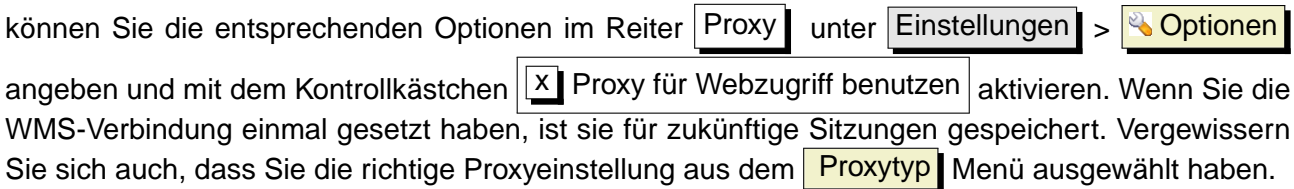

#### **Hinweis 25** WMS-SERVER-URLS

Stellen Sie sicher, dass Sie die Basis-URL des Servers eingeben. Achten Sie darauf, dass keine Fragmente wie request=GetCapabilities oder version=1.0.0 in der URL enthalten sind.

#### **7.2.3 Einen WMS-Layer laden**

Nachdem Sie erfolgreich alle benötigten Parameter eingegeben haben können Sie den Knopf Verbinden | drücken und die Capabilities des Server holen. Daraus liest QGIS das unterstützte Bildformat, die verfügbaren Layer, die Stile sowie die verfügbaren Koordinatenbezugssysteme (KBS). Da dies eine Netzwerkoperation ist, hängt die Geschwindigkeit der Antwort des Servers von Ihrer Netzwerkgeschwindigkeit ab. Während die Daten vom Server heruntergeladen werden, wird der Fortschritt in der linken unteren Ecke des WMS-Plugin Dialogs angezeigt.

Ihr Bildschirm sollte in etwa so wie der in Abbildung [18](#page-87-0) aussehen. Dort ist die Antwort des NASA JPL OnEarth WMS-Servers exemplarisch dargestellt.

#### **Bildkodierung**

Der Abschnitt über die Bildkodierung gibt die Bildformate an, die der Server und QGIS unterstützen. Wählen Sie ein Format aus, das ihren Ansprüchen entspricht.

#### **Hinweis 26** BILDKODIERUNG

In der Regel bieten WMS-Server JPEG oder PNG als Bildkodierung an. JPEG hat eine bildverschlechternde Kompression, während PNG zumeist die Qualität der ursprünglichen Rasterdaten widerspiegelt. Benutzen Sie JPEG wenn Ihre WMS-Daten photographischer Natur (Luftbilder/Orthophotos) sind und/oder Sie eine geringe qualitative Beeinträchtigung in der Bildqualität nicht stört. Verglichen zum PNG reduziert diese kleine Unannehmlichkeit den Datentransfer bis zum Faktor 5.

Benutzen Sie PNG wenn sie Transparenz und/oder eine exakte Wiedergabe der Originaldaten benötigen und Sie den erhöhten Datentransfer in Kauf nehmen können.

#### **Layer**

Der Abschnitt der Layer listet alle verfügbaren Layer des WMS-Servers auf. Sie werden bemerkt haben, dass einige Layer aufklappbar sind, was bedeutet, dass der WMS-Server für diese Layer unterschiedliche Stile bereitstellt.

Sie könnten mehrere Layer auf einmal auswählen, jedoch nur einen Stil pro Layer. Wenn mehrere

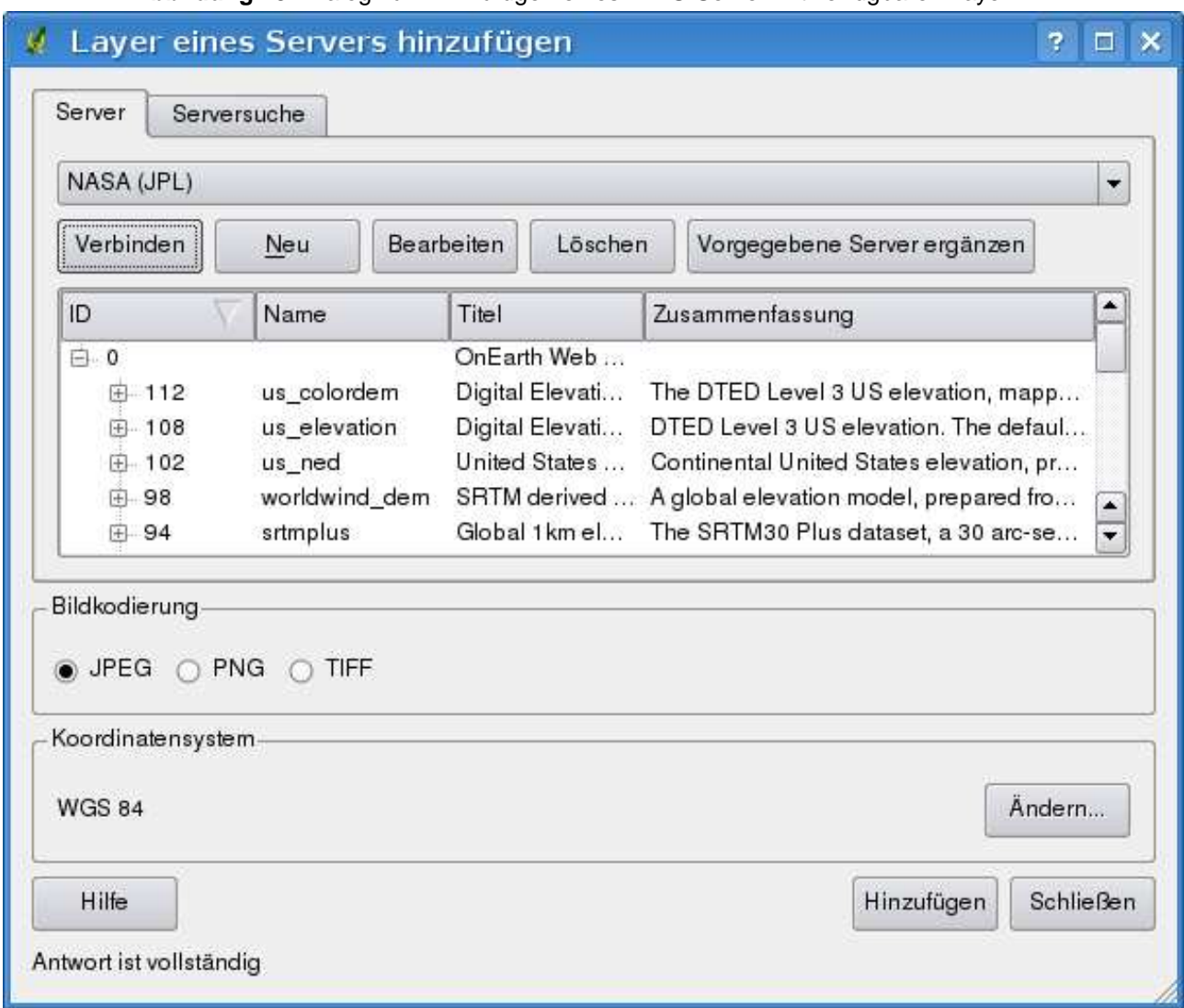

<span id="page-87-0"></span>**Abbildung 18:** Dialog zum Hinzufügen eines WMS-Server mit verfügbaren Layern

Layer ausgewählt wurden, kombiniert der WMS-Server diese und liefert sie als ein Bild an QGIS.

# **Transparenz**

In der vorliegenden Version von QGIS wird die Transparenz standardmäßig eingeschaltet, sofern der Server diese unterstützt. Daher existiert keine separate Option im Dialog. In der Theorie erlaubt dies das Überlagern von WMS-Layern über andere Layer (Raster, Vektor oder andere WMS-Layer), sodass man die darunterliegenden Layer noch sehen kann.

#### **Hinweis 27** WMS-LAYERSORTIERUNG

In der vorliegenden Version von QGIS werden die WMS-Layer in der Reihenfolge dargestellt, wie sie in der Legende eingereiht sind, also von oben nach unten. Wenn Sie Layer in umgekehrter Reihenfolge überlagern

wollen, dann können Sie WMS-Layer hinzufügen ein zweites Mal ausführen, den gleichen Server erneut wählen. Wählen Sie eine weitere Gruppe von Layern, die über die erste Gruppe gelegt werden soll.

#### **Hinweis 28** TRANSPARENZ VON WMS-LAYERN

Tranzparenz hängt von der verwendeten Bildkodierung ab: PNG und GIF unterstützen Transparenz, JPEG hingegen nicht.

#### **Koordinatensystem**

Koordinatensystem ist die Bezeichnung des OGC für das Koordinatenbezugssysteme (KBS).

Jeder WMS-Layer kann in mehreren Koordinatensystemen dargestellt werden; ausschlaggebend sind die angebotenen System des WMS-Servers. Sie haben evtl. bemerkt, dass sich diese in der Spaltenüberschrift basierend auf dem ausgewählten Layer, verändert.

Um ein Koordinatenbeszugsystem auszuwählen, klicken Sie auf den Knopf Verändere... | . Es öffnet sich ein Fenster ähnlich der Abbildung [22](#page-96-0) in Abschnitt [8.3.](#page-95-0) Der einzige Unterschied ist der, dass dort nur die Koordinatenbezugssysteme angezeigt werden, die auch vom WMS-Server angeboten werden.

#### **Hinweis 29** WMS-PROJEKTIONEN

Um die besten Resultate zu erreichen, fügen Sie Ihrem Projekt als erstes die WMS-Layer hinzu. Dadurch stellt QGIS das Koordinatenbezugssysteme auf die des WMS-Servers ein. Die On-the-fly Projektion funktioniert nur für Vektorlayer (vgl. Kapitel [8.2\)](#page-94-0). Falls Sie einen WMS-Layer später in einem unterschiedlichen Koordinatensystem hinzufügen, können unvorhersehbare Ereignisse auftreten.

#### **7.2.4 WMS Serversuche**

Ab QGIS Version 1.1 ist es möglich, auf Basis von Schlüsselworten nach WMS Servern im Internet zu suchen. In Abbildung [19](#page-89-0) sehen Sie den neuen Reiter Serversuche im **WMS-Layer hinzufügen** Dialog.

Dazu geben Sie ein Wort nach dem Sie suchen möchten in das Textfeld im oberen Bereich des Dialogs ein und klicken dann auf den Knopf Suchen . Nach einer kurzen Weile werden dann die Ergebnisse aufgelistet.

Sie können nun die Ergebnisse durchgehen und wenn Sie einen passenden Server gefunden haben, wählen Sie diesen mit der linken Maustaste an und klicken dann auf den

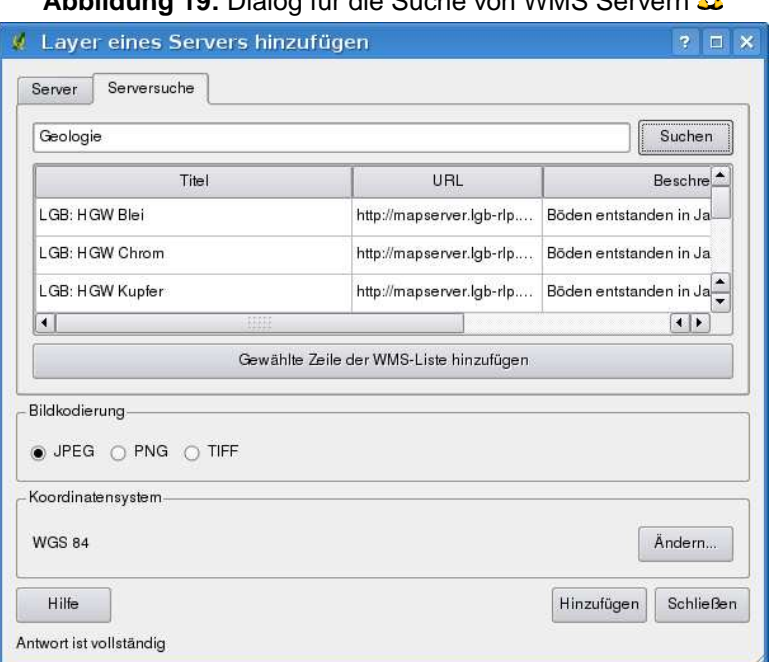

<span id="page-89-0"></span>**Abbildung 19:** Dialog für die Suche von WMS Servern

Knopf Gewählte Zeile der WMS-Liste hinzufügen . Dadurch gelangen Sie automatisch zum Reiter Server .

Die Liste der zur Verfügung stehenden WMS Server ist automatisch erweitert und abgespeichert worden. Um sich mit dem gerade neu ausgewählten WMS Server zu verbinden, wählen Sie diesen aus der Server Liste aus und klicken dann auf den Knopf Verbinden .

Diese Suchfunktion ist ein Frontend zur API von <http://geopole.org>.

## **7.2.5 Das Abfragewerkzeug**

Nachdem Sie einen Layer von einem WMS-Server geladen haben, können Sie die Layer mit dem Werkzeug **Objekte Abfragen** abfragen, sofern der WMS-Server diese Funktion unterstützt. Ein Klick auf einen Pixel stellt dann eine Abfrage an den WMS-Server für diesen Pixel. Das Ergebnis wird in Textform geliefert. Die Formatierung hängt von dem jeweilig verwendeten WMS-Server ab.

# **7.2.6 Eigenschaften**

Nach erfolgreichem Hinzufügen eines WMS-Layers können Sie die Eigenschaften des WMS-Servers mit einem Rechtsklick auf den Layernamen in der Legende das Kontextmenü aufrufen. Der Knopf Eigenschaften öffnet ein Dialogfenster.

## **Metadaten**

Der Reiter | Metadaten | im Kontextmenü zeigt eine Vielzahl von Informationen über den WMS-Server. Diese Infos sind dem Capabilities-Dokument des Servers entnommen.

Viele Definitionen können dem offiziellen Standarddokumenten [\(5](#page-190-0)), [\(6](#page-190-1)) entnommen werden; hier nur eine kleine nützliche Auswahl:

- **Servereigenschaften**
	- **WMS Version** Die WMS-Version, die vom Server unterstützt wird.
	- **Bildformate** Eine Liste der MIME-Typen mit denen der Server antworten kann. QGIS unterstützt jedes Format, welches die darunterliegende Bibliothek QT unterstützt, mindestens aber image/png und image/jpeg.
	- **Abfrageformate** Eine Liste der MIME-Typen mit denen der Server auf Pixel-Abfragen antworten kann. Derzeit wird von QGIS nur der Typ text-plain unterstützt.
- **Layereigenschaften**
	- **ausgewählt** Gibt an, ob dieser Layer während des Hinzufügens des Server ausgewählt war.
	- **sichtbar** Gibt an, ob der Layer in der Legende angezeigt wird oder nicht. (noch nicht verwendet in der aktuellen Version von QGIS).
	- **Kann abfragen** Gibt an, ob der Layer auf Abfragen Ergebnisse zurückgibt.
	- **Kann Transparenz** Gibt an, ob der Layer transparent gezeichnet werden kann. Diese Version verwendet ein hardcodiertes Ja, sofern die Bildkodierung Transparenz bietet.
	- **Kann reingezoomt werden** Gibt an, ob dieser Layer gezoomt werden kann. Diese Version von QGIS verwendet standardmäßig Ja. Daher kann es sein, dass einige Layer komisch aussehen, die diese Funktion nicht unterstützen.
	- **Kaskadierend** WMS-Server könnes als Proxy zwischen anderen WMS-Servern agieren, um Rasterdaten für einen Layer anzufordern. Dieser Eintrag gibt an, wieviele WMS-Server angefragt werden müssen, um die Daten zu bekommen.
	- **Fixierte Höhe** Gibt an, ob der Layer eine feste Pixeldimension hat. Diese Version von QGIS nimmt an, dass alle WMS-Layer diesen Wert nicht gesetzt haben. Daher kann es sein, dass einige Layer komisch aussehen, die diese Funktion nicht unterstützen.
	- **WGS 84 Boundingbox** Gibt die Boundingbox eines Layers in WGS84-Koordinaten an. Einige WMS-Server setzen diese Werte nicht korrekt (z.B. stehen darin manchmal UTM-Koordinaten), sodass bei solchen Layern in QGIS der Eindruck entsteht, sehr weit her-

ausgezoomt zu sein. Der Webmaster des WMS-Servers sollte dann auf dieses Problem aufmerksam gemacht werden. Das WMS XML-Element ist LatLonBoundingBox, EX\_- GeographicBoundingBox oder die CRS:84 BoundingBox.

- **verfügbare Koordinatensysteme** Die Projektionen, in denen dieser Layer dargestellt werden kann. Diese sind dem Capabilities-Dokument des Servers entnommen.
- **verfügbare Stile** Die Bildstile, in denen dieser Layer dargestellt werden kann.

### **7.2.7 Einschränkungen des WMS-Klienten**

Nicht alle spezifizierten und möglichen WMS-Klientfunktionalitäten wurden in diese Version von QGIS implementiert. Einige nennenswerte Ausnahmen seien kurz erläutert:

#### **WMS-Layereigenschaften ändern**

Wenn der Layer über den Knopf WMS-Laver hinzufügen geladen wurde, besteht im Nachhinein keine Möglichkeit, diese nocheinmal zu ändern.

Als Workaround sollte der Layer komplett gelöscht und mit den gewünschten Einstellungen erneut vom Server geladen werden.

## **WMS-Server, die eine Authentifizierung benötigen**

Derzeit sind öffentlich zugängliche und abgesicherte WMS Server nutzbar. Ein abgesicherter WMS Server kann über eine einfache, öffentliche Authentifizierung eingebunden werden. Sie können die notwendigen (optionalen) Angaben machen, wenn Sie einen WMS Server hinzufügen, wie in Kapitel [7.2.2](#page-85-1) beschrieben.

**Hinweis 30** ZUGRIFF AUF ABGESICHERTE OGC-LAYER

Wenn Sie Zugriff auf OGC-Layer benötigen, die anders als durch einfache, öffentliche Authentifizierung abgesichert sind, können Sie InteProxy als transparenten Proxy verwenden. Dieser unterstützt verschiedene Methoden der Authentifizierung. Weitere Informationen zu diesem Thema finden Sie auf der Webseite <http://inteproxy.wald.intevation.org>.

# **7.3 WFS-Klient**

In QGIS verhält sich ein WFS-Layer weitestgehend wie ein anderer Vektorlayer. Sie können Objekte abfragen, auswählen und sich die Attributtabelle anschauen. Das WFS-Plugin unterstützt zur Zeit noch kein Editieren von WFS-Layern. Um das WFS Plugin zu starten öffnen Sie das Menü Plugins

**Plugins verwalten**, aktivieren Sie das Kontrollkästchen  $\vert x \vert$  WFS-Plugin und drücken Sie dann

# auf  $OK$

In der Werkzeugleiste erscheint nun das WES-Layer hinzufügen Icon, mit dem Sie den Dialog **WFS-Layer von Server hinzufügen** öffnen können. Das Hinzufügen eines WFS-Layers ist fast identisch mit dem Vorgehen beim Laden eines WMS-Layers. Der aktuelle Unterschied ist, dass keine Beispielserver vordefiniert sind, daher soll dies in dem folgenden Beispiel vorgeführt werden.

# **7.3.1 Einen WFS-Layer laden**

In diesem Beispiel verwenden wir den WFS-Server der Firma DMSolution und laden einen Layer. Die URL ist:

http://www2.dmsolutions.ca/cgi-bin/mswfs\_gmap?VERSION=1.0.0&SERVICE= wfs&REQUEST=GetCapabilities

- 1. Laden Sie das WFS-Plugin, falls dies noch nicht geschehen ist. Öffnen Sie ansonsten den Plugin-Manager und laden Sie es
- 2. Klicken Sie auf WFS-Layer hinzufügen in der Werkzeugleiste
- 3. Klicken Sie auf Neu
- 4. Tragen Sie Name DM Solutions als Name ein
- 5. Tragen Sie die URL ein (siehe oben)
- 6. Klicken Sie auf OK
- 7. Wählen Sie "DM Solutions" aus dem Menü der vorhandenen Server
- 8. Klicken Sie auf Verbinden
- 9. Warten Sie auf die Liste vorhandener Layer des Servers
- 10. Klicken Sie auf den Layer Canadian Land
- 11. Klicken Sie auf Hinzufügen um den Laver anzuzeigen
- 12. Warten Sie, dass die Daten heruntergeladen und angezeigt werden

Beachten Sie, dass das WFS Plugin auch die Proxyeinstellungen verwendet, die Sie als Option definiert haben.

Sie werden sehen, dass der Fortschritt des Herunterladens in der unteren, linken Ecke des QGIS-Hauptfensters angezeigt wird. Wenn der Layer geladen und angezeigt wird, können Sie die Objekte auswählen und sich die dazugehörigen Attributtabellen anzeigen lassen.

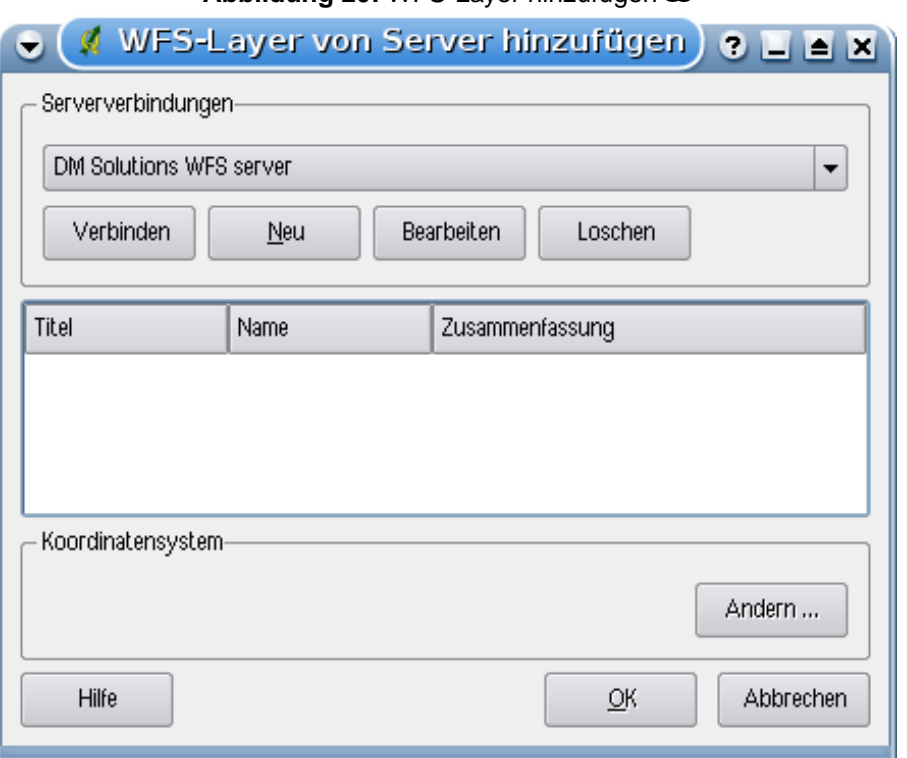

## **Abbildung 20:** WFS-Layer hinzufügen  $\Delta$

Bedenken Sie, dass dieses Plugin am besten mit WFS Servern unter UMN MapServer funktioniert und dass es noch experimentell ist und Fehler auftreten können, genauso wie Abstürze.

Der Grund hierfür liegt darin, dass aktuell nur WFS 1.0.0 unterstützt wird. Außerdem wurde bis zu diesem Zeitpunkt noch nicht sehr umfangreich die Anbindung mit anderen WFS Servern getestet. Wenn Sie Probleme feststellen, zögern Sie bitte nicht, eine Email an das QGIS Projekt zu schicken oder einen Fehlerreport zu schreiben. Sie finden eine Liste möglicher Kontakte in Kapitel [14.](#page-163-0)

#### **Hinweis 31** WFS SERVER FINDEN

Sie können weitere WFS Server mit Hilfe von Google oder ihrer bevorzugten Suchmaschine finden. Es gibt eine Vielzahl von Listen im Internet, die Links zu öffentlichen Servern bereitstellen.

#### **Hinweis 32** ABGESICHERTE WFS SERVER EINBINDEN

Im Dialog **WFS-Layer hinzufügen** ist es zwar möglich, einen Benutzernamen und ein Passwort anzugeben. Im Gegensatz zu WMS Servern, ist es aber momentan noch nicht möglich, auf WFS Server mit einfacher, öffentlicher Authentifizierung zuzugreifen. Dieses soll in einer der folgenden QGIS Versionen erfolgen. Bis dahin könnten Sie z.B. InteProxy (<http://inteproxy.wald.intevation.org>) für die Authentifizierung verwenden.

# **8 Arbeiten mit Projektionen**

QGIS ermöglicht es, globale und projektbezogene KBS (Koordinatenbezugssysteme) für Layer ohne vordefinierte KBS zu definieren. Es können benutzerdefinierte Koordinatenbezugssysteme erstellt werden und für Vektorlayer wird On-The-Fly (OTF) Projektion unterstützt, um Layer gemeinsam und lagegenau darzustellen, obwohl sie unterschiedliche KBS besitzen.

# **8.1 Überblick zur Projektionsunterstützung**

QGIS unterstützt etwa 2700 bekannte Koordinatenbezugssysteme (KBS). Diese sind in einer SQlite-Datenbank abgelegt, die mit QGIS installiert wird. Normalerweise muss diese Datenbank nicht editiert werden, und es kann Probleme verursachen, wenn Sie es dennoch versuchen. Selbst definierte KBS sind in einer Benutzerdatenbank abgelegt. Informationen zum Anlegen einer Benutzerdatenbank finden Sie im Abschnitt [8.4.](#page-97-0)

Die Koordinatenbezugssysteme in QGIS basieren auf EPSG Codes und sind weitestgehend der spatial references Tabelle von PostGIS Version 1.x entnommen. Wichtig ist, dass die IDs, welche von QGIS benutzt werden, nicht den IDs der spatial\_references Tabelle oder den EPSG Codes entsprechen. Die EPSG und PostGIS IDs sind in der SQlite-Datenbank abgelegt und werden benutzt, um KBS in QGIS zu spezifizieren.

Um OTF Projektion zu verwenden, müssen die Daten Informationen über ihr Koordinatenbezugssystem enthalten. Bei PostGIS-Layern benutzt QGIS die spatial reference ID, die bei der Erstellung des Layers festgelegt wurde. Bei Daten, die von der OGR-Bibliothek unterstützt werden, bezieht sich QGIS auf das Vorhandensein eines KBS bei den Daten. Bei Shapes bedeutet dies, dass eine Datei mit der Endung .prj vorhanden sein muss, in der das KBS im Well Known Text (WKT) Format angegeben ist. Für ein Shape mit dem Namen lakes. shp gäbe es also eine entsprechende Projektionsdatei lakes.prj.

# <span id="page-94-0"></span>**8.2 Ein Koordinatenbezugssystem festlegen**

QGIS setzt das Koordinatenbezugssystem beim Start nicht mehr automatisch auf das KBS des zuerst geladenen Layers. Wenn Sie QGIS mit einem Layer starten, der keine KBS-Informationen bereitstellt, müssen Sie für diesen Layer ein KBS festlegen. Dies kann global oder projektbezogen im Reiter KBS im Menü Einstellungen  $\rightarrow \infty$  Optionen geschehen (Siehe Abbildung [21\)](#page-95-1)

- x KBS abfragen
- x Projektweite KBS-Voreinstellung

#### 8 ARBEITEN MIT PROJEKTIONEN

•

x Untenstehende globale Voreinstellung wird genutzt

Das globale standard Koordinatenbezugssystem proj=longlat +ellps=WGS84 +datum=WGS84 +no\_defs ist vordefiniert in QGIS, kann aber natürlich geändert werden und wird dann für folgende Sitzungen gespeichert.

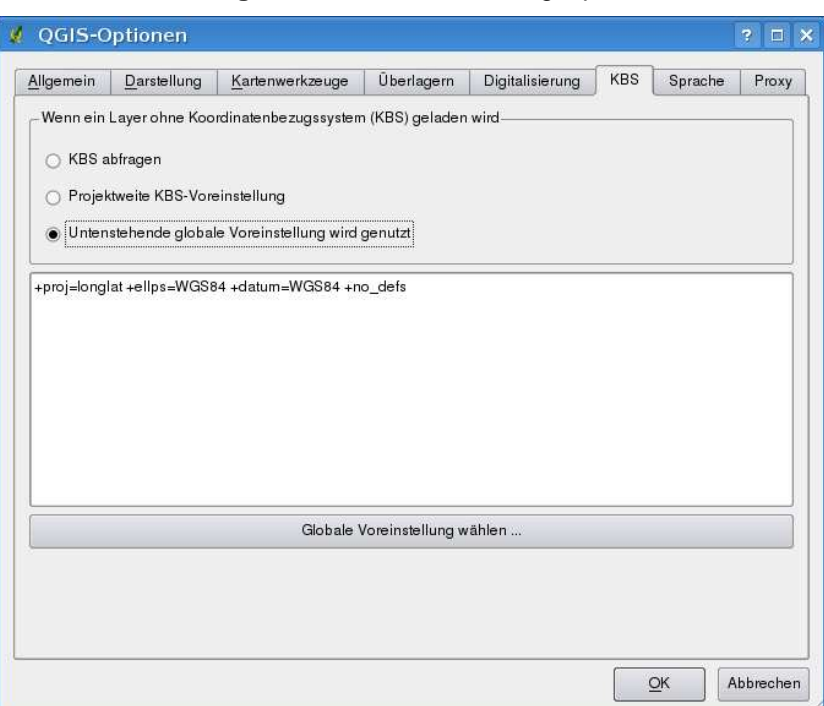

<span id="page-95-1"></span>**Abbildung 21: KBS Reiter im Dialog Optionen**  $\Delta$ 

Wenn Sie ein Koordinatenbezugssystem für einen bestimmten Layer festlegen möchten, können Sie das im Reiter Allgemein der Dialoge für Rasterlayereigenschaften [\(6.3.4\)](#page-82-0) und Vektorlayereigenschaften [\(5.4.1\)](#page-53-0) machen. Falls der geladene Layer bereits Informationen zu seinem Koordinatenbezugssystem enthält, werden diese angezeigt (siehe Abbildung [8\)](#page-52-1).

# <span id="page-95-0"></span>**8.3 On-The-Fly (OTF) Projektion**

In QGIS ist die Unterstützung für On-The-Fly (OTF) Projektion nicht als Standard aktiviert. Um diese auszuwählen, öffnen Sie den Dialog & Projekteinstellungen , wechseln in den Reiter Benutzerkoordinatenreferenzsystem und klicken dort auf das Kontrollkästchen  $x$  On-The-Fly-KBS-Transformation aktivieren Um den Dialog Benutzerkoordinatenreferenzsystem zu öffnen, können Sie auch auf das Icon KBS-Status in der unteren rechten Ecke der Statusleiste drücken.

Wenn Sie bereits einen Layer geladen haben und nun die Unterstützung für On-The-Fly (OTF) Projektion aktivieren wollen ist der beste Weg folgender. Öffnen Sie den Reiter Benutzerkoordinatenreferenzsystem im Menü & Projekteinstellungen , wählen Sie das passende KBS für den Layer aus und aktivieren Sie dann das Kontrollkästchen X On-The-Fly-KBS-Transformation aktivieren . Das Icon **KO KBS-Status** zeigt nun einen grünen Haken, und alle daraufhin geladenen Vektorlayer werden On-The-Fly auf das ausgewählte KBS projiziert.

Der Reiter Benutzerkoordinatenreferenzsystem enthält vier wichtige Optionen (siehe Abbildung [22\)](#page-96-0). Diese werden im Folgenden beschrieben.

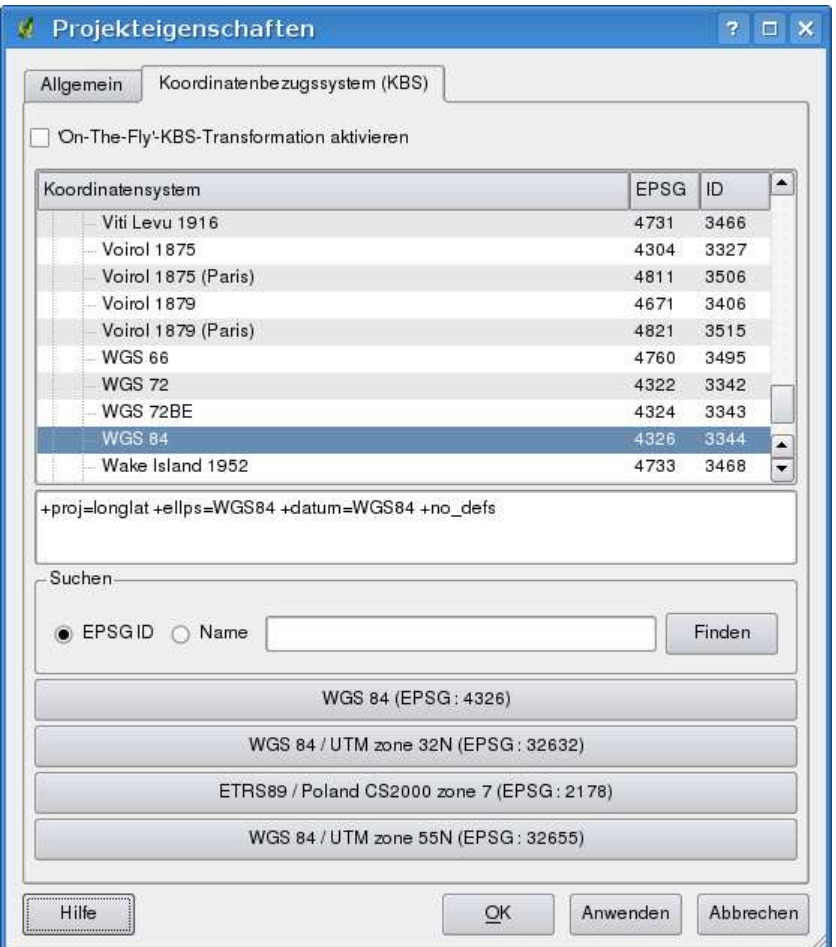

## <span id="page-96-0"></span>**Abbildung 22:** Dialog Projekteinstellungen  $\Delta$

1. **On-The-Fly-KBS-Transformation aktivieren** - über diese Checkbox wird die OTF Projektion

#### 8 ARBEITEN MIT PROJEKTIONEN

aktiviert oder deaktiviert. Wenn sie deaktiviert ist, wird jeder Layer entsprechend seines KBS dargestellt. Wenn es aktiviert ist, wird jeder Layer beim Laden in die definierte Koordinatenbezugssystem 'on-the-fly' umgewandelt dargestellt.

- 2. **Koordinatensystem** dies ist eine Liste mit allen Koordinatenbezugssystemen, die von QGIS unterstützt werden. Um ein KBS zu benutzen, wählt man es aus der Liste aus. Die bis dahin aktive Projektion ist vorgegeben als WGS 84.
- 3. **Proj4 Text** dies ist ein Ausdruck, der von der PROJ-Bibliothek genutzt wird. Es dient nur zur Information und kann nicht verändert werden.
- 4. **Suchen** wenn Sie den EPSG Code oder den Namen für ein KBS kennen, können Sie diese benutzen, um ihr Koordinatenbezugssystem zu finden. Geben Sie eine ID der Namen ein und klicken Sie auf Finden  $\blacksquare$ .
- 5. **Zuletzt verwendete KBS** Wenn Sie bestimmte Koordinatenbezugssystem regelmäßig für ihre tägliche GIS Arbeit verwenden, werden diese für den 'schnellen' Zugriff unterhalb des Fensters mit den vorhanden KBS angezeigt. Klicken Sie auf einen der Knöpfe, um das entsprechende KBS direkt auszuwählen.

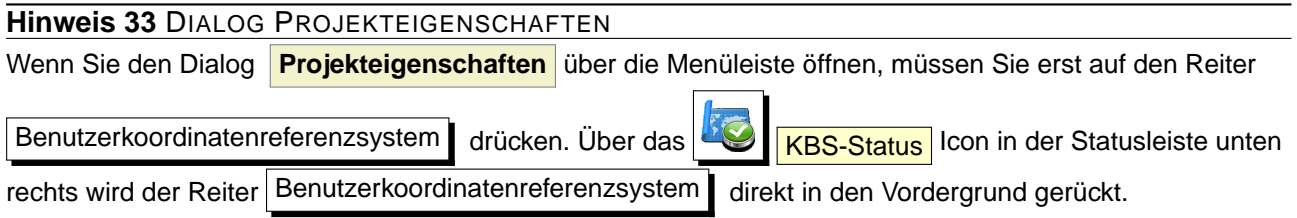

# <span id="page-97-0"></span>**8.4 Ein Koordinatenbezugssystem selbst definieren**

Wenn QGIS nicht das KBS bereithält, welches Sie brauchen, können Sie ein eigenes KBS erstellen. Dazu wählen Sie in der Menüleiste Einstellungen >  $\frac{1}{2}$  Benutzerkoordinatenbezugssystem . Das eigene KBS wird in einer Benutzerdatenbank erstellt. Diese enthält Ihre räumlichen Lesezeichen und die selbst erstellten Projektionen.

In QGIS bedarf es einem grundlegenden Verständnis im Umgang mit der PROJ4-Bibliothek. Zu Beginn sollten Sie einen Blick in das Benutzerhandbuch von PROJ werfen. Cartographic Projection Procedures for the UNIX Environment - A User's Manual by Gerald I. Evenden, U.S. Geological Survey Open-File Report 90-284, 1990 (zu finden unter <ftp://ftp.remotesensing.org/proj/OF90-284.pdf>). Dieses Handbuch beschreibt die Anwendung von proj.4. Die dort beschriebenen kartographischen Parameter sind identisch mit denen, die in QGIS verwendet werden.

Der Dialog **Definition eines Benutzerkoordinatenbezugssystem** braucht nur zwei Einträge, um eine eigene Projektion zu definieren:

<span id="page-98-0"></span>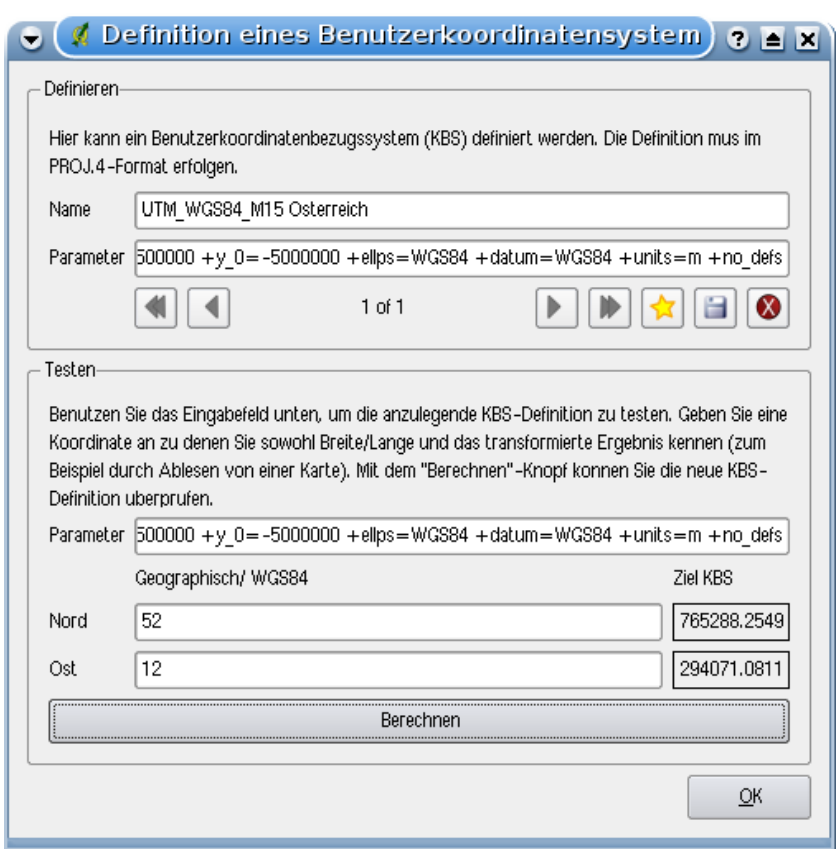

Abbildung 23: Definition eines eigenen Koordinatenbezugssystems  $\Delta$ 

- 1. Einen Namen
- 2. kartographische Parameter

Um ein neues KBS zu erstellen, klicken Sie auf den Knopf **Neu Reu**, geben Sie einen beschreibenden Namen ein und die kartographischen Parameter. Abbildung [23](#page-98-0) zeigt den Dialog mit einer Beispielprojektion. Danach speichern Sie das neue KBS mit dem Knopf **Speichern** ab.

Denken Sie daran, dass die kartographischen Parameter mit einem +proj=-Block beginnen müssen, um den Beginn eines neuen KBS anzuzeigen.

Sie können das neue KBS testen, um zu sehen, ob bei einer Konvertierung von bekannten WGS84 Lat-Lon Koordinaten in ihre Projektion ein sinnvolles Ergebnis herauskommt. Dazu kopieren Sie ihre kartographischen Parameter in das Fenster Parameter, geben ein paar bekannte WGS84 Lat-Lon Koordinaten an und klicken dann auf den Knopf Berechnen | Vergleichen Sie die Ergebnisse mit den Werten im Kartenfenster.

# **9 GRASS GIS Integration**

Das GRASS [\(3](#page-190-2)) Plugin ermöglicht es, auf GRASS Datenbanken und Module von QGIS aus zuzugreifen. Dies umfasst das Visualisieren, Editieren und Erstellen von GRASS Raster- und Vektorlayern sowie die Analyse von GRASS Daten mit den in GRASS vorhandenen Modulen.

In diesem Kapitel bekommen Sie eine Einführung in das Plugin und dessen Verwendung. Folgende Funktionen stehen über das GRASS Plugin zur Verfügung, wenn Sie es wie in Kapitel [9.1](#page-99-0) beschrieben laden:

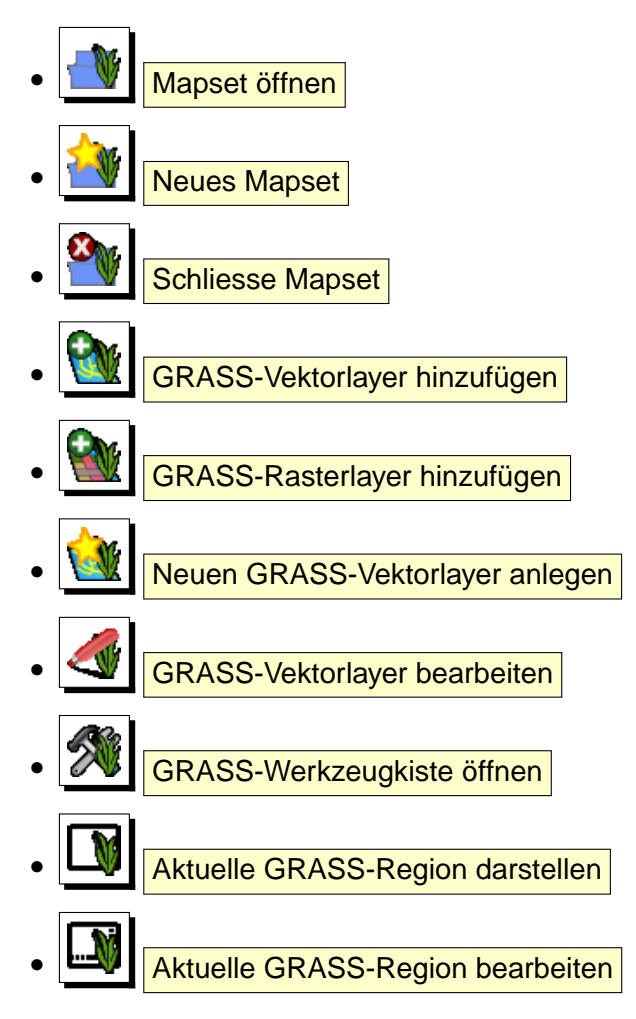

# <span id="page-99-0"></span>**9.1 GRASS Plugin starten**

Um GRASS-Funktionen in QGIS zu benutzen oder GRASS Raster- und Vektorlayer zu visualisieren, muss das GRASS-Plugin im Plugin-Manager geladen werden. Wechseln Sie dazu in das Menü Plugins  $\vert$  > Plugins verwalten , wählen Sie GRASS aus und drücken dann auf  $\vert$  OK . Nach dem Laden erscheint eine neue Werkzeugleiste mit den oben dargestellten Icons.

Sie können wie in Kapitel [9.2](#page-100-0) beschrieben, direkt Raster- und Vektorlayer aus einer existierenden GRASS-Datenbank Location laden, oder Sie können eine neue GRASS Location erstellten (siehe Kapitel [9.3.1\)](#page-102-0), Daten in diese neue Location importieren (siehe Kapitel [9.4\)](#page-104-0) und über die GRASS-Werkzeugkiste mit den mehr als 300 GRASS Modulen analysieren (siehe Kapitel [9.9\)](#page-111-0).

# <span id="page-100-0"></span>**9.2 GRASS Layer visualisieren**

Wenn das GRASS-Plugin geladen ist, können Sie GRASS Vektor- und Rasterlayer mit den entsprechenden Knöpfen in der Werkzeugleiste laden. Als Beispiel benutzen wir den Alaska Beispieldatensatz (siehe Kapitel [3.2\)](#page-21-0). Dieser enthält eine kleine GRASS Location mit 3 Vektor- und einem Rasterlayer mit Höheninformationen.

- 1. Erstellen Sie einen neuen Ordner grassdata und laden Sie den QGIS Alaska Beispieldatensatz qgis\_sample\_data.zip unter <http://download.osgeo.org/qgis/data/> herunter und entpacken Sie diesen in den gerade erstellen Ordner grassdata.
- 2. Starten Sie QGIS.
- 3. Falls noch nicht geschehen, laden Sie das GRASS Plugin. Dazu wechseln Sie in das Menü Plugins > Plugins verwalten und wählen GRASS aus. Die GRASS-Werkzeuge erscheinen nun in der Werkzeugleiste.
- 4. Klicken Sie nun auf das Icon Mapset öffnen, um eine Session in einer GRASS Location zu starten.
- 5. Als Gisdbase suchen und wählen Sie bitte den Pfad zum Ordner grassdata.
- 6. Sie sollten nun als Location alaska und als Mapset demo auswählen können.
- 7. Klicken Sie auf OK . Einige weitere, zuvor grau hinterlegte GRASS-Werkzeuge sind nun aktiv.
- 8. Klicken Sie auf **WEI GRASS-Rasterlayer hinzufügen**, wählen Sie den Layer gtopo30 und drücken Sie auf | OK | . Die Höhendaten wird nun dargestellt.
- 9. Klicken Sie auf **WEIGRASS-Vektorlayer hinzufügen**, wählen Sie den Layer alaska und drücken Sie auf OK . Der Layer mit der Landesgrenze von Alaska wird nun über dem Rasterlayer dargestellt. Sie können nun die Layereigenschaften einstellen, wie in Kapitel [5.4](#page-52-0) beschrieben. Z.B.: die Transparenz verändern oder andere Farben auswählen.
- 10. Laden Sie auch noch die weiteren Vektorlayer rivers und airports hinzu und passen Sie deren Layereigenschaften an.

Wie man sehen kann, ist es sehr einfach sich Raster- und Vektordaten aus einer existierenden GRASS-Datenbank in QGIS anzeigen zu lassen. Lesen Sie die folgenden Kapitel, um zu lernen, wie

### 9 GRASS GIS INTEGRATION

man GRASS Daten editiert und eine neue Location erstellt. Weitere Beispiel GRASS-Datenbanken finden Sie auf der GRASS Homepage unter: <http://grass.osgeo.org/download/data.php>.

**Hinweis 34** PROBLEME BEIM LADEN VON GRASS-LAYERN Sollten Sie Probleme beim Laden von GRASS-Layern haben (z.B. beendet sich QGIS unvorhergesehen), dann überprüfen Sie bitte, ob das GRASS-Plugin korrekt geladen ist (siehe Abschnitt [9.1\)](#page-99-0).

## **9.3 Information zur GRASS-Datenbank**

GRASS Daten werden in einem Ordner gespeichert, der als GISDBASE bezeichnet wird. Standardmäßig wird der Ordner grassdata genannt und er muss erstellt worden sein, bevor man beginnt, mit dem GRASS Plugin in QGIS zu arbeiten. Innerhalb dieses Ordners sind die GRASS Daten als Projekte (sog. LOCATIONs) in Unterordnern organisiert. Jede LOCATION ist durch ein Koordinatenbezugssystem und eine räumliche Grenze (sog. region) definiert und kann darüberhinaus weitere Unterordner MAPSETs besitzen, um die Layer der LOCATION weiter z.B. thematisch oder räumlich zu unterteilen (Neteler & Mitasova 2008 [\(2\)](#page-190-3)). Um Raster- und Vektorlayer mit den GRASS Modulen zu analysieren, müssen diese zuerst in eine passende GRASS LOCATION importiert werden. <sup>4</sup>

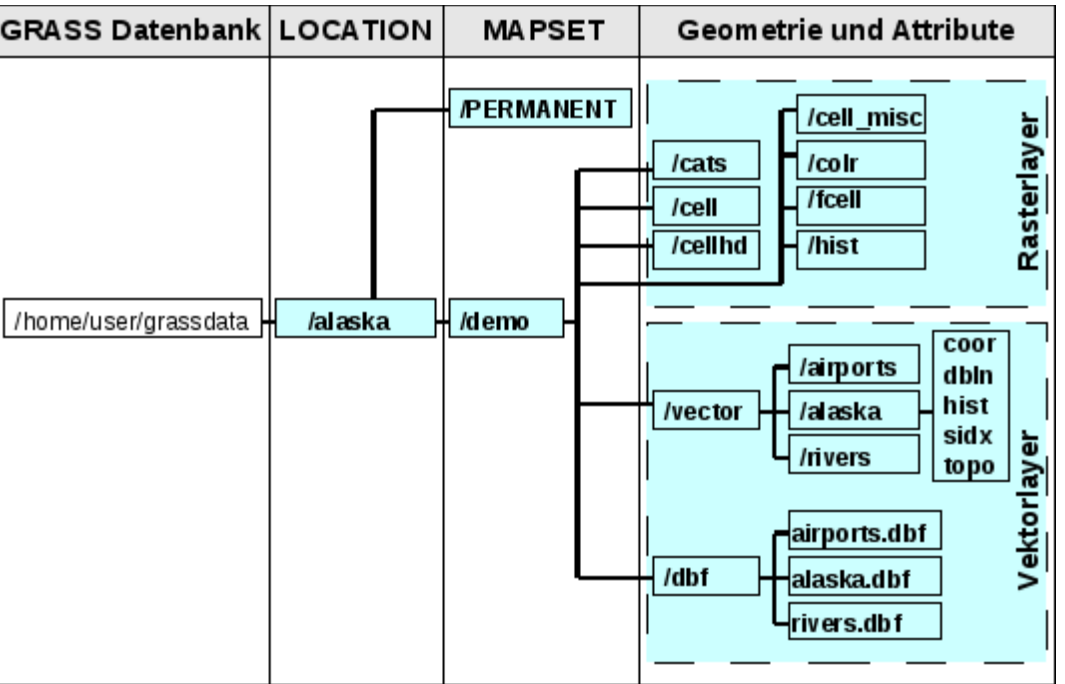

**Abbildung 24:** GRASS Daten in der alaska Location (verändert nach Neteler & Mitasova 2008 [\(2\)](#page-190-3))

<sup>4</sup>Dies ist nicht ganz korrekt. Mit den GRASS Modulen r.external und v.external können Sie eine 'read-only' Verknüpfung zu externen durch GDAL/OGR-unterstützte Layer erstellen, ohne die Daten importieren zu müssen. Da dies aber nicht der normale Weg für GRASS Anfänger ist, wird auf diese Möglichkeit nicht näher eingegangen.

### <span id="page-102-0"></span>**9.3.1 Eine neue GRASS Location erstellen**

Als ein Beispiel möchten wir Ihnen zeigen, wie die GRASS Location des Alaska Beispieldatensatzes erstellt wurde. Das Koordinatenbezugssystem ist Albers Equal Area mit der Einheit 'feet'. Diese GRASS Location alaska wird für alle GRASS GIS Beispiele verwendet. Es ist also sinnvoll, sich diesen Datensatz zu installieren (Siehe Kapitel [3.2\)](#page-21-0)

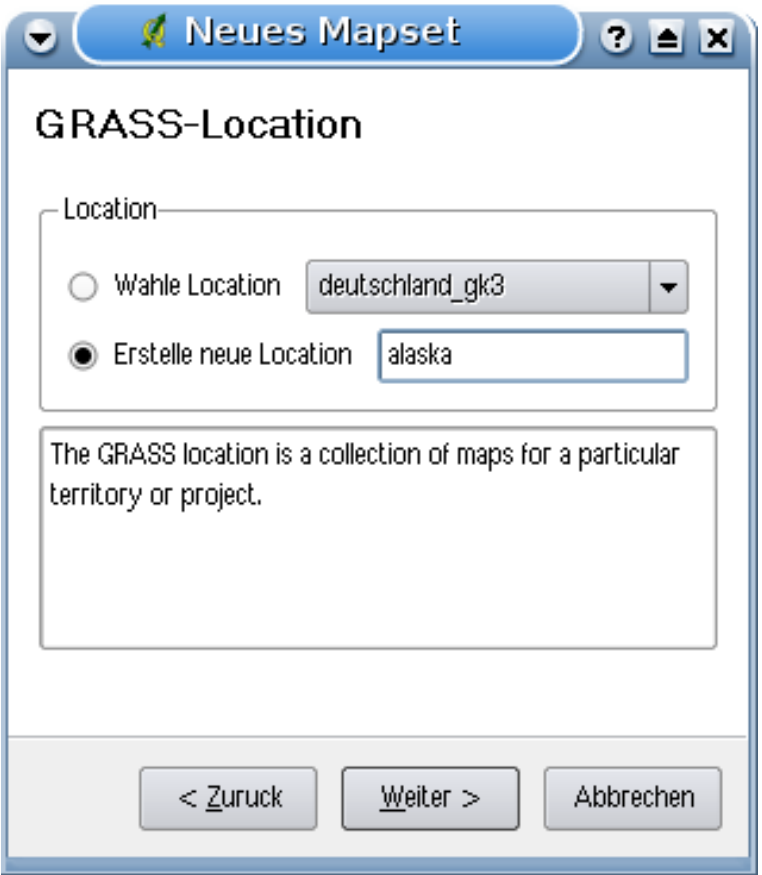

<span id="page-102-1"></span>Abbildung 25: Eine GRASS Location erstellen  $\Delta$ 

- 1. Starten Sie QGIS
- 2. Laden Sie das GRASS Plugin, falls dies noch nicht geschehen ist
- 3. Visualisieren Sie das Shape alaska.shp (vgl. Kapitel [5.1.1\)](#page-42-0) aus dem QGIS Beispieldatensatz.
- 4. Klicken Sie auf das Icon **Neues Mapset** in der GRASS-Werkzeugleiste, um den Mapset Dialog zu starten
- 5. Alle GRASS locations sind in einem Ordner, der GRASS Datenbank abgelegt (meist grassdata). Wählen Sie einen existierenden Ordner mit bereits vorhandenen Locations oder erstellen Sie

### 9 GRASS GIS INTEGRATION

einen neuen Ordner grassdata für die zu erstellende Location.

- 6. Klicken Sie auf Weiter
- 7. Mit dem Dialog kann eine bereits vorhandene Location durch eine weitere Mapset ergänzt werden, oder eine neue Location mit neuen Mapsets erstellt werden (siehe Kapitel [9.3.2\)](#page-104-1). Klicken Sie nun auf den Knopf ⊙ Erstelle neue Location wie in Abbildung [25.](#page-102-1)
- 8. Geben Sie einen Namen für die neue Location ein wir haben den Namen alaska gewählt.
- 9. Klicken Sie auf Weiter
- 10. Definieren Sie das Koordinatenbezugssystem, in dem Sie auf den Knopf ⊙ Projektion klicken, um aus einer Liste auswählbare Koordinatensysteme angezeigt zu bekommen.
- 11. Wir verwenden die Albers Equal Area Alaska (feet) Projektion. Da wir wissen, dass es sich hierbei um den EPSG Code 2964 handelt, geben wir die Zahl in das Suchfenster ein. (Wenn Sie dies für einen anderen Layer wiederholen wollen, aber nicht den EPSG Code kennen, klicken

Sie einfach auf das Icon **KBS-Status** unten rechts in der Statusleiste (vgl. Kapitel [8.3\)](#page-95-0).)

- 12. Klicken Sie auf Finden , um das Koordinatensystem auszuwählen
- 13. Klicken Sie auf Weiter
- 14. Um die Standardausdehnung der Location zu definieren, müssen wir die Eckkoordinaten der Umrandung angeben. Da wir einen Layer geladen haben, klicken wir einfach auf den Knopf Setze aktuelle QGIS Ausdehung , um die Ausdehnung der Karte als Standardausdehnung für die Location zu verwenden.
- 15. Klicken Sie auf Weiter
- 16. Wir müssen nun noch eine Mapset für die Location definieren. Wir haben uns für demo entschieden.<sup>5</sup>
- 17. Prüfen Sie alles, damit alles wie gewünscht ist
- 18. Klicken Sie auf Abschliessen
- 19. Die neue Location alaska mit den beiden Mapsets PERMANENT und demo sind nun erstellt worden. Ihre aktuelle Arbeitsumgebung ist die von Ihnen definierte Mapset demo.
- 20. Beachten Sie, dass einige Werkzeuge des GRASS Plugins grau hinterlegt waren und nun auch zur Verfügung stehen.

Auch wenn es recht kompliziert aussieht, ist dies doch ein sehr einfacher Weg, eine neue GRASS Location zu erstellen. Unsere Location alaska ist nun bereit für den Import von Daten (siehe Kapitel [9.4\)](#page-104-0). Sie können an dieser Stelle aber auch die vorhandene alaska Location des QGIS Beispieldatensatzes verwenden und direkt zu Kapitel [9.5](#page-105-0) weitergehen.

<sup>&</sup>lt;sup>5</sup>Beim Erstellen einer neuen Location, wird automatisch eine spezielle Mapset mit dem Namen PERMANENT eingerichtet, um Kerninformationen wie etwa die räumliche Ausdehung und das Koordinatenbezugssystem der Location zu sichern. Diese wird zusätzlich zu der von Ihneg gewählten Mapset erstellt (Neteler & Mitasova 2008 [\(2](#page-190-3))).

## <span id="page-104-1"></span>**9.3.2 Eine neue GRASS Mapset erstellen**

Ein Benutzer hat nur Schreibrechte in einer Mapset, die er selbst erstellt hat. Darüberhinaus kann er die Daten der Mapsets anderer Benutzer in der aktuellen Location einsehen und für seine Analysen verwenden. Veränderungen finden aber lediglich in seiner eigenen Mapset statt. Alle Mapsets enthalten eine Datei WIND, in der die aktuelle Ausdehnung und die Pixelauflösung der Mapset gespeichert ist (Neteler & Mitasova 2008 [\(2\)](#page-190-3), siehe Kapitel [9.8\)](#page-110-0).

- 1. Starten Sie QGIS und laden Sie das GRASS Plugin, falls dies nicht bereits geschehen ist.
- 2. Klicken Sie auf das Icon **Neues Mapset** in der GRASS Werkzeugleiste, um den **MAPSET** Dialog zu starten.
- 3. Wählen Sie als GRASS Datenbank (GISDBASE) den Ordner grassdata, in der sich auch die Location alaska befindet.
- 4. Klicken Sie auf Weiter
- 5. In diesem Dialog können Sie ein neues MAPSET innerhalb der bereits vorhandenen LOCATION alaska, oder eine ganz neue LOCATION erstellen. Klicken Sie auf den Knopf ⊙ Wähle Location (siehe Abbildung  $25$ ) und dann auf Weiter .
- 6. Geben Sie den Namen test im Fenster Neues Mapset ein. Im unteren Bereich sehen Sie eine Liste bereits vorhandener Mapsets und ihre Besitzer.
- 7. Klicken Sie auf Weiter , prüfen Sie die Einstellungen und drücken Sie dann auf Abschließen

# <span id="page-104-0"></span>**9.4 Daten in eine GRASS Location importieren**

In diesem Abschnitt soll an einem Beispiel gezeigt werden, wie man Raster- und Vektorlayer aus dem QGIS Beispieldatensatz in die Location alaska importieren kann. Zu diesem Zweck verwenden wir den Rasterlayer landcover.img und die Vektor GML-Datei lakes.shp aus dem Beispieldatensatz [3.2.](#page-21-0)

- 1. Starten Sie QGIS und laden Sie das GRASS Plugin, falls dies nicht bereits geschehen ist.
- 2. Klicken Sie auf das Icon Music Mapset öffnen in der GRASS Werkzeugleiste, um den MAPSET Dialog zu starten.
- 3. Wählen Sie als Gisdbase den Ordner grassdata mit der QGIS ./qgis\_sample\_ data/grassdata/alaska Location, als Location alaska, als Kartenset demo und klicken Sie dann auf  $|OK|$
- 4. Nun klicken Sie auf das Icon **WI GRASS-Werkzeugkiste öffnen**, damit die GRASS Werk-zeuge (siehe Abbildung [9.9\)](#page-111-0) zur Verfügung stehen.

### 9 GRASS GIS INTEGRATION

- 5. Um den Rasterlayer landcover.img zu importieren, drücken Sie auf das Modul r.in.gdal im Modulbaum Reiter. Diese GRASS Module ermöglicht es, GDAL-unterstützte Rasterlayer in eine GRASS Location zu importieren. Der Moduldialog für r.in.gdal erscheint als neuer Reiter.
- 6. Wählen Sie als zu importierende Rasterdatei den Layer ./qgis\_sample\_ data/raster/landcover.img aus dem Beispieldatensatz.
- 7. Als Name der Ausgabe wählen Sie landcover\_grass und drücken Sie dann auf Starten Im Reiter Ergebnis sehen Sie das gerade gestartete GRASS Kommando r.in.gdal -o input=/path/to/landcover.img output=landcover\_grass.
- 8. Wenn Sie den Text **Erfolgreich beendet** sehen, klicken Sie auf den Knopf Ergebnis visualisieren . Der Layer landcover\_grass ist nun in die aktuelle GRASS Location importiert und wird im Kartenfenster angezeigt.
- 9. Um den Vektor GML-Layer lakes.gml zu importieren, klicken Sie in der GRASS Werkzeugkiste auf das Modul v.in.ogr im Modulbaum Reiter. Dieses GRASS Modul ermöglicht es, OGRunterstützte Vektorlayer in eine GRASS Location zu importieren. Der Moduldialog für v.in.ogr erscheint als neuer Reiter.
- 10. Wählen Sie als zu importierende Vektordatei den Layer ./qgis\_sample\_data/gml/lakes.gml aus dem Beispieldatensatz.
- 11. Als Name der Ausgabe wählen Sie lakes\_grass und drücken Sie dann auf Starten. Im Reiter Ergebnis sehen Sie das gerade gestartete GRASS Kommando  $v.in.ogr -o$ dsn=/path/to/lakes.shp output=lakes\_grass.
- 12. Wenn Sie den Text **Erfolgreich beendet** sehen, klicken Sie auf den Knopf Ergebnis visualisieren . Der Layer lakes\_grass ist nun in die aktuelle GRASS Location importiert und wird im Kartenfenster angezeigt.

# <span id="page-105-0"></span>**9.5 GRASS Vektormodell**

Für das Arbeiten mit GRASS-Vektordaten ist es wichtig, das Datenmodell von GRASS-Vektoren zu kennen. GRASS nutzt ein topologisches Datenmodell. Das bedeutet, dass Flächen nicht als geschlossene Polygone vorhanden sind, sondern als ein oder mehrere Umrandungen (Boundaries). Eine Umrandung (Boundary) zwischen zwei aneinander grenzenden Flächen ist nur einmal digitalisiert worden; beide Flächen teilen sich diese Umrandung. Umrandungen dürfen keine Lücken haben. Eine Fläche besteht also aus einer Umrandung und einem Zentroid, der diese Fläche als ein sog. Labelpunkt mit einer Attributtabelle verknüpft.

Neben den Umrandungen und Zentroiden kann eine Vektorkarte selbstverständlich auch Punkte und Linien enthalten. Alle diese Geometrieelemente können innerhalb ein und dem selben Datensatz enthalten sein. Sie werden in unterschiedlichen 'Ebenen' innerhalb von QGIS dargestellt. <sup>6</sup>

Es ist auch möglich, unterschiedliche Inhalte des gleichen Geometrietyps in verschiendenen Ebenen eines Vektorlayers zu speichern. Beispielsweise können Felder, Wälder und Seen in einem Vektordatensatz gespeichert werden. Angrenzende Seen, Felder und Wälder teilen sich dann die gleiche Umrandung, jedoch haben sie separate Attributtabellen, die über ihre Ebene angesprochen wird. Darüber hinaus können Sie auch Attribute für die Umrandungen vergeben, falls eine Umrandung gleichzeitg einen Weg darstellt. In diesem Fall könnte auch die Umrandung eine separate Attributtabelle haben.

Die 'Ebene' eines jeden Objektes wird in GRASS intern als 'layer' bezeichnet. Verwechseln Sie dies bitte nicht mit dem Begriff Layer im Sinne einer Karte. Der GRASS Layer (Ebene) wird durch Zahl repräsentiert. Wenn mehr als ein Layer im Datensatz enthalten ist; beim obigen Beispiel wären es 3 Layer (Felder, Wälder und Seen), gäbe es drei Layer (1,2 und 3). Derzeit werden nur Nummern als Layername unterstützt, in kommenden GRASS-Versionen werden auch Namen möglich sein.

Attribute können in externen Datenbanktabellen abgelegt werden, beispielsweise DBase, PostgreS-QL, MySQL, SQLITE3, etc.

Die Attribute in den Tabellen werden über ein sog. 'Kategoriefeld' an die Geometrien des Datensatzes gehängt. Die 'Kategorie' (oder key, ID, etc) ist eine Ganzzahl, über die eine Verknüpfung zwischen den Geometrien und den Spalten in der Datenbanktabelle hergestellt wird.

**Hinweis 35** DAS GRASS VEKTORMODELL VERSTEHEN Der beste Weg, etwas über das GRASS Vektordatenmodell zu erfahren, ist das Studieren eines der vielen verfügbaren GRASS-Tutorien, wo dieses Thema vertieft behandelt wird. Unter <http://grass.osgeo.org/gdp/manuals.php> sind eine Vielzahl weiterer Informationsquellen in unterschiedlichen Sprachen vorhanden.

# <span id="page-106-0"></span>**9.6 Einen neuen GRASS Vektorlayer erstellen**

Einen neuen GRASS Vektorlayer können Sie erstellen, indem Sie auf das Icon Neuen GRASS-Vektorlayer anlegen in der GRASS Werkzeugleiste klicken. Vergessen Sie dabei nicht, vorher eine GRASS Mapset als GRASS Arbeitsumgebung zu definieren. Geben Sie einen Namen für den neuen GRASS Vektorlayer an und klicken Sie auf OK | . Daraufhin öffnet sich der Dialog

**GRASS Digitalisieren** , und Sie können in dem Layer neue Geometrien erzeugen, wie in Kapitel [9.7](#page-107-0) beschrieben.

GRASS GIS erlaubt es aufgrund des topologischen Datenmodells, die verschiedenen Geometriety-

<sup>6</sup>Auch wenn es möglich ist, Geometrieelemente zu mischen, so ist es eigentlich unüblich und wird normalerweise auch in GRASS GIS nur selten verwendet. Etwa bei Netzwerkanalysen. Im Normalfall sollten Sie versuchen, unterschiedliche Geometrietypen in unterschiedlichen Datensätzen (Layern) zu speichern.

### 9 GRASS GIS INTEGRATION

pen (Punkt, Linie und Fläche) in einem Vektorlayer abzuspeichern. Aus diesem Grund ist es nicht notwendig im Vorfeld einen Geometrietyp festzulegen. Dies unterscheidet sich von der Erstellung eines neuen Shapefile in QGIS, denn Shapefiles verwenden das Simple Feature Vektormodell (siehe Kapitel [5.5.4\)](#page-72-0).

**Hinweis 36** CREATING AN ATTRIBUTE TABLE FOR A NEW GRASS VECTOR LAYER Wenn Sie für ihre digitalisierten Geometrien auch eine Attributtabelle erstellen wollen, müssen Sie nach dem Anlegen des GRASS-Vektorlayers eine Attributtabelle mit entsprechenden Spalten erstellen, bevor Sie mit dem Digitalisieren beginnen (siehe Abbildung [30\)](#page-111-1).

## <span id="page-107-0"></span>**9.7 Digitalisier- und Editierwerkzeuge**

Die Digitalisierwerkzeuge für GRASS-Vektorlayer werden über den Knopf GRASS-Vektorlayer bearbeiten in der GRASS-Werkzeugleiste gestartet. Dazu müssen Sie den zu bearbeitenden Layer in der Legende auswählen, bevor Sie auf den Editier-Knopf drücken. Abbildung [27](#page-109-0) zeigt den Dialog für die GRASS Digitalisierung. Die einzelnen Werkzeuge werden im folgenden Kapitel beschrieben.

**Hinweis 37** DIGITIZING POLYGONES IN GRASS

Wenn Sie ein Polygon innerhalb eines GRASS Vektorlayers erstellen wollen, digitalisieren Sie zuerst die Grenze (Boundary) der Fläche mit der Moduseinstellung Keine Kategorie. Danach fügen Sie einen Zentroid (Labelpunkt) mit der Moduseinstellung Nächst folgender Kategoriewert hinzu. Der Grund ist, dass in topologischen Layern die Attributinformationen einer Fläche immer mit dem Zentroiden und nicht mit der Grenze verknüpft werden.

#### **Werkzeugleiste**

Abbildung [26](#page-107-1) zeigt die GRASS Digitalisierwerkzeuge. Tabelle [3](#page-108-0) bechreibt die damit zur Verfügung stehenden Funktionalitäten.

<span id="page-107-1"></span>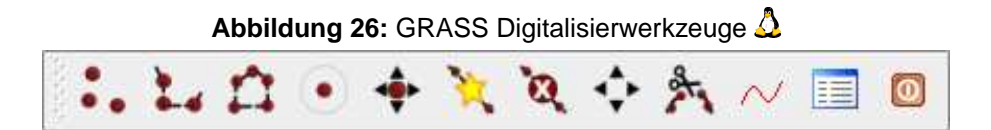

## **Kategorie Reiter**

In dem Reiter Kategorie | können Sie einstellen, in welcher Weise Kategoriewerte neuen Objekten oder neue Kategoriewerte vorhandenen Objekten zugewiesen werden sollen.
| Icon                   | Werkzeug                  | Zweck                                                                                                    |
|------------------------|---------------------------|----------------------------------------------------------------------------------------------------|
|                        | <b>Neuer Punkt</b>        | Digitalisiert neuen Punkt                                                                                                    |
| e<br>e-a               | Neue Linie                | Digitalisiert neue Linie (zum Beenden ein anderes Werkzeug wählen)                                                                                |
| ĽI                     | <b>Neue Grenze</b>        | Digitalisiert eine neue Grenzlinie (Boundary) (zum Beenden ein anderes<br>Werkzeug wählen)                                                        |
| $\odot$                | <b>Neues Zentroid</b>     | Digitalisiert einen neuen Zentroid (Labelpunkt für eine existierende Fläche)                                                                      |
|                        | Verschiebe Vertex         | Wählt einen Stützpunkt einer existierenden Linie oder Umrandung und setzt<br>diesen an eine neue Position                                         |
|                        | Vertex hinzufügen         | Fügt einen Stützpunkt zu einer existierenden Linie hinzu                                                                                          |
|                        | Lösche Vertex             | Löscht einen Stützpunkt von einer existierenden Linie (Bestätigung der Aus-<br>wahl durch einen weiteren Klick nötig.)                            |
| $\overline{\div}$<br>▼ | Verschiebe Element        | Wählt existierende Linie und verschiebt sie an eine neue Position                                                                                 |
| ት                      | Unterteile Linie          | Teilt eine existierende Linie in zwei Teile                                                                                                    |
| $\sim$                 | Element löschen           | Löscht eine existierende Geometrie inklusive des Eintrags in der Attributta-<br>belle (Bestätigung der Auswahl durch einen weiteren Klick nötig.) |
| 眶                      | <b>Editiere Attribute</b> | Editiert Attribute eines existierenden Objekts (Beachten Sie, dass ein Ob-<br>jekt mehrere Feature repräsentieren kann, siehe oben)               |
|                        | <b>Schließen</b>          | Beendet die Bearbeitung (und aktualisiert die Topolgie anschließend).                                                                             |

**Tabelle 3:** GRASS Digitalisierwerkzeuge

- Modus: Welcher Kategoriewert soll der Geometrie zugewiesen werden
	- **–** Nächst folgender Kategoriewert der nächste Kategoriewert, der noch nicht im Vektordatensatz benutzt wird.
	- **–** Manueller Eintrag Manuelles Eintragen der Kategoriewerte im 'Kategorie'-Eingabgefeld vornehmen.
	- **–** Keine Kategorie digitalisiere Geometrie ohne Angabe eines Kategoriewertes. Dies wird z.B. beim Digitalisieren einer Grenzlinie eines Polygons verwendet.
- Kategorie eine Nummer (ID), die dem digitalisierten Objekt zugewiesen wird und auf einen Eintrag in der Attributtabelle verweist.
- Layer Objektidentifikation über die GRASS-Ebene (layer). Der Standardlayer in GRASS ist 1.

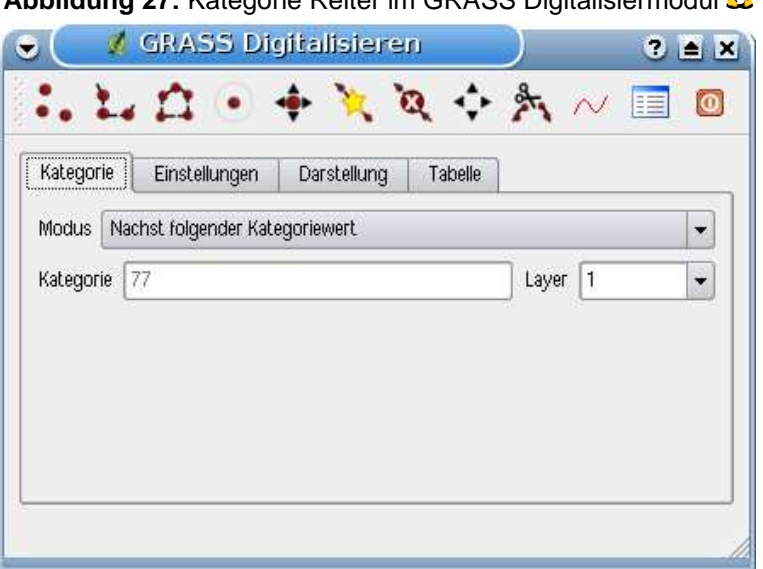

 $\Lambda$ bbildung 27: Kategorie Reiter im GRASS Digitalisiermodul $\Lambda$ 

#### **Hinweis 38** ERZEUGEN VON WEITEREN 'LAYERN' MIT QGIS

Wenn Sie weitere Ebenen (Layer) ihrem Datensatz hinzufügen wollen, so können Sie einfach eine neue Zahl in das 'Layer'-Feld eintippen und im Anschluss Return drücken. Im Reiter 'Tabelle' können Sie nun eine neue Attributtabelle erstellen und diese mit dem neuen 'Layer' verbinden.

#### **Einstellungen Reiter**

Der Reiter Einstellungen erlaubt das Setzen der Fangtoleranz in Bildschirmpixeln. Dies ist der Schwellenwert in Pixeln, innerhalb dessen neu digitalisierte Knotenpunkte an vorhandene Knoten gesnappt werden. Dies hilft, Lücken oder Überlagerungen zwischen Objekten zu vermeiden. Der Standardwert ist auf 10 Pixel eingestellt.

#### **Darstellung Reiter**

Der Darstellung Reiter erlaubt die Farbeinstellungen für die verschiedenen Geometrietypen und ihren Topologiestatus (z.B. offene/geschlossene Fläche).

#### **Tabellenreiter**

Der Reiter Tabelle | gibt Informationen über die Attributtabelle des aktuellen Layers. In diesem Reiter können Sie eine Attributtabelle hinzufügen, modifizieren oder eine neue Tabelle erstellen (siehe Kapitel [9.6\)](#page-106-0).

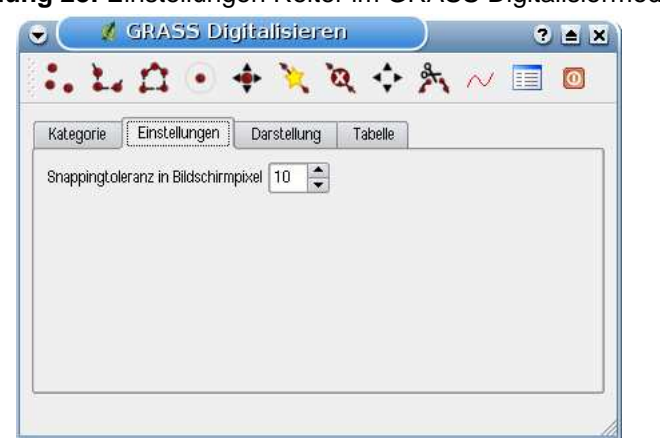

**Abbildung 28: Einstellungen Reiter im GRASS Digitalisiermodul**  $\Omega$ 

Abbildung 29: Darstellung Reiter im GRASS Digitalisiermodul  $\Delta$ 

| ↔<br>ø<br>Darstellung<br>Einstellungen<br>Tabelle<br>$\div$<br>Markergrose<br>9<br>Typ |       | 眭<br>0              |
|----------------------------------------------------------------------------------------|-------|---------------------|
|                                                                                        |       |                     |
|                                                                                        |       |                     |
|                                                                                        |       |                     |
|                                                                                        | Index | ▴                   |
| Punkt                                                                                  | 3     |                     |
| Linie                                                                                  | 4     |                     |
| Grenzlinie (keine Flache)                                                              | 5     |                     |
| Grenzlinie (eine Flache)                                                               | 6     |                     |
| Grenzlinie (zwei Flachen)                                                              | 7     |                     |
| <b>P.P.P.P.P</b><br>neere<br>nnnnn                                                     |       | $\blacksquare$<br>٠ |
|                                                                                        |       |                     |

#### **9.8 Einstellung der GRASS Region**

Die aktuelle Region (Projektausdehnung und Pixelauflösung) ist in GRASS sehr wichtig für alle Rastermodule. Alle neu erzeugten Rasterdaten haben nämlich die Ausdehnung und Auflösung der aktuellen Region, egal wie groß die Standard-Region definiert ist. Die Region ist in der Datei \$LOCATION\_- NAME/\$MAPSET/WIND gespeichert, und definiert Nord-, Süd-, Ost- und Westausdehnung sowie Anzahl der Spalten, Anzahl der Reihen und die horizontale und vertikale räumliche Pixelauflösung.

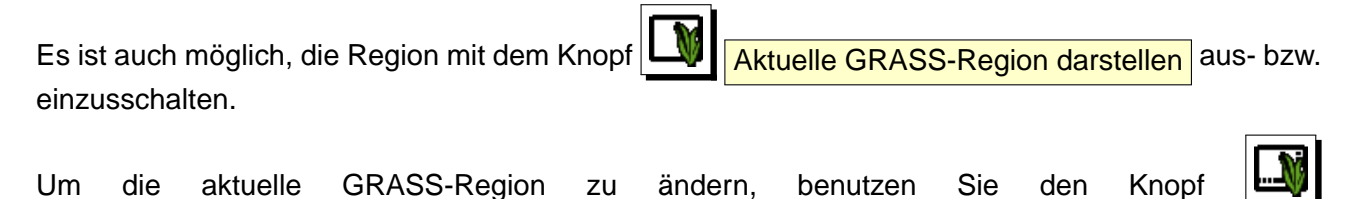

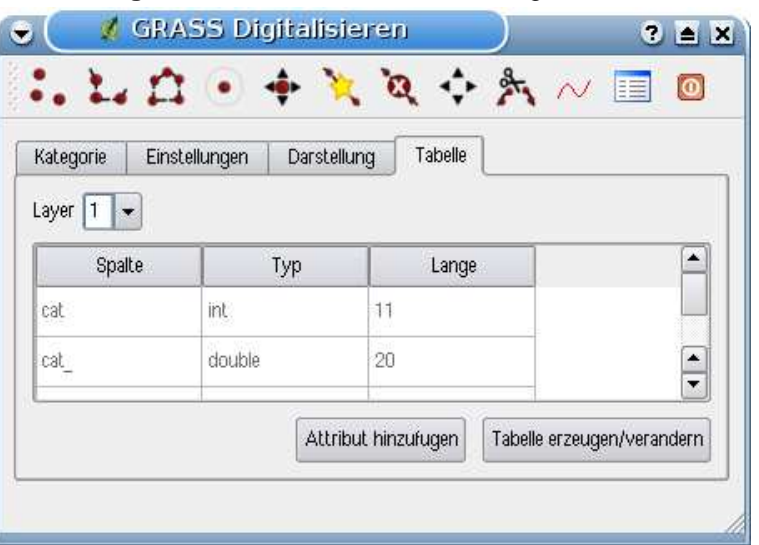

**Abbildung 30: Tabelle Reiter im GRASS Digitalisiermodul**  $\Omega$ 

#### **Hinweis 39** GRASS SCHREIBBERECHTIGUNG

Um einen Datensatz zu editieren, müssen Sie der Besitzer des aktuellen GRASS-Mapsets sein. Es ist nicht möglich, Karten aus einem Mapset zu editieren, das Ihnen nicht 'gehört', auch wenn Sie auf Dateisystemebene die Schreibrechte haben.

Aktuelle GRASS-Region editieren . Dort haben Sie die Möglichkeit, die Region zu verändern sowie das Aussehen der Regionsdarstellung. Wenn der Dialog sichtbar ist, können Sie die Region neben der einfachen Koordinateneingabe auch interaktiv mit der Maus im Kartenbild verändern. Die Koordinaten werden dann automatisch angepasst, sobald Sie den Dialog mit dem Knopf OK schließen. Das GRASS Modul g. region bietet viele weitere Optionen zur Einstellung der passenden Ausdehnung und Auflösung der Region für die Rasteranalyse. Das Modul g. region können Sie über die GRASS Werkzeugkiste nutzen, wie in Kapitel [9.9](#page-111-0) beschrieben.

# <span id="page-111-0"></span>**9.9 GRASS-Werkzeugkiste**

Die AU GRASS-Werkzeugkiste ermöglicht es, GRASS Module auf Daten innerhalb einer ausgewählten GRASS Location und Mapset anzuwenden. Dazu muss im Vorfeld eine GRASS Location und Mapset geöffnet werden, in der Sie Schreibrechte besitzen. Dies ist normalerweise garantiert, wenn Sie die Mapset selbst erstellt haben und notwendig, damit die Ergebniskarten der Raster- und Vektoranalysen in der ausgewählten Mapset gespeichert werden können.

#### **9.9.1 Arbeiten mit GRASS Modulen**

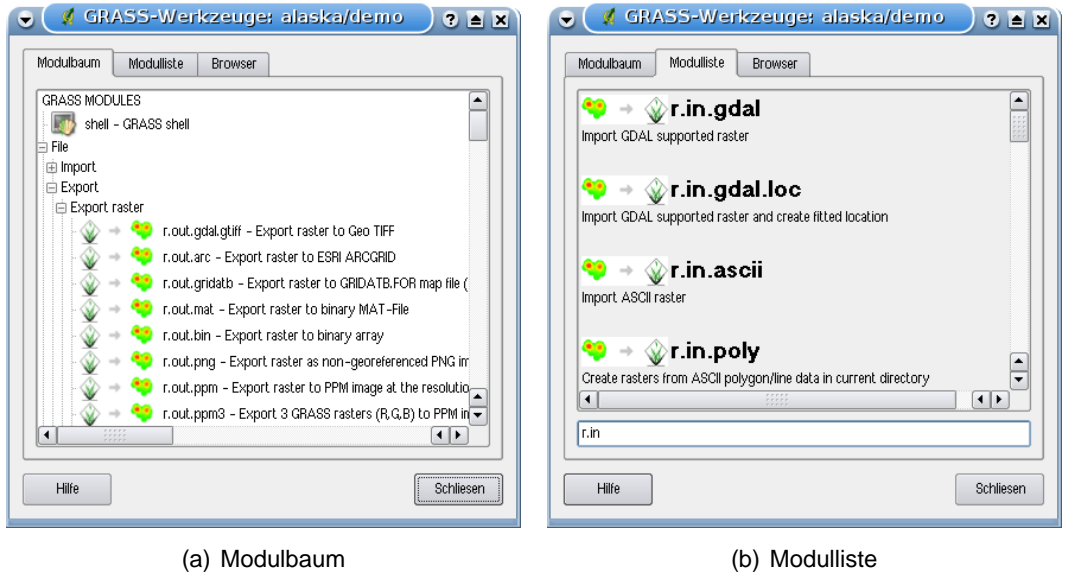

<span id="page-112-0"></span>**Abbildung 31:** Moduldarstellung in der GRASS-Werkzeugkiste

Das GRASS Shell Modul in der Werkzeugkiste bietet Zugriff auf fast alle in GRASS GIS vorhandenen Module (mehr als 300). Um die Verwendung benutzerfreundlicher zu gestalten, sind etwa 200 Module über grafische Dialoge in die Werkzeugkiste integriert. Diese Module sind thematisch untergliedert, können aber auch durchsucht werden. Eine komplette Liste der aktuell in der GRASS-Werkzeugkiste enthaltenen grafischen Module finden Sie in Anhang [B.](#page-170-0) Übrigens ist es auch möglich. den Inhalt der GRASS-Werkzeugkiste anzupassen. Dies ist in Kapitel [9.9.3](#page-115-0) beschrieben.

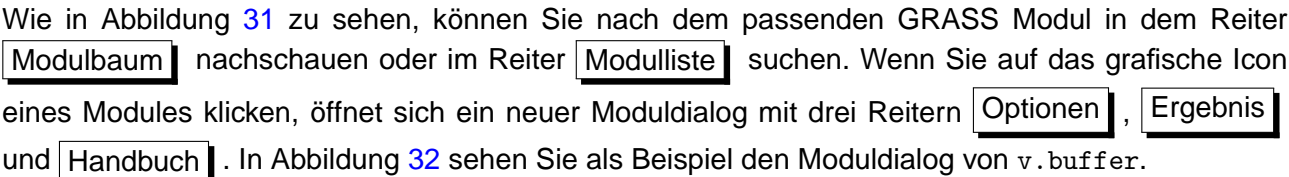

#### **Optionen**

Der Reiter Optionen stellt Ihnen in vereinfachter Form die unbedingt notwendigen Eingabeparameter zur Verfügung, die das Modul zum Laufen benötigt. Bitte beachten Sie, dass diese Eingabefelder extra so einfach wie möglich gehalten wurden, um die Struktur klar zu halten. Falls Sie alle vom Modul unterstützten Parameter benötigen, nutzen Sie die GRASS-Eingabeshell, in der Sie das Modul ebenfalls aufrufen können.

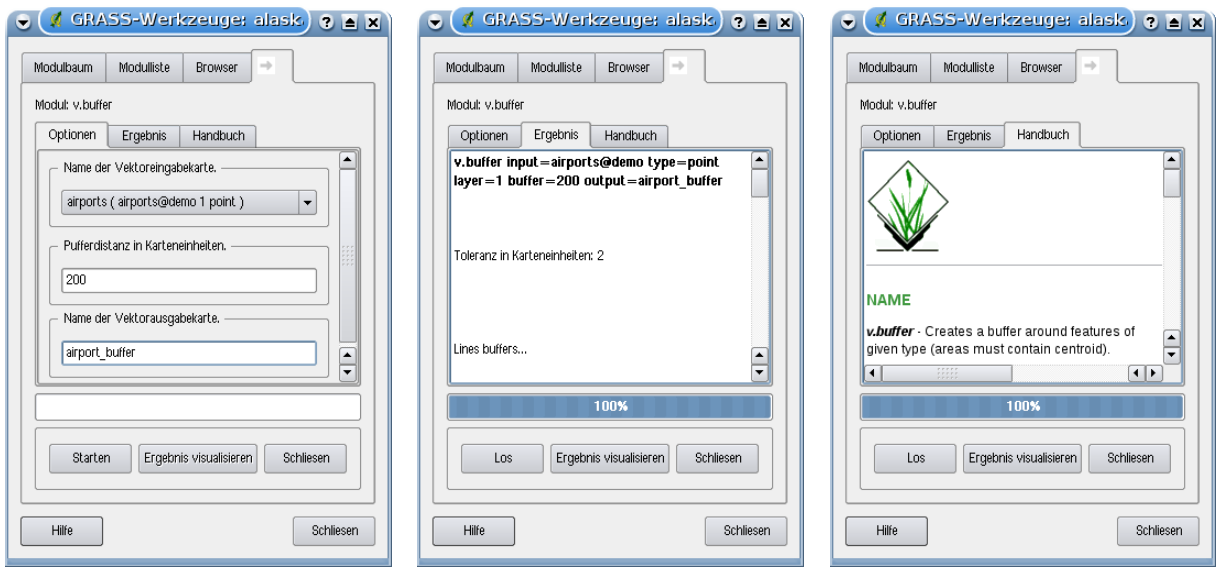

<span id="page-113-0"></span>**Abbildung 32:** Moduldialog der GRASS-Werkzeugkiste

(a) Optionen eines Moduls (b) Ergebnisfenster eines Moduls (c) Handbuch zu einem Modul

#### **Ergebnis**

Der Reiter Ergebnis stellt die Ausgabe des Moduls zur Laufzeit dar. Nachdem Sie den Knopf Los gedrückt haben, wird auf diesen Reiter gewechselt und Sie sehen die Statusausgaben des Moduls. Wenn alles funktioniert hat, sehen Sie den Ausgabetext Erfolgreich beendet.

#### **Handbuch**

Der Reiter Handbuch enthält die Hilfeseite zu jedem GRASS-Modul. Falls Sie weitergehende Informationen zum gewählten Modul benötigen, schauen Sie in diese Hilfeseite. Dabei werden Sie feststellen, dass viele Module mehr Parameter haben, als im Reiter Optionen | zu sehen sind. Das ist gewollt. Um die GUI möglichst einfach zu halten, sind nur die nötigsten Optionen in übernommen worden. Natürlich stehen Ihnen alle Optionen des Moduls direkt in der GRASS-Eingabeshell zur Verfügung.

Am Ende jeder Hilfeseite finden Sie weitere Links zum Main Help index, dem Thematic index und dem Full index. Diese enthalten alle Informationen, die Sie ansonsten über das Modul g.manual finden.

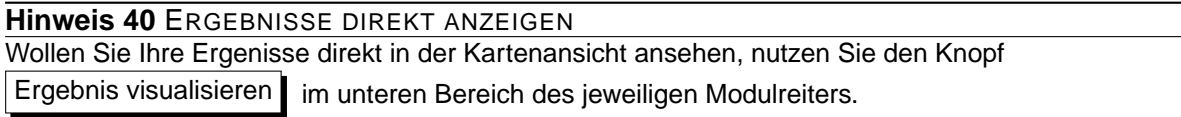

#### **9.9.2 GRASS Datei-Browser**

Eine weitere interessante Funktion ist der GRASS Datei-Browser. In der linken Hälfte des Datei-Browsers können Sie sich alle in der aktuellen Location enthaltenen Mapsets anschauen. In der rechten Hälfte des Fensters sehen Sie weitere Metainformationen zum ausgewählten Datensatz wie beispielsweise Auflösung, BoundingBox, Datenquelle, und bei Vektordaten die Attributtabelle, In Abbildung [33](#page-114-0) sehen Sie ein Beispiel.

<span id="page-114-0"></span>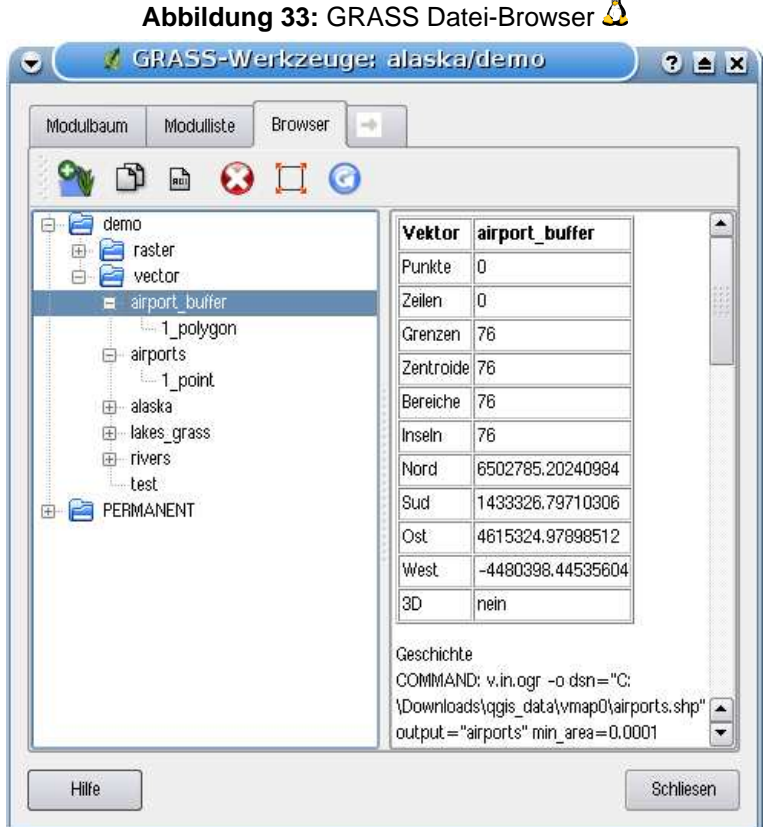

Die Werkzeugleiste im GRASS Datei-Browser stellt folgende Werkzeuge für die ausgewählte Location zur Verfügung:

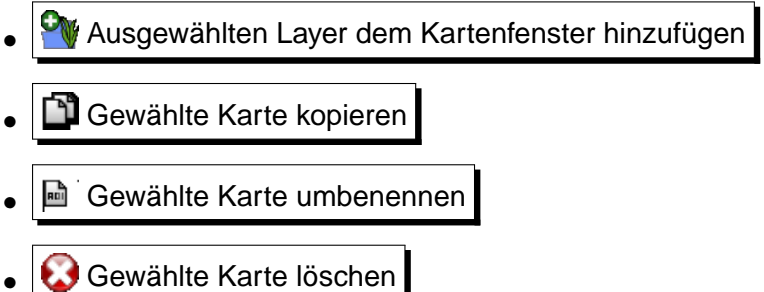

# 9 GRASS GIS INTEGRATION

- Setze die Region auf die gewählte Karte
- Neu zeichnen

Die Knöpfe  $\left|\mathbf{m}\right|$  Gewählte Karte umbenennen und Gewählte Karte löschen stehen nur für die aktuelle Mapset zur Verfügung. Die anderen Werkzeuge funktinionieren auch in den anderen Mapsets.

#### <span id="page-115-0"></span>**9.9.3 Anpassen der Module**

Nahezu alle GRASS-Module können in die GRASS-Werkzeugkiste integriert werden. Eine XML-Schnittstelle wertet die sehr einfachen XML-Dateien, die die Module beschreiben, aus und übernimmt die Oberflächendarstellung.

Beispielhaft ist hier die XML-Datei zum Modul v. buffer (v.buffer.qgm) dargestellt:

```
<?xml version="1.0" encoding="UTF-8"?>
<!DOCTYPE qgisgrassmodule SYSTEM "http://mrcc.com/qgisgrassmodule.dtd">
<qgisgrassmodule label="Vector buffer" module="v.buffer">
        <option key="input" typeoption="type" layeroption="layer" />
        <option key="buffer"/>
        <option key="output" />
</qgisgrassmodule>
```
Der XML-Auswerter liest diese Definition und erstellt einen neuen Reiter im Werkzeugkiste, wenn Sie das Modul auswählen. Ein detailierte Beschreibung, um neue Module in die GRASS Werkzeugkiste zu integrieren finden Sie unter:

[http://wiki.qgis.org/qgiswiki/Adding\\_New\\_Tools\\_to\\_the\\_GRASS\\_Toolbox](http://wiki.qgis.org/qgiswiki/Adding_New_Tools_to_the_GRASS_Toolbox).

# <span id="page-116-1"></span>**10 Print Composer**

Der Print Composer bietet eine wachsende Anzahl von Layout- und Druckfunktionen. Es ist möglich, Elemente wie ein Kartenfenster, eine Legende, einen Maßstab, Bilder und Texte zu layouten und dann zu drucken. Sie können Größe, Ausrichtung, Position sowie die Eigenschaften jedes Elements anpassen und diese in Gruppen zusammenfassen. Das Layout kann gedruckt (auch als Postscript und PDF), als Bild oder SVG exportiert werden, <sup>7</sup> und als Vorlage gespeichert und in einer anderen QGIS Sitzung wieder verwendet werden. Eine Liste der Print Composer Funktionen sehen Sie in Tabelle [4](#page-116-0)

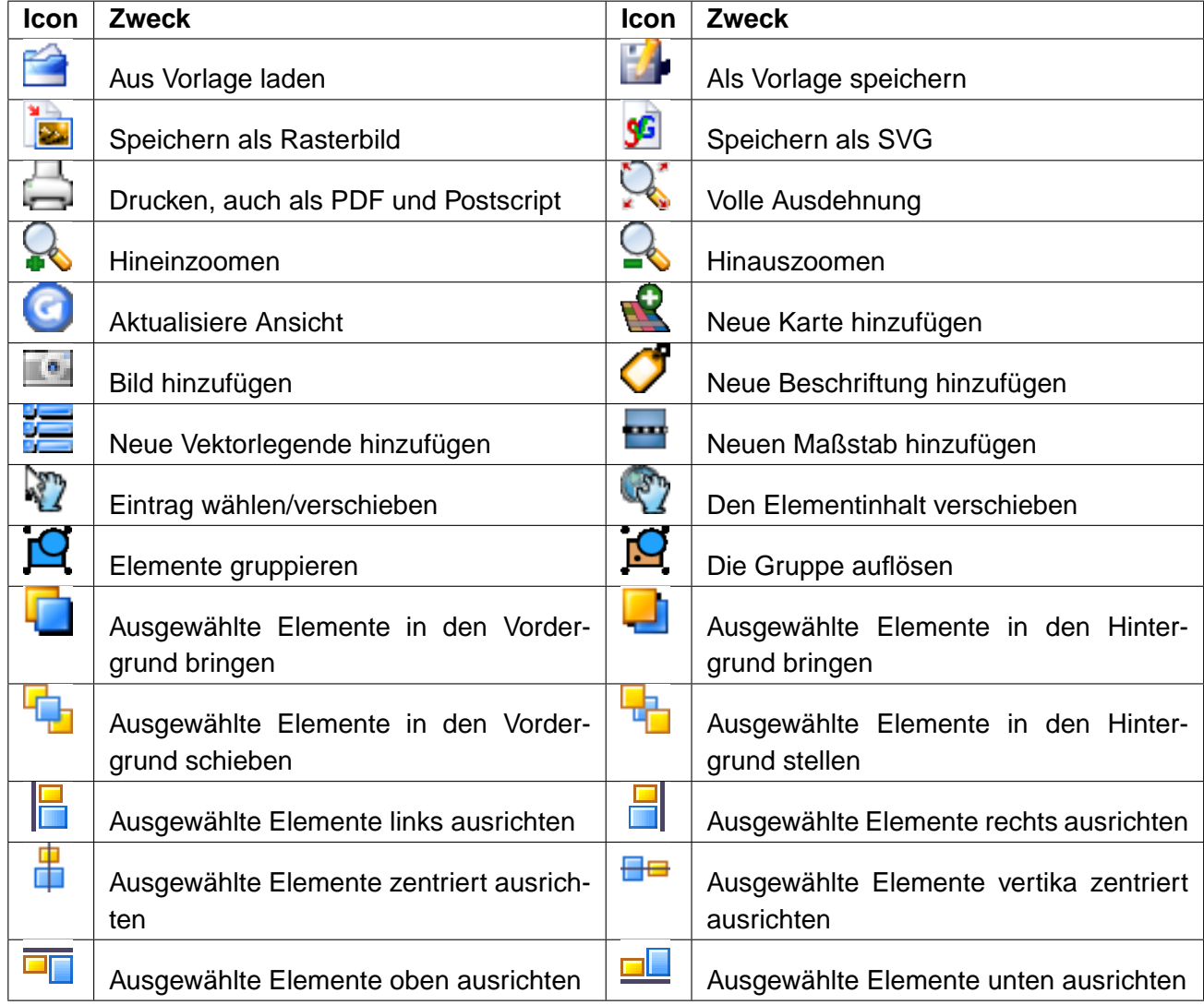

<span id="page-116-0"></span>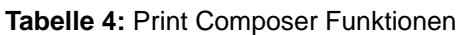

<sup>&</sup>lt;sup>7</sup>Der Export nach SVG wird unterstützt, aber es funktioniert nicht korrekt mit allen QT4 Versionen. Sie sollten das jeweils auf Ihrem Rechner testen.

#### 10 PRINT COMPOSER

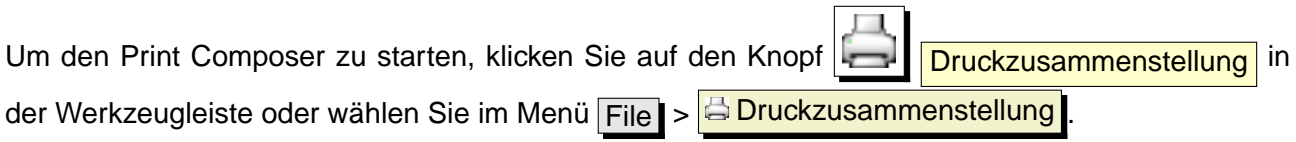

#### **10.1 Den Print Composer verwenden**

Um den Print Composer zu verwenden, laden Sie zuerst einige Raster- und Vektorlayer, die Sie layouten möchten in das Kartenfenster und geben Sie ihnen das für den Druck gewünschte Aussehen.

Nachdem alles nach ihren Wünschen eingestellt ist, klicken Sie auf den Knopf **Drucken**.

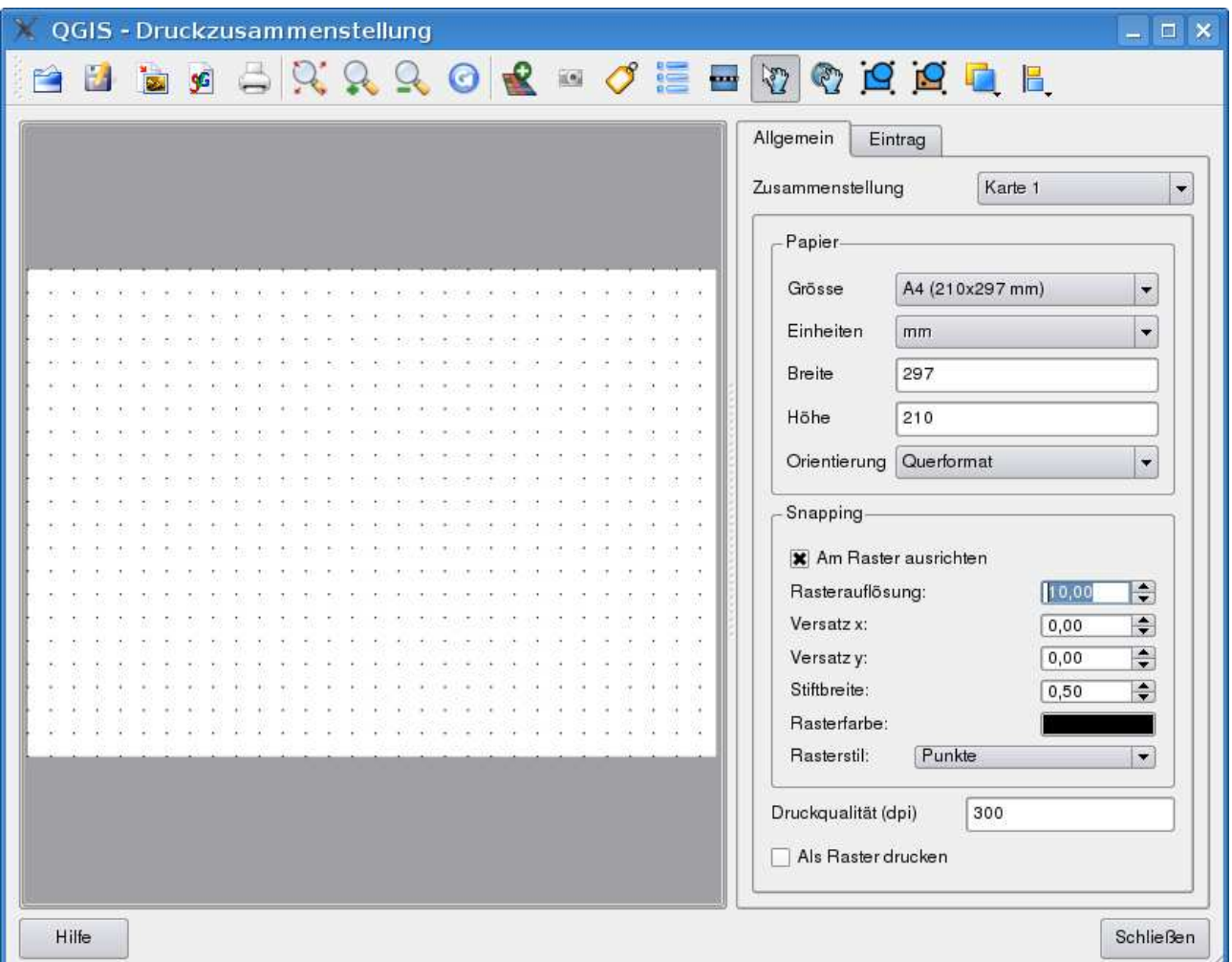

# <span id="page-117-0"></span>**Abbildung 34: Print Composer**  $\Delta$

Wenn Sie den Print Composer öffnen, sehen Sie erstmal nur ein weißes Blatt vor sich, auf dem Sie

dann die Elemente Kartenfenster, Legende, Maßstab, Bilder und Texte hinzufügen können. Abbildung [34](#page-117-0) zeigt den Anfangsbildschirm des Print Composers mit aktiviertem  $\|\overline{\mathbf{X}}\|$  Am Raster ausrichten  $|\overline{\mathsf{K}}_0|$ trollkästchen, bevor Elemente hinzugefügt werden. Dabei werden auf der rechten Seite zwei Reiter bereitgestellt.

• Der Reiter Allgemein ermöglicht es, die Papiergröße, -ausrichtung, Auflösung der Druckkarte

in DPI zu definieren und das Kontrollkästchen  $\overline{X}$  Am Raster ausrichten  $\overline{z}$ u aktivieren und eine Rasterauflösung festzulegen. Beachten Sie, das Ausrichten am Raster funktioniert nur, wenn sie eine Rasterauflösung > 0 definieren. Darüberhinaus können Sie das Kontrollkästchen  $\lfloor x \rfloor$  Als Raster drucken aktivieren. Dabei werden alle Elemente zuerst rasterisiert, bevor sie gedruckt oder im Postscript of PDF Format gespeichert werden.

• Der Reiter Eintrag | gibt die Eigenschaften für das aktuell gewählte Kartenobjekt wieder. Wenn Sie mit dem Knopf **KLA Eintrag wählen/verschieben** ein Element im Fenster selektieren (z.B.

Legende, Maßstab, Bild. usw) und dann auf den Reiter Eintrag klicken, können Sie dessen Eigenschaften anpassen.

Es können mehrere Elemente im Print Composer angelegt werden, also auch mehr als ein Kartenfenster mit eigener Legende. Jedes Element hat seine eigenen Eigenschaften und im Fall des Kartenfensters eine eigene Ausdehnung.

# **10.1.1 Eine Karte zum Print Composer hinzufügen**

Um Layer im Kartenfenster des Print Composers darzustellen, klicken Sie auf den Knopf Neue Karte hinzufügen in der Werkzeugleiste. Ziehen Sie dann mit der Maus ein Rechteck im Kartenfenster auf, um die aktuell visualisierten Layer darzustellen. Sie dann die Meldung Karte wird hier gedruckt. Um den aktuellen Ausschnitt des QGIS Kartenfensters zu sehen, können Sie zwischen drei verschiedenen Modi im Reiter Eintrag im Bereich Vorschau wählen:

- Vorschau Rechteck II ist die Standardeinstellung. Es wird eine leeres Kästchen mit der Meldung 'Karte wird hier gedruckt' angezeigt.
- Vorschau Cache  $\boxed{\bullet}$  führt dazu, dass die Karte in der momentanen Bildschirmauflösung gerendert wird. Wenn man im Composer zoomt, wird nicht neu gerendert sondern nur das Bild skaliert.
- Vorschau Zeichnen  $\boxed{\bullet}$  is führt dazu, dass beim Zoomen im Composer neu gerendert wird, aber aus Speicherplatzgründen nur bis zu einer Maximalauflösung.

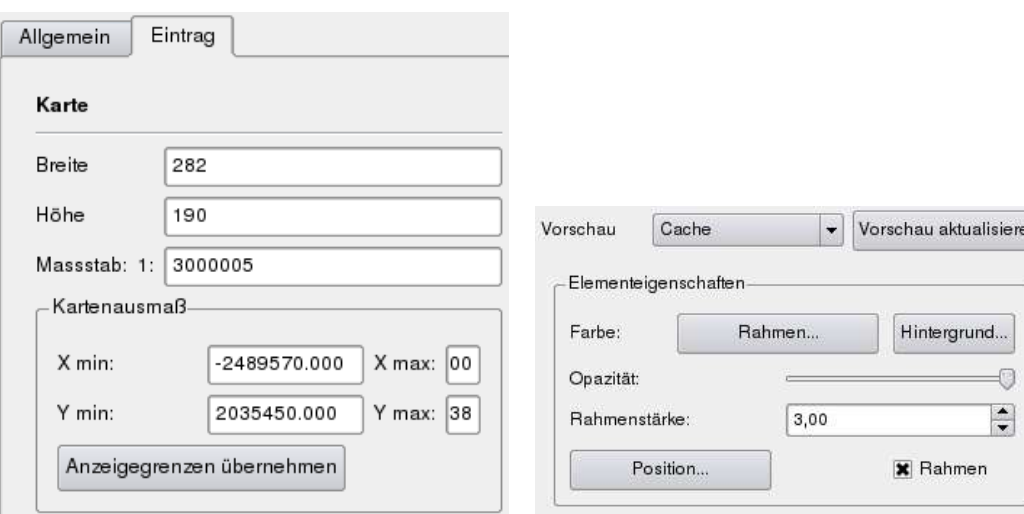

<span id="page-119-0"></span>**Abbildung 35: Reiter im Print Composer**  $\Delta$ 

(a) Reiter für Allgemeine Einstellungen (b) Reiter für objektbezogene Einstellungen

Sie können die Größe des Kartenfensters im Print Composer nachträglich verändern, indem sie auf

den Knopf Selektiere/Verschiebe Eintrag klicken, mit der Maus das Kartenfenster auswählen und die Größe an den blauen Ecken verändern. Sie können die Größe auch verändern, indem Sie das Element selektieren und die Breite und Höhe im Reiter Eintrag | anpassen. An dieser Stelle können Sie auch weitere Einstellungen vornehmen. Z.B. den Kartenausschnitt anhand von Eck-Koordinaten festlegen oder auf den Knopf Anzeigegrenzen übernehmen | drücken, um auf die Ausdehnung des QGIS Kartenfenster zu zoomen.

Ausserdem können Sie die Elementeigenschaften des Kartenbereichs anpassen, indem Sie einen Farbe und Stärke für den Rahmen angeben, eine Hintergrundfarbe festlegen, Transparenz definieren und in dem Kontrollkästchen  $\|X\|$  Rahmen auswählen, ob dieser angezeigt werden soll oder nicht. Das Kartenfenster des Print Composers ist mit dem Kartenfenster von QGIS verbunden. Wenn Sie im Kartenfenster von QGIS etwas verändern (zoomen, Layer hinzufügen usw.) können Sie das Kartenelement im Print Composer anpassen, indem Sie es selektieren und im Reiter Eintrag | auf den Knopf Vorschau aktualisieren klicken (siehe Abbildung [35\)](#page-119-0).

Um Layer innerhalb des Print Composer im Kartenelement zu verschieben, klicken Sie auf den Knopf

**Den Elementinhalt verschieben**. Sie können nun mit der linken Maustaste die Layer im Kartenelement verschieben.

# **10.1.2 Im Print Composer navigieren**

Zur Navigation im Print Composer stehen vier Werkeuge zur Verfügung:

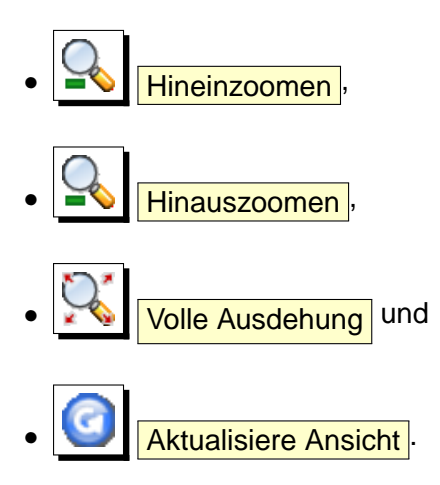

# **10.1.3 Weitere Elemente zum Print Composer hinzufügen**

Neben einem Kartenfenster können auch die Elemente Legende, Maßstab, Bild und Beschriftung im Print Composer angelegt, ausgerichtet, verschoben und angepasst werden. Jedes Element hat dabei seine eigenen Eigenschaften und seine eigene Ausdehnung.

# **Beschriftung und Bild**

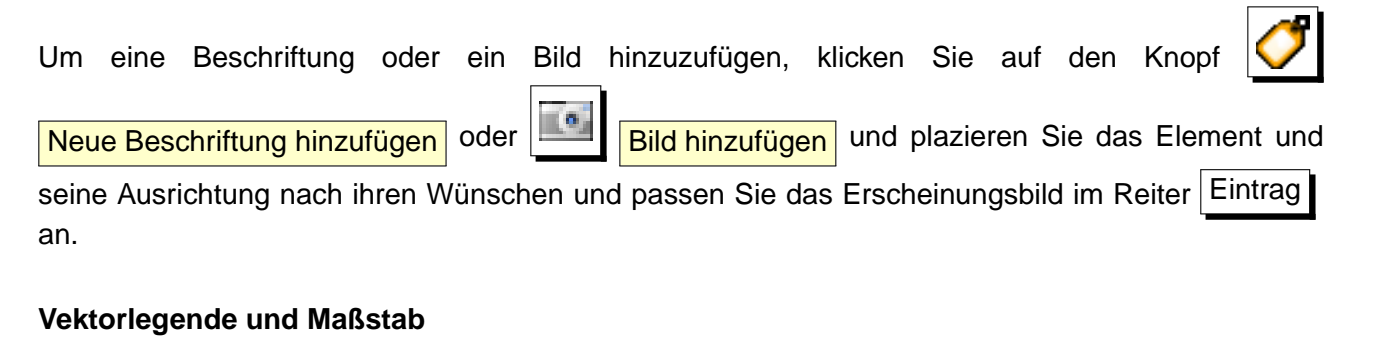

# Um eine Vektorlegende oder einen Maßstab hinzuzufügen, klicken Sie auf den Knopf Neue Vektorlegende hinzufügen oder **Neuen Maßstab hinzufügen** und und plazieren Sie das Element und dessen Ausrichtung nach ihren Wünschen und passen Sie das Erscheinungsbild im Reiter Eintrag  $\Box$  an.

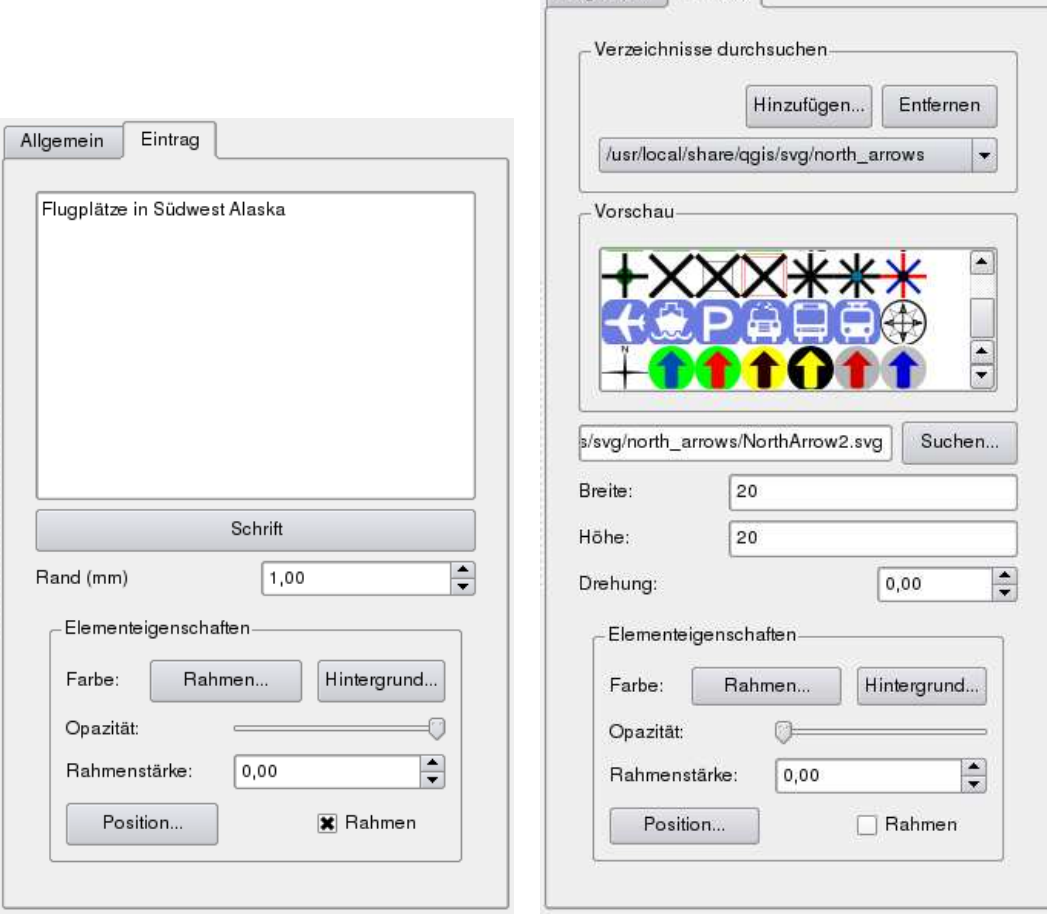

Abbildung 36: Anpassen der Print Composer Elemente Beschriftung und Bild  $\Delta$ 

Allgemein Eintrag

(a) Reiter Eintrag für Beschriftung (b) Reiter Eintrag für Bild

#### **10.1.4 Elemente in den Vorder- oder Hintergrund bringen und ausrichten**

Die Funktionalitäten, um Elemente in den Vorder- oder Hintergrund bringen zu bringen, befinden sich im **Ausgwählte Elemente in den Vordergrund bringen** Pulldown Menü. Aktivieren Sie mit der linken Maustaste ein Element im Kartenfenster des Print Composers und wählen Sie die passende Funktionalität aus, um das Elemente relativ zu den anderen in den Vorder- oder Hintergrund zu bringen (siehe Tabelle [4\)](#page-116-0).

Die Funktionalitäten, um Elemente im Kartenfenster des Print Composers auszurichten finden Sie

im Alle ausgewählten Elemente ausrichten Pulldown Menü. Aktivieren Sie mit der linken Maustaste ein Element im Kartenfenster des Print Composers und wählen Sie die passende Funktionalität aus (siehe Tabelle [4\)](#page-116-0). Alle selektierten Elemente werden dann an ihrer gemeinsamen Boun-

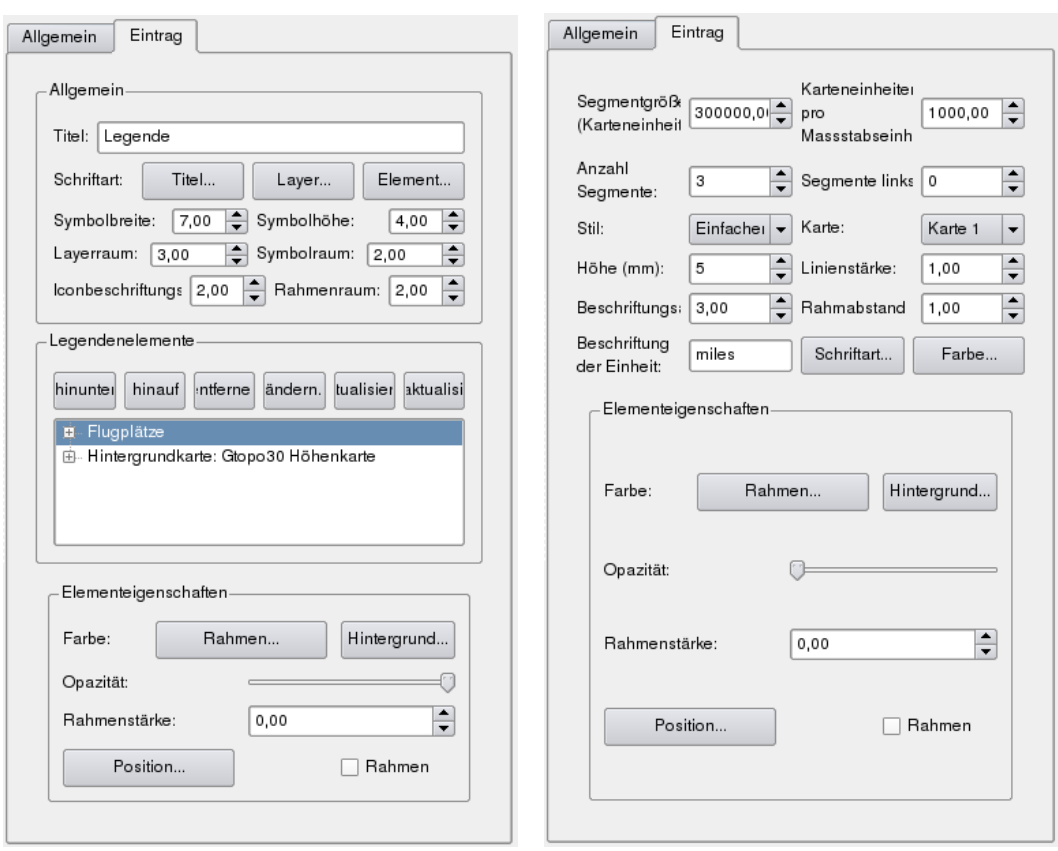

Abbildung 37: Anpassen der Print Composer Elemente Vektorlegende und Maßstab  $\Delta$ 

(a) Reiter Eintrag Vektorlegende (b) Reiter Eintrag Maßstab

ding Box entsprechend ausgerichtet.

#### **10.1.5 Eine Ausgabe erzeugen**

Abbildung [38](#page-123-0) zeigt den Print Composer mit einem Beispiel Printlayout, das alle in diesem Kapitel angesprochenen Elemente zeigt.

Mit dem Print Composer kann eine Karte in definierter Auflösung und Größe gedruckt, sowie als Rasterbild oder ins SVG-Format exportiert werden.

- Der Knopf **Drucken** ermöglicht das Drucken auf einem angeschlossenen Drucker, oder als PDF oder Postscript in Abhängigkeit von den installierten Druckertreibern
- Der Knopf Speichere als Rasterbild exportiert das Drucklayout in verschiedene Bildformate, z.B.: PNG, BPM, TIF, JPG, ...

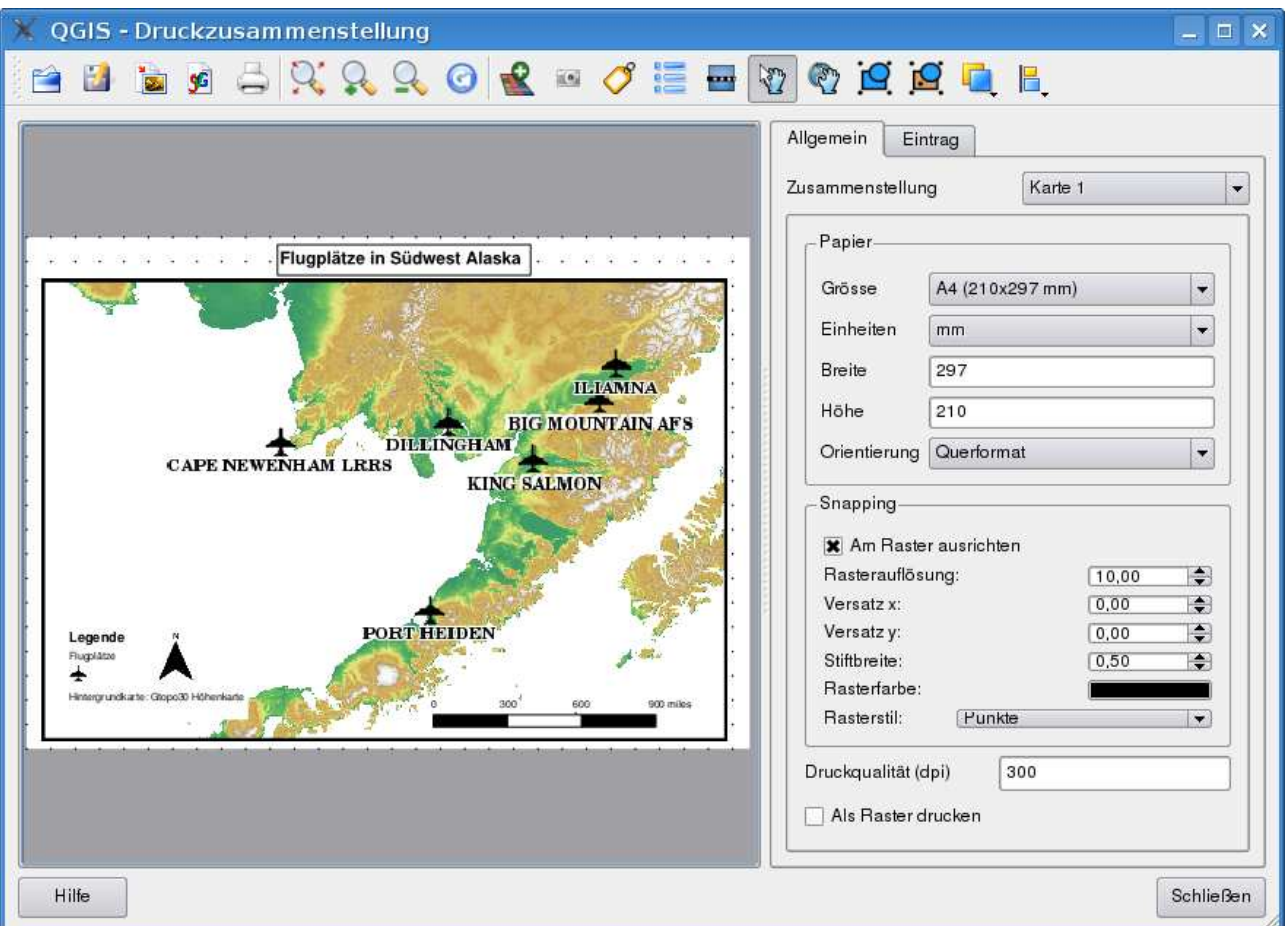

<span id="page-123-0"></span>**Abbildung 38:** Print Composer Layout mit Karte, Legende, Maßstab und Beschriftung  $\Delta$ 

• Der Knopf Stell Speichern als SVG speichert das aktuelle Drucklayout als SVG (Scalable Vector Graphic).**Bemerkung:** Aktuell ist die SVG-Ausgabe noch unvollständig, da die verwendete QT4 Bibliothek noch nicht einwandfrei arbeitet. Dieses Problem wird hoffentlich mit der Zeit verschwinden.

# **10.1.6 Ein Print Composer Layout als Vorlage speichern und laden**

Mit den Icons **Als Vorlage speichern** und **Aus Vorlage laden** können Sie den aktuellen Stand einer Print Composer Sitzung als ein Template mit der Dateiendung \*.qpt speichern und entsprechend in einer anderen Sitzung wieder laden.

# **11 QGIS Plugins**

QGIS wurde mit einer Plugin-Architektur geplant. Dies erlaubt das einfache Einfügen weiterer Funktionalitäten in das Programm. Viele der Funktionalitäten in QGIS sind bereits als **Kern-** oder **externe** Plugins implementiert.

- **Kern-Plugins** werden durch das QGIS Development Team gewartet und sind automatisch Teil jeder QGIS Distribution. Sie sind entweder in C++ oder in Python geschrieben. Weitere Informationen zu Kern-Plugins finden sich in Kapitel [12.](#page-129-0)
- **Externe Plugins** sind derzeit alle in Python geschrieben. Sie sind in externen Repositories abgelegt und werden durch die jeweiligen Autoren gewartet und betreut. Sie können in QGIS mit Hilfe des Plugin Installer integriert werden. Weitere Informationen zu externen Plugins finden sich in Kapitel [13.](#page-162-0)

# <span id="page-124-0"></span>**11.1 Plugins verwalten**

Das Verwalten von Plugins bedeutet maßgeblich das Laden und Entladen von Erweiterungen mit dem Plugin Manager. Externe Plugins müssen zuerst mit dem Plugin Installer aus dem jeweiligen Repository eines Servers integriert werden.

# <span id="page-124-1"></span>**11.1.1 Kern-Plugins laden**

Das Laden eines Kern-Plugins geschieht über das Menü Plugins | > **Q Plugins verwalten** 

Der Plugin Manager listet alle vorhandenen Plugins und ihren Status (geladen oder nicht geladen). Alle vorhandenen meint in diesem Zusammenhang alle Kern-Plugins und alle externen Plugins, die mit Hilfe des Plugin Installer Plugins integriert wurden (siehe Kapitel [13\)](#page-162-0). Abbildung [39](#page-125-0) zeigt den **Plugin Manager** Dialog. Geladene Plugins haben einen Haken links neben dem Plugin-Namen und werden beim nächsten Starten der Anwendung erneut geladen. Abbildung [39](#page-125-0) zeigt den Plugin Manager Dialog.

Um ein bestimmtes Plugin zu laden, aktivieren Sie das Kontrollkästchen links neben dem Plugin-Namen und drücken dann auf OK . Wenn Sie QGIS verlassen, wird die Liste der geladenen Plugins beibehalten und beim nächsten Starten automatisch wieder geladen.

# **11.1.2 Externe Plugins laden**

Um externe Plugins in QGIS integrieren zu können sind zwei Schritte notwendig.

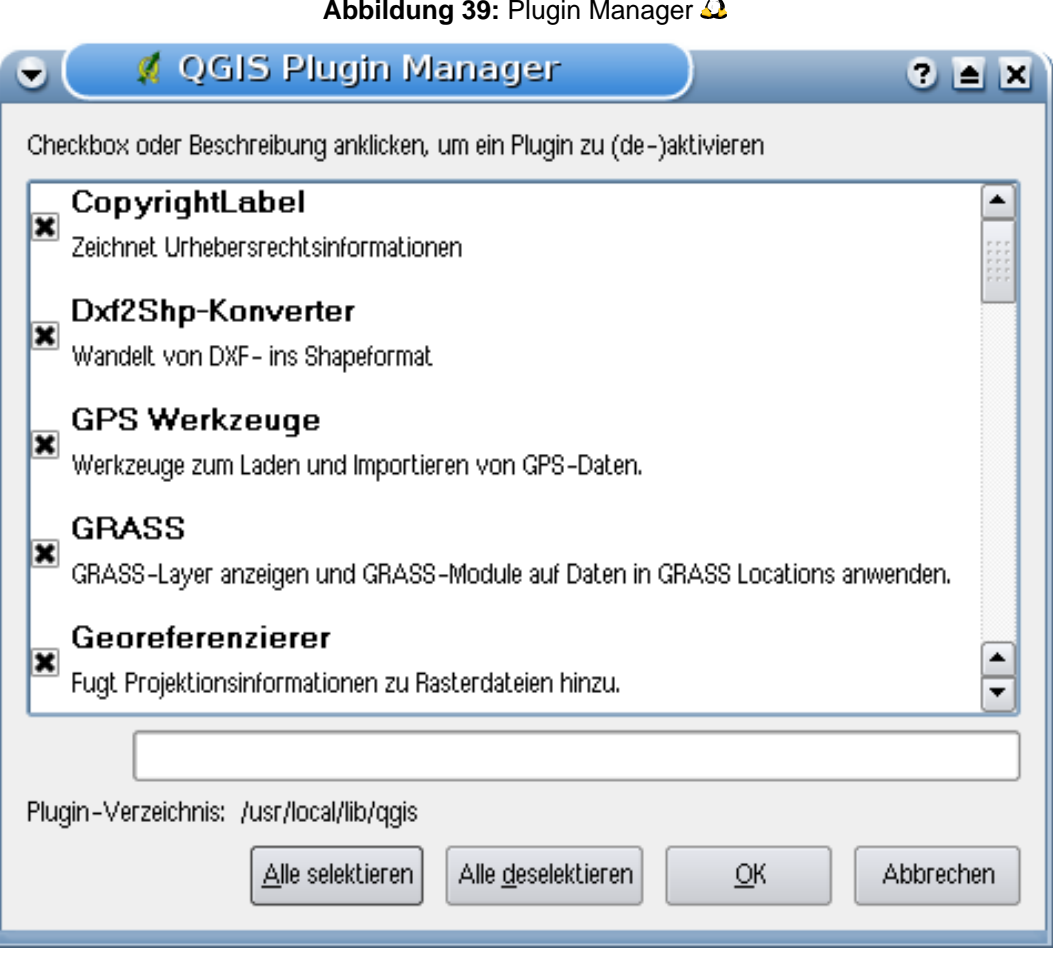

#### <span id="page-125-0"></span>Ã **Abbildung 39:** Plugin Manager

- 1. Laden Sie mit dem Plugin Installer das externe Plugin von dem Repository eines Servers (siehe Kapitel [11.1.3\)](#page-125-1). Das externe Plugin ist nun in QGIS integriert.
- 2. Laden Sie nun das externe Plugin mit dem Plugin Manager.

# <span id="page-125-1"></span>**11.1.3 Plugin Installer verwenden**

Um ein externes Plugin herunterzuladen und zu installieren, klicken Sie auf das Menü Plugins **E** Python Plugins herunterladen . Der **Plugin Installer** Dialog öffnet sich mit dem Reiter Plugins (siehe Abbildung [40\)](#page-126-0). Sie sehen nun eine Liste aller in den eingebundenen Repositories vorhandenen Python Plugins sowie die bereits auf dem Rechner installierten. Jedes Plugin kann dabei folgenden Status haben:

• **nicht installiert** - Das Plugin ist auf einem gerade eingebundenen Repository vorhanden, aber bisher nicht installiert. Um es zu installieren, selektieren Sie es ung klicken dann auf den Knopf

#### **Hinweis 41** ABSTÜRZENDE PLUGINS

Falls QGIS während des Startens abstürzt, kann der Grund ein kaputtes Plugin sein. Um erstmal kein Plugin zu laden, können Sie auch die gespeicherten Einstellungen direkt editieren (vgl. Abschnitt [4.7\)](#page-37-0). Finden Sie dazu den Block der Plugins und ändern Sie alle Werte auf 'false'; dann wird das entsprechende Plugin nicht mehr geladen.  $\Omega$  Um z.B. das Plugin "Getrennter Text" nicht automatisch beim Starten zu laden, sollte der Eintrag in der Datei \$HOME/.config/QuantumGIS/qgis.conf folgendermaßen aussehen: Add Delimited Text Layer=false. Tun Sie dies nun für alle Plugins, die im Block "Plugins" stehen. Danach können Sie QGIS starten und vom Plugin Manager Diaolg aus jedes einzelne Plugin laden und herausfinden, welches das Probleme machende Plugin ist.

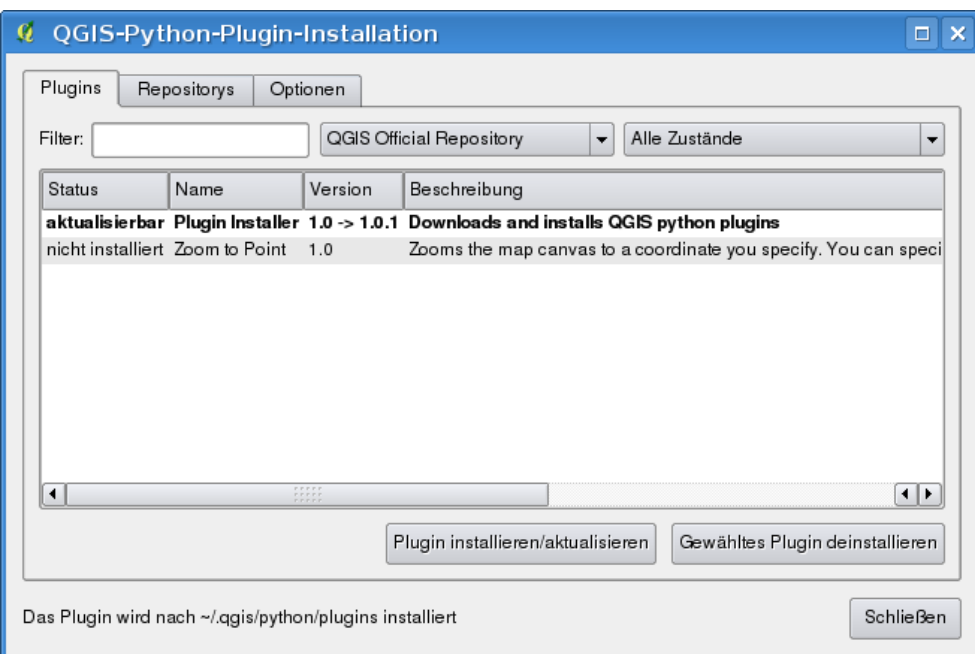

<span id="page-126-0"></span>**Abbildung 40:** Externe Python Plugins installieren  $\Omega$ 

Plugin installieren .

- **neu** Der Status entspricht dem obigen, jedoch erscheint dieses Plugin erstmalig.
- **installiert** Das Plugin ist installiert. Wenn es gleichzeitig auf noch in einem eingebundenen Repository vorhanden ist, ist der Knopf Plugin erneut installieren aktiviert. Falls die installierte Version des Plugins neuer ist, als die im Repository, erscheint stattdessen der Knopf Plugin downgraden
- **aktualisierbar** Das Plugin ist installiert, aber es gibt eine aktuellere Version in einem eingebundenen Repository. Der Knopf Plugin sktualisieren erscheint.
- **ungültig** Das Plugin ist installiert, funktioniert aber nicht. Der Grund hierfür ist dann in der Beschreibung des Plugins nachzulesen.

# **Plugins Reiter**

Um ein externes Plugin zu installieren, wählen Sie es aus der Liste aus und klicken Sie dann auf den Knopf Plugin installieren . Das Plugin wird nun in einem eigenen Verzeichnis installiert.

- $\Delta$  Linux und andere Unices: ./share/qgis/python/plugins /home/\$USERNAME/.qgis/python/plugins
- $\bullet$  **X** Mac OS X: ./Contents/MacOS/share/qgis/python/plugins /Users/\$USERNAME/.qgis/python/plugins
- **P.** Windows: C:\Programme\QGIS\python\plugins C:\Documente und Einstellungen\\$USERNAME\.qgis\python\plugins

Wenn die Installation erfolgreich war, wird eine Bestätigung angezeigt. Danach können Sie im Menü Plugins  $\frac{1}{2}$  **Plugins verwalten** das neue externe Plugin selektieren und laden.

Wenn die Installation fehlschlägt, wird der Grund angezeigt. Die häufigsten Fehler treten durch eine fehlende Internetverbindung oder fehlende Python Module auf dem Rechner auf. Im ersten Fall kann es sein, dass Sie einfach ein wenig warten müssen. Im letzteren Fall sollten Sie die fehlenden Python Module installieren, und dann nochmals versuchen, das Plugin zu installieren.  $\Delta$  Für Linux sind die notwendigen Module meist in fertigen Installationspaketen über den Paketmanager installierbar. Für die Installation unter MS Windows sollten Sie die Modul Webseiten aufsuchen. Falls Sie Proxy-Einstellungen verwenden, sollten Sie diese unter Einstellungen > **Noptionen** im Reiter Proxy eintragen.

Der Knopf Gewähltes Plugin deinstallieren ist nur aktiv, wenn das ausgewählte Plugin installiert und kein Kern-Plugin ist. Falls Sie ein Update eines Kern-Plugins installiert haben, können Sie dieses wieder mit dem Knopf Gewähltes Plugin deinstallieren | löschen und damit die vorherige Version des QGIS Paketes wieder herstellen. Diese Standardversion kann dann jedoch nicht deinstalliert werden.

# **Repositorys Reiter**

Der zweite Reiter | Repositorys | zeigt eine Liste von Plugin Repositories. Als Standard ist nur das QGIS Official Repository vorhanden, aber Sie können weitere Benutzer Repositories ergänzen, indem Sie auf den Knopf Plugin Repositories hinzufügen | drücken. Diese Repositories enthalten eine Vielzahl von mehr oder weniger nützlichen Plugins. Bitte beachten Sie, dass diese Plugins nicht durch das QGIS Development Team gewartet werden und daher keine Verantwortung für die Sicherheit und Zuverlässigkeit übernommen werden kann. Desweiteren können Sie die Repository-Liste auch manuell mit den Knöpfen Hinzufügen , Bearbeiten und Löschen managen.

# **Optionen Reiter**

Im Reiter | Optionen | werden die Einstellungen des Plugin-Installers definiert.

Das Kontrollkästchen  $\overline{X}$  Beim Start nach Aktualisierungen suchen erlaubt es, nach Updates und neuen externen Plugins zu suchen. Wenn es aktiviert ist, durchsucht QGIS dazu alle gelisteten und aktivierten Repositories. Wenn ein neues Plugin oder ein Update für ein bereits installiertes Plugin gefunden wird, erscheint ein auswählbarer Hinweis in der Statusleiste. Wenn das Kontrollkästchen deaktiviert ist, wird nach neuen Plugins oder Updates nur gesucht, wenn der Dialog der **Plugin Installer** gestartet wird. Die Häufigkeit, wie oft nach neuen Plugins oder Updates im Internet gesucht kann zwischen täglich bis monatlich in einem Dropdown Menü eingestellt werden

Falls Sie Probleme mit der Internetverbindung haben, kann es sein, dass die Meldung Suche nach neuen Plugins... während der gesamten QGIS Sitzung geöffnet bleibt und dabei einen Programmabsturz verursachen kann. Deaktivieren Sie in diesem Fall bitte das Kontrollkästchen  $\overline{X}$  Beim Start nach Aktualisierungen suchen

Zusätzlich können Sie auch festlegen, welche Arten von Plugins im Plugin Installer angezeigt werden. Im Bereich Erlaubte Plugins, können Sie auswählen unter:

- ⊙ Nur Plugins des offiziellen Repositories anzeigen
- ⊙ Alle Plugins, außer denen als experimentell markierten anzeigen
- ⊙ Alle inklusive der als experimentell markierten Plugins anzeigen

**Hinweis 42** EXPERIMENTELLE PLUGINS VERWENDEN

Experimentelle Plugins sind generell nicht verwendbar im produktiven Alltag. Diese Plugins befinden sich in einem frühen Entwicklungsstadium und sollten als unvollständig oder Machbarkeitsnachweis angesehen werden. Das QGIS Entwicklerteam rät von der Verwendung dieser Plugins ab, es sei denn zu Testzwecken.

# **11.1.4 Datenprovider**

Datenprovider sind 'spezielle' Plugins, welche die Verbindung zur Datenquelle erstellen. Standardmäßig unterstützt QGIS Postgis-Layer und disk-basierte Datenquellen, die von der Bibliothek GDAL/OGR unterstützt werden (siehe Anhang [A.1\)](#page-166-0). Ein Datenprovider Plugin erweitert QGIS beim Nutzen von anderen Datenquellen.

Datenprovider Plugins werden automatisch beim Starten im System registriert. Sie werden nicht durch den Pluginmanager verwaltet, werden jedoch im Hintergrund benutzt, wenn ein entsprechender Datenlayer in QGIS angezeigt werden soll.

# <span id="page-129-0"></span>**12 Kern-Plugins verwenden**

QGIS stellt aktuell 19 Kern-Plugins zur Verfügung, die mit dem Plugin Manager geladen werden können. In Tabelle [5](#page-129-1) finden Sie eine Liste der Plugins mit dem jeweiligen Icon, über das Sie es in der Werkzeugleiste aufrufen können und einer kurzen Beschreibung der Funktionalität.

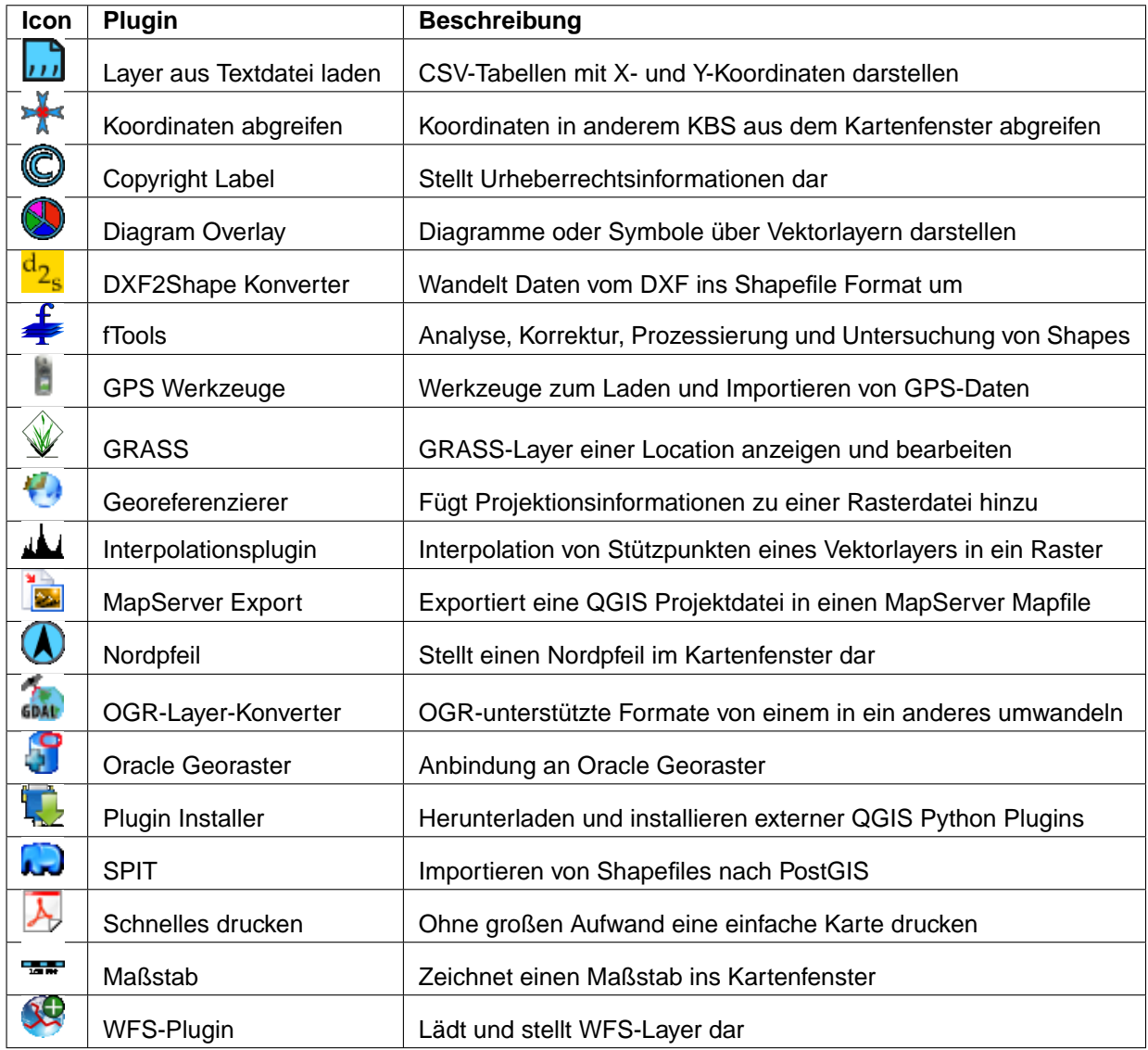

<span id="page-129-1"></span>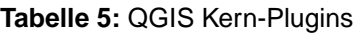

**Hinweis 43** PLUGIN EINSTELLUNGEN ALS PROJEKT SPEICHERN Wenn Sie ein .qgs Projekt erstellen, werden alle Einstellungen bezüglich des Nordpfeil, Maßstab und Copyright Plugins mitgespeichert und beim nächsten Laden des Projektes wieder dargestellt.

# **12.1 Getrennter Text Plugin**

Mit dem Getrennter Text Plugin können ASCII-Texttabellen, die u.a zwei Spalten für X- und Y-Koordinaten enthalten, als ein Layer in QGIS geladen werden.

#### **Anforderungen**

Um Datenspalten aus einer Textdatei in QGIS zu laden, muss diese Textdatei bestimmte Eigenschaften aufweisen:

- 1. Eine Kopfzeile mit den Spaltennamen. Diese Kopfzeile muss die erste Zeile der Datei sein
- 2. Die Textdatei muss mindestens eine Spalte mit X- und eine mit Y-Koordinaten enthalten. Die Bezeichnungen in der Kopfzeile für diese Spalten können beliebig sein.
- 3. Die X- und Y-Koordinaten müssen als Zahlen angegeben sein. Das Koordinatensystem spielt keine Rolle.

Als Beispiel für einen Textdatei importieren wir die Datei elevp.csv aus dem QGIS Beispieldatensatz [3.2:](#page-21-0)

```
X;Y;ELEV
-300120;7689960;13
-654360;7562040;52
1640;7512840;3
[...]
```
Einige weitere Anmerkungen zu Textdateien:

- 1. Die Beispieldatei verwendet ; als Trennzeichen. Es können auch andere Zeichen zum Trennen der Spalten verwendet werden.
- 2. Die erste Zeile ist die Kopfzeile. Sie enthält die Spaltennamen name, latdec, longdec und cell
- 3. Anführungszeichen (") dürfen nicht als Trennzeichen benutzt werden
- 4. Die X-Koordinaten sind in der Spalte longdec enthalten
- 5. Die Y-Koordinaten sind in der Spalte latdec enthalten

#### **Das Plugin verwenden**

Um das Plugin zu verwenden, müssen Sie es zuerst laden, wie in Kapitel [11.1](#page-124-0) beschrieben.

Klicken Sie danach auf das Icon **Getrennter Text** in der Werkzeugleiste, um den Dialog zu öffnen (siehe Abbildung [41\)](#page-131-0).

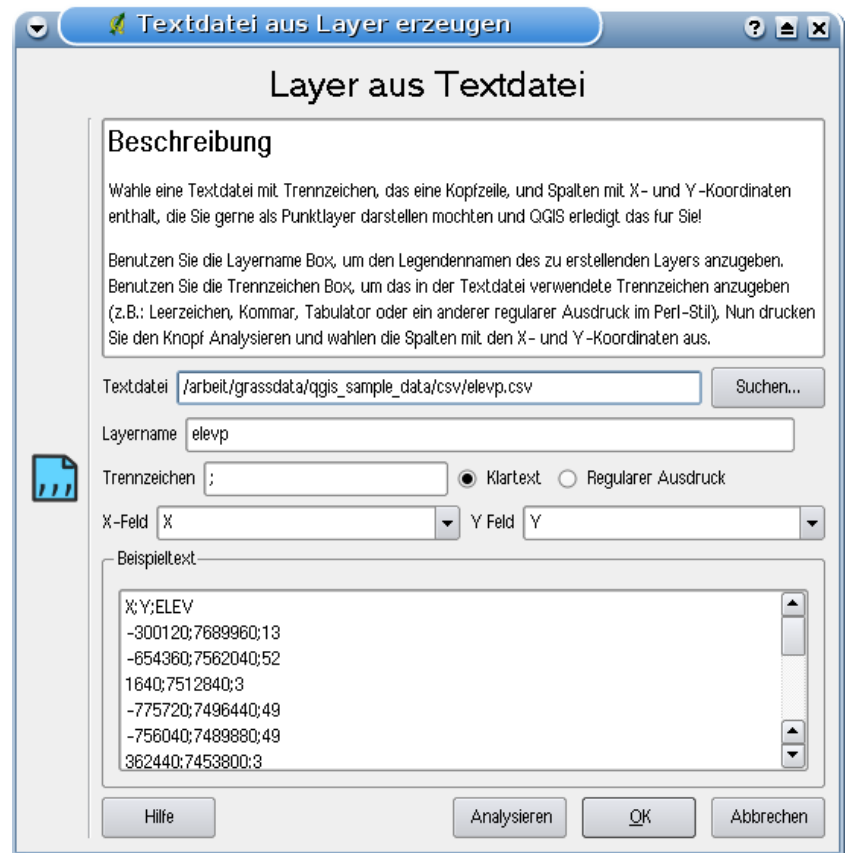

<span id="page-131-0"></span>**Abbildung 41: Plugin Getrennter Text**  $\Delta$ 

Zuerst müssen Sie ein Trennzeichen für die Textspalten angeben. In diesem Beispiel ist es das Trennzeichen ein Semikolon (;). Danach wählen Sie mit den Knopf Suchen z.B. die Datei qgis\_sample\_data/csv/elevp.csv aus dem QGIS Beispieldatensatz.

Damit die Textdatei richtig analysiert werden kann, ist es wichtig, das richtige Trennzeichen zu wählen. Danach klicken Sie auf Analysieren . Im unteren Feld wird nun der Inhalt korrekt in die vorkommenden Spalten unterteilt dargestellt.

Wählen Sie nun die Spalten für die X- und Y-Koordinaten aus und tragen einen Namen ein, unter dem die Daten in QGIS angezeigt werden sollen. Um die Daten zu sehen, klicken Sie auf Hinzufügen Der Layer verhält sich nun wie jeder andere Vektorlayer in QGIS.

# **12.2 Koordinaten abgreifen Plugin**

Das Plugin Koordinaten abgreifen ist einfach zu bedienen und erlaubt es, mit der linken Maustaste Koordinaten für zwei ausgewählte Koordinatenbezugssysteme (KBS) im Kartenfenster abzufragen.

<span id="page-132-0"></span>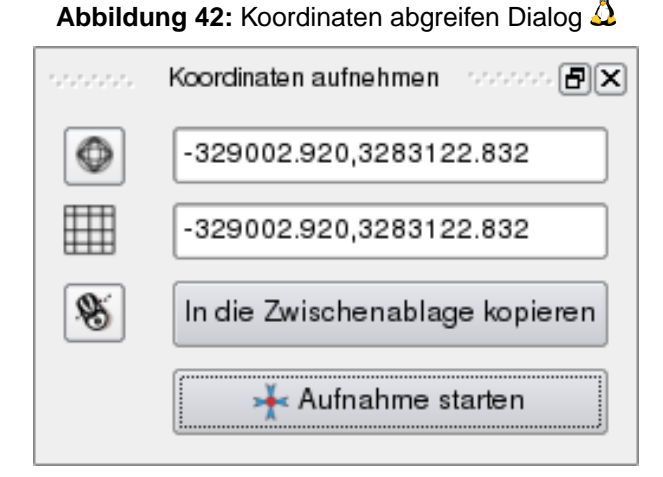

1. Starten Sie QGIS, wählen Sie & Projekteinstellungen im Menü Einstellungen und klicken

Sie auf den Reiter Benutzerkoordinatenreferenzsystem . Alternativ klicken Sie das **KBS Status** Icon in der unteren rechten Ecke der Statusleiste.

- 2. Aktivieren Sie das Kontrollkästchen  $||\underline{x}||$  On-the-Fly-KBS-Transformation aktivieren und wählen Sie ein KBS Ihrer Wahl (siehe dazu auch Kapitel [8\)](#page-94-0).
- 3. Laden Sie nun das Koordinaten abgreifen Plugin (vgl. Kapitel [11.1.1\)](#page-124-1) und klicken das Koordinaten abgreifen Icon. Der Dialog wie in Abbildung [42](#page-132-0) erscheint.
- 4. Klicken Sie nun auf das Icon Klicken Sie, um das KBS zur Koordinatenanzeige auszuwählen und wählen Sie anderes Koordinatenbezugsystem (KBS) als eben.
- 5. Sie können nun auf einen Punkt im Kartenfenster klicken und das Plugin zeigt ihnen die Koordinaten für diesen Punkt in beiden zuvor gewählten KBS an (siehe Abbildung [42\)](#page-132-0).
- 6. Um die Mausverfolgungs-Funktion zu starten, klicken Sie auf das Icon Mausverfolgung
- 7. Sie können die ausgewählten Koordinaten auch in die Zwischenablage kopieren.

# **12.3 Dekorationen Plugins**

Die Dekorationen Plugins bestehen aus dem Urheberrechtshinweis, dem Nordpfeil und dem Maßstab Plugin. Sie werden als katographische Elemente im Kartenfenster verwendet.

### **12.3.1 Urheberrechtshinweis Plugin**

Der Name dieses Plugins ist ein wenig irreführend, denn Sie können damit nicht nur das Copyright Zeichen, sondern auch jeden anderen beliebigen Text zu einer Karte hinzufügen.

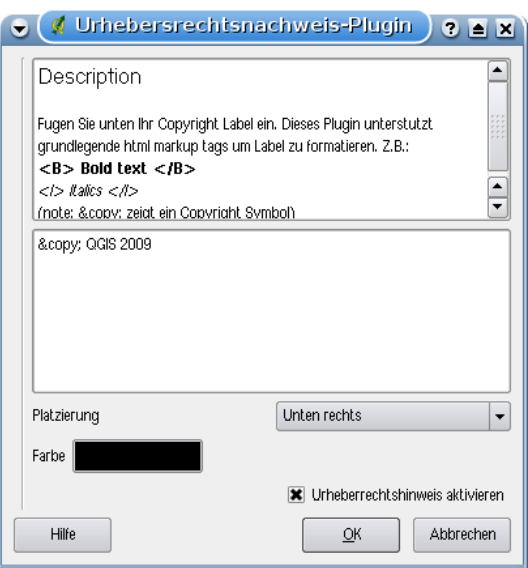

#### **Abbildung 43: Copyright Label Plugin**  $\Omega$

1. Vergewissern Sie sich, dass das Urheberrechtshinweis Plugin geladen ist.

können Sie hierbei auch HTML Text verwenden.

2. Klicken Sie auf Plugins > Dekorationen > © Urheberrechtshinweis oder klicken Sie auf das **Urheberrechtshinweis** Icon der Werkzeugleiste.

3. Geben Sie den Text ein, den Sie der Karte hinzufügen möchten. Wie im gezeigten Beispiel

- 4. Wählen Sie aus dem Drop-Down Menü | Platzierung | Unten rechts  $\mathbf{V}$  | aus, wo der Urheberrechtshinweis im Kartenfenster zu sehen sein soll.
- 5. Vergewissern Sie sich, dass das Kontrollkästchen  $\|\overline{\mathbf{X}}\|$  Urheberrechtshinweis aktivieren  $|$  ausgewählt ist.
- 6. Klicken Sie auf OK

In obigem Beispiel ist wird ein Copyright Symbol, gefolgt von dem Namen QGIS und der Jahreszahl 2009 in der unteren rechten Ecke des Kartenfensters angezeigt.

### **12.3.2 Nordpfeil Plugin**

Das Nordpfeil Plugin platziert im Kartenfenster einen Nordpfeil. Bislang steht hierfür lediglich eine Pfeilform zur Verfügung. Sie können die Richtung des Nordpfeiles entweder selbst anpassen oder dies automatisch von QGIS bewerkstelligen lassen. Wenn Sie es QGIS überlassen die Richtung zu bestimmen, entscheidet das Programm, in welche Richtung der Nordpfeil idealerweise zeigen sollte.

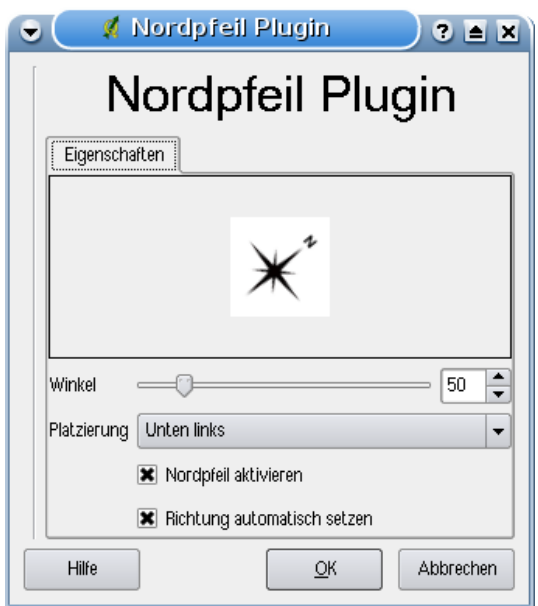

**Abbildung 44: Nordpfeil Plugin**  $\Delta$ 

#### **12.3.3 Maßstab Plugin**

Das Maßstab Plugin fügt dem Kartenausschnitt einen Maßstabsbalken hinzu. Dabei können Sie sowohl das Aussehen, die Platzierung, als auch die Beschriftung festlegen.

QGIS unterstützt hierbei jedoch lediglich die Darstellung des Balkens in denjenigen Einheiten, die auch in Ihren entsprechenden Karten verwendet werden. Dies bedeutet, dass Sie einer Karte deren Layer der Einheit Meter entsprechen, keinen Maßstabsbalken in den Einheiten Fuss oder Zoll hinzufügen können. Die Einheit des Maßstabsbalkens entspricht also immer derjenigen der Karte. Gleiches gilt, wenn Sie Dezimalzahlen (Latitude/Longitude) verwenden, auch hier können Sie keinen Maßstabsbalken verwenden, der die Distanzen in der Einheit Meter darstellt.

#### 12 KERN-PLUGINS VERWENDEN

Das Hinzufügen eines Maßstabsbalkens geht folgendermaßen:

- 75 1. Klicken Sie auf Plugins  $\frac{1}{2}$  Dekorationen  $\frac{1}{2}$  Maßstab oder drücken Sie auf das Icon Maßstab in der Werkzeugleiste.
- 2. Wählen Sie aus dem Drop-Down Menü Platzierung Oben links  $\mathbf{V}$  aus, wo der Maßstabsbalken im Kartenfenster zu sehen sein soll.
- 3. Wählen Sie aus dem Drop-Down Menü Maßstabstil Strich unten 1 aus, welchen Stil der Maßstabsbalken haben soll.
- 4. Wählen Sie die Farbe des Maßstab **aus.** | aus.
- 5. Definieren Sie die $\big|$ Größe des Maßstab $\big|$ 30Grad $\big|$
- 6. Vergewissern Sie sich, dass das Kontrollkästchen  $\|\overline{x}\|$  Maßstab aktivieren aktiv ist.
- 7. Optional können Sie noch auswählen, dass die Maßstabszahl immer als auf eine Ganze Zahl gerundet werden soll mit dem Kontrollkästchen  $\sqrt{\frac{x}{x}}$  Automatisch auf runde Zahlen einstellen
- 8. Klicken Sie auf OK

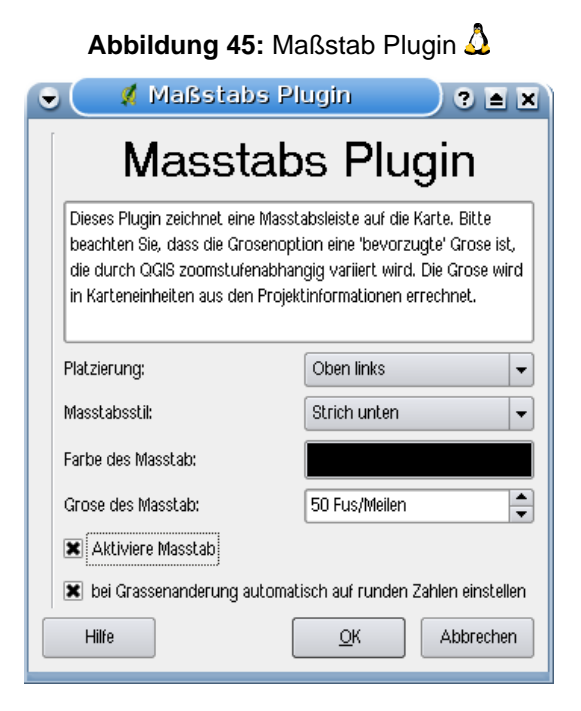

# **12.4 Dxf2Shape Konverter Plugin**

Das Plugin  $\frac{12}{5}$  Dxf2Shape Konverter ermöglicht es, Vektorlayer von DXF (Drawing Interchange Format) ins Shape-Format zu konvertieren. Dazu müssen Sie folgende Parameter angegeben:

- **DXF-Eingabedatei**: Geben Sie hier den Pfad zur DXF-Datei an.
- **Ausgabedatei**: Geben Sie hier einen Namen für das Ausgabe-Shape an.
- **Typ der Ausgabedatei**: Geben Sie hier den Geometrietyp an. Unterstützt wird momentan Polylinie, Polygon oder Punkt.
- **Beschriftungen exportieren**: Wenn Sie dieses Kontrollkästchen aktivieren, wird ein zusätzlicher Shapefile Punktlayer erstellt, und die damit verknüpfte dbf-Datei enthält die Beschriftungen und Informationen dazu, die sich im "TEXT"-Feld der Datei befinden.

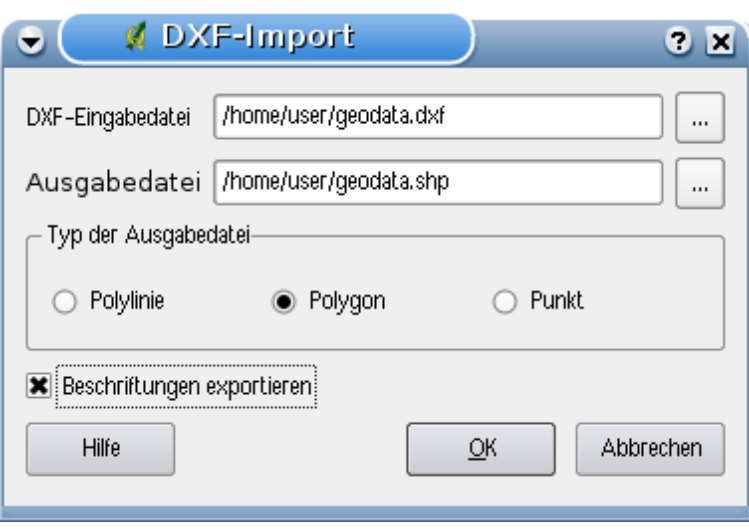

#### <span id="page-136-0"></span>**Abbildung 46:** Dxf2Shape Konverter Plugin  $\Delta$

#### **Das Plugin anwenden**

- 1. Starten Sie QGIS, laden Sie das Dxf2Shape Plugin mit dem Plugin Manager (siehe Kapi-tel [11.1.1\)](#page-124-1) und klicken Sie auf das Icon  $\sqrt{2s}$  Dxf2Shape Konverter in der Wekrzeugleiste. Der **DXF-Import** Dialog erscheint wie in Abbildung [46.](#page-136-0)
- 2. Geben Sie den DXF-Eingabedatei an, einen Namen für die Ausgabedatei und ihren Typ.
- 3. Aktivieren Sie das Kontrollkästchen  $\overline{X}$  Beschriftungen exportieren , wenn Sie einen zusätzlichen Shapefile Punktlayer mit den Beschriftungen erstellen wollen.
- 4. Klicken Sie Ok

# **12.5 Georeferenzier Plugin**

Das Plugin **Georeferenzierer** erlaubt die Erstellung von Worldfiles für Rasterkarten. Es ermöglicht damit das georeferenzieren von Rasterdaten in geographische und projizierte Koordinatensysteme durch das Erstellen eines World files oder die Transformation des Rasters in ein neues Koordinatensystem. Der Ansatz besteht darin, Bezugspunkte auf der Rasterkarte zu finden, denen eindeutige Koordinaten zugewiesen werden können. Die Quelle der Bezugspunkten kann dabei sein:

- 1. Der Rasterlayer selbst, für den Fall das Koordinaten auf den Kartenrändern oder in der Karte selbst vermerkt sind. In diesem Fall können Sie die Koordinaten der Bezugspunkte manuell eintragen.
- 2. Ein anderer georeferenzierter Raster- oder Vektorlayer, der die gleichen Objekte zeigt, wie auf des zu referenzierenden Rasterlayers. In diesem Fall können Sie die Koordinaten der Bezugspunkte festlegen, indem Sie den bereits georeferenzierten Layer in QGIS laden und dann mit der Maus Bezugspunkte auf beiden Layern anklicken.

Das normale Vorgehen beim georeferenzieren eines Rasterlayers beinhaltet das Auswählen von mindestens vier Bezugspunkten auf dem Rasterlayer, das Zuweisen von Koordinaten und die Auswahl des passenden Transformationstyps. Basierend auf den Eingabeparametern und den Daten, wird dann ein Worldfile erstellt. Dabei gilt allgemein: Je mehr, räumlich gleichmäßig verteilte Bezugspunkte gesetzt wurden, umso besser wird das Resultat ausfallen.

Als ersten Schritt starten Sie QGIS, laden das Georeferenzier Plugin (siehe Kapitel [11.1.1\)](#page-124-1) und

klicken dann auf das Icon Georeferenzierer in der Werkzeugleiste. Daraufhin erscheint der Dialog, wie in Abbildung [47](#page-138-0) zu sehen.

In diesem Beispiel soll ein Worldfile für eine topografische Karte aus der Gegend Süd-Dakotas erstellt werden, welche zu dem GRASS Spearfish-Datensatz passt. Diese Karte kann später zusammen mit den erstellten Daten in der GRASS spearfish60 Location dargestellt werden. Die topopgrafische Karte steht unter folgender Adresse zum Download bereit. [http://grass.osgeo.org/sampledata/spearfish\\_toposheet.tar.gz](http://grass.osgeo.org/sampledata/spearfish_toposheet.tar.gz)

Nach dem Laden der topopgrafischen Karte, wird diese im Fenster des Georeferenzierer geöffnet, wie in Abbildung [47](#page-138-0) zu sehen.

# **Eingabe von Bezugspunkten (Ground Control Points (GCP))**

Mit dem Knopf  $\bullet \bullet$  Addiere Punkt können Sie nun damit beginnen dem Rasterbild Bezugspunkte und die dazugehörigen Koordinaten hinzuzufügen (siehe Abbildung [48\)](#page-139-0). Aus diesen Punktkoordinaten errechnet das Plugin später die entsprechenden Worldfile Parameter. Je mehr Bezugspunkte Sie erstellen, desto genauer wird in der Regel das Ergebnis. Für die Angabe der nötigen Punktkoordina-

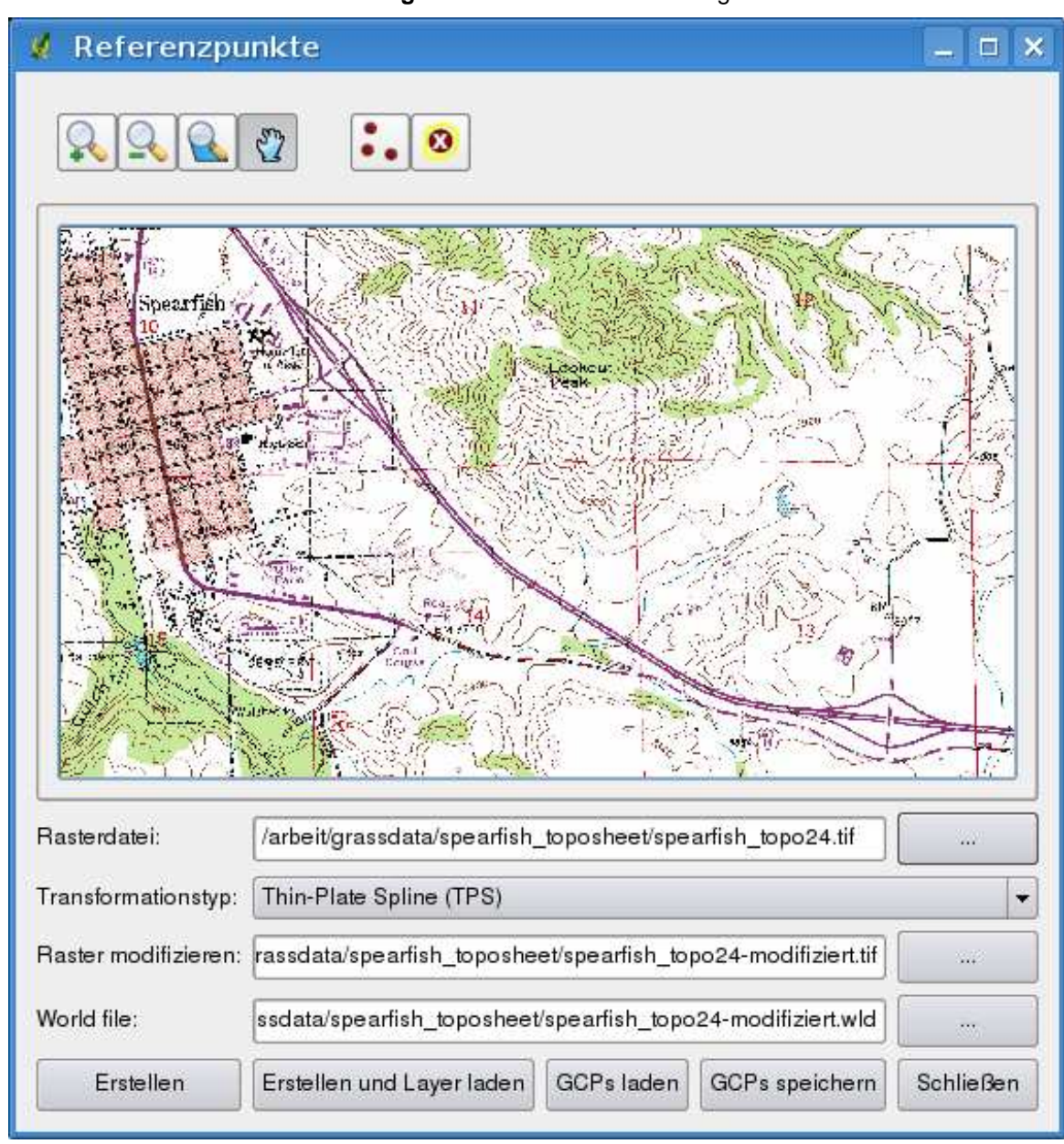

<span id="page-138-0"></span>Abbildung 47: Das Georeferenzier Plugin  $\Delta$ 

ten stehen Ihnen zwei unterschiedliche Vorgehensweisen zur Verfügung.

- 1. Sie klicken auf einen Punkt in der Rasterkarte und geben die X- und Y-Koordinaten ein.
- 2. Sie klicken auf einen Punkt in der Rasterkarte und wählen den Knopf aus Karte und Y-Koordinaten mit Hilfe einer georeferenzierten, in QGIS geladenen Karte hinzuzufügen.

<span id="page-139-0"></span>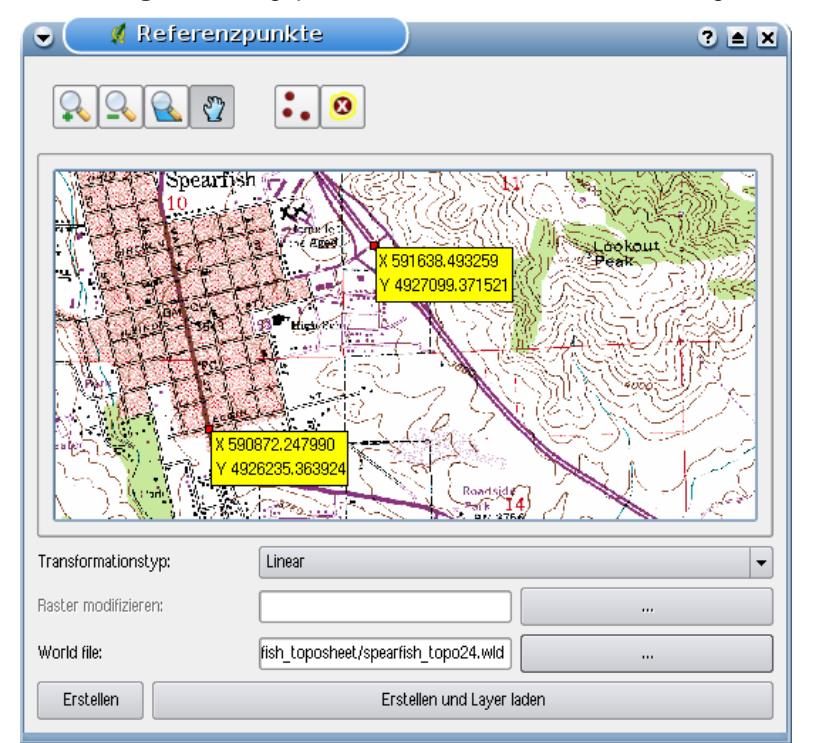

#### **Abbildung 48:** Bezugspunkte zu einem Rasterbild hinzufügen

In unserem Beispiel nutzen wir die zweite Option und geben die Koordinaten der ausgewählten Punkte mit Hilfe des Vektorlayers roads aus der spearfish60 Location ein. Diese Daten stehen unter folgender Adresse zum Download bereit:

[http://grass.osgeo.org/sampledata/spearfish\\_grass60data-0.3.tar.gz](http://grass.osgeo.org/sampledata/spearfish_grass60data-0.3.tar.gz)

Für den Fall, dass Sie nicht wissen, wie Sie die spearfish60 Location in QGIS integrieren und mit Hilfe des GRASS Plugins verwenden können, finden Sie im Abschnitt [9](#page-99-0) weitere Informationen.

Wie Sie in Abbildung [48](#page-139-0) sehen können, stellt Ihnen der Georeferenzierdialog auch Icons zum Vergrößern/Verkleinern, zum Verschieben, sowie zum Hinzufügen und Löschen von Bezugspunkten zur Verfügung.

Die gesetzten Bezugspunkte werden zusammen mit dem Rasterbild als Textdatei mit der Endung .points gespeichert. Dies erlaubt uns, bei Bedarf das Georeferenzier Plugin wieder zu öffnen und neue Punkte hinzuzufügen oder bestehende Punkte zu löschen, um dadurch das Ergebnis zu verbessern.

# **Auswahl des Transformationstyps**

Nachdem Sie in dem Bild eine ausreichende Anzahl an Punkten gesetzt haben, gilt es nun, für die Georeferenzierung die gewünschte Koordinaten-Transformationsmethode auszuwählen und die daraus errechneten Worldfile Daten zusammen mit dem Tiff zu speichern. In der aktuellen QGIS Version stehen folgende Algorithmen zur Auswahl:

- **Linear**: Der lineare (affine) Algorithmus wird verwendet, um einen Worldfile zu erstellen. Er unterscheidet sich von den anderen Algorithmen, da tatsächlich keine Transformation stattfindet. Für verzerrte Daten, z.B. gescannte Karten werden die Ergebnisse wahrscheinlich nicht ausreichen.
- **Helmert**: Die Helmert Transformation führt eine einfache Skalierung und Rotation der Daten durch.
- **Polynomial 1, 2 und 3**: Die Polynomial Algorithmen stellen die am häufigsten verwendeten Algorithmen zur Georeferenzierung dar. Sie unterscheiden sich anhand des Entzerrungsgrades, der verwendet wird, damit die Bezugspunkte der zu georeferenzierenden Karte mit den Bezugspunkten der Zielkarte genau zueinander passen. Am häufigsten wird der Polynomial 2 Algorithmus verwendet, der auch entzerrt. Die Polynomial 1 (Affine) Transformation bewahrt Kollinearität und erlaubt die Skalierung, Übersetzung und Rotation des Layers.
- **Thin Plate-Spline (TPS)**: Der Thin Plate-Spline (TPS) Algorithmus stellt eine moderne Methode zur Georeferenzierung dar und ermöglicht eine lokale Entzerrung der Daten. Die Anwendung ist besonders dann sinnvoll, wenn die Ausgangsdaten eine schlechte Qualität haben.

#### **Durchführung der Transformation**

- 1. Nachdem die Bezugspunkte (GCPs) gesetzt sind und die Methoder der Transformation ausgewählt wurde, klicken Sie auf den Knopf Erstellen |, um das neue Raster zu erstellen, oder auf Erstellen und Layer laden |, um den neuen Rasterlayer automatisch nach der Transformation in das QGIS Kartenfenster zu laden.
- 2. Eine Meldung zeigt dabei an, dass ein neuer Rasterlayer (im GeoTiff Format) erstellt wird.
- 3. Nachdem Sie auf den Knopf OK klicken, werden Sie noch nach der Resampling Methode gefragt. Hier stehen drei Methoden zur Auswahl:
	- a) Nächster Nachbar
	- b) Linear
	- c) Kubisch

**Hinweis 44** WAHL DER RESAMPLING METHODE BEI DER GEOFERENZIERUNG

Die ausgewählte Resambling Methode hängt von den Daten und der späteren Anwendung der Daten ab. Wenn die Statistik des Layers erhalten bleiben soll, wird wahrscheinlich 'Nächster Nachbar' gewählt, wo hingegen 'Kubisch' im Normalfall ein visuell besseres Ergebnis liefern wird.

# **12.6 Schnelldruck Plugin**

Das Plugin **Britten Schnelldruck** Plugin erlaubt es, das aktuelle Kartenfenster mit minimalem Aufwand in ein PDF zu exportieren. Der Benutzer gibt dazu nur einen Kartentitel, einen Kartennamen und die Seitengröße an (siehe Abbildung [49\)](#page-141-0). Für mehr Kontrolle über das Kartenlayout steht das Print Composer Plugin (siehe Kapitel [10\)](#page-116-1) zur Verfügung.

<span id="page-141-0"></span>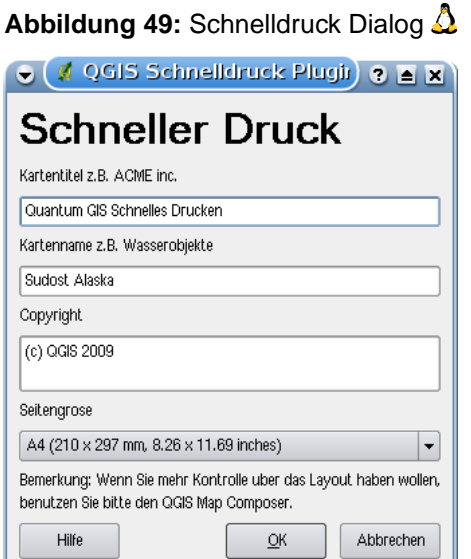

Abbildung 50: DIN A4 Schnelldruck als PDF mit den QGIS Beispieldaten  $\Delta$ 

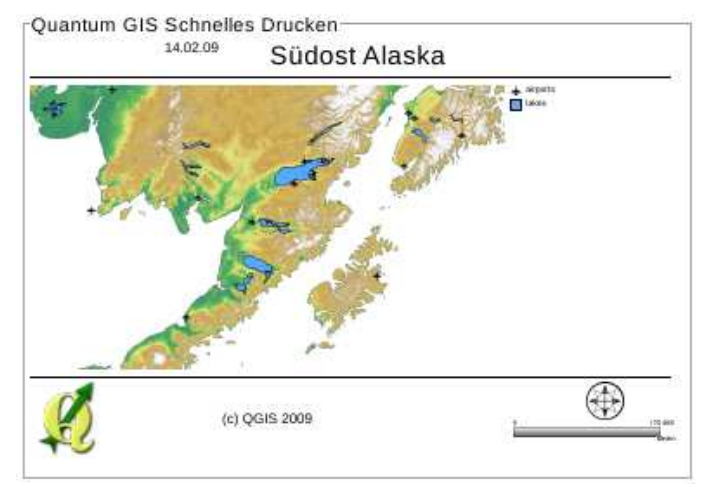

# **12.7 GPS Plugin**

GPS, das 'Global Positioning System', ist ein satellitengestützes System, das jeder Person mit einem GPS-Empfänger erlaubt, seine exakte Position anhand von Koordinaten irgendwo auf der Welt anzeigen zu lassen. Es wird bei der Navigation von Flugzeugen, Booten oder auch von Wanderern als Hilfsmittel benutzt. Der GPS-Empfänger benutzt dabei Signale der Satelliten um Längen- und Breitengrad und manchmal auch die aktuelle Höhe zu berechnen. Die meisten Empfänger können die Positionen auch in Form von Wegpunkten, Routen oder Spuren speichern. QGIS stellt Wegpunkte als Punktdatei und Routen sowie Spuren als Vektorlinien dar.

# **12.7.1 GPS-Daten aus einer Datei laden**

Es gibt viele verschiedene Datenformate zum Speichern von GPS-Daten. Das von QGIS unterstützte Format ist GPX (GPS eXchange format), ein Standardformat, welches Wegpunkte, Routen und Spuren in einer Datei enthalten kann.

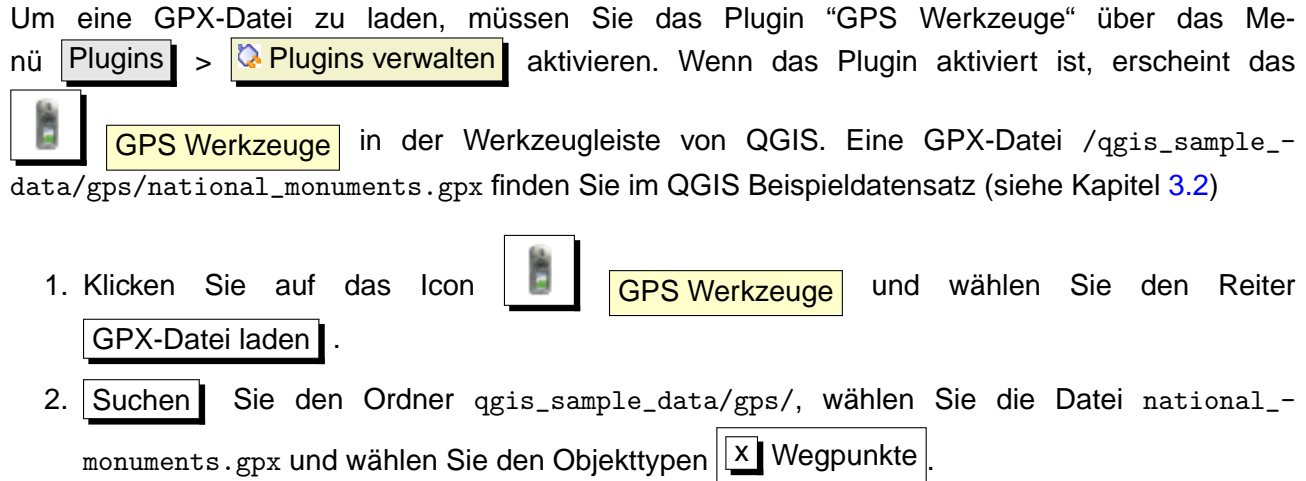

3. Klicken Sie auf  $OK$ .

Jeder Dateityp (Wegpunkte, Routen und Spuren) wird in einen eigenen Layer geladen. Die Datei national\_monuments.gpx aus dem Beispiel enthält aber nur Wegpunkte.

# **12.7.2 GPSBabel**

Weil QGIS nur das GPX-Format unterstützt, müssen Sie einen Weg finden, um andere GPS-Datenformate nach GPX zu konvertieren. Dies können Sie in vielen Fällen mit der Freien Software GPSBabel erledigen, erhältlich unter der URL: <http://www.gpsbabel.org>. Diese Software kann auch GPS-Daten von Ihrem PC zu Ihrem GPS-Empfänger transferieren und umgekehrt. QGIS benutzt GPSBabel auch dazu, daher ist es ratsam, es zu installieren. Wenn Sie aber lediglich GPX-

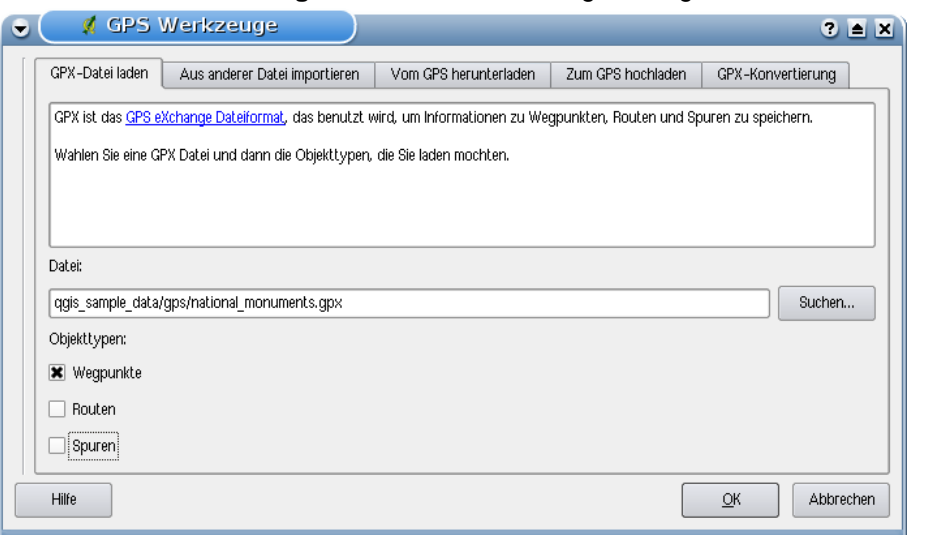

**Abbildung 51:** Der GPS Werkzeuge Dialog

Dateien in QGIS laden möchten, geht dies auch ohne GPSBabel. Version 1.2.3 funktioniert auf jeden Fall mit QGIS, neuere aber wahrscheinlich auch.

#### **12.7.3 GPS-Daten importieren**

Um GPS-Daten aus einer Datei, die nicht im GPX-Format vorliegt zu importieren, benutzen Sie den Reiter Aus anderer Datei importieren . Wählen Sie dann die Datei (und den Dateityp), die importiert werden soll aus, von welchem Datenformat Sie importieren möchten und wo die konvertierte GPX-Datei unter welchem Namen abgelegt werden soll.

Beachten Sie, dass nicht für alle Datenformate die drei GPS-Datentypen Wegpunkte, Routen und Spuren unterstützt werden. Manchmal sind es nur ein oder zwei.

# **12.7.4 GPS-Daten von einem Empfänger herunterladen**

QGIS kann mit dem Programm GPSBabel GPS-Daten direkt von einem GPS-Empfänger in einen Vektorlayer laden. Dazu können Sie den Reiter Vom GPS herunterladen verwenden (vgl. Abbildung [52\)](#page-144-0), indem Sie den Typ Ihres GPS-Empfängers angeben, den Verbindungsport, den Namen der GPX-Datei, in welche die Daten konvertiert werden sollen und schließlich den Namen des neuen Vektorlayers in QGIS.

Durch die Angabe des Typs Ihres GPS-Empfängers legen Sie fest, wie GPSBabel mit dem Gerät kommuniziert. Wenn kein vorhandener Typ mit Ihrem Empfänger funktioniert, können Sie einen eige-
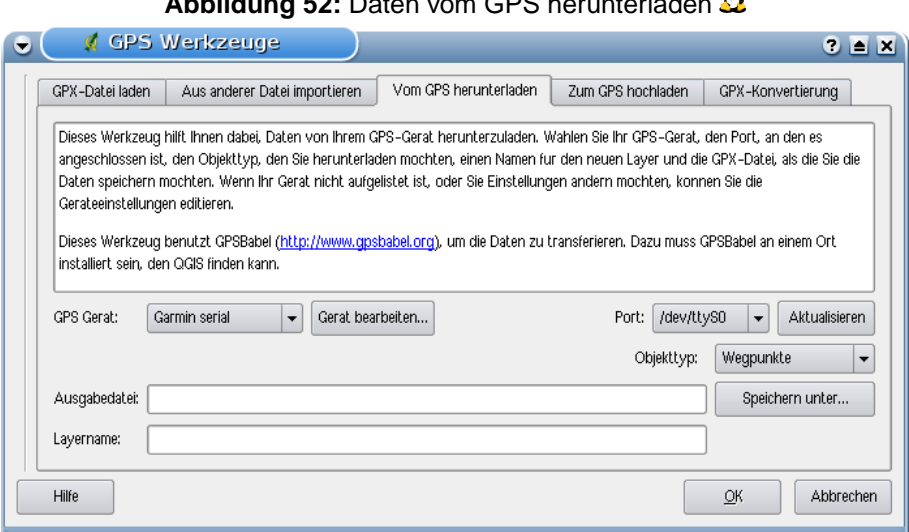

A **Abbildung 52:** Daten vom GPS herunterladen

nen, neuen Gerätetyp erstellen (vgl. Abschnitt [12.7.6\)](#page-145-0).

Der Verbindungsport ist ein Dateiname oder ein anderer Name, den Ihr System als Referenz für den physischen Port benutzt, über den eine Verbindung zum GPS-Empfänger hergestellt wird. Unter  $\Delta$ ist das etwa wie /dev/ttyS0 oder /dev/ttyS1 und unter  $\sim$  ist es COM1 oder COM2. Es kann auch einfach USB sein, wenn dies von dem GPS-Gerät unterstützt wird.

Wenn Sie auf OK klicken, werden die Daten vom GPS-Empfängers heruntergeladen und in QGIS als Vektorlayer dargestellt.

## **12.7.5 GPS-Daten auf einen Empfänger hochladen**

Sie können auch einen Vektorlayer aus QGIS auf einen GPS-Empfänger hochladen, indem Sie den Reiter Zum GPS hochladen verwenden. Der Vektorlayer muss dazu ein GPX-layer sein. Sie wählen dazu einen entsprechenden Layer aus, den Typ Ihres GPS-Empfängers und den Verbindungsport. Genau wie beim Reiter Vom GPS herunterladen können Sie bei Bedarf auch einen eigenen, neuen Empfänger-Typ erstellen, wenn Ihr Gerät nicht in der Liste auftaucht.

Dieses Werkzeug ist sehr nützlich, besonders im Zusammenspiel mit den Vektorfunktionen von QGIS. Sie können eine Karte laden, ein paar Wegpunkte oder Routen digitalisieren und es dann auf Ihren GPS-Empfänger hochladen.

# <span id="page-145-0"></span>**12.7.6 Neues GPS-Gerät definieren**

Es gibt eine große Vielfalt an GPS-Empfängern, und die QGIS-Entwickler können nicht alle testen. Wenn Sie also ein Gerät haben, das nicht mit einem der bereits vorhandenen Gerätetypen funktioniert, können Sie selbst einen erstellen. Dazu klicken Sie auf den Knopf Gerät bearbeiten in Reiter

Zum GPS hochladen | oder Vom GPS herunterladen |

Um ein neues Gerät zu definieren, klicken Sie auf den Knopf Neues Gerät , geben einen Namen sowie die Kommandos zum hinauf- und herunterladen der unterschiedlichen Datentypen (Wegpunkte, Routen und Spuren) ein und klicken dann auf Gerät zum Hinaufladen | . Danach steht der Name des Gerätes in den Reitern Zum GPS hochladen  $\parallel$  und Vom GPS herunterladen  $\parallel$  zur Verfügung.

Das Kommando zum herunterladen der unterschiedlichen Datentypen wird benutzt, um die Daten von Ihrem GPS-Empfänger in eine GPX-Datei zu transferieren. Es wird wahrscheinlich ein GPSBabel Kommando sein, kann aber auch ein anderes Kommandozeilenprogramm sein, das diese Aufgabe erfüllt. QGIS wird die Schlüsselwörter %type, %in und %out ersetzen, wenn das Kommando ausgeführt wird.

%type wird ersetzt durch "-w", wenn Sie Wegpunkte herunterladen, "-r" wenn es eine Route ist und "-t", wenn es sich um Spuren handelt. GPSBabel erfährt dadurch, um welchen GPS-Datentyp es sich handelt.

%in wird ersetzt durch den Namen des Verbindungsports und %out durch den Namen, den Sie für die GPX-Datei gewählt haben. Wenn Sie also einen neuen Gerätetyp mit dem Kommando "gpsbabel %type -i garmin -o gpx %in %out" (es handelt sich hierbei um das Standard Kommando für einen "Garmin Serial") definieren und diesen benutzen, um Wegpunkte von Port "/dev/ttyS0" in die Datei "output.gpx" zu schreiben, dann ersetzt QGIS die Schlüsselworte und startet das Kommando "gpsbabel -w -i garmin -o gpx /dev/ttyS0 output.gpx".

Das Kommando hinaufladen wird benutzt, um verschiedene Datentypen (Wegpunkte, Routen und Spuren) auf Ihren GPS-Empfänger zu transferieren. Es werden dazu die gleichen Schlüsselworte benutzt, nur dass %in durch den Namen der hochzuladenen GPX-Datei und %out durch den Namen des Verbindungsports ersetzt wird. Sie können mehr über GPSBabel und seine Funktionen unter der URL: <http://www.gpsbabel.org> erlernen.

Wenn Sie einmal einen eigenen Gerätetypen erstellt haben, wird dieser in der Liste der GPS-Geräte dauerhaft angezeigt werden.

# **12.8 fTools Plugin**

Das Ziel des fTool Plugins besteht darin, eine Quelle für alltägliche, vektorbasierte GIS Aufgaben bereitzustellen, ohne zusätzliche Software, Bibliotheken oder komplexe Workarounds notwendig zu machen. Das Plugin bietet eine wachsende Zahl effektiver Werkzeuge, um räumliche Daten zu verwalten und zu analysieren.

Die fTools sind seit QGIS 1.1 ein Kern-Plugin und können daher mit dem Plugin Manager geladen werden (Kapitel [11.1\)](#page-124-0). Dadurch wird ein neues Menü Werkzeuge erzeugt, in dem Funktionen zu Analyse, Forschung, Geoverarbeitung, Geometrie und Datenmanagement bereitgestellt werden.

# **fTools Funktionen**

Die Tabellen [7](#page-147-0) bis [9](#page-148-0) listen alle Funktionen, die über die fTools zur Verfügung stehen. Weiterführende Informationen finden Sie unter **fTools Information** im Menü Werkzeuge

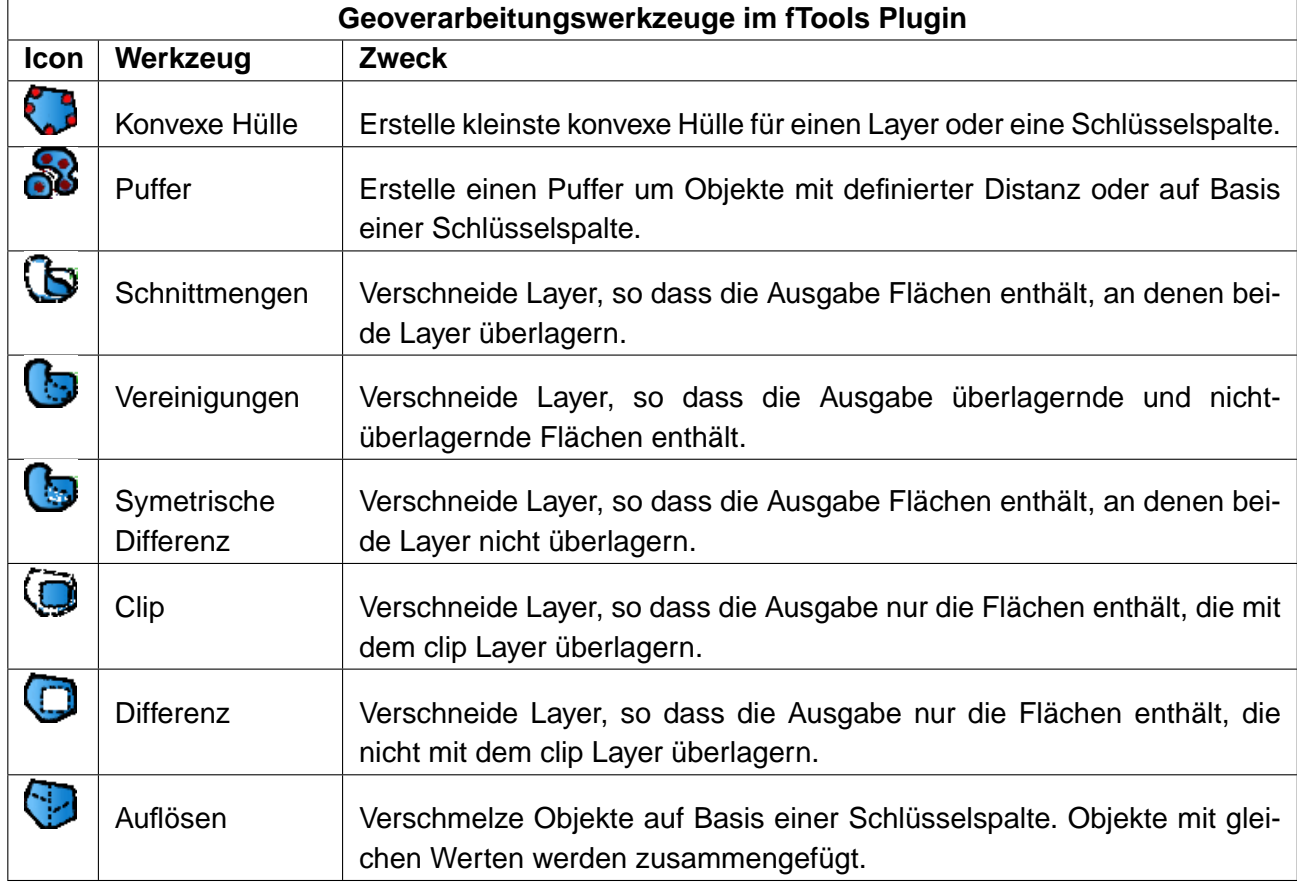

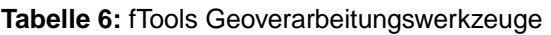

<span id="page-147-0"></span>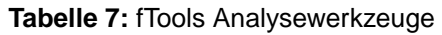

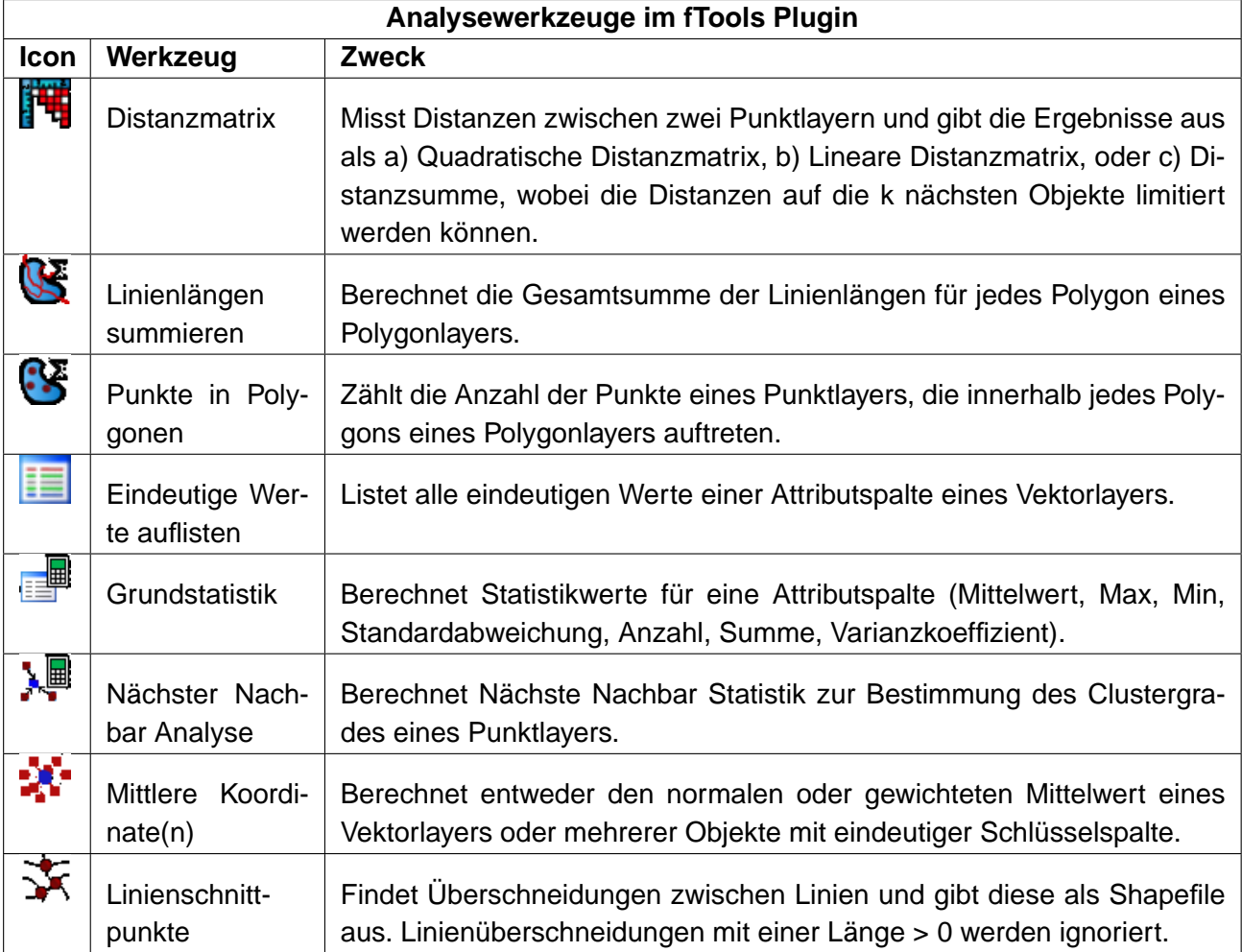

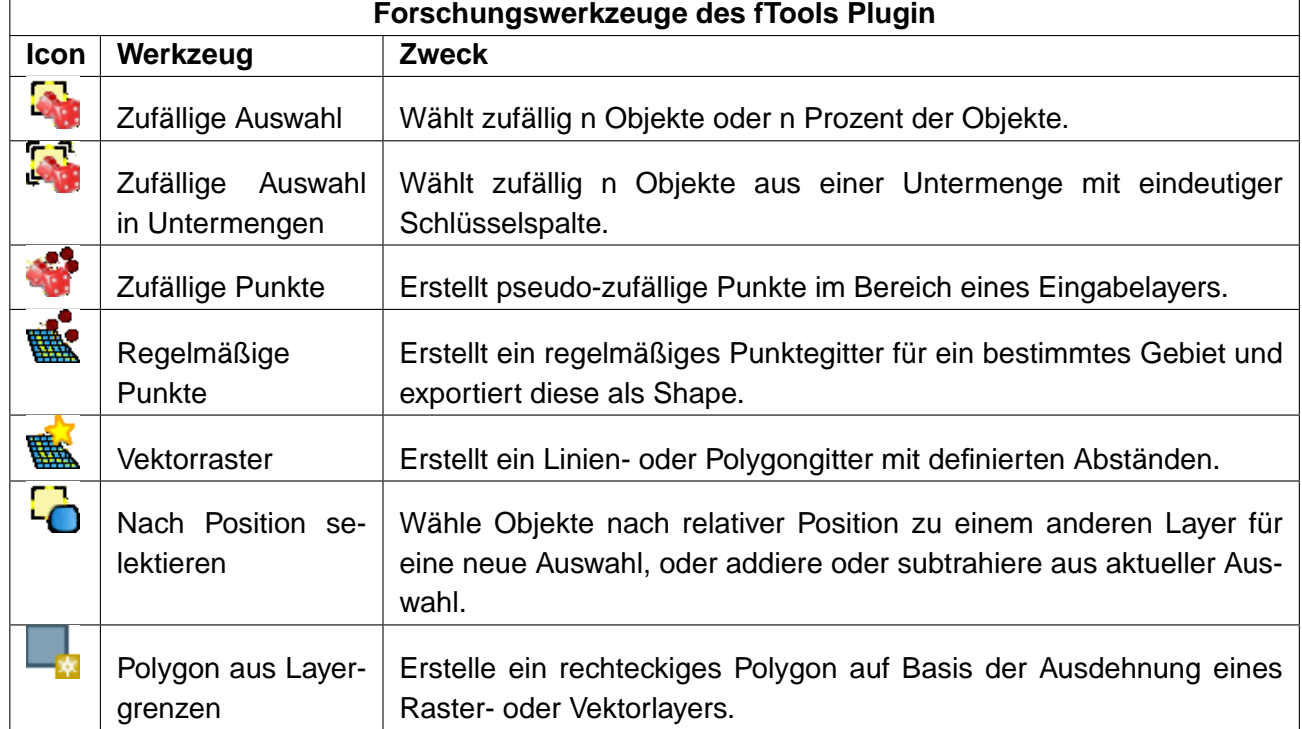

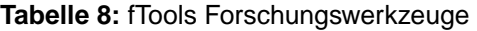

# <span id="page-148-0"></span>**Tabelle 9:** fTools Datenmanagementwerkzeuge

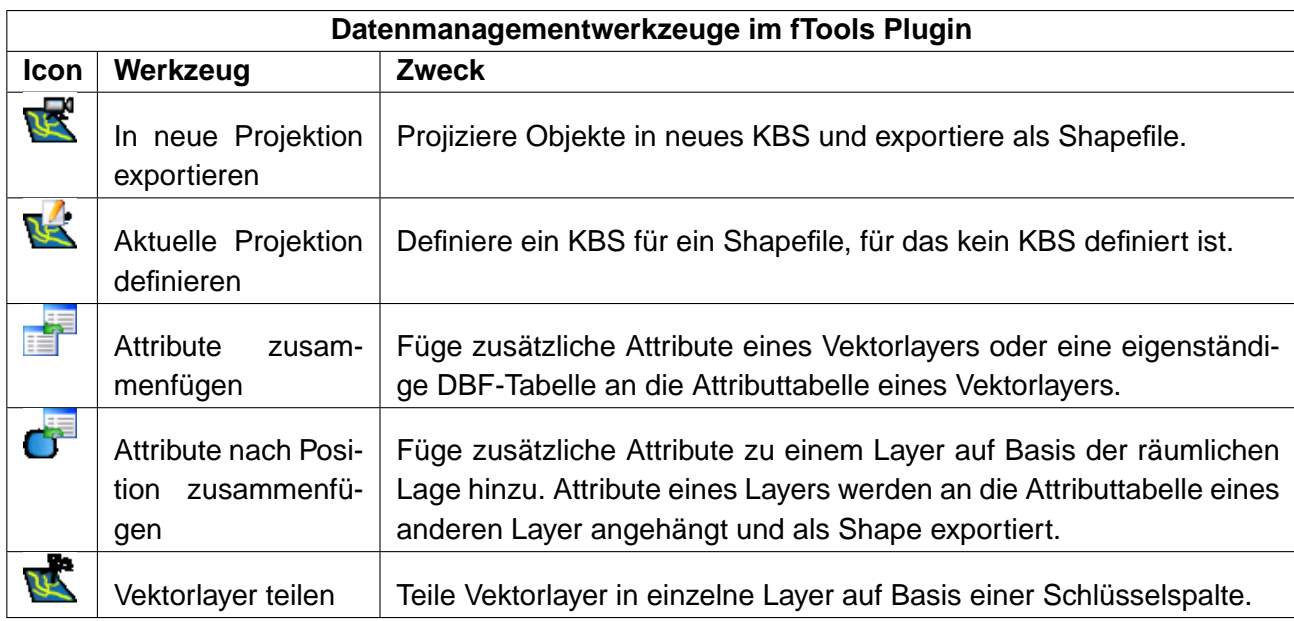

## **Tabelle 10:** fTools Geometriewerkzeuge

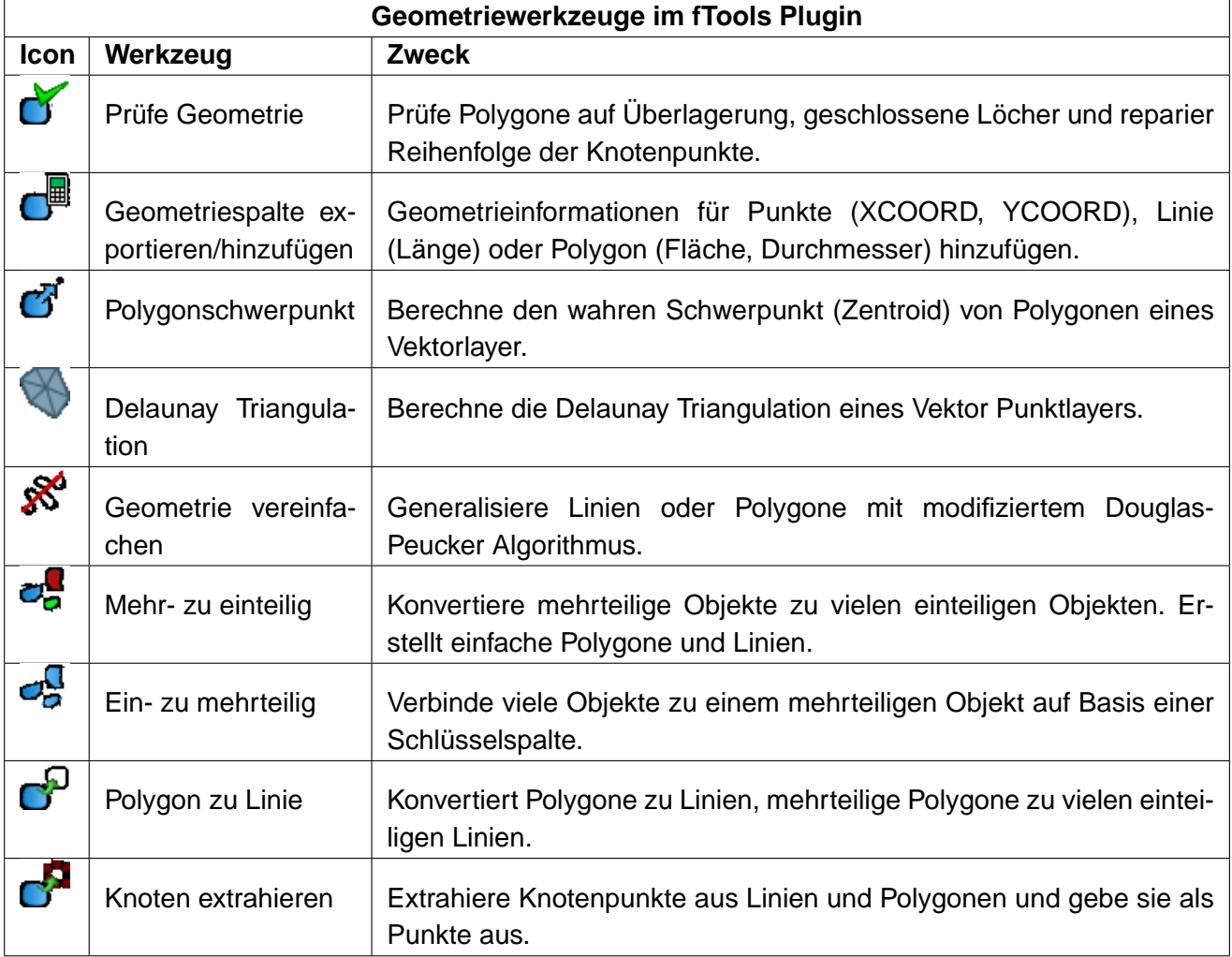

# **12.9 Interpolationsplugin**

Das Plugin | **Al | Interpolation** erlaubt es, ein TIN (Triangulated Irregular Network) oder eine IDW (Inverse Distance Weighted) Interpolation aus Vektorpunkten zu berechnen. Die Anwendung ist sehr einfach zu bedienen und bietet ein intuitives Interface, wie in Abbildung [53](#page-150-0) zu sehen. Die folgenden Parameter müssen angegeben werden, damit das Plugin funktioniert:

- **Eingabevektor**: Wählen Sie einen in QGIS geladenen Vektor Punktlayer.
- **Interpolationsattribut**: Wählen Sie die Attributspalte mit den Werten für die Berechnung oder aktivieren Sie das Kontrollkästchen  $||x||$  Z-Koordinate für Interpolation verwenden
- **Interpolationsmethode**: Wählen Sie als Interpolationsmethode Unregelmäßiges Dreiecksnetz (TIN)  $\|\mathbf{V}\|$  oder Inverse Distanzgewichtung (IDW)  $\|\mathbf{V}\|$
- **Spalten- und Zeilenanzahl**: Definieren Sie über die Spalten- und Zeilenanzahl die Auflösung der Ausgabekarte.
- **Ausgabedatei**: Legen Sie einen Namen für den Ausgabelayer fest.

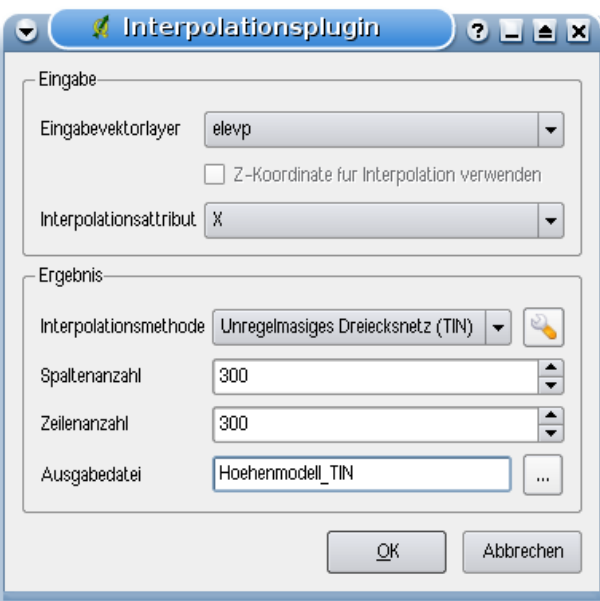

# <span id="page-150-0"></span>**Abbildung 53:** Dialog Interpolationsplugin  $\Omega$

## **Das Plugin anwenden**

1. Starten Sie QGIS und laden Sie die CVS Tabelle elevp.csv mit Höheninformationen aus dem QGIS Beispieldatensatz mit Hilfe des Plugins 'Getrennter Text' aus Kapitel [12.1.](#page-130-0)

# 12 KERN-PLUGINS VERWENDEN

- 2. Laden Sie das Interpolationsplugin mit dem Plugin Manager (siehe Kapitel [11.1.1\)](#page-124-1) und klicken Sie auf das Icon INTER Interpolation in der Werkzeugleiste, um den Dialog zu starten.
- 3. Wählen Sie den Layer elevp  $\|\mathbf{u}\|$  als Eingabevektorlayer und Spalte ELEV als Interpolationsattribut.
- 4. Wählen Sie Unregelmäßiges Dreiecksnetz (TIN) | 1| als Interpolationsmethode, definieren Sie als Spaltenanzahl 3663 und als Zeilenanzahl 1964 (dies entspricht einer 1000 Meter Pixelauflösung). Als Ausgabedatei geben Sie elevation\_tin an.
- 5. Klicken Sie | Ok |
- 6. Doppelklicken Sie auf die Ergebniskarte elevation\_tin in der Legende, um den Dialog Rasterlayereigenschaften zu öffnen und wählen Sie im Reiter Darstellung die Farbabbildung Pseudofarben  $\|\mathbf{V}\|$ . Oder Sie definieren eine neue Farbtabelle, wie in Kapitel [6.3](#page-78-0) beschrieben.

In Abbildung [54](#page-151-0) sehen das Ergebnis einer IDW-Interpolation mit einer Pixelauflösung von 10 km und der Farbabbildung Pseudofarben. Die Interpolation benötigt einige Zeit, obwohl die Daten nur den nördlichen Teil von Alaska abdecken.

<span id="page-151-0"></span>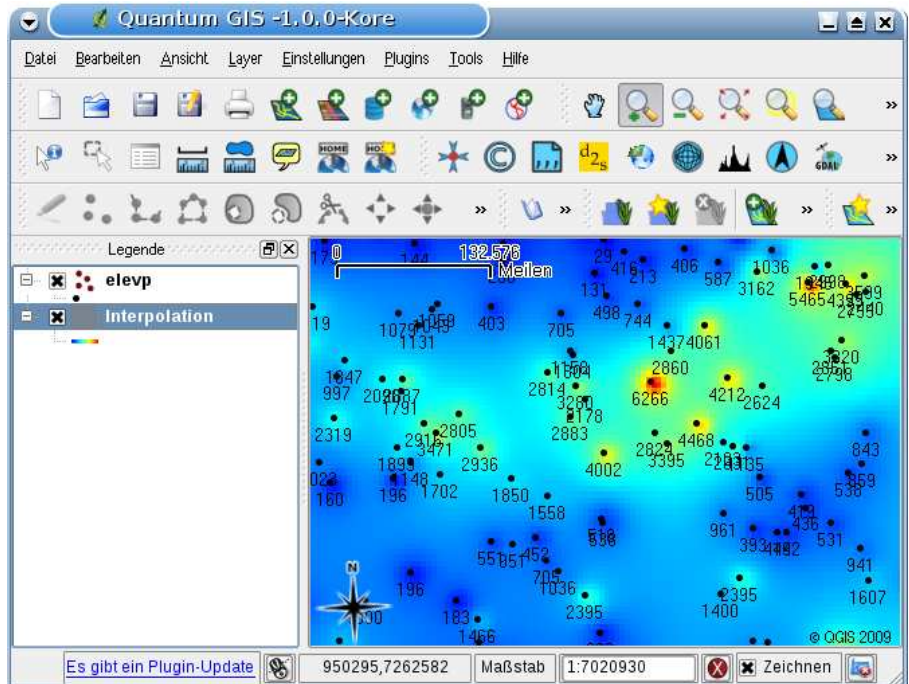

**Abbildung 54:** Interpolation von Höhenpunkten mit der IDW-Methode

# **12.10 MapServer Export Plugin**

Mit dem Plugin  $\left|\frac{1}{2}\right|$  MapServer Export können Sie eine Map-Datei für den UMN MapServer erstellen. Dazu verwenden Sie QGIS, um die Layer im Kartenfenster zu arrangieren, zu beschriften und die Farben nach ihren Wünschen anzupassen und speichern das Ergebnis als QGIS Projekt ab.

# **12.10.1 Eine Projektdatei für das MapServer Export Plugin erstellen**

Das MapServer Export Plugin verwendet eine gespeicherte QGIS Projektdatei und nicht die aktuell im Kartenfenster angezeigten Layer. Dies hat bereits häufiger zu Verwirrung geführt. Wie im weiteren Verlauf beschrieben, müssen Sie die Layer im Kartenfenster layouten und dann als Projekt abspeichern.

<span id="page-152-0"></span>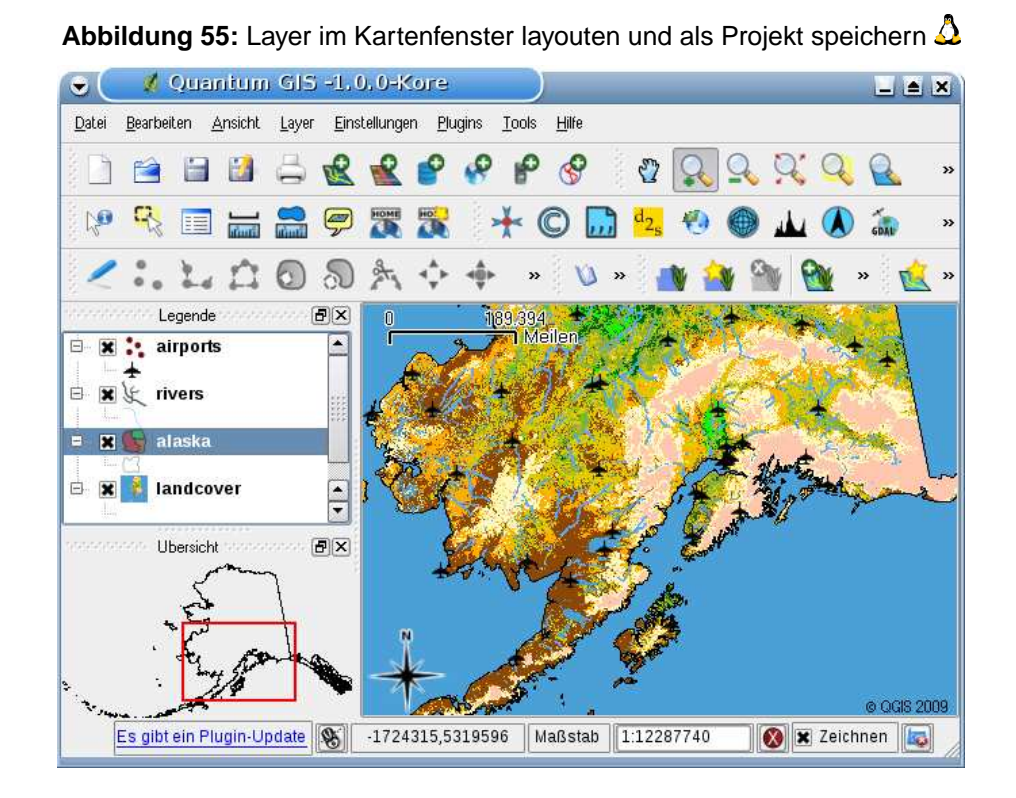

In diesem Beispiel wird in vier Schritten gezeigt, wie Sie zu dem Punkt kommen, an dem Sie die Map-Datei erstellen können. Wir verwenden dazu Raster- und Vektorlayer aus dem QGIS Beispieldatensatz [3.2.](#page-21-0)

1. Laden Sie den Rasterlayer landcover.img, indem Sie auf das Icon Add Raster Layer klicken.

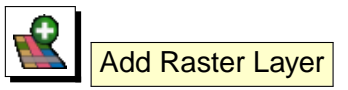

## 12 KERN-PLUGINS VERWENDEN

- 2. Fügen Sie den Vektorlayer lakes.gml, majrivers.shp und airports aus dem QGIS Beispieldatensatz hinzu, indem Sie das Icon **Add Vector Laver** verwenden.
- 3. Ändern Sie die Farben und Beschriftung nach ihren Wünschen (siehe Abbildung [55\)](#page-152-0)
- 4. Speichern Sie das neue Projekt unter dem Namen mapserverproject.qgs im Menü Datei > **E** Projekt speichern als

## **12.10.2 Eine Map-Datei erstellen**

Das Programm msexport befindet sich im QGIS Programmordner und kann unabhängig von QGIS verwendet werden. Von QGIS aus müssen Sie das MapServer Export Plugin erst mit dem Plugin Manager laden. Klicken Sie dazu auf Plugins  $\triangleright$  Plugins verwalten , wählen Sie das Plugin aus und klicken dann auf  $OK$ 

Nun können Sie auf das Icon **MapServer Export** in der Werkzeugleiste klicken und den Dialog **Exportieren in MapServer** öffnen (siehe Abbildung [56\)](#page-154-0).

Hier ist eine Zusammenfassung der Eingabefelder:

#### **Kartendatei**

Tragen Sie hier den Namen der Map-Datei ein, die erstellt werden soll. Sie können mit dem 'Speichern unter' Knopf auswählen, wo die Datei gespeichert werden soll.

#### **QGIS Projektdatei**

Geben Sie den kompletten Pfad zur QGIS Projektdatei (.qgs) an, die Sie exportieren möchten. Sie können mit dem 'Durchsuchen' Knopf nach der Projektdatei suchen.

#### **Name**

Ein Name für die Karte. Dieser Name wird als Prefix für alle durch den MapServer erstellten Karten verwendet.

#### **Breite**

Breite des Ausgabebildes in Pixeln.

#### **Höhe**

Höhe des Ausgabebildes in Pixeln.

## **Einheiten**

Maßeinheiten für die Ausgabe

#### **Bildtyp**

Bildformat, das vom MapServer erstellt wird

#### **Vorlage**

Kompletter Pfad zur MapServer Template-Datei, die mit der Map-Datei benutzt wird

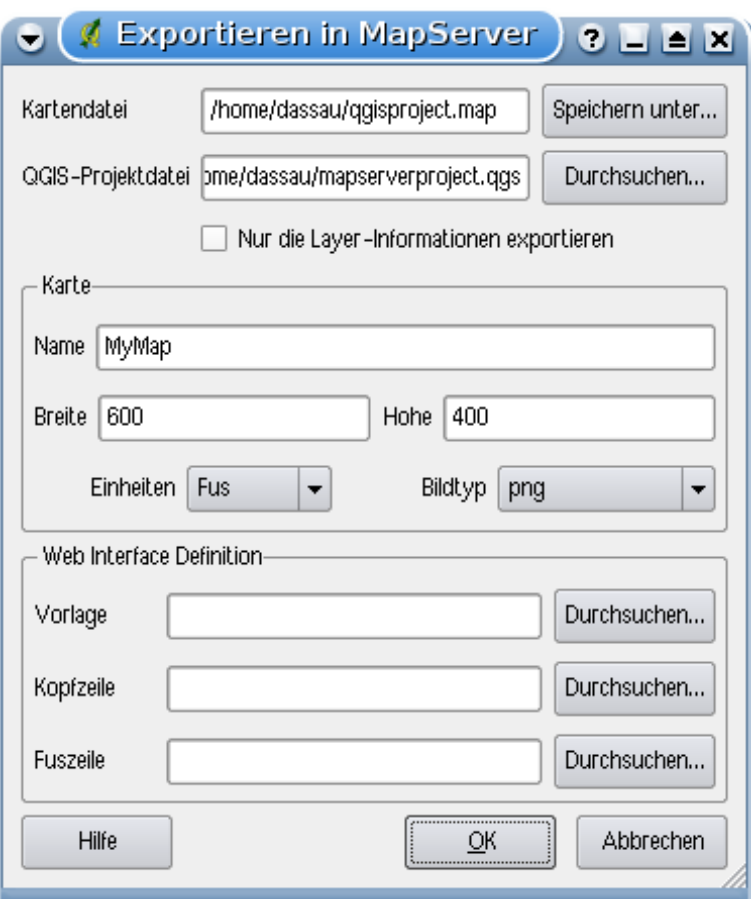

<span id="page-154-0"></span>**Abbildung 56:** Dialog MapServer Export  $\Omega$ 

## **Kopfzeile**

Kompletter Pfad zur MapServer Header-Datei, die mit der Map-Datei benutzt wird

## **Fusszeile**

Kompletter Pfad zur MapServer Footer-Datei, die mit der Map-Datei benutzt wird

Nur die QGIS Projektdatei ist nun notwendig, um eine Map-Datei zu erstellen. Es kann aber sein, dass diese nicht auf anhieb funktioniert, abhängig davon, was sie sich vorstellen. Auch wenn QGIS durchaus geeignet ist, eine Map-Datei zu erstellen, ist es häufig doch notwendig, die Map-Datei manuell nachzubearbeiten. man sollte es daher eher als eine Hilfe betrachten, um die Map-Datei nicht komplett neu erstellen zu müssen.

Aber lassen Sie uns in einem Beispiel anschauen, wie man aus der gerade erstellten Projektdatei eine Map-Datei erstellt (siehe Abbildung [56\)](#page-154-0).

1. Klicken Sie auf das Icon **MapServer Export** 

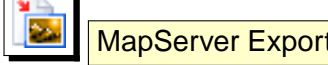

- 2. Geben Sie als Kartendatei qgisproject.map für die neue Map-Datei an.
- 3. Geben Sie als QGIS Projektdatei die gerade erstellte Datei mapserverproject.qgs an.
- 4. Geben Sie den Namen MyMap für die Karte an.
- 5. Geben Sie als Breite 600 und als Höhe 400 an.
- 6. Die Layer sind in feet, also ändern wir die Einheit in Fuß.
- 7. Wählen Sie "png" als Bildtyp.
- 8. Klicken Sie auf OK , um die neue Map-Datei ggisproject.map zu erstellen. QGIS zeigt an, dass es erfolgreich war.

Sie können sich die Map-Datei in einem Texteditor anschauen. Sie werden sehen, dass das Exportmodul alle Metadaten hinzugefügt hat, um die Map-Datei für WMS zu aktivieren.

# **12.10.3 Testen der Map-Datei**

Sie können die Map-Datei testen, indem Sie ein Bild mit dem Programm shp2img erzeugen (siehe Abbildung [57\)](#page-155-0). shp2img ist Teil der UMN MapServer Installation, aber es ist auch in dem Programm FWTools vorhanden. Um ein Testbild zu erstellen sind folgende Schritte notwendig:

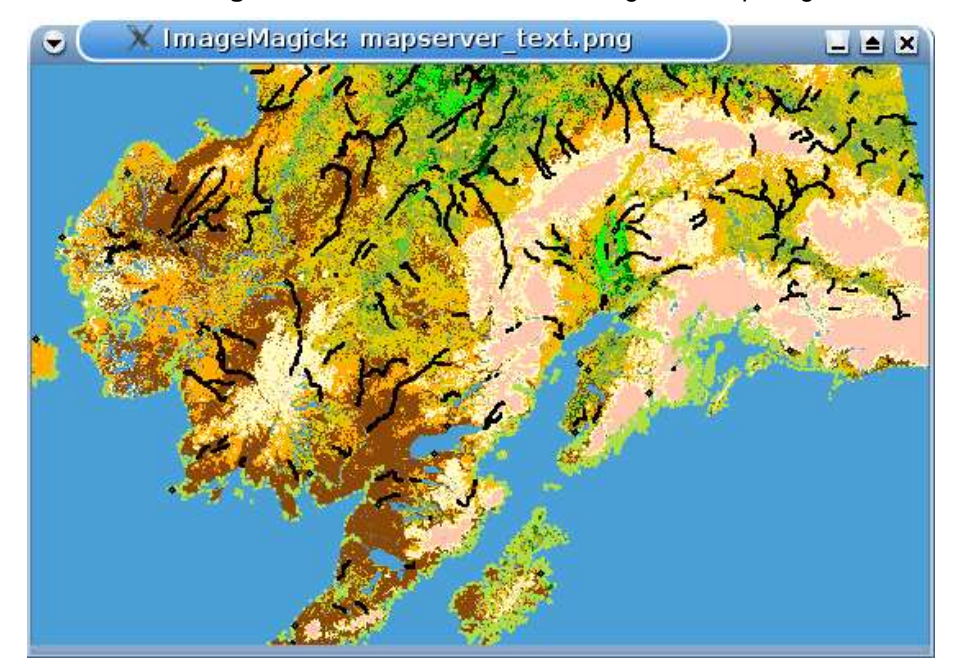

<span id="page-155-0"></span>**Abbildung 57:** Testbild erstellt mit dem Programm shp2img  $\Delta$ 

• Öffnen wir eine Shell, damit wir das Programm shp2img aus der Kommandozeile starten können.

- Wenn die Map-Datei nicht im aktuellen Verzeichnis gespeichert wurde, wechseln Sie bitte in das entsprechende Verzeichnis mit der Map-Datei
- starten Sie shp2img -m qgisproject.map -o mapserver\_test.png
- Schauen Sie sich das erstellte Bild mit einem Bildbetrachter an

Die Ausdehnung des Bildes ist exakt diejenige, die wir in der QGIS-Projektdatei abgespeichert haben. Und das erstellte PNG enthält alle Layer, die wir als QGIS-Projekt abgespeichert haben, außer den airport Symbolen.

Wenn Sie vorhaben, die Map-Datei auch für WMS-Anfragen zu nutzen, dann brauchen Sie wahrscheinlich nichts weiter zu machen. Wenn Sie es als Kartenvorlage oder individuelle Oberfläche nutzen wollen, ist wahrscheinlich noch ein bischen manuelles Optimieren notwendig. Um zu sehen, wie einfach es ist, Karten aus QGIS ins Internet zu stellen, schauen Sie sich das 5-minütige Flashvideo von Christopher Schmidt an, auch wenn es auf einer älteren QGIS Version basiert: 8

<sup>8</sup> <http://openlayers.org/presentations/mappingyourdata/>

# **12.11 OGR-Layer-Konverter Plugin**

Das Plugin | 6041 | OGR-Layer-Konverter ermöglicht es, Vektorlayer von einem OGR-unterstützten Vektorformat in ein anderes durch OGR unterstütztes Vektorformat zu konvertieren. Es ist sehr einfach zu verwenden und bietet Funktionalitäten wie in Abbildung [58](#page-157-0) dargestellt. Die unterstützten Vektorformate können je nach GDAL Installation unterschiedlich sein.

- **Quelle Format/Datensatz/Layer**: Geben Sie das OGR-Format und den Datensatz der konvertiert werden soll an.
- **Ziel Format/Datensatz/Layer**: Geben Sie das OGR-Format und die Vektor Ausgabedatei an.

<span id="page-157-0"></span>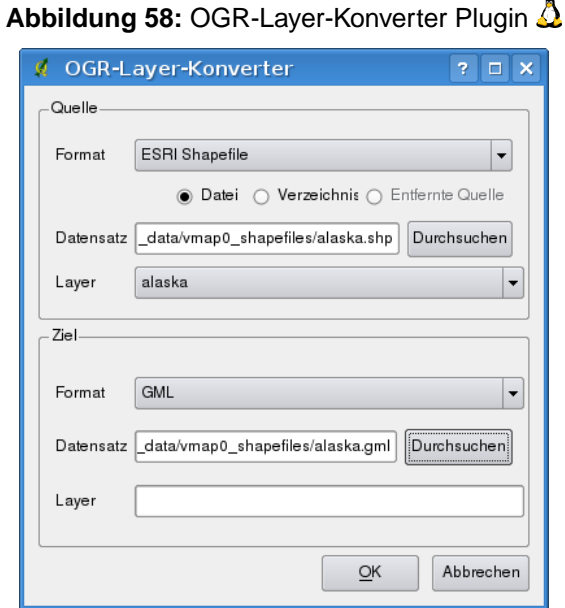

## **Das Plugin anwenden**

1. Starten Sie QGIS, laden Sie das OGR-Konverter Plugin mit dem Plugin Manager (siehe Kapi-

tel [11.1.1\)](#page-124-1) und klicken Sie auf das Icon **GDAL** OGR Layer Converter in der Werkzeugleiste.

- 2. Wählen Sie im Bereich Quelle als Vektorformat ESRI Shapefile  $\|\mathbf{V}\|$  und als Datensatz alaska.shp.
- 3. Wählen Sie im Bereich Ziel als Vektorformat GML  $\|\mathbf{V}\|$  und als Ausgabe alaska.gml.
- 4. Klicken Sie auf  $OK$ .

# **12.12 Oracle GeoRaster Plugin**

Oracle Datenbanken mit Oracle Spatial Erweiterung ermöglichen es, Rasterlayer als SDO\_GEO-

RASTER Objekte zu speichern. In QGIS existiert das **ORA**cle GeoRaster Plugin. Es basiert auf der GDAL Bibliothek und setzt voraus, dass eine entsprechende Oracle Datenbank auf ihrem Rechner läuft. Obwohl Oracle keine freie Software ist, stellen Sie ihre Software für Entwickler und zu Testzwecken kostenlos zur Verfügung. Ein einfaches Beispiel, wie man über GDAL ein Raster in eine Oracle Datenbank laden kann sieht folgendermaßen aus:

gdal\_translate -of georaster input\_file.tif geor:scott/tigerorcl

Das Raster wird in diesem Beispiel in die Standard GDAL\_IMPORT Tabelle als Spalte mit dem Namen RASTER geladen.

# **12.12.1 Mit der Datenbank verbinden**

Als erstes muss das Oracle GeoRaster Plugin mit dem Plugin Manager geladen werden (siehe Kapitel [11.1.1\)](#page-124-1). Wenn Sie zum ersten Mal ein GeoRaster in QGIS laden wollen, müssen Sie zuvor eine Verbindung zu der Oracle Datenbank erstellen, in der sich die Daten befinden. Hierzu klicken Sie auf

das **Oracle Spatial GeoRaster wählen** Icon in der Werkzeugleiste. In dem Dialog klicken Sie auf Neu  $\parallel$  und geben dann die notwendigen Verbindungsparameter ein (siehe Abbildung [59\)](#page-159-0) :

- **Name**: Geben Sie einen Namen für die Datenbankverbindung an.
- **Datenbankinstanz**: Geben Sie den Namen der Datenbank an, mit der Sie sich verbinden wollen.
- **Benutzername**: Geben Sie den Benutzernamen an, mit dem Sie auf die Datenbank zugreifen wollen.
- **Passwort**: Das Passwort für den Benutzernamen, um auf die Datenbank zuzugreifen.

Zurück im Hauptfenster des Oracle Spatial GeoRaster Plugins (siehe Abbildung [60\)](#page-160-0), wählen Sie die Dropdown Liste, um die neue Verbindung auszuwählen und klicken dann auf Verbinden , um die Verbindung herzustellen. Sie können die Verbindung auch nochmals Bearbeiten und Veränderungen vornehmen oder mit dem Knopf Löschen die Verbindung aus der Dropdown Liste entfernen.

# **12.12.2 Ein GeoRaster auswählen**

Wenn die Verbindung zur Datenbank steht, werden im Fenster 'Unterdaten' die Namen aller Tabellen in Form eines GDAL 'subdataset' angezeigt, in denen GeoRaster Spalten vorliegen.

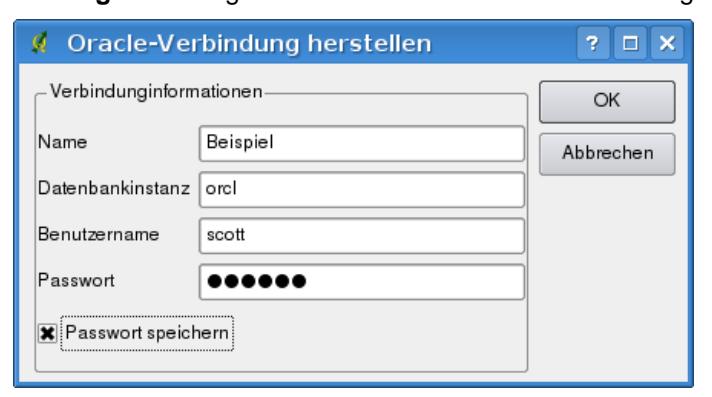

#### <span id="page-159-0"></span>**Abbildung 59:** Dialog zum Erstellen einer Oracle Anbindung

Wählen Sie einen der 'subdatasets' und klicken dann auf Wählen , um den Tabellennamen auszuwählen. Daraufhin erscheint eine weitere Liste mit den GeoRaster Spalten, die sich in der Tabelle befinden. Dies ist normalerweise eine kurze Liste, da es eher selten vorkommt, dass mehr als ein oder zwei GeoRaster Spalten in einer Tabelle abgelegt sind.

Wählen Sie wieder einen der 'subdatasets' und klicken auf Wählen |, um eine Tabellen/Spalten Kombination auszusuchen. Der Dialog zeigt nun die Zeilen, die GeoRaster Objekte enthalten. Beachten Sie, dass in der Liste der 'subdatasets' nun die Rasterdatentabelle und Raster Id Paare angezeigt werden.

Es ist übrigens zu jeder Zeit möglich, die Auswahl zu editieren, um so direkt zu einem bereits bekannten GeoRaster oder zurück zum Anfang zu gelangen.

Der Auswahlbereich kann auch dazu verwendet werden, um eine Where-Abfrage am Ende der Identifikation hinzuzufügen, z.B.: geor:scott/tiger@orcl,gdal\_import,raster,geoid=. Weitere Informationen finden Sie unter der URL [http://www.gdal.org/frmt\\_georaster.html](http://www.gdal.org/frmt_georaster.html).

## **12.12.3 Ein GeoRaster laden**

Schließlich, wenn Sie aus der Liste der 'subdatasets' die Rasterdatentabelle und Raster Id Paare ausgewählt haben, wird das entsprechende GeoRaster in QGIS geladen.

Der Dialog zum Auswählen eines Oracle GeoRasters kann nun geschlossen werden. Beim nächsten Aufruf wird die Verbindung wieder angezeigt mit derselben Liste vorhandener 'subdatasets', so dass es einfach ist, weitere GeoRasters zu laden.

**Bemerkung:** GeoRaster, die mit Pyramiden abgelegt sind, werden in QGIS wesentlich schneller visualisiert. Die Pyramiden müssen aber im Vorfeld und außerhalb von QGIS mit Oracle PL/SQL oder gdaladdo erstellt werden.

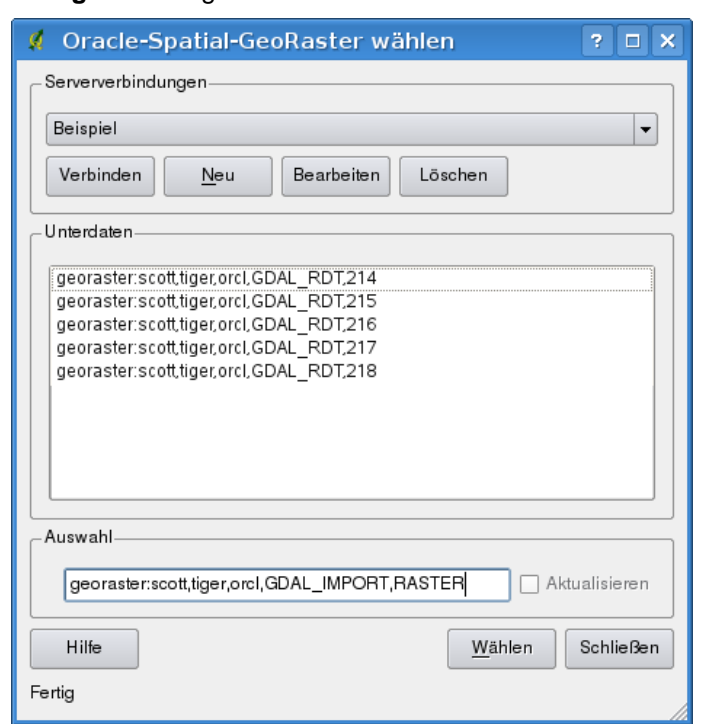

<span id="page-160-0"></span>**Abbildung 60:** Dialog zum Auswählen eines Oracle GeoRasters  $\Delta$ 

Beispiel zum Erstellen von Pyramiden mit gdaladdo:

```
gdaladdo georaster:scott/tiger@orcl,georaster\_table,georaster,georid=6 -r
nearest 2 4 6 8 16 32
```
Beispiel zum Erstellen von Pyramiden mit PL/SQL:

```
$ sqlplus scott/tiger
SQL> DECLARE
   gr sdo_georaster;
BEGIN
   SELECT image INTO gr FROM cities WHERE id = 1 FOR UPDATE;
    sdo_geor.generatePyramid(gr, 'rLevel=5, resampling=NN');
   UPDATE cities SET image = gr WHERE id = 1;
    COMMIT;
END;
/
```
# **12.13 Weitere Kern-Plugins**

Die weiteren Kern-Plugins, die nicht in dem Kapite[l12,](#page-129-0) sondern aus didaktischen Gründen an anderer Stelle in diesem Handbuch beschrieben werden, sind in Tabelle [11](#page-161-0) aufgelistet. Dazu finden Sie jeweils eine Referenz zu dem Kapitel, in dem sie vorkommen.

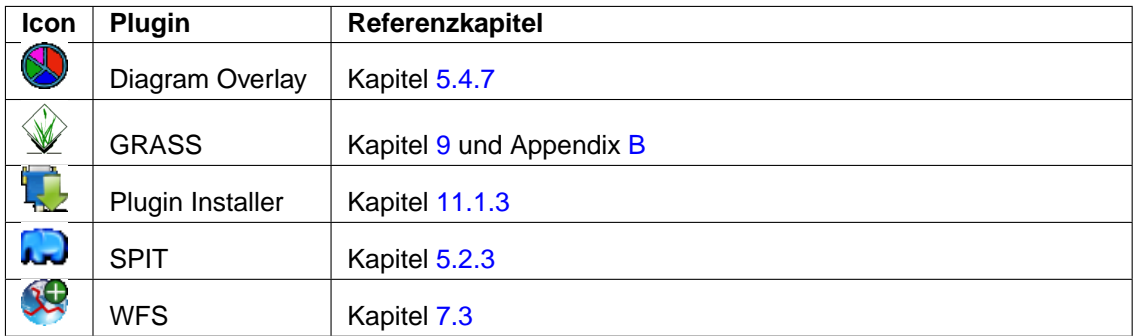

<span id="page-161-0"></span>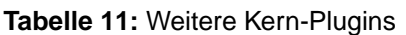

# **13 Externe Python Plugins verwenden**

Externe QGIS Plugins sind in der Sprache Python geschrieben. Sie sind auf einem Server entweder im sogenannten 'Official' oder 'User contributed' Repository abgelegt. Darüberhinaus gibt es noch zahlreiche, weitere externe Repositories, die von den jeweiligen Autoren gepflegt werden.

Tabelle [12](#page-162-0) zeigt eine Liste der aktuellen Plugins im 'Official' Repository mit einer kurzen Beschreibung. Eine detailierte Dokumentation zur Anwendung, die notwendige QGIS Version, Heimatseite des Plugins, Autoren und weitere wichtige Informationen werden mit dem jeweiligen Plugin bereitgestellt und sind nicht Teil dieses Handbuches. 9 10

Eine aktuelle Liste der moderierten externen Plugins finden Sie auch im QGIS Official Repository unter der URL: <http://www.qgis.org/de/herunterladen/plugins-de.html>, sowie über den Python Plugin Installer im Menü **P**ython Plugins herunterladen in QGIS selbst.

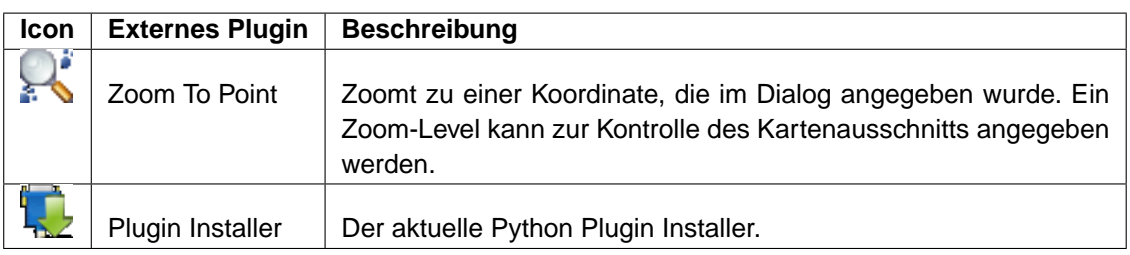

<span id="page-162-0"></span>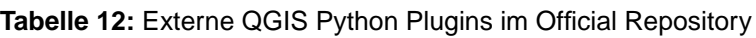

Weitere Informationen zur Installation von externen Python Plugins finden Sie in Kapitel [11.1.2.](#page-124-2)

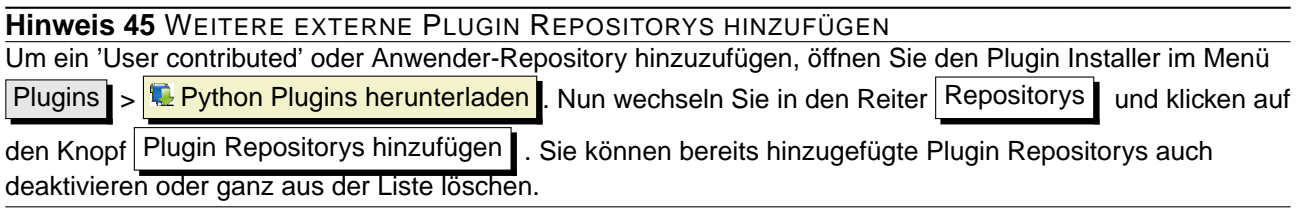

<sup>&</sup>lt;sup>9</sup> Auch Updates von Kern-Plugins können im 'Official' Repository bereitgestellt werden.

<sup>&</sup>lt;sup>10</sup> Python Plugin Installer, fTools und Mapserver Export sind auch Python Plugins. Sie sind gleichzeitig aber auch Teil des QGIS Quellcodes und damit automatisch wie ein Kern-Plugin im Plugin Manager auswählbar (siehe Kapitel [11.1.2\)](#page-124-2).

# **14 Hilfe und Support**

# **14.1 Mailinglisten**

QGIS entwickelt sich ständig weiter, daher kann es vorkommen, dass es mal nicht so funktioniert, wie erwartet. Die bevorzugte und effektivste Art, Hilfe zu bekommen, besteht darin, sich in die qgis-users Mailingliste einzuschreiben.

## **qgis-users**

Ihre Fragen erreichen eine breite Basis von Anwendern und die Antworten auf Ihre Fragen können auch anderen helfen. Sie können sich in die Mailingliste eintragen unter der URL: <http://lists.osgeo.org/mailman/listinfo/qgis-user>

#### **qgis-de**

Entsprechend der englischen qgis-users Liste, können hier Fragen zu QGIS im Allgemeinen, sowie spezielle Fragen in Bezug auf die Installation und den Einsatz auf Deutsch gestellt werden. Sie können sich in die Mailingliste eintragen unter der URL:

<http://lists.osgeo.org/mailman/listinfo/qgis-de>

## **qgis-developer**

Wenn Sie ein Entwickler sind und technische Probleme haben, können Sie sich in die qgis-developer Mailingliste eintragen unter der URL:

<http://lists.osgeo.org/mailman/listinfo/qgis-developer>

## **qgis-commit**

Jedes Mal wenn ein Commit in den QGIS Quellcode erfolgt ist, wird eine Email an folgende Liste geschickt. Wenn Sie alle Veränderungen im Quellcode verfolgen möchten, können Sie sich unter folgender URL eintragen:

<http://lists.osgeo.org/mailman/listinfo/qgis-commit>

#### **qgis-trac**

Diese Mailingliste stellt Nachrichten in Bezug auf das Projekt Management bereit. Dazu gehören Fehlerberichte, Aufgaben und Anfragen für neue Funktionen. Sie können sich für diese Mailingliste eintragen unter der URL:

<http://lists.osgeo.org/mailman/listinfo/qgis-trac>

# **qgis-community-team**

Diese Liste beschäftigt sich mit Themen wie der Dokumentation, der inhaltlichen Hilfe von QGIS, dem Benutzer- und Installationshandbuch sowie Übersetzungen in verschiedene Sprachen. Wenn Sie am Benutzer- und Installationshandbuch mitarbeiten oder es übersetzen wollen, können Sie sich für diese Mailingliste eintragen unter der URL:

<http://lists.osgeo.org/mailman/listinfo/qgis-community-team>

# **qgis-release-team**

Diese Liste beschäftigt sich mit Themen wie dem Release Management, das Erstellen von Installations-Paketen für verschiedene Betriebssysteme und das Veröffentlichen neuer QGIS Versionen. Sie können sich für diese Mailingliste eintragen unter der URL:

<http://lists.osgeo.org/mailman/listinfo/qgis-release-team>

# **qgis-psc**

Diese Liste befasst sich mit den Aufgaben des Lenkungsausschusses des QGIS-Projektes. Sie können sich für diese Mailingliste eintragen unter der URL:

<http://lists.osgeo.org/mailman/listinfo/qgis-psc>

Wir heißen Sie herzlich Willkommen, sich auf jeder dieser Listen einzuschreiben und den anderen QGIS Benutzern und Entwicklern mit ihrer Erfahrung zu helfen. Beachten Sie bitte auch, dass die Mailinglisten qgis-commit und qgis-trac nur dazu erstellt wurden, um Benachrichtigungen zu verteilen und nicht für Anwenderfragen geeignet ist.

# **14.2 IRC**

Wir sind außerdem im IRC präsent - Sie können uns im #qqis Kanal unter <irc.freenode.net> treffen. Bitte warten Sie ein wenig auf Antworten, da die meisten nur zwischendurch mal vorbeischauen, was gerade so passiert. Kommerzieller Support ist auch möglich. Schauen Sie dazu auf die Internetseite <http://www.qgis.org/de/kommerzieller-support.html>.

Wenn Sie eine Disussion im IRC verpasst haben - kein Problem! Wir loggen alle Diskussionen, damit Sie diese auch später lesen können. Lesen Sie die Logs unter der URL: <http://logs.qgis.org>.

# **14.3 BugTracker**

Während die qgis-users Mailingliste nützlich ist, wenn es um allgemeine Fragen zu 'wie mache ich dies oder jenes in QGIS' geht, möchten Sie uns vielleicht auch auf richtige Fehler (Bugs) aufmerksam machen. Sie können dazu Fehlermeldungen mit Hilfe des QGIS BugTracker unter <http://trac.osgeo.org/qgis/> erstellen. Wenn Sie ein neues Ticket für einen Fehler erstellen, geben Sie bitte auch eine Emailadresse an, über die wir weitere Informationen von Ihnen erfragen können.

Denken Sie auch bitte daran, dass ein für Sie wichtiger Fehler nicht immer die gleiche Priorität bei anderen Personen und besonders den Entwicklern hat. Einige Fehler sind sehr aufwendig zu reparieren und daher kann es schon mal ein wenig dauern, bis genügend Zeit vorhanden ist, ein Problem zu lösen.

Anfragen für neue Funktionen können auch in demselben System gestellt werden. Bitte geben Sie dann den Typ **enhancement** an.

Wenn Sie einen Fehler gefunden und selbst repariert haben, können Sie es auch als Patch schicken. Der BugTracker bietet auch hierfür einen Typ **patch**. Die Entwickler schauen sich den Patch dann an und fügen ihn zum Quellcode hinzu. Bitte haben Sie ein wenig Geduld, wenn dies ein wenig dauert.

# **14.4 Blog**

Die QGIS-Gemeinschaft stellt auch einen Weblog (BLOG) unter <http://blog.qgis.org> bereit, mit vielen interessanten Artikeln für Anwender und Entwickler zum Thema QGIS. Sie sind herzlich eingeladen, selbst einen Artikel zu verfassen, nachdem Sie sich auf der Seite registriert haben!

# **14.5 Wiki**

Schließlich gibt es auch ein QGIS WIKI unter <http://www.qgis.org/wiki>, wo Sie eine Vielzahl nützlicher Informationen über die QGIS-Entwicklung, Pläne für neue Versionen, Links zum Herunterladen von Daten oder zu vorhandenen Übersetzungen finden. Schauen Sie mal rein, da gibt es ein paar wirkliche Attraktionen!

# **A Unterstützte Datenformate**

QGIS verwendet die GDAL/OGR Bibliothek, um Vektor- und Rasterformate zu lesen und zu schreiben. Beachten Sie, dass die hier aufgelisteten Datenformate in Ihrer QGIS Installtion aus folgenden Gründen nicht funktionieren können. Zum Beispiel benötigen einige Formate kommerzielle Bibliotheken oder die GDAL Installation auf Ihrem Rechner unterstützt das Datenformat, das Sie verwenden möchten nicht. Generell erscheinen nur gut getestete Formate in der Datentyp Liste, wenn Sie einen Vektor- und Rasterlayer laden möchten. Andere, nicht oder nur wenig getestete Formate können Sie mit der Auswahl \*.\* ansprechen.

# **A.1 OGR Vektorformate**

Zum Zeitpunkt der Erstellung dieses Dokuments werden folgende Datenformate durch die OGR-Bibliothek unterstützt. Eine vollständige Liste finden Sie unter der URL: [http://www.gdal.org/ogr/ogr\\_formats.html](http://www.gdal.org/ogr/ogr_formats.html).

- Arc/Info Binary Coverage
- Comma Separated Value (.csv)
- DODS/OPeNDAP
- ESRI Personal GeoDatabase
- ESRI ArcSDE
- ESRI Shapefile
- FMEObjects Gateway
- GeoJSON
- Geoconcept Export
- GeoRSS
- GML
- GMT
- GPX
- GRASS Vector 11
- Informix DataBlade
- INTERLIS
- IHO S-57 (ENC)
- Mapinfo File

<sup>&</sup>lt;sup>11</sup>GRASS Support wird mit dem QGIS GRASS Plugin bereitgestellt.

- Microstation DGN
- OGDI Vectors
- ODBC
- Oracle Spatial
- PostgreSQL<sup>12</sup>
- SDTS
- SQLite
- UK .NTF
- U.S. Census TIGER/Line
- VRT Virtual Datasource
- X-Plane/Flighgear aeronautical data

# **A.2 GDAL Rasterformate**

Zum Zeitpunkt der Erstellung dieses Dokuments werden folgende Datenformate durch die GDAL-Bibliothek unterstützt. Eine vollständige Liste finden Sie unter der URL: [http://www.gdal.org/formats\\_list.html](http://www.gdal.org/formats_list.html).

- Arc/Info ASCII Grid
- ADRG/ARC Digitilized Raster Graphics
- Arc/Info Binary Grid (.adf)
- Magellan BLX Topo (.blx, .xlb)
- Microsoft Windows Device Independent Bitmap (.bmp)
- BSB Nautical Chart Format (.kap)
- VTP Binary Terrain Format (.bt)
- CEOS (Spot for instance)
- First Generation USGS DOQ (.doq)
- New Labelled USGS DOQ (.doq)
- Military Elevation Data (.dt0, .dt1)
- ERMapper Compressed Wavelets (.ecw)
- ESRI .hdr Labelled
- ENVI .hdr Labelled Raster
- Envisat Image Product (.n1)

<sup>&</sup>lt;sup>12</sup>QGIS hat eine eigene PostgreSQL Funktion. OGR sollte ohne PostgreSQL support erstellt werden

- EOSAT FAST Format
- FITS (.fits)
- Graphics Interchange Format (.gif)
- GMT compatible netCDF
- $\bullet$  GRASS Rasters  $^{13}$
- Golden Software Binary Grid
- TIFF / BigTIFF / GeoTIFF (.tif)
- Hierarchical Data Format Release 4 (HDF4)
- Hierarchical Data Format Release 5 (HDF5)
- ILWIS Raster Map (.mpr,.mpl)
- Intergraph Raster
- Erdas Imagine (.img)
- Atlantis MFF2e
- Japanese DEM (.mem)
- JPEG JFIF (.jpg)
- JPEG2000 (.jp2, .j2k)
- NOAA Polar Orbiter Level 1b Data Set (AVHRR)
- Erdas 7.x .LAN and .GIS
- In Memory Raster
- Vexcel MFF
- Vexcel MFF2
- Atlantis MFF
- Multi-resolution Seamless Image Database MrSID
- NITF
- NetCDF
- OGDI Bridge
- Oracle Spatial Georaster
- OGC Web Coverage Server
- OGC Web Map Server
- PCI .aux Labelled
- PCI Geomatics Database File

<sup>&</sup>lt;sup>13</sup> GRASS Support wird mit dem QGIS GRASS Plugin bereitgestellt.

# A UNTERSTÜTZTE DATENFORMATE

- Portable Network Graphics (.png)
- Netpbm (.ppm,.pgm)
- USGS SDTS DEM (\*CATD.DDF)
- SAR CEOS
- USGS ASCII DEM (.dem)
- X11 Pixmap (.xpm)

# <span id="page-170-0"></span>**B Module der GRASS Werkzeugkiste**

Die GRASS Shell in der GRASS Werkzeugkiste bietet Zugriff auf fast alle (mehr als 300) GRASS Module im Kommandozeilenmodus. Um eine benutzerfreundliche Arbeitsumgebung zu bieten, sind etwa 200 Module auch als grafische Dialogfenster in die GRASS Werkzeugkiste integriert worden.

# **B.1 GRASS Werkzeugkiste: Module für Daten Im- und Export**

Dieser Abschnitt listet alle grafischen Dialoge der GRASS Werkzeugkiste, um Daten in die aktuelle GRASS Mapset zu im- oder exportieren.

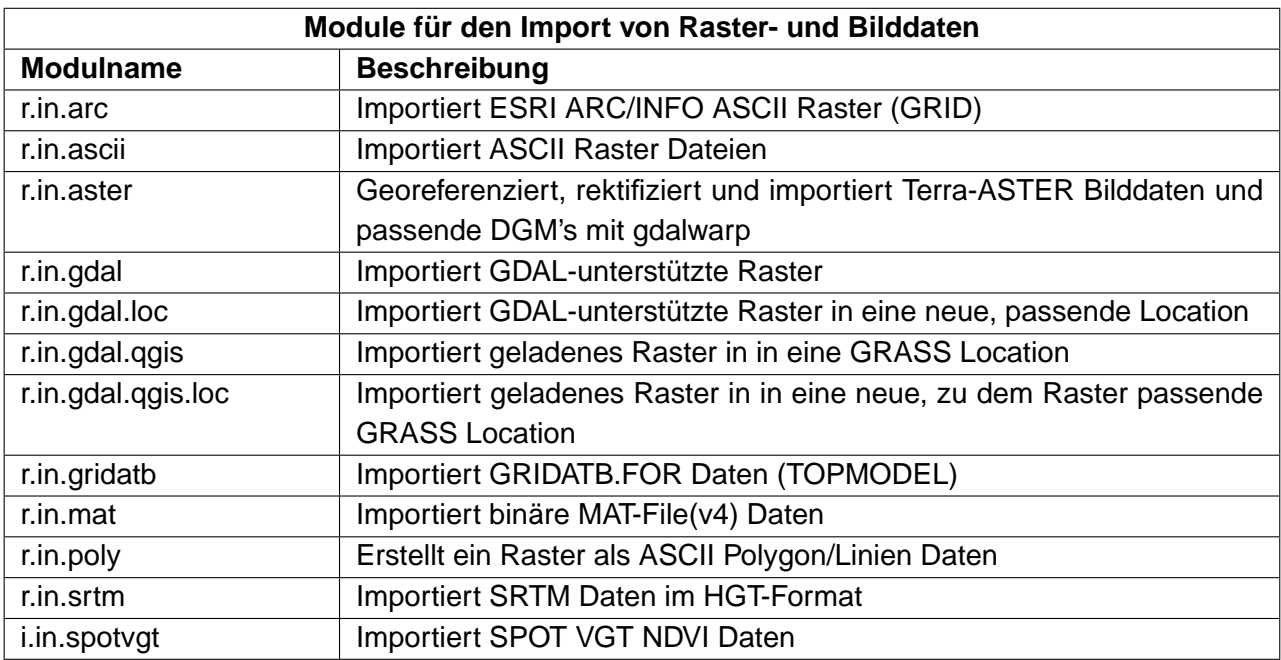

## **Tabelle 13:** GRASS Werkzeugkiste: Import von Raster- und Bilddaten

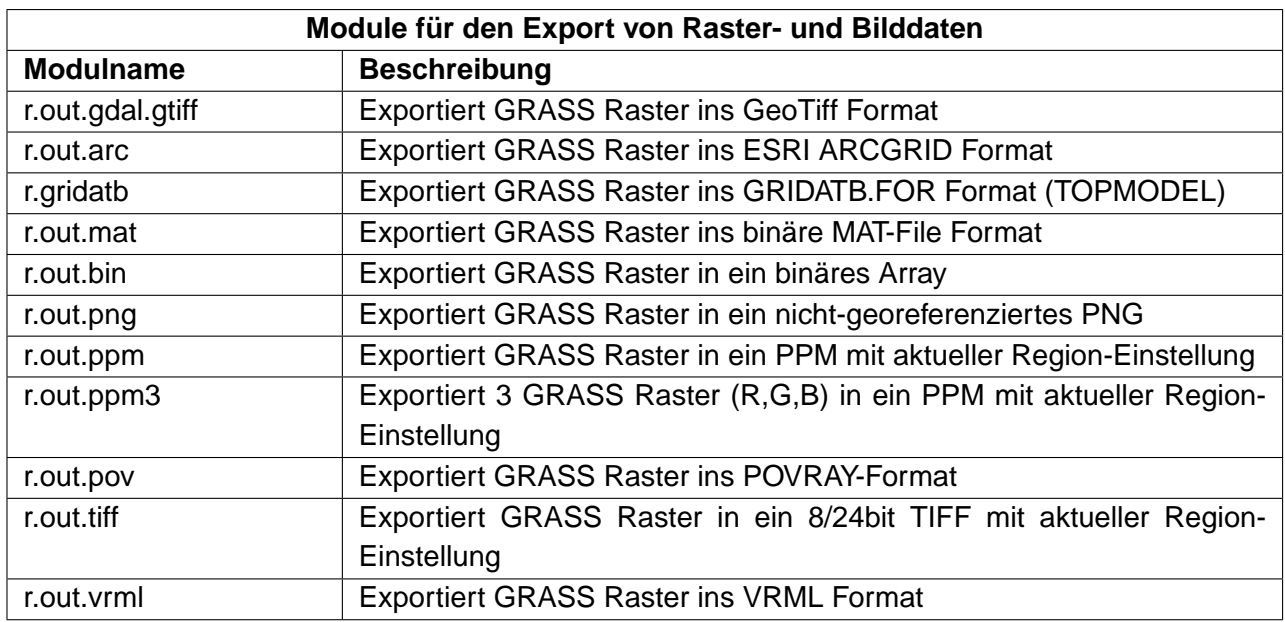

**Tabelle 14:** GRASS Werkzeugkiste: Export von Raster- und Bilddaten

#### **Tabelle 15:** GRASS Werkzeugkiste: Import von Vektordaten

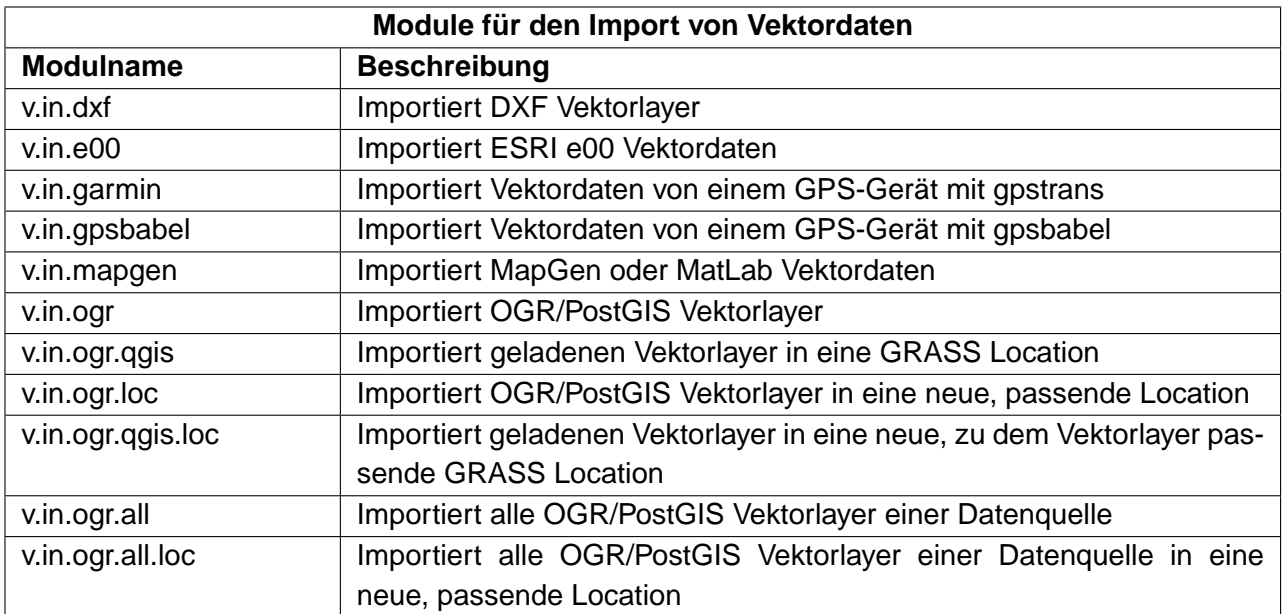

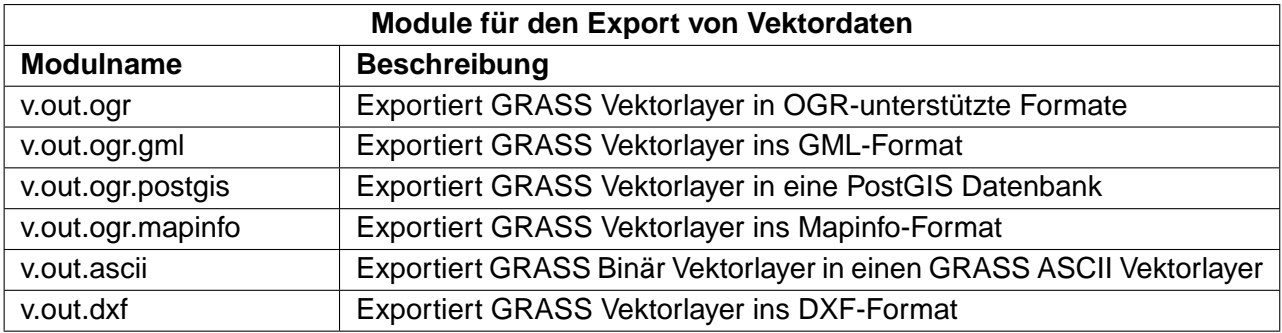

# **Tabelle 16:** GRASS Werkzeugkiste: Export von Vektordaten

# **B.2 GRASS Werkzeugkiste: Module zur Datentypkonvertierung**

Dieser Abschnitt listet alle grafischen Dialoge der GRASS Werkzeugkiste, um Daten vom Raster- ins Vektormodell und umgekehrt zu konvertieren.

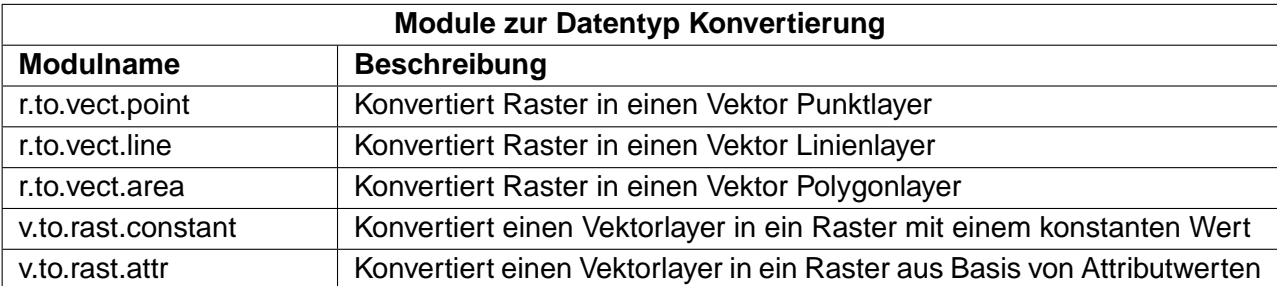

#### **Tabelle 17:** GRASS Werkzeugkiste: Module zur Datentypkonvertierung

# **B.3 GRASS Werkzeugkiste: Module zur Definition der Region- und Projektion**

Dieser Abschnitt listet als grafischen Dialoge, um die aktuelle GRASS region zu verwalten und die Projektion zu konfigurieren,

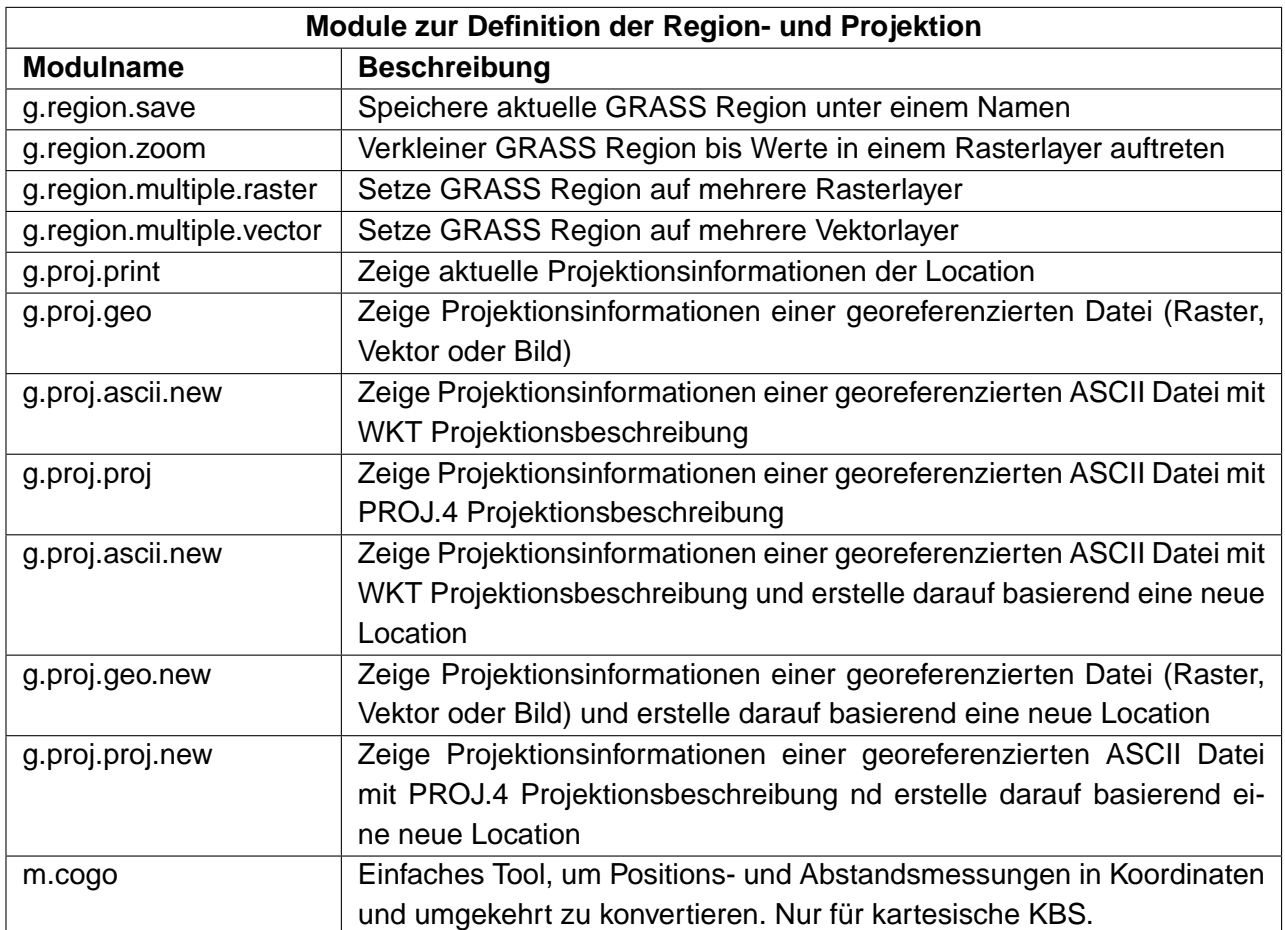

**Tabelle 18:** GRASS Werkzeugkiste: Module zur Definition der Region- und Projektion

# **B.4 GRASS Werkzeugkiste: Module zum Arbeiten mit Rasterlayern**

Dieser Abschnitt listet alle grafischen Module der GRASS Werkzeugkiste, um Rasterlayer in der aktuellen GRASS Location zu bearbeiten.

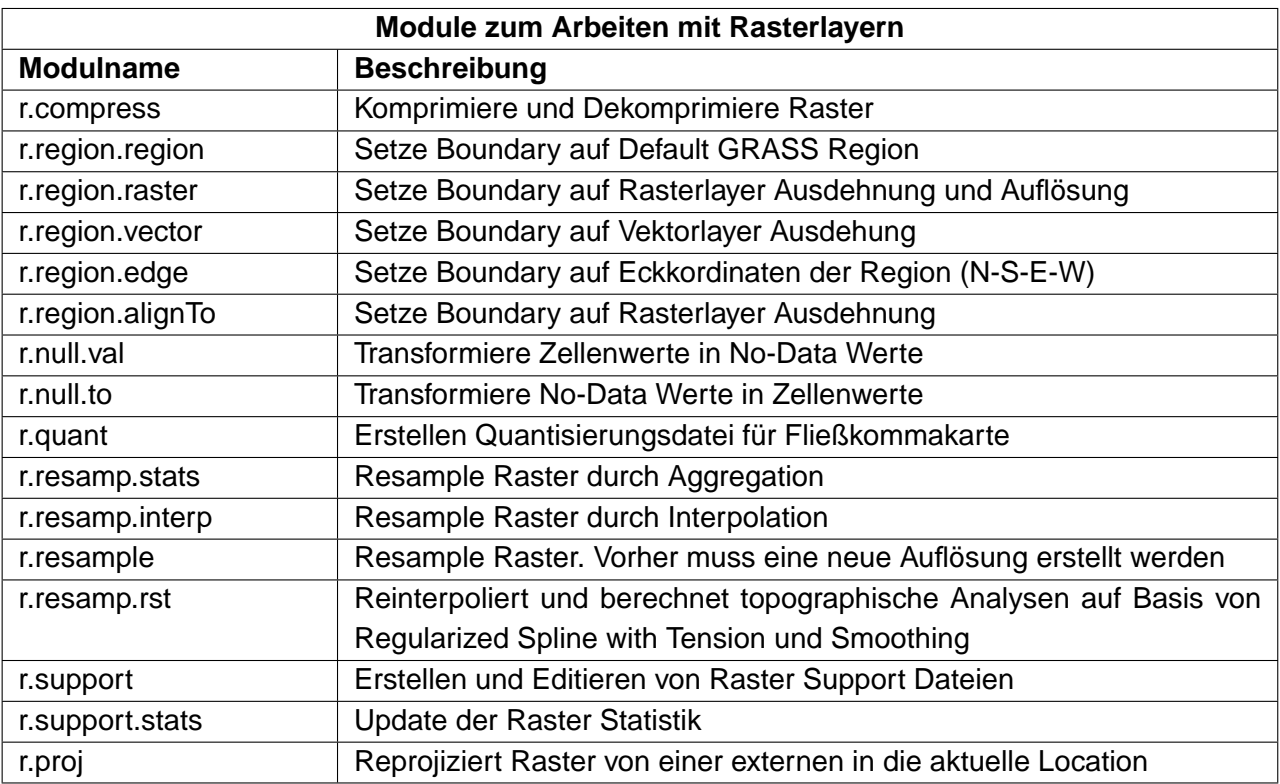

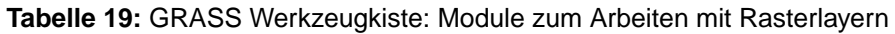

**Tabelle 20:** GRASS Werkzeugkiste: Module für das Farbmanagement

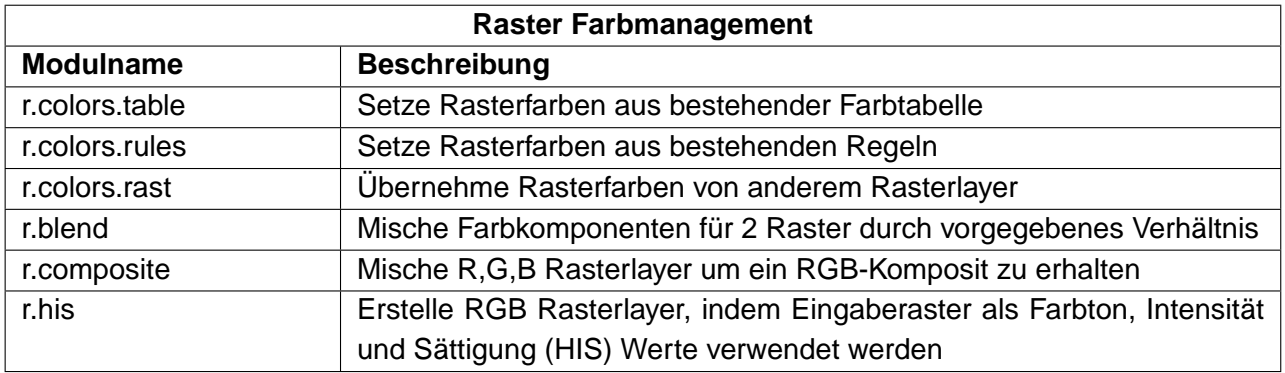

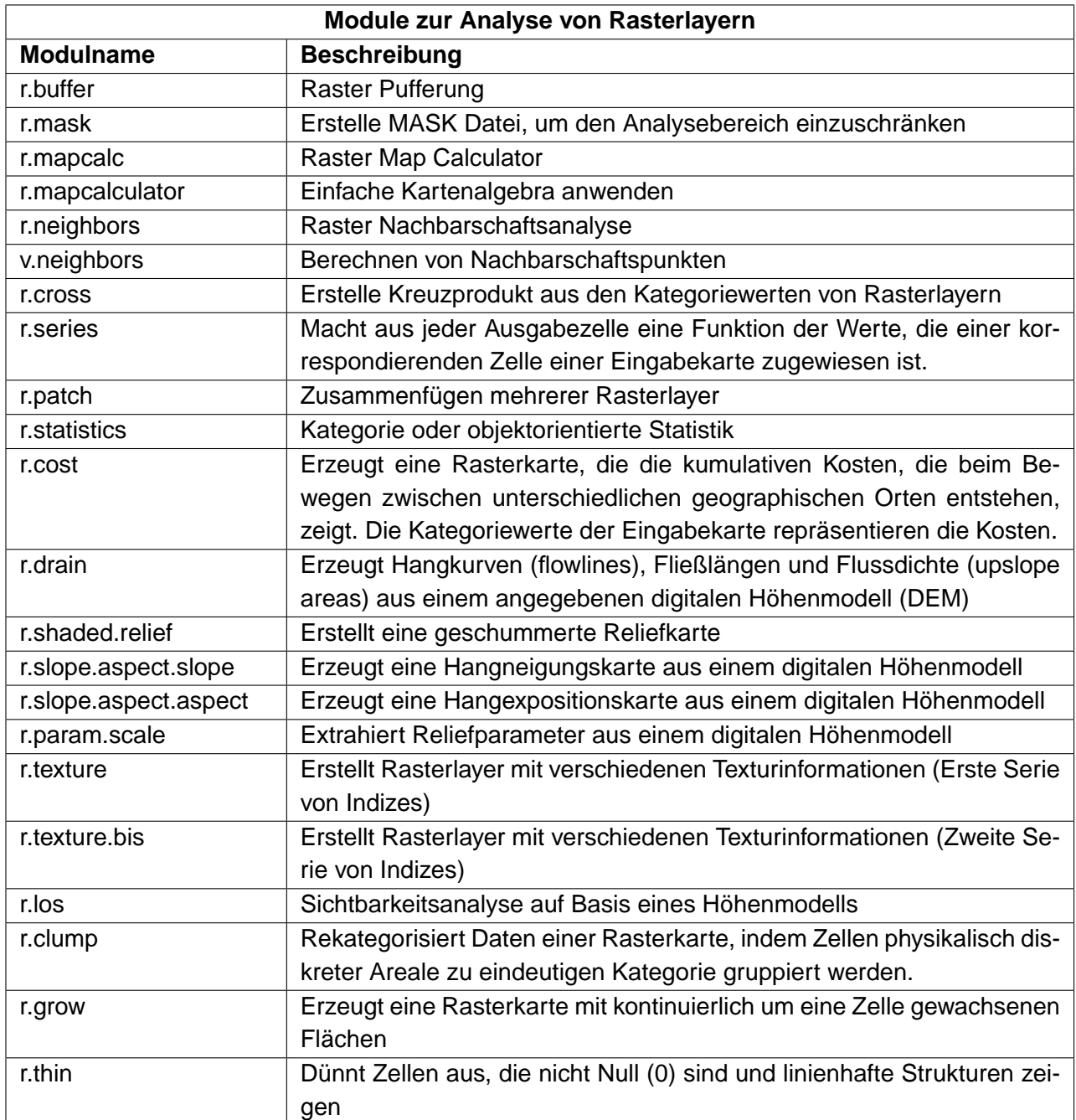

**Tabelle 21:** GRASS Werkzeugkiste: Module zur Analyse von Rasterlayern

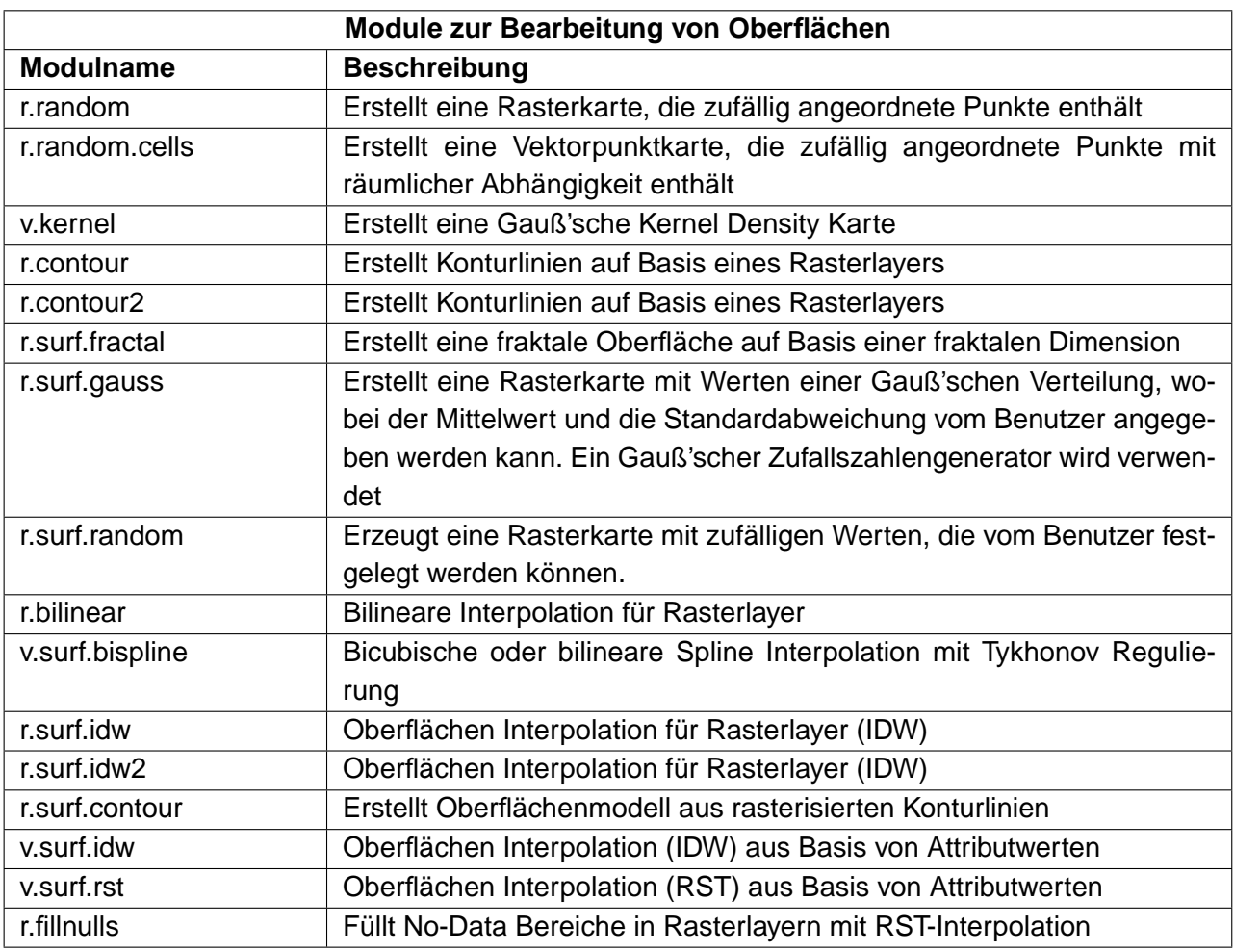

**Tabelle 22:** GRASS Werkzeugkiste: Module zur Bearbeitung von Oberflächen

**Tabelle 23:** GRASS Werkzeugkiste: Module zum Editieren von Kategoriewerten und Labeln

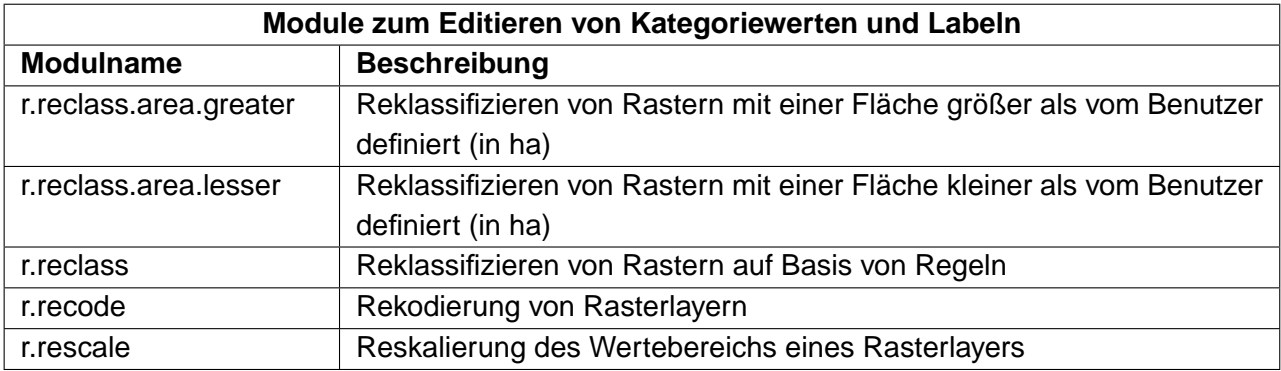

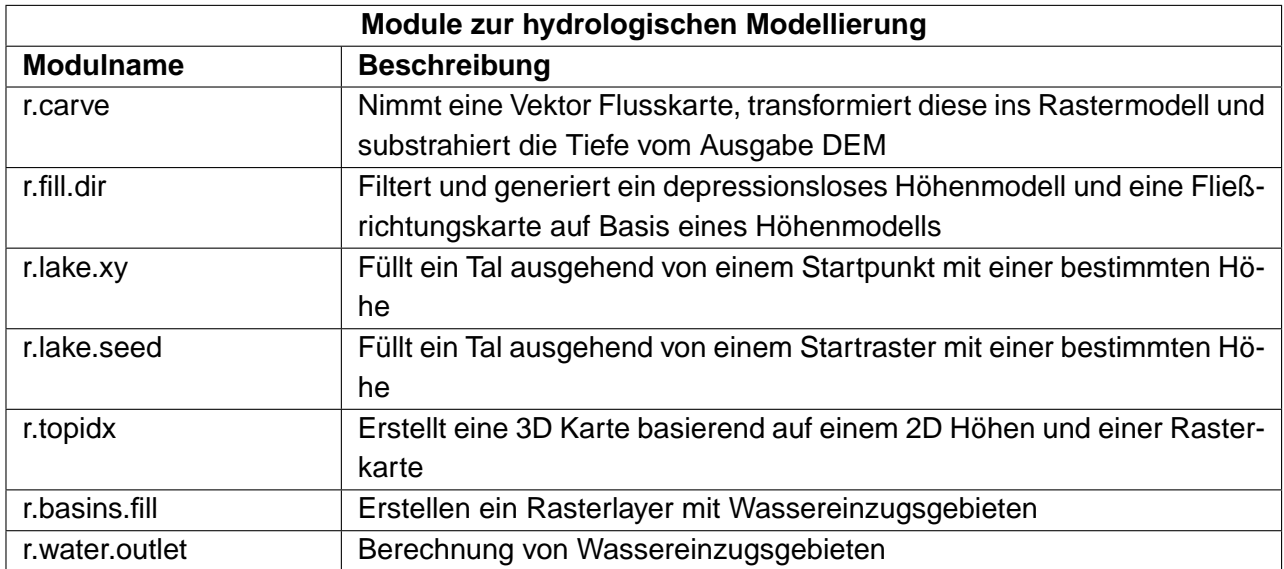

**Tabelle 24:** GRASS Werkzeugkiste: Module zur hydrologischen Modellierung

**Tabelle 25:** GRASS Werkzeugkiste: Module zur Abfrage und Statistik

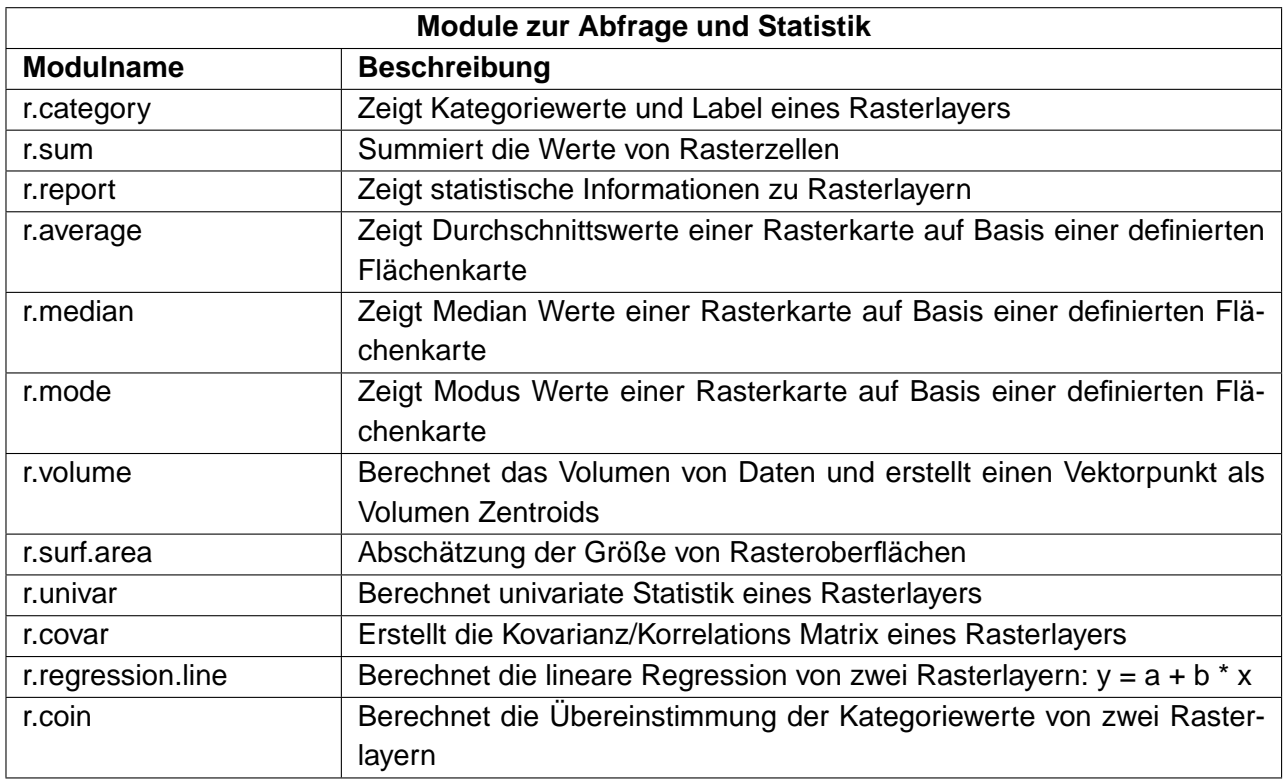

# **B.5 GRASS Werkzeugkiste: Module zum Arbeiten mit Vektorlayern**

Dieser Abscnitt listet alle grafischen Dialoge, um Vektorlayer in der aktuellen GRASS Location zu analysieren und zu editieren.

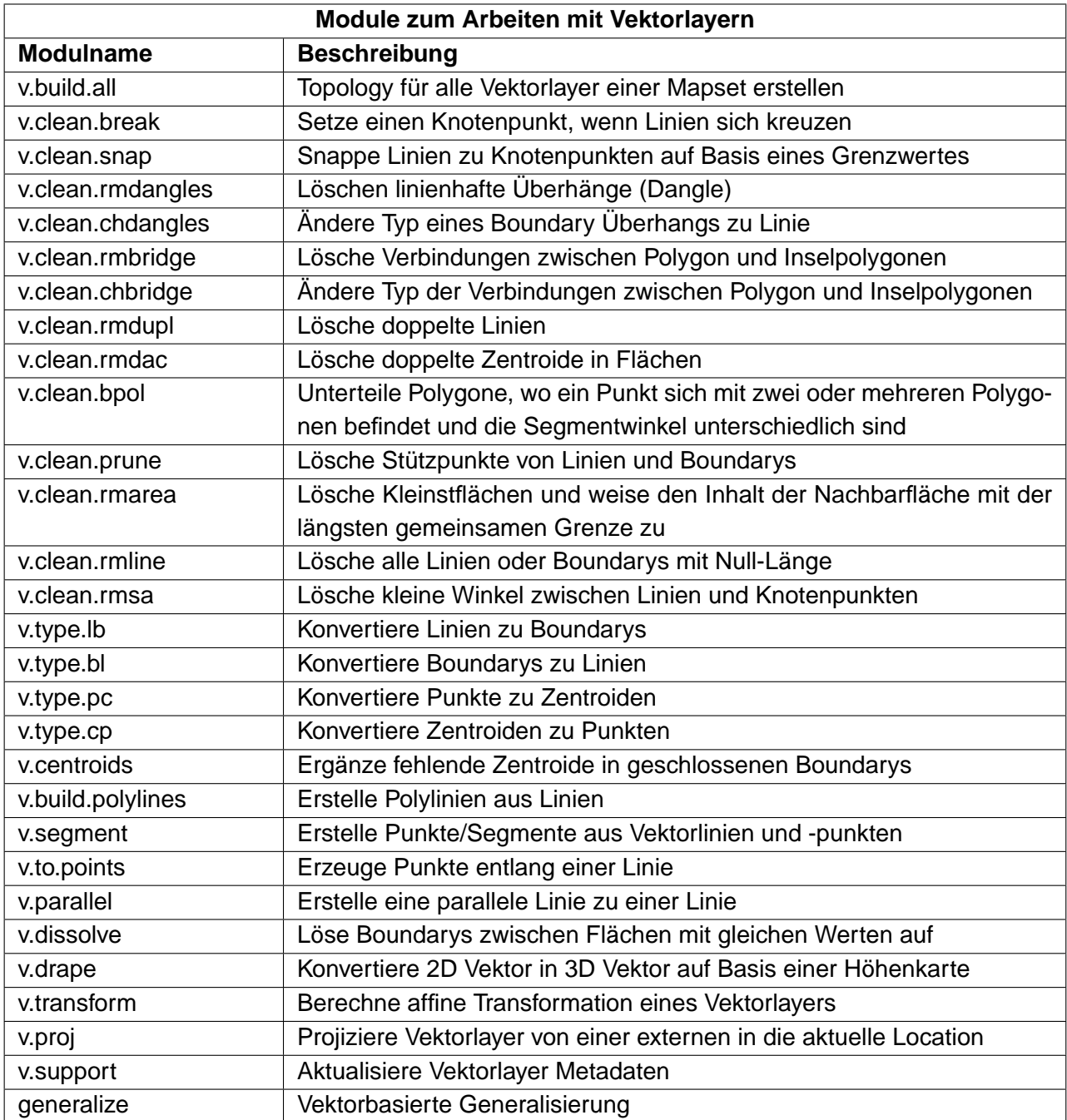

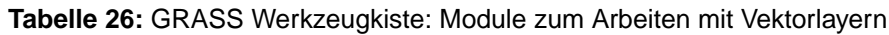

#### **Tabelle 27:** GRASS Werkzeugkiste: Module zur Datenbankanbindung

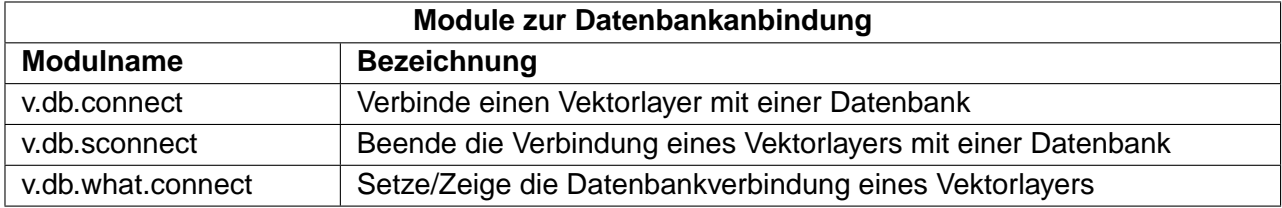

#### **Tabelle 28:** GRASS Werkzeugkiste: Module zum Editieren der Vektorlayer Ebene

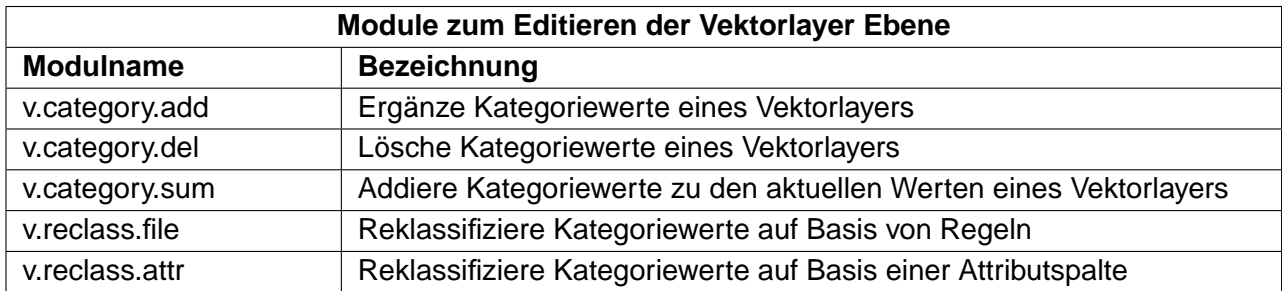

## **Tabelle 29:** GRASS Werkzeugkiste: Module zum Arbeiten mit Vektor Punktlayern

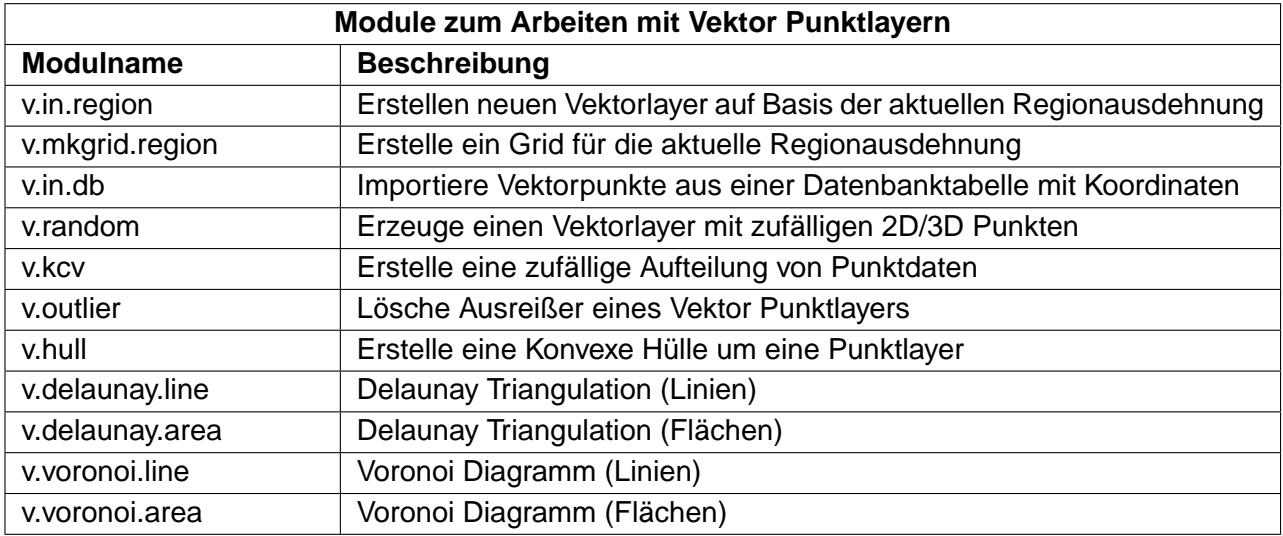
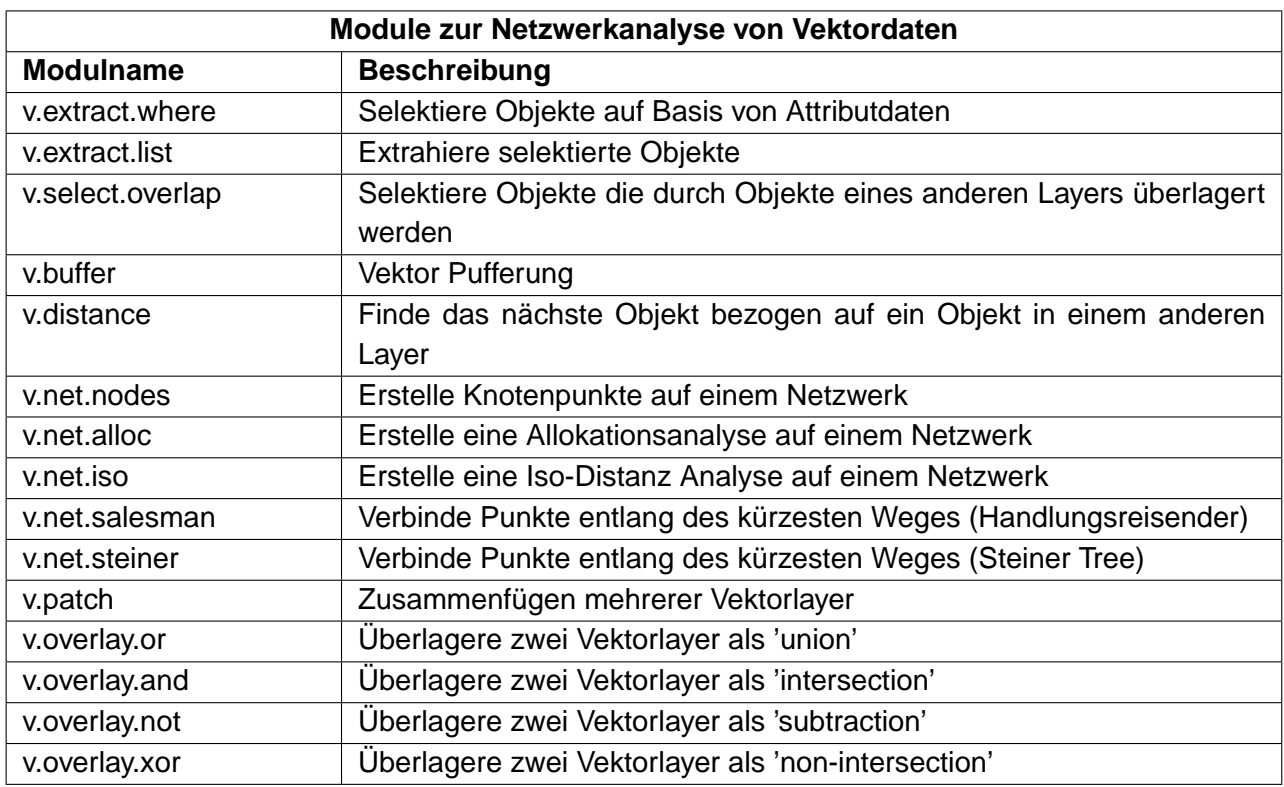

**Tabelle 30:** GRASS Werkzeugkiste: Module zur Netzwerkanalyse von Vektordaten

**Tabelle 31:** GRASS Werkzeugkiste: Module um Layer auf Basis anderer Karten abzufragen

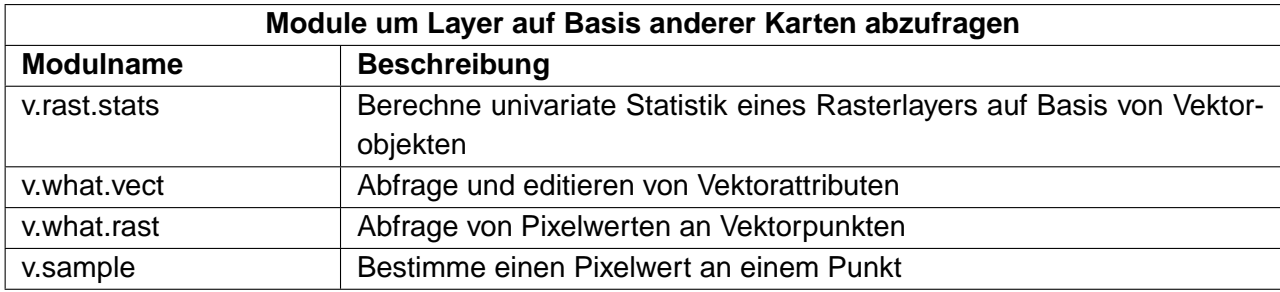

**Tabelle 32:** GRASS Werkzeugkiste: Module zur Statistik und Abfrage von Vektorlayern

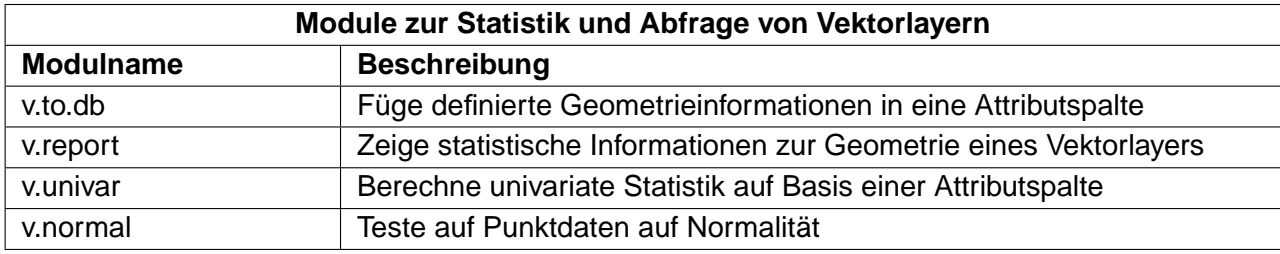

## **B.6 GRASS Werkzeugkiste: Module zur Bilddatenanalyse**

Dieser Abschnitt listet alle grafischen Dialoge, um Bilddaten in der aktuellen GRASS location zu bearbeiten und zu analysieren.

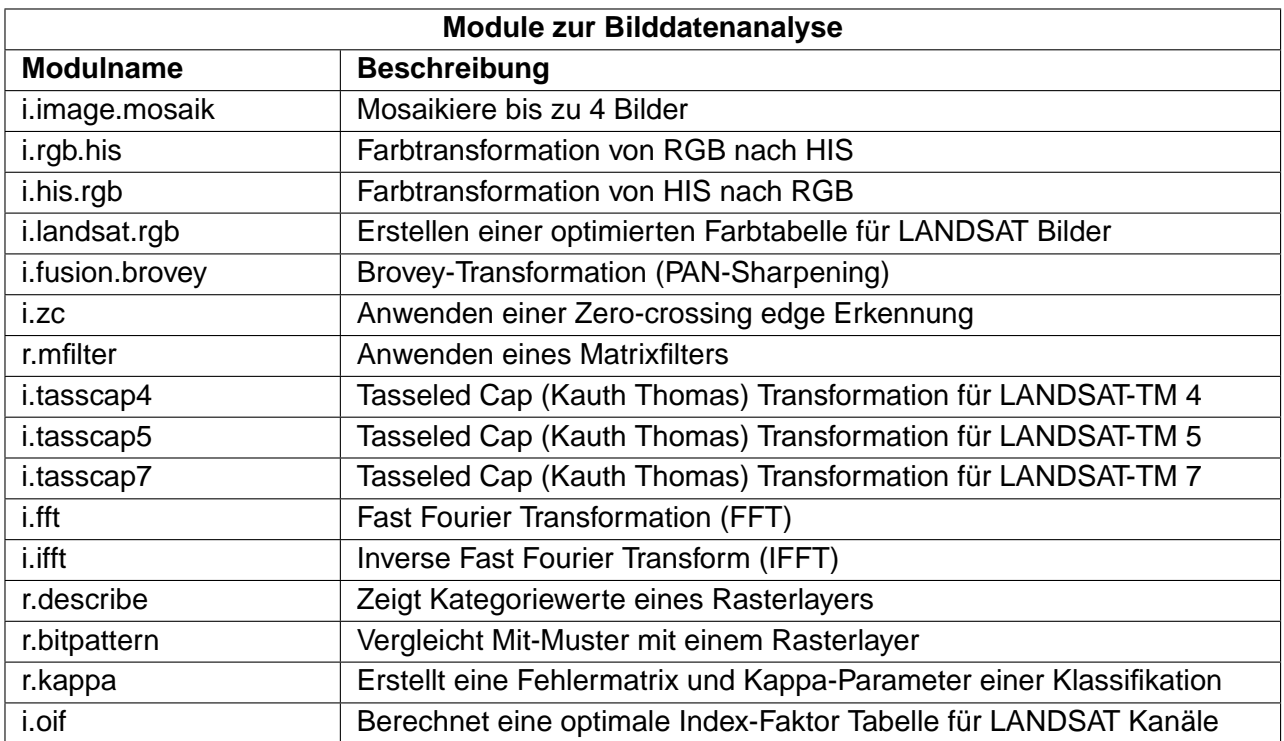

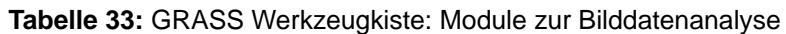

## **B.7 GRASS Werkzeugkiste: Module zur Verwaltung von Datenbanken**

Dieser Abschnitt listet alle grafischen Dialoge, um die Anbindung und das Arbeiten mit internen und externen Datenbanken zu ermöglichen. Externe räumliche Datenbanken werden durch OGR unterstützt und sind mit diesen Modulen nicht abgedeckt.

| Module zur Verwaltung von Datenbanken |                                                                        |
|---------------------------------------|------------------------------------------------------------------------|
| <b>Modulname</b>                      | <b>Beschreibung</b>                                                    |
| db.connect                            | Setzt eine allgemeine Datenbankverbindung                              |
| db.connect.schema                     | Setzt eine allgemeine Datenbankverbindung mit Schema                   |
| v.db.reconnect.all                    | Verbindung aller Vektorlayer mit neuer Datenbank                       |
| db.login                              | Setzt Benutzer/Passwort für Datenbankverbindung                        |
| db.in.ogr                             | Importiert Attributtabellen in verschiedene Formate                    |
| v.db.addtable                         | Erstellt neue Attributtabelle für einen Vektorlayer                    |
| v.db.addcol                           | Ergänzt neue Spalte(n) zu einer Attributtabelle                        |
| v.db.dropcol                          | Löscht Spalte(n) einer Attributtabelle                                 |
| v.db.renamecol                        | Umbenennung der Spalte einer Attributtabelle                           |
| v.db.update_const                     | Neuen Wert einer Attributspalte zuweisen                               |
| v.db.update_query                     | Neuen Wert auf Basis einer Abfrage einer Attributspalte zuweisen       |
| v.db.update_op                        | Neuen Wert einer Operation einer Attributspalte zuweisen               |
| v.db.update_op_query                  | Neuen Wert einer Operation einer Attributspalte auf Basis einer Abfra- |
|                                       | ge zuweisen                                                            |
| db.execute                            | Eine SQL-Statement ausführen                                           |
| db.select                             | Zeige Ergebnis einer SQL-Abfrage                                       |
| v.db.select                           | Zeige Vektorlayer Attribute                                            |
| v.db.select.where                     | Zeige Vektorlayer Attribute auf Basis einer SQL-Abfrage                |
| v.db.join                             | Verknüpfe Tabelle mit einer Attributtabelle eines Vektorlayers         |
| v.db.univar                           | Berechne univariate Statistik einer Attributspalte eines Vektorlayers  |

**Tabelle 34:** GRASS Werkzeugkiste: Module zur Verwaltung von Datenbanken

## **B.8 GRASS Werkzeugkiste: Module zur Bearbeitung von 3D Daten**

Dieser Abschnitt listet alle grafischen Module der GRASS Werkzeugkiste, um 3D Daten zu visualisieren und zu analysieren. Derzeit sind die meisten 3D-Module nur über die GRASS Shell erreichbar.

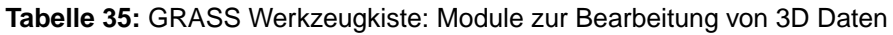

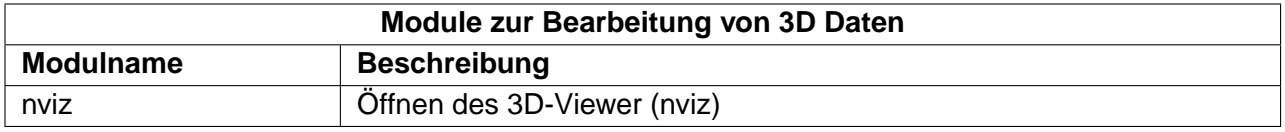

## **B.9 GRASS Werkzeugkiste: Module für Referenzen und Hilfe**

Dieser Abschnitt zeigt Module, um das GRASS Referenzhandbuch zu starten. Es gibt einen kompletten Überblick zu den Modulen inklusive aller Parameter und Beispielen.

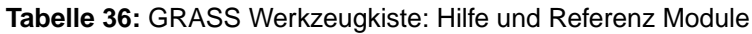

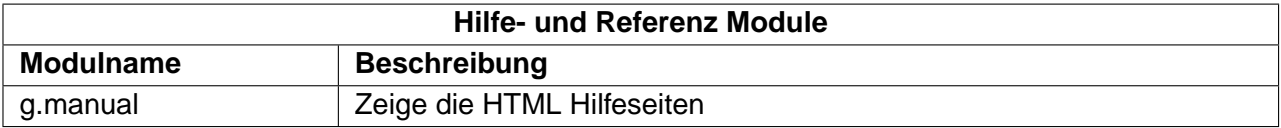

# <span id="page-184-0"></span>**C GNU Public License**

#### GNU GENERAL PUBLIC LICENSE

Deutsche Übersetzung der Version 2, Juni 1991. Den offiziellen englischen Originaltext finden Sie unter http://www.gnu.org/licenses/gpl.html. Diese Übersetzung wird mit der Absicht angeboten, das Verständnis der GNU General Public License (GNU GPL) zu erleichtern. Es handelt sich jedoch nicht um eine offizielle oder im rechtlichen Sinne anerkannte Übersetzung.

Diese Übersetzung wurde ursprünglich erstellt von Katja Lachmann Übersetzungen im Auftrag der S.u.S.E. GmbH - http://www.suse.de. Sie wurde überarbeitet von Peter Gerwinski, G-N-U GmbH - http://www.g-n-u.de (31. Oktober 1996, 4. Juni 2000).

Version 2, June 1991

Copyright (C) 1989, 1991 Free Software Foundation, Inc. 59 Temple Place - Suite 330, Boston, MA 02111-1307, USA

Es ist jedermann gestattet, diese Lizenzurkunde zu vervielfältigen und unveränderte Kopien zu verbreiten; Änderungen sind jedoch nicht erlaubt.

#### **Vorwort**

Die meisten Softwarelizenzen sind daraufhin entworfen worden, Ihnen die Freiheit zu nehmen, die Software weiterzugeben und zu verändern. Im Gegensatz dazu soll Ihnen die GNU General Public License, die Allgemeine Öffentliche GNU-Lizenz, ebendiese Freiheit garantieren. Sie soll sicherstellen, daß die Software für alle Benutzer frei ist. Diese Lizenz gilt für den Großteil der von der Free Software Foundation herausgegebenen Software und für alle anderen Programme, deren Autoren ihr Werk dieser Lizenz unterstellt haben. Auch Sie können diese Möglichkeit der Lizenzierung für Ihre Programme anwenden. (Ein anderer Teil der Software der Free Software Foundation unterliegt stattdessen der GNU Lesser General Public License, der Kleineren Allgemeinen Öffentlichen GNU-Lizenz.)

Die Bezeichnung "freie" Software bezieht sich auf Freiheit, nicht auf den Preis. Unsere Lizenzen sollen Ihnen die Freiheit garantieren, Kopien freier Software zu verbreiten (und etwas für diesen Service zu berechnen, wenn Sie möchten), die Möglichkeit, die Software im Quelltext zu erhalten oder den Quelltext auf Wunsch zu bekommen. Die Lizenzen sollen garantieren, daß Sie die Software ändern oder Teile davon in neuen freien Programmen verwenden dürfen - und daß Sie wissen, daß Sie dies alles tun dürfen.

Um Ihre Rechte zu schützen, müssen wir Einschränkungen machen, die es jedem verbieten, Ihnen diese Rechte zu verweigern oder Sie aufzufordern, auf diese Rechte zu verzichten. Aus diesen Einschränkungen folgen bestimmte Verantwortlichkeiten für Sie, wenn Sie Kopien der Software verbreiten oder sie verändern.

Beispielsweise müssen Sie den Empfängern alle Rechte gewähren, die Sie selbst haben, wenn Sie - kostenlos oder gegen Bezahlung - Kopien eines solchen Programms verbreiten. Sie müssen sicherstellen, daß auch die Empfänger den Quelltext erhalten bzw. erhalten können. Und Sie müssen ihnen diese Bedingungen zeigen, damit sie ihre Rechte kennen.

Wir schützen Ihre Rechte in zwei Schritten: (1) Wir stellen die Software unter ein Urheberrecht (Copyright), und (2) wir bieten Ihnen diese Lizenz an, die Ihnen das Recht gibt, die Software zu vervielfältigen, zu verbreiten und/oder zu verändern.

### C GNU PUBLIC LICENSE

Um die Autoren und uns zu schützen, wollen wir darüberhinaus sicherstellen, daß jeder erfährt, daß für diese freie Software keinerlei Garantie besteht. Wenn die Software von jemand anderem modifiziert und weitergegeben wird, möchten wir, daß die Empfänger wissen, daß sie nicht das Original erhalten haben, damit irgendwelche von anderen verursachte Probleme nicht den Ruf des ursprünglichen Autors schädigen.

Schließlich und endlich ist jedes freie Programm permanent durch Software-Patente bedroht. Wir möchten die Gefahr ausschließen, daß Distributoren eines freien Programms individuell Patente lizensieren - mit dem Ergebnis, daß das Programm proprietär würde. Um dies zu verhindern, haben wir klargestellt, daß jedes Patent entweder für freie Benutzung durch jedermann lizenziert werden muß oder überhaupt nicht lizenziert werden darf.

Es folgen die genauen Bedingungen für die Vervielfältigung, Verbreitung und Bearbeitung:

#### **Allgemeine Öffentliche GNU-Lizenz**

#### **Bedingungen für die Vervielfältigung, Verbreitung und Bearbeitung**

§0. Diese Lizenz gilt für jedes Programm und jedes andere Werk, in dem ein entsprechender Vermerk des Copyright-Inhabers darauf hinweist, daß das Werk unter den Bestimmungen dieser General Public License verbreitet werden darf. Im folgenden wird jedes derartige Programm oder Werk als "das Programm" bezeichnet; die Formulierung "auf dem Programm basierendes Werk" bezeichnet das Programm sowie jegliche Bearbeitung des Programms im urheberrechtlichen Sinne, also ein Werk, welches das Programm, auch auszugsweise, sei es unverändert oder verändert und/oder in eine andere Sprache übersetzt, enthält. (Im folgenden wird die Übersetzung ohne Einschränkung als "Bearbeitung" eingestuft.) Jeder Lizenznehmer wird im folgenden als "Sie" angesprochen.

Andere Handlungen als Vervielfältigung, Verbreitung und Bearbeitung werden von dieser Lizenz nicht berührt; sie fallen nicht in ihren Anwendungsbereich. Der Vorgang der Ausführung des Programms wird nicht eingeschränkt, und die Ausgaben des Programms unterliegen dieser Lizenz nur, wenn der Inhalt ein auf dem Programm basierendes Werk darstellt (unabhängig davon, daß die Ausgabe durch die Ausführung des Programmes erfolgte). Ob dies zutrifft, hängt von den Funktionen des Programms ab.

§1. Sie dürfen auf beliebigen Medien unveränderte Kopien des Quelltextes des Programms, wie sie ihn erhalten haben, anfertigen und verbreiten. Voraussetzung hierfür ist, daß Sie mit jeder Kopie einen entsprechenden Copyright-Vermerk sowie einen Haftungsausschluß veröffentlichen, alle Vermerke, die sich auf diese Lizenz und das Fehlen einer Garantie beziehen, unverändert lassen und desweiteren allen anderen Empfängern des Programms zusammen mit dem Programm eine Kopie dieser Lizenz zukommen lassen.

Sie dürfen für den eigentlichen Kopiervorgang eine Gebühr verlangen. Wenn Sie es wünschen, dürfen Sie auch gegen Entgelt eine Garantie für das Programm anbieten.

§2. Sie dürfen Ihre Kopie(n) des Programms oder eines Teils davon verändern, wodurch ein auf dem Programm basierendes Werk entsteht; Sie dürfen derartige Bearbeitungen unter den Bestimmungen von Paragraph 1 vervielfältigen und verbreiten, vorausgesetzt, daß zusätzlich alle im folgenden genannten Bedingungen erfüllt werden:

- 1. Sie müssen die veränderten Dateien mit einem auffälligen Vermerk versehen, der auf die von Ihnen vorgenommene Modifizierung und das Datum jeder Änderung hinweist.
- 2. Sie müssen dafür sorgen, daß jede von Ihnen verbreitete oder veröffentlichte Arbeit, die ganz oder teilweise von dem Programm oder Teilen davon abgeleitet ist, Dritten gegenüber als Ganzes unter den

Bedingungen dieser Lizenz ohne Lizenzgebühren zur Verfügung gestellt wird.

3. Wenn das veränderte Programm normalerweise bei der Ausführung interaktiv Kommandos einliest, müssen Sie dafür sorgen, daß es, wenn es auf dem üblichsten Wege für solche interaktive Nutzung gestartet wird, eine Meldung ausgibt oder ausdruckt, die einen geeigneten Copyright-Vermerk enthält sowie einen Hinweis, daß es keine Gewährleistung gibt (oder anderenfalls, daß Sie Garantie leisten), und daß die Benutzer das Programm unter diesen Bedingungen weiter verbreiten dürfen. Auch muß der Benutzer darauf hingewiesen werden, wie er eine Kopie dieser Lizenz ansehen kann. (Ausnahme: Wenn das Programm selbst interaktiv arbeitet, aber normalerweise keine derartige Meldung ausgibt, muß Ihr auf dem Programm basierendes Werk auch keine solche Meldung ausgeben).

Diese Anforderungen gelten für das bearbeitete Werk als Ganzes. Wenn identifizierbare Teile des Werkes nicht von dem Programm abgeleitet sind und vernünftigerweise als unabhängige und eigenständige Werke für sich selbst zu betrachten sind, dann gelten diese Lizenz und ihre Bedingungen nicht für die betroffenen Teile, wenn Sie diese als eigenständige Werke weitergeben. Wenn Sie jedoch dieselben Abschnitte als Teil eines Ganzen weitergeben, das ein auf dem Programm basierendes Werk darstellt, dann muß die Weitergabe des Ganzen nach den Bedingungen dieser Lizenz erfolgen, deren Bedingungen für weitere Lizenznehmer somit auf das gesamte Ganze ausgedehnt werden - und somit auf jeden einzelnen Teil, unabhängig vom jeweiligen Autor.

Somit ist es nicht die Absicht dieses Abschnittes, Rechte für Werke in Anspruch zu nehmen oder Ihnen die Rechte für Werke streitig zu machen, die komplett von Ihnen geschrieben wurden; vielmehr ist es die Absicht, die Rechte zur Kontrolle der Verbreitung von Werken, die auf dem Programm basieren oder unter seiner auszugsweisen Verwendung zusammengestellt worden sind, auszuüben.

Ferner bringt auch das einfache Zusammenlegen eines anderen Werkes, das nicht auf dem Programm basiert, mit dem Programm oder einem auf dem Programm basierenden Werk auf ein- und demselben Speicher- oder Vertriebsmedium dieses andere Werk nicht in den Anwendungsbereich dieser Lizenz.

§3. Sie dürfen das Programm (oder ein darauf basierendes Werk gemäß Paragraph 2) als Objectcode oder in ausführbarer Form unter den Bedingungen der Paragraphen 1 und 2 kopieren und weitergeben - vorausgesetzt, daß Sie außerdem eine der folgenden Leistungen erbringen:

- 1. Liefern Sie das Programm zusammen mit dem vollständigen zugehörigen maschinenlesbaren Quelltext auf einem für den Datenaustausch üblichen Medium aus, wobei die Verteilung unter den Bedingungen der Paragraphen 1 und 2 erfolgen muß. Oder:
- 2. Liefern Sie das Programm zusammen mit einem mindestens drei Jahre lang gültigen schriftlichen Angebot aus, jedem Dritten eine vollständige maschinenlesbare Kopie des Quelltextes zur Verfügung zu stellen - zu nicht höheren Kosten als denen, die durch den physikalischen Kopiervorgang anfallen -, wobei der Quelltext unter den Bedingungen der Paragraphen 1 und 2 auf einem für den Datenaustausch üblichen Medium weitergegeben wird. Oder:
- 3. Liefern Sie das Programm zusammen mit dem schriftlichen Angebot der Zurverfügungstellung des Quelltextes aus, das Sie selbst erhalten haben. (Diese Alternative ist nur für nicht-kommerzielle Verbreitung zulässig und nur, wenn Sie das Programm als Objectcode oder in ausführbarer Form mit einem entsprechenden Angebot gemäß Absatz b erhalten haben.)

Unter dem Quelltext eines Werkes wird diejenige Form des Werkes verstanden, die für Bearbeitungen vorzugsweise verwendet wird. Für ein ausführbares Programm bedeutet "der komplette Quelltext": Der Quelltext aller im Programm enthaltenen Module einschließlich aller zugehörigen Modulschnittstellen-Definitionsdateien

## C GNU PUBLIC LICENSE

sowie der zur Compilation und Installation verwendeten Skripte. Als besondere Ausnahme jedoch braucht der verteilte Quelltext nichts von dem zu enthalten, was üblicherweise (entweder als Quelltext oder in binärer Form) zusammen mit den Hauptkomponenten des Betriebssystems (Kernel, Compiler usw.) geliefert wird, unter dem das Programm läuft - es sei denn, diese Komponente selbst gehört zum ausführbaren Programm.

Wenn die Verbreitung eines ausführbaren Programms oder von Objectcode dadurch erfolgt, daß der Kopierzugriff auf eine dafür vorgesehene Stelle gewährt wird, so gilt die Gewährung eines gleichwertigen Zugriffs auf den Quelltext als Verbreitung des Quelltextes, auch wenn Dritte nicht dazu gezwungen sind, den Quelltext zusammen mit dem Objectcode zu kopieren.

§4. Sie dürfen das Programm nicht vervielfältigen, verändern, weiter lizenzieren oder verbreiten, sofern es nicht durch diese Lizenz ausdrücklich gestattet ist. Jeder anderweitige Versuch der Vervielfältigung, Modifizierung, Weiterlizenzierung und Verbreitung ist nichtig und beendet automatisch Ihre Rechte unter dieser Lizenz. Jedoch werden die Lizenzen Dritter, die von Ihnen Kopien oder Rechte unter dieser Lizenz erhalten haben, nicht beendet, solange diese die Lizenz voll anerkennen und befolgen.

§5. Sie sind nicht verpflichtet, diese Lizenz anzunehmen, da Sie sie nicht unterzeichnet haben. Jedoch gibt Ihnen nichts anderes die Erlaubnis, das Programm oder von ihm abgeleitete Werke zu verändern oder zu verbreiten. Diese Handlungen sind gesetzlich verboten, wenn Sie diese Lizenz nicht anerkennen. Indem Sie das Programm (oder ein darauf basierendes Werk) verändern oder verbreiten, erklären Sie Ihr Einverständnis mit dieser Lizenz und mit allen ihren Bedingungen bezüglich der Vervielfältigung, Verbreitung und Veränderung des Programms oder eines darauf basierenden Werks.

§6. Jedesmal, wenn Sie das Programm (oder ein auf dem Programm basierendes Werk) weitergeben, erhält der Empfänger automatisch vom ursprünglichen Lizenzgeber die Lizenz, das Programm entsprechend den hier festgelegten Bestimmungen zu vervielfältigen, zu verbreiten und zu verändern. Sie dürfen keine weiteren Einschränkungen der Durchsetzung der hierin zugestandenen Rechte des Empfängers vornehmen. Sie sind nicht dafür verantwortlich, die Einhaltung dieser Lizenz durch Dritte durchzusetzen.

§7. Sollten Ihnen infolge eines Gerichtsurteils, des Vorwurfs einer Patentverletzung oder aus einem anderen Grunde (nicht auf Patentfragen begrenzt) Bedingungen (durch Gerichtsbeschluß, Vergleich oder anderweitig) auferlegt werden, die den Bedingungen dieser Lizenz widersprechen, so befreien Sie diese Umstände nicht von den Bestimmungen dieser Lizenz. Wenn es Ihnen nicht möglich ist, das Programm unter gleichzeitiger Beachtung der Bedingungen in dieser Lizenz und Ihrer anderweitigen Verpflichtungen zu verbreiten, dann dürfen Sie als Folge das Programm überhaupt nicht verbreiten. Wenn zum Beispiel ein Patent nicht die gebührenfreie Weiterverbreitung des Programms durch diejenigen erlaubt, die das Programm direkt oder indirekt von Ihnen erhalten haben, dann besteht der einzige Weg, sowohl das Patentrecht als auch diese Lizenz zu befolgen, darin, ganz auf die Verbreitung des Programms zu verzichten.

Sollte sich ein Teil dieses Paragraphen als ungültig oder unter bestimmten Umständen nicht durchsetzbar erweisen, so soll dieser Paragraph seinem Sinne nach angewandt werden; im übrigen soll dieser Paragraph als Ganzes gelten.

Zweck dieses Paragraphen ist nicht, Sie dazu zu bringen, irgendwelche Patente oder andere Eigentumsansprüche zu verletzen oder die Gültigkeit solcher Ansprüche zu bestreiten; dieser Paragraph hat einzig den Zweck, die Integrität des Verbreitungssystems der freien Software zu schützen, das durch die Praxis öffentlicher Lizenzen verwirklicht wird. Viele Leute haben großzügige Beiträge zu dem großen Angebot der mit diesem System verbreiteten Software im Vertrauen auf die konsistente Anwendung dieses Systems geleistet; es liegt am Autor/Geber, zu entscheiden, ob er die Software mittels irgendeines anderen Systems verbreiten will; ein Lizenznehmer hat auf diese Entscheidung keinen Einfluß.

Dieser Paragraph ist dazu gedacht, deutlich klarzustellen, was als Konsequenz aus dem Rest dieser Lizenz betrachtet wird.

§8. Wenn die Verbreitung und/oder die Benutzung des Programms in bestimmten Staaten entweder durch Patente oder durch urheberrechtlich geschützte Schnittstellen eingeschränkt ist, kann der Urheberrechtsinhaber, der das Programm unter diese Lizenz gestellt hat, eine explizite geographische Begrenzung der Verbreitung angeben, in der diese Staaten ausgeschlossen werden, so daß die Verbreitung nur innerhalb und zwischen den Staaten erlaubt ist, die nicht ausgeschlossen sind. In einem solchen Fall beinhaltet diese Lizenz die Beschränkung, als wäre sie in diesem Text niedergeschrieben.

§9. Die Free Software Foundation kann von Zeit zu Zeit überarbeitete und/oder neue Versionen der General Public License veröffentlichen. Solche neuen Versionen werden vom Grundprinzip her der gegenwärtigen entsprechen, können aber im Detail abweichen, um neuen Problemen und Anforderungen gerecht zu werden.

Jede Version dieser Lizenz hat eine eindeutige Versionsnummer. Wenn in einem Programm angegeben wird, daß es dieser Lizenz in einer bestimmten Versionsnummer oder "jeder späteren Version" ("any later version201d) unterliegt, so haben Sie die Wahl, entweder den Bestimmungen der genannten Version zu folgen oder denen jeder beliebigen späteren Version, die von der Free Software Foundation veröffentlicht wurde. Wenn das Programm keine Versionsnummer angibt, können Sie eine beliebige Version wählen, die je von der Free Software Foundation veröffentlicht wurde.

§10. Wenn Sie den Wunsch haben, Teile des Programms in anderen freien Programmen zu verwenden, deren Bedingungen für die Verbreitung anders sind, schreiben Sie an den Autor, um ihn um die Erlaubnis zu bitten. Für Software, die unter dem Copyright der Free Software Foundation steht, schreiben Sie an die Free Software Foundation; wir machen zu diesem Zweck gelegentlich Ausnahmen. Unsere Entscheidung wird von den beiden Zielen geleitet werden, zum einen den freien Status aller von unserer freien Software abgeleiteten Werke zu erhalten und zum anderen das gemeinschaftliche Nutzen und Wiederverwenden von Software im allgemeinen zu fördern.

#### **Keine Gewährleistung**

§11. Da das Programm ohne jegliche Kosten lizenziert wird, besteht keinerlei Gewährleistung für das Programm, soweit dies gesetzlich zulässig ist. Sofern nicht anderweitig schriftlich bestätigt, stellen die Copyright-Inhaber und/oder Dritte das Programm so zur Verfügung, "wie es ist", ohne irgendeine Gewährleistung, weder ausdrücklich noch implizit, einschließlich - aber nicht begrenzt auf - Marktreife oder Verwendbarkeit für einen bestimmten Zweck. Das volle Risiko bezüglich Qualität und Leistungsfähigkeit des Programms liegt bei Ihnen. Sollte sich das Programm als fehlerhaft herausstellen, liegen die Kosten für notwendigen Service, Reparatur oder Korrektur bei Ihnen.

§12. In keinem Fall, außer wenn durch geltendes Recht gefordert oder schriftlich zugesichert, ist irgendein Copyright-Inhaber oder irgendein Dritter, der das Programm wie oben erlaubt modifiziert oder verbreitet hat, Ihnen gegenüber für irgendwelche Schäden haftbar, einschließlich jeglicher allgemeiner oder spezieller Schäden, Schäden durch Seiteneffekte (Nebenwirkungen) oder Folgeschäden, die aus der Benutzung des Programms oder der Unbenutzbarkeit des Programms folgen (einschließlich - aber nicht beschränkt auf - Datenverluste, fehlerhafte Verarbeitung von Daten, Verluste, die von Ihnen oder anderen getragen werden müssen, oder dem Unvermögen des Programms, mit irgendeinem anderen Programm zusammenzuarbeiten), selbst wenn ein Copyright-Inhaber oder Dritter über die Möglichkeit solcher Schäden unterrichtet worden war.

## <span id="page-189-0"></span>**C.1 Quantum GIS Qt Ausnahme der GPL**

### **Original (Englisch)**:

In addition, as a special exception, the QGIS Development Team gives permission to link the code of this program with the Qt library, including but not limited to the following versions (both free and commercial): Qt/Non-commerical Windows, Qt/Windows, Qt/X11, Qt/Mac, and Qt/Embedded (or with modified versions of Qt that use the same license as Qt), and distribute linked combinations including the two. You must obey the GNU General Public License in all respects for all of the code used other than Qt. If you modify this file, you may extend this exception to your version of the file, but you are not obligated to do so. If you do not wish to do so, delete this exception statement from your version.

#### **Übersetzung (Deutsch)**:

Zusätzlich, als eine besondere Ausnahme, gibt das QGIS Development Team das Recht, den Quellcode dieses Programms mit der Qt-Bibliothek, einschliesslich aber nicht begrenzt auf die folgenden Versionen (frei und kommerziell): Qt/Non-commerical Windows, Qt/Windows, Qt/X11, Qt/Mac, und Qt/Embedded (oder mit modifizierten Qt-Versionen, welche die gleiche Lizenz wie Qt nutzen) zu verlinken und zu vertreiben. Für jeglichen Quellcode ausser dem Qt-Quellcode, müssen Sie die GNU General Public License in jeder Hinsicht befolgen. Wenn Sie diesen Text ändern, können Sie diese Ausnahmen erweitern zu Ihrer Version dieses Textes, aber Sie sind dazu nicht verpflichtet. Wenn Sie es nicht möchten, löschen Sie diese Ausnahme aus Ihrer Version.

## **Literatur**

- [1] T. Mitchell. Web mapping illustrated, published by o'reilly, 2005.
- [2] M. Neteler and H. Mitasova. Open source gis: A grass gis approach. 3. edition, springer, new york, 2008.

## **Webseiten Referenzen**

- [3] GRASS GIS. <http://grass.osgeo.org>, 2009.
- [4] PostGIS. <http://postgis.refractions.net/>, 2009.
- [5] Web Map Service (1.1.1) Implementation Specification. <http://portal.opengeospatial.org>, 2002.
- [6] Web Map Service (1.3.0) Implementation Specification. <http://portal.opengeospatial.org>, 2004.

## **Index**

%%, [45](#page-56-0)

Abfragen WMS, [78](#page-89-0) Aktionen, [45](#page-56-0) anwenden, [46](#page-57-0) Beispiele, [46](#page-57-0) Definition, [45](#page-56-0) Analysewerkzeuge, [136](#page-147-0) Attribute, [48](#page-59-0) Darstellung bei Wiedergabe updaten, [24](#page-35-0) Optionen, [24](#page-35-0) Daten Beispieldaten, [10](#page-21-0) Datenmanagementwerkzeuge, [137](#page-148-0) Datenprovider, [117](#page-128-0) Dokumentation, [1](#page-12-0) Editieren Attributtabelle, [62](#page-73-0) Editierfunktionen, [51](#page-62-0) Änderungen speichern, [61](#page-72-0) existierender Layer, [54](#page-65-0) Fangtoleranz, [60](#page-71-0) Icons, [54](#page-65-0) Neuen Vektorlayer erstellen, [61](#page-72-0) Objekte ausschneiden, [59](#page-70-0) Objekte einfügen, [59](#page-70-0) Objekte kopieren, [59](#page-70-0) Einstellungen, [36](#page-47-0) EPSG, [83](#page-94-0) ESRI Shapedateien, [31](#page-42-0) Shapedaten, [31](#page-42-0) Externe Plugins laden, [113](#page-124-0)

Forschungswerkzeuge, [137](#page-148-0)

GDAL unterstützte Formate, [156](#page-167-0) Geometriewerkzeuge, [138](#page-149-0) Geoverarbeitungswerkzeuge, [135](#page-146-0) Getrennter Text, [31](#page-42-0) Grafische Benutzeroberfläche, [16](#page-27-0) GRASS GIS, [88](#page-99-0) Attributdaten speichern, [95](#page-106-0) Attributdaten verlinken, [95](#page-106-0) Digitalisieren, [94](#page-105-0) Digitalisierwerkzeug Attributtabelle, [98](#page-109-0) Darstellung, [98](#page-109-0) Einstellungen, [98](#page-109-0) Fangtoleranz, [98](#page-109-0) Digitalisierwerkzeuge, [96,](#page-107-0) [97](#page-108-0) Kategorie, [96](#page-107-0) Editierwerkzeuge, [96](#page-107-0) Ergebnisse direkt anzeigen, [102](#page-113-0) Layer laden, [89](#page-100-0) Module, [101](#page-112-0) Modulliste, [159](#page-170-0) QGIS starten, [88](#page-99-0) Region, [99](#page-110-0) Darstellung, [99](#page-110-0) Einstellung, [100](#page-111-0) Schreibberechtigung, [100](#page-111-0) Topology, [94](#page-105-0) Vektorlayer erstellen, [95](#page-106-0) Vektormodell, [94](#page-105-0) Werkzeugkiste, [100](#page-111-0) Anpassen, [104](#page-115-0) Browser, [103](#page-114-0) Module, [159](#page-170-0) Installation, [10](#page-21-0)

Karte Übersicht, [22](#page-33-0)

Kartenfenster, [21](#page-32-0)

KBS, [77](#page-88-0) Kommandozeilenoptionen, [14](#page-25-0) Koordinatenbezugssystem, [77,](#page-88-0) [83](#page-94-0) anpassen, [86](#page-97-0) festlegen, [83](#page-94-0) **OTF** aktivieren, [85](#page-96-0) Layer automatische Sichtbarkeit, [24](#page-35-0) Sichtbarkeit, [20](#page-31-0) Layeranzeige, [23](#page-34-0) Maßstabsabhängig, [23](#page-34-0) Qualität, [24](#page-35-0) unterdrücken, [24](#page-35-0) Layout Werkzeugleiste, [19](#page-30-0) Legende, [19](#page-30-0) Lesezeichen, [30](#page-41-0) Lizenz Ausnahme, [178](#page-189-0) GPL, [173](#page-184-0) Maßstab, [23](#page-34-0) berechnen, [23](#page-34-0) Mailinglisten, [152](#page-163-0) MapInfo MIF Dateien, [31](#page-42-0) TAB Dateien, [31](#page-42-0) Menüleiste, [17](#page-28-0) Messen, [25](#page-36-0) Flächen, [25](#page-36-0) Strecken, [25](#page-36-0) MIF Dateien, [31](#page-42-0) OGC Authentifizierung, [80](#page-91-0) Einführung, [73](#page-84-0) KBS, [77](#page-88-0) Koordinatensystem, [77](#page-88-0) Suche, [77](#page-88-0) WMS Klient, [73](#page-84-0)

OGR, [31](#page-42-0) unterstützte Formate, [155](#page-166-0) Plugins, [113](#page-124-0) Abstürze, [115](#page-126-0) aktualisieren, [114](#page-125-0) Copyright, [118,](#page-129-0) [122](#page-133-0) Diagram Overlay, [118,](#page-129-0) [150](#page-161-0) DXF2Shape Konverter, [118,](#page-129-0) [125](#page-136-0) Einstellungen speichern, [118](#page-129-0) Externe Plugins, [151](#page-162-0) fTools, [118](#page-129-0) Georeferenzierer, [118,](#page-129-0) [126](#page-137-0) GPS, [118](#page-129-0) GPS Werkzeuge, [131](#page-142-0) GRASS Integration, [118,](#page-129-0) [150](#page-161-0) Installieren, [114](#page-125-0) Interpolation, [118,](#page-129-0) [139](#page-150-0) Kern-Plugins, [118](#page-129-0) Koordinaten abgreifen, [118,](#page-129-0) [121](#page-132-0) laden, [113](#page-124-0) Layer aus Textdatei laden, [118,](#page-129-0) [119](#page-130-0) Maßstab, [118,](#page-129-0) [123](#page-134-0) MapServer Export, [118,](#page-129-0) [141](#page-152-0) Nordpfeil, [118,](#page-129-0) [123](#page-134-0) OGR-Layer-Konverter, [118,](#page-129-0) [146](#page-157-0) Oracle Georaster, [118](#page-129-0) Plugin Installer, [118,](#page-129-0) [150](#page-161-0) Python Plugin Installer, [114,](#page-125-0) [151](#page-162-0) Schnelles drucken, [118,](#page-129-0) [130](#page-141-0) SPIT, [118,](#page-129-0) [150](#page-161-0) Typen, [113](#page-124-0) verwalten, [113](#page-124-0) WFS, [118](#page-129-0) Zoom To Point, [151](#page-162-0) PostGIS, [31,](#page-42-0) [83](#page-94-0) Exportieren, [38](#page-49-0) Layer, [35](#page-46-0) Räumlicher Index, [39](#page-50-0) SPIT, [38](#page-49-0) Daten importieren, [38](#page-49-0) laden, [38](#page-49-0)

reservierte Ausdrücke, [39](#page-50-0) Spaltennamen editieren, [39](#page-50-0) PostgreSQL Benutzername, [36](#page-47-0) Datenbank, [36](#page-47-0) Host, [36](#page-47-0) Layer laden, [35](#page-46-0), [36](#page-47-0) Layerdetails, [37](#page-48-0) Passwort, [36](#page-47-0) Port, [36](#page-47-0) PostGIS, [31](#page-42-0) SSL Modus, [36](#page-47-0) Verbindung, [35](#page-46-0) Testen, [36](#page-47-0) Verbindungsparameter, [36](#page-47-0) Print Composer Funktionen, [105](#page-116-0) Projektdatei, [25](#page-36-0) Projektion, [83](#page-94-0) KBS, [77](#page-88-0) Koordinatensystem, [77](#page-88-0) WMS, [77](#page-88-0) Query Builder, [63](#page-74-0) Abfrage testen, [64](#page-75-0) Beispielliste erstellen, [63](#page-74-0) Gesamtliste erstellen, [63](#page-74-0) Layer-Definition ändern, [64](#page-75-0) Spalten hinzufügen, [63](#page-74-0) starten, [64](#page-75-0)

Räumliche Lesezeichen, [30](#page-41-0) Räumlicher Index Shapedateien, [32](#page-43-0) Rasterlayer, [66](#page-77-0)-72 Datenformate, [66](#page-77-0) Definition, [66](#page-77-0) Eigenschaften, [67](#page-78-0) GDAL Implementation, [66](#page-77-0) Georeferenziert, [66](#page-77-0) Histogramm, [72](#page-83-0) Klassifizierung, [71](#page-82-0)

Layereigenschaften, [67](#page-78-0), [71](#page-82-0), [79](#page-90-0) Metadaten, [71](#page-82-0), [79](#page-90-0) Offnen, [67](#page-78-0) Pyramiden erstellen, [72](#page-83-0) Standardabweichung, [69](#page-80-0) Statistik, [72](#page-83-0) Transparenz, [70](#page-81-0) unterstützte Formate, [156](#page-167-0) unterstützte Kanäle, [69](#page-80-0) WMS, [73](#page-84-0) Shapedateien, [31](#page-42-0) Öffnen, [31](#page-42-0) Format, [31](#page-42-0) Spezifikation, [31](#page-42-0) Shapedaten, [31](#page-42-0) SHP Dateien, [31](#page-42-0) Sicherheit, [36](#page-47-0) **SpatiaLite** layers, [40](#page-51-0) SpatiaLite layer Layereigenschaften, [40](#page-51-0) Support, [152](#page-163-0) TAB Dateien, [31](#page-42-0) Vektorlayer, [31](#page-42-0) ArcInfo Coverage, [34](#page-45-0) Darstellung, [42](#page-53-0) Abgestuftes Symbol, [42](#page-53-0) Eindeutiger Wert, [42](#page-53-0) Einfaches Symbol, [42](#page-53-0) Fortlaufende Farbe, [42](#page-53-0) Diagram Overlay, [49](#page-60-0) Editierfunktionen, [54](#page-65-0) Stützpunkt, [57](#page-68-0) ESRI Shapedateien, [31](#page-42-0) hinzufügen Insel, [59](#page-70-0) Objekt, [56](#page-67-0) Ring, [59](#page-70-0) Stützpunkt, [58](#page-69-0)

löschen

Objekte, [60](#page-71-0) Stützpunkt, [58](#page-69-0) Layereigenschaften, [41](#page-52-0) MapInfo, [33](#page-44-0) Objekte ausschneiden, [59](#page-70-0) Objekte einfügen, [59](#page-70-0) Objekte kopieren, [59](#page-70-0) PostGIS, [35](#page-46-0) SpatiaLite, [40](#page-51-0) Stiloptionen, [42](#page-53-0) Transparenz, [43](#page-54-0) trennen Objekt, [57](#page-68-0) verschieben Objekt, [57](#page-68-0) Stützpunkt, [58](#page-69-0) verschieben Pfeiltasten, [22](#page-33-0) Werkzeugleiste, [19](#page-30-0) WFS abgesicherte WFS server, [82](#page-93-0) einfache Authentifizierung, [82](#page-93-0) Server, [82](#page-93-0) Serversuche, [82](#page-93-0) WKT, [83](#page-94-0) WMS Abfragen, [78](#page-89-0) abgesicherter Layer, [80](#page-91-0) Authentifizierung, [74](#page-85-0) Bildauflösung, [75](#page-86-0) Capabilities, [79](#page-90-0) KBS, [77](#page-88-0) Klient, [73](#page-84-0) Übersicht, [73](#page-84-0) Einschränkungen, [80](#page-91-0) Layer, [75](#page-86-0) Verbindungsparameter, [74](#page-85-0) Koordinatensystem, [77](#page-88-0) Layereigenschaften, [79](#page-90-0) editieren, [80](#page-91-0) Metadaten, [79](#page-90-0)

```
Server
     Auswahl, 74
      Authentifizierung, 80
      Einfache Authentifizierung, 80
     Layersortierung, 77
     URL, 75
    Serversuche, 77
    Suche, 77
    Transparenz, 77
    URL, 74
Zoomen
```
Mausrad, [21](#page-32-0)